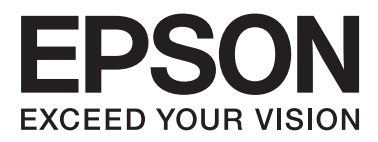

## WP-4511/WP-4515/WP-4521/ WP-4525/WP-4530/WP-4531/ WP-4535/WP-4540/WP-4545

# **Användarhandbok**

NPD4450-00 SV

## <span id="page-1-0"></span>*Copyright och varumärken*

## **Copyright och varumärken**

Ingen del av denna publikation får återges, lagras i ett återvinningssystem eller överföras i någon form eller på något sätt, vare sig elektroniskt, mekaniskt, genom fotokopiering, inspelning eller på något annat sätt, utan föregående skriftligt tillstånd från Seiko Epson Corporation. Inget patentansvar antages vad gäller användandet av informationen häri. Ansvar antages ej heller vad gäller skador orsakade av användandet av informationen häri. Informationen i detta dokument är endast avsedd för den här Epson-produkten. Epson ansvarar inte för att uppgifterna är tillämpliga på andra produkter.

Varken Seiko Epson Corporation eller dess dotterbolag påtar sig något ansvar gentemot köparen av produkten eller tredje part för skador, förluster, kostnader eller utgifter som köparen eller tredje part har ådragit sig till följd av olyckshändelse, felaktig användning eller missbruk av produkten eller ej godkända modifieringar, reparationer eller ändringar av produkten eller (gäller ej USA) underlåtenhet att följa Seiko Epson Corporations användnings- och underhållsanvisningar.

Seiko Epson Corporation kan inte hållas ansvarigt för skador eller problem som uppstår vid användning av eventuella tillval eller förbrukningsartiklar än sådana som av Seiko Epson Corporation har märkts med Original Epson Products (originalprodukter från Epson) eller Epson Approved Products (av Epson godkända produkter).

Seiko Epson Corporation kan inte hållas ansvarigt för skador som uppstår till följd av elektromagnetiska störningar som beror på att andra gränssnittskablar än de som är märkta Epson Approved Products (Epson-godkända produkter) av Seiko Epson Corporation har använts.

EPSON® är ett registrerat varumärke och EPSON EXCEED YOUR VISION eller EXCEED YOUR VISION är varumärken som tillhör Seiko Epson Corporation.

PRINT Image Matching™ och motsvarande logotyp är varumärken som tillhör Seiko Epson Corporation. Copyright© 2001 Seiko Epson Corporation. Med ensamrätt.

Intel® är ett registrerat varumärke som tillhör Intel Corporation.

PowerPC® är ett registrerat varumärke som tillhör International Business Machines Corporation.

Programmet EPSON Scan baseras delvis på Independent JPEG Groups arbete.

libtiff

Copyright © 1988-1997 Sam Leffler Copyright © 1991-1997 Silicon Graphics, Inc.

Permission to use, copy, modify, distribute, and sell this software and its documentation for any purpose is hereby granted without fee, provided that (i) the above copyright notices and this permission notice appear in all copies of the software and related documentation, and (ii) the names of Sam Leffler and Silicon Graphics may not be used in any advertising or publicity relating to the software without the specific, prior written permission of Sam Leffler and Silicon Graphics.

THE SOFTWARE IS PROVIDED "AS-IS" AND WITHOUT WARRANTY OF ANY KIND, EXPRESS, IMPLIED OR OTHERWISE, INCLUDING WITHOUT LIMITATION, ANY WARRANTY OF MERCHANTABILITY OR FITNESS FOR A PARTICULAR PURPOSE.

#### **Copyright och varumärken**

#### IN NO EVENT SHALL SAM LEFFLER OR SILICON GRAPHICS BE LIABLE FOR ANY SPECIAL, INCIDENTAL, INDIRECT OR CONSEQUENTIAL DAMAGES OF ANY KIND, OR ANY DAMAGES WHATSOEVER RESULTING FROM LOSS OF USE, DATA OR PROFITS, WHETHER OR NOT ADVISED OF THE POSSIBILITY OF DAMAGE, AND ON ANY THEORY OF LIABILITY, ARISING OUT OF OR IN CONNECTION WITH THE USE OR PERFORMANCE OF THIS SOFTWARE.

Microsoft®, Windows® och Windows Vista® är registrerade varumärken som tillhör Microsoft Corporation.

Namnen och logotyperna ABBYY® och ABBYY FineReader® är registrerade varumärken som tillhör ABBYY Software House.

Adobe, Adobe Reader, Acrobat och Photoshop är registrerade varumärken som tillhör Adobe systems Incorporated. De kan vara registrerade varumärken i vissa jurisdiktioner.

*Allmänt: Andra produktnamn som förekommer i detta dokument används endast i identifieringssyfte och kan vara varumärken som tillhör respektive ägare. Epson frånsäger sig all rätt till dessa varumärken.*

Copyright© 2011 Seiko Epson Corporation. Med ensamrätt.

**Riktlinjer**

## <span id="page-3-0"></span>*Riktlinjer*

## **Här hittar du information**

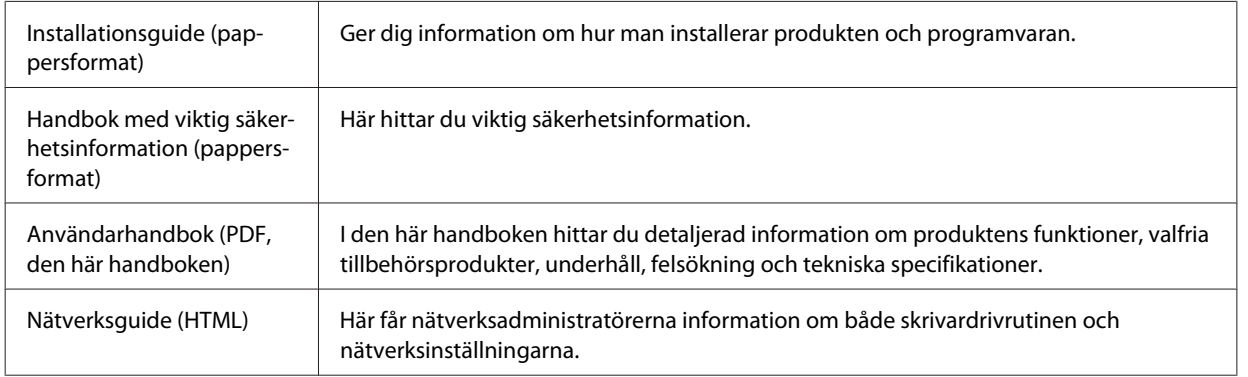

## **Tillgängliga funktioner på din produkt**

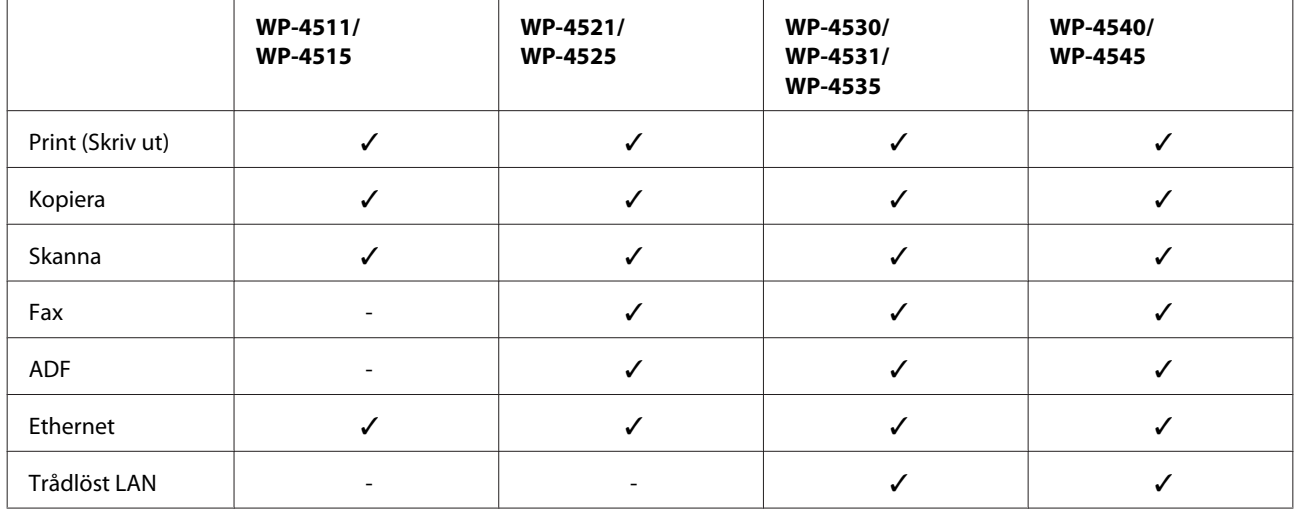

Kontrollera vilka funktioner som finns på din produkt.

## **Bilder som används i denna handbok**

I denna handbok visas bilder av en snarlik produktmodell. Även om produkten på bilderna kan skilja sig något åt från den produkt som du köpt så fungerar den på samma sätt.

### **Menynamn som används i denna handbok**

Även om de menyer, menyposter eller alternativnamn som visas på LCD-skärmen kan skilja sig något åt från de som visas på den produkt du köpt så fungerar de på samma sätt.

**Riktlinjer**

## <span id="page-4-0"></span>**Varningar, Obs!-meddelanden och anmärkningar**

De Varningar, Obs!-meddelanden och Anmärkningar som visas i denna handbok har följande innebörd.

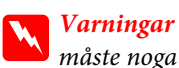

*måste noga efterföljas för att undvika kroppsskador.*

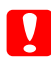

### c*Obs!-meddelanden*

*måste iakttas för att undvika skador på utrustningen.*

*Anmärkningar*

*innehåller viktig information och användbara tips om hur produkten fungerar.*

## <span id="page-5-0"></span>**Viktig säkerhetsinformation**

Läs alla instruktioner i det här avsnittet innan du använder produkten. Följ även alla varningar och instruktioner på produkten.

### **Installera produkten**

Tänk på följande när du installerar produkten:

- ❏ Blockera inte och täck inte över produktens fläktar och öppningar.
- ❏ Använd endast den typ av strömkälla som står angiven på produktens etikett.
- ❏ Använd endast elsladden som medföljer produkten. Om du använder en annan elsladd kan det leda till brand eller elstötar.
- ❏ Produktens nätsladd får endast användas till den här produkten. Om du använder den med annan utrustning kan det leda till brand eller elstötar.
- ❏ Se till att elsladden uppfyller tillämplig lokal säkerhetsstandard.
- ❏ Undvik att använda uttag på samma krets som kopiatorer eller luftregleringssystem som slås av och på med jämna mellanrum.
- ❏ Undvik eluttag som styrs av strömbrytare eller automatiska timers.
- ❏ Håll hela datorsystemet borta från potentiella källor till elektromagnetisk störning, t.ex. högtalare eller basenheter till sladdlösa telefoner.
- ❏ Nätsladdar ska alltid placeras så att de skyddas från slitage, skador, hack, veck och knutar. Placera inte föremål ovanpå nätsladdar. Se även till att nätsladdar inte ligger så att någon kan trampa på eller köra över dem. Se speciellt till att ändarna och anslutningspunkterna till transformatorn ligger rakt på nätsladdar.
- ❏ Om du använder en förlängningssladd till produkten måste du kontrollera att den totala märkströmmen för enheterna som är kopplade till förlängningssladden inte överstiger sladdens märkström. Se också till att den totala märkströmmen för alla enheter som är anslutna till vägguttaget inte överstiger vägguttagets märkström.
- ❏ Ta aldrig isär, ändra eller försök reparera nätsladden, skrivarenheten, skannerenheten eller några tillval själv, utom när det speciellt beskrivs i produktens handböcker.
- ❏ Dra ut kontakten till produkten och låt kvalificerad servicepersonal utföra service i följande situationer: Elsladden eller kontakten är skadad, det har kommit in vätska i produkten, du har tappat produkten eller höljet har skadats, produkten fungerar inte som normalt eller uppvisar ett förändrat beteende. Justera inte reglage som inte täcks i bruksanvisningen.
- ❏ Om produkten ska användas i Tyskland måste den elslinga som produkten är ansluten till vara säkrad med en säkring på 10 A eller 16 A för att ge ett tillräckligt kortslutnings- och överslagsskydd.

- <span id="page-6-0"></span>❏ Vid anslutning av produkten till en dator eller annan enhet med en sladd bör du se till att kontakterna är vända åt rätt håll. Alla kontakter går endast att sätta i på ett sätt. Om en kontakt sätts in i fel riktning kan enheterna som kopplas till varandra med kabelns hjälp skadas.
- ❏ Byt ut sladden eller kontakta en kvalificerad elektriker om kontakten skadas. Om det finns säkringar i kontakten ska de ersättas med säkringar av rätt storlek och märkvärde.

### **Välja ut en plats där produkten ska placeras**

Tänk på följande när du väljer den plats där produkten ska placeras:

- ❏ Placera produkten på en plan, stabil yta som är större än produkten bottenplatta i alla riktningar så att ingen del av bottenplattan sticker ut utanför placeringsytan. Om du placerar produkten vid en vägg bör du lämna mer än 10 cm mellan produktens baksida och väggen. Produkten fungerar inte korrekt om den lutar.
- ❏ När produkten förvaras eller transporteras ska du undvika att luta den, placera den vertikalt eller vända den upp och ned, det kan göra att bläck läcker ut.
- ❏ Se till att det finns fritt utrymme bakom produkten för kablarna och ovanför den så att du kan lyfta upp dokumentlocket helt.
- ❏ Undvik platser där temperatur och luftfuktighet kan förändras snabbt. Utsätt inte produkten för direkt solljus, starkt ljus eller värmekällor.
- ❏ Placera eller förvara inte produkten utomhus, i närheten av smutsiga eller dammiga platser, vatten, värmekällor eller platser som utsätts för stötar, vibrationer, höga temperaturer eller hög luftfuktighet. Använd den inte med våta händer.
- ❏ Placera produkten nära ett vägguttag där kontakten enkelt kan dras ut.

### **Använda produkten**

Tänk på följande när du använder produkten:

- ❏ För inte in några föremål i öppningarna på produkten.
- ❏ Var noga med att inte spilla någon vätska på produkten.
- ❏ Stick inte in handen i produkten och rör inte bläckpatronerna under pågående utskrift.
- ❏ Ta inte på den vita, platta kabeln inuti produkten.
- ❏ Använd inte sprej som innehåller lättantändlig gas i eller i närheten av produkten. Det kan orsaka brand.
- ❏ Flytta inte skrivarhuvudet för hand, det kan skada produkten.
- ❏ Stäng alltid av produkten med knappen P **On**. Dra inte ur produktens nätsladd och stäng inte av strömmen vid eluttaget förrän LCD-skärmen stängts av helt.
- ❏ Innan du transporterar produkten bör du kontrollera att skrivarhuvudet är i ursprungsläget (längst åt höger) och att bläckpatronerna sitter som de ska.

- <span id="page-7-0"></span>❏ Låt bläckpatronerna sitta kvar. Om patronerna tas bort kan skrivhuvudet torka ut, vilket kan göra att det inte går att skriva ut.
- ❏ Kläm inte fingrarna när du stänger skannerenheten.
- ❏ Om du inte ska använda produkten under en längre tid bör du dra ut nätsladden ur eluttaget.
- ❏ Tryck inte för hårt på dokumentbordet när du placerar original.

## **Använda produkten med en trådlös anslutning**

- ❏ Använd inte denna produkt inuti medicinska inrättningar eller i närheten av medicinsk utrustning. Radiovågor från denna produkt kan ha negativ inverkan på elektrisk medicinsk utrustning.
- ❏ Denna produkt måste ha ett avstånd på minst 22 cm till en pacemaker. Radiovågor från denna produkt kan ha negativ inverkan på pacemakers.
- ❏ Använd inte denna produkt i närheten av automatiskt styrda anordningar som t.ex. automatiska dörrar eller brandlarm. Radiovågor från denna produkt kan ha negativ inverkan på dessa anordningar, vilket kan leda till olyckor på grund av felfunktioner.

### **Hantera bläckpatroner**

Tänk på följande när du handskas med bläckpatronerna:

- ❏ Förvara bläckpatroner utom räckhåll för barn och drick aldrig bläcket.
- ❏ Om du får bläck på huden bör du genast tvätta bort det med tvål och vatten. Om du får bläck i ögonen ska du genast skölja dem med vatten.
- ❏ Innan du installerar en ny bläckpatron i skrivaren bör du skaka den fram och tillbaka horisontellt i rörelser om cirka fem centimeter. Skaka 15 gånger fram och tillbaka inom fem sekunder.
- ❏ Använd bläckpatronen före datumet som är tryckt på förpackningen.
- ❏ Använd bläckpatronerna inom sex månader efter det att förpackningen har öppnats för bästa resultat.
- ❏ Försök inte plocka isär bläckpatronerna eller fylla dem när de är förbrukade. Detta kan skada skrivarhuvudet.
- ❏ Rör inte vid det gröna chipet på sidan av patronen. Detta kan göra att produkten inte fungerar som den ska och ge sämre utskrifter.
- ❏ IC-chipet på denna bläckpatron innehåller en mängd information om patronen, till exempel bläckpatronens status. På så vis kan patronen tas ut och sättas tillbaka utan problem.
- ❏ Om du tar ut en patron för att använda den senare måste du skydda det område där bläcket kommer ut från smuts och damm. Se också till att förvara bläckpatronen i samma miljö som produkten. Observera att det sitter en ventil i bläckpatronens bläckutlopp vilket för skydd eller lock överflödiga. Men du måste vara försiktig så att bläcket inte smutsar ner föremål som kommer i kontakt med det här området av patronen. Rör inte vid bläckpatronens bläckutlopp eller omgivande delar.

## <span id="page-8-0"></span>**Använda LCD-skärmen**

- ❏ LCD-skärmen kan ha några små ljusa eller mörka punkter och på grund av dess funktioner kan ljusstyrkan vara ojämn. Det är normalt och betyder inte att den är skadad.
- ❏ Rengör bara LCD-skärmen med en torr och mjuk trasa. Använd inte flytande eller kemiska rengöringsmedel.
- ❏ Kontakta återförsäljaren om LCD-skärmen är skadad. Tvätta händerna noga med tvål och vatten om du får flytande kristallösning på händerna. Skölj ögonen omedelbart med vatten om du får flytande kristallösning i ögonen. Kontakta genast läkare om du känner obehag eller får problem med synen trots att du har sköljt noggrant.

## **Försiktighetsåtgärder vid användning av pekskärmen**

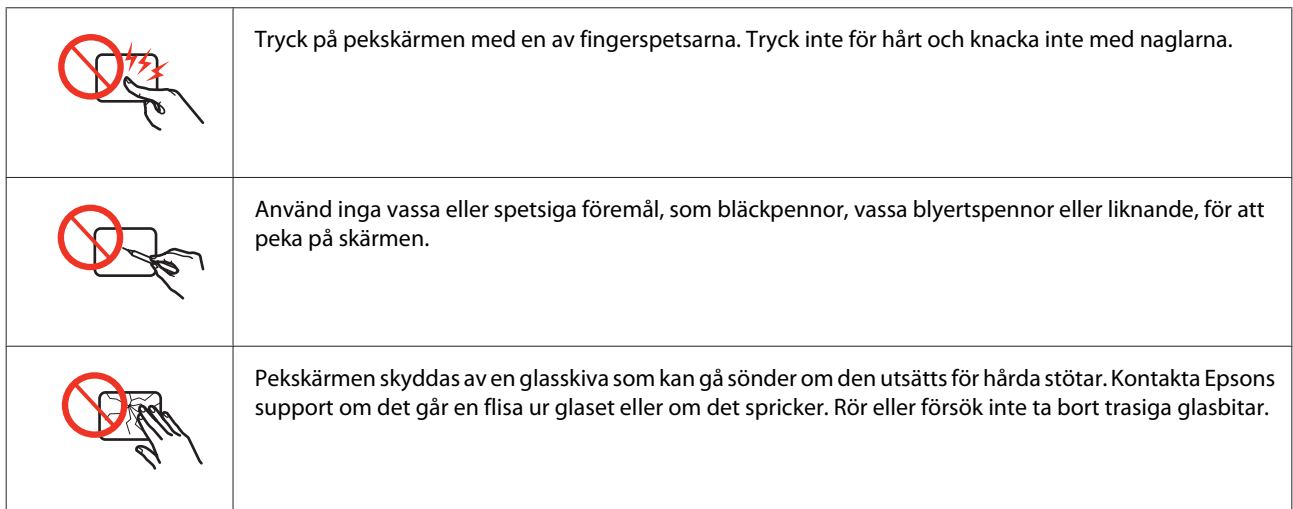

## **Kopieringsrestriktioner**

Observera följande begränsningar för att använda produkten på ett ansvarsfullt och lagligt sätt.

#### **Kopiering av följande objekt är förbjuden enligt lag:**

- ❏ Sedlar, mynt, statspapper avsedda för den allmänna marknaden, statsobligationer samt kommunvärdepapper
- ❏ Oanvända frimärken, förfrankerade vykort och andra officiella postartiklar med giltigt porto
- ❏ Officiella kontramärken och värdepapper utfärdade enligt laglig procedur

#### **Var uppmärksam vid kopiering av följande artiklar:**

- ❏ Privata värdepapper avsedda för den allmänna marknaden (aktiebrev, överlåtbara värdepapper, checkar osv.), månatliga passerkort, rabattkuponger osv.
- ❏ Pass, körkort, hälsointyg, vägpasserkort, matransoneringskort, biljetter osv.

<span id="page-9-0"></span>*Anmärkning:*

*Det kan vara förbjudet enligt lag att kopiera sådana handlingar.*

#### **Ansvarsfullt bruk av upphovsrättsskyddat material:**

❏ Produkter kan missbrukas genom oriktig kopiering av upphovsrättsskyddat material. Om du inte kan rådfråga en kunnig jurist bör du visa ansvar och respekt genom att inskaffa upphovsrättsinnehavarens tillstånd innan du kopierar publicerat material.

## **Skydd av personuppgifter**

Den här produkten låter dig lagra namn och telefonnummer i apparatens minne och dessa ligger kvar även om strömmen slås av.

Använd följande meny för att radera minnet om du ger bort produkten till någon annan eller kasserar den.

#### F **Setup** > **Återställ standardinst.** > **Alla inst.**

## *[Copyright och varumärken](#page-1-0)*

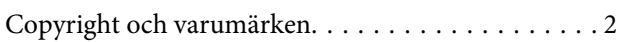

### *[Riktlinjer](#page-3-0)*

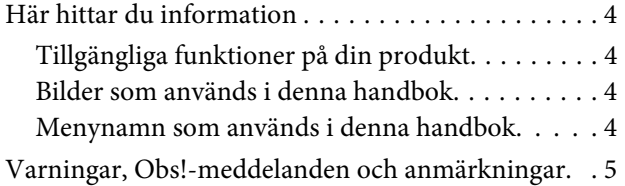

## *[Säkerhetsinformation](#page-5-0)*

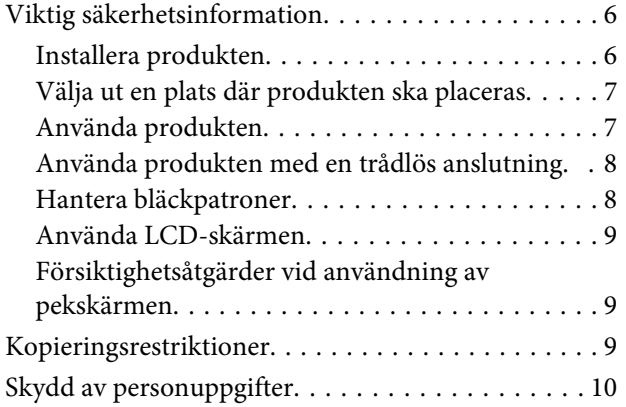

### *[Information om produktens delar](#page-14-0)*

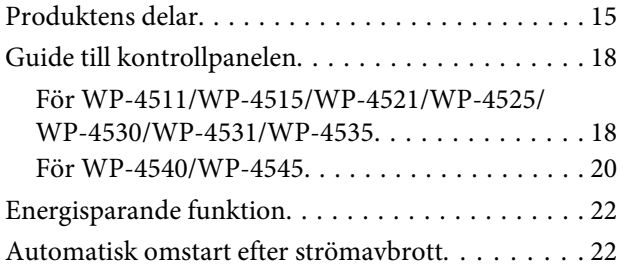

## *[Pappershantering](#page-22-0)*

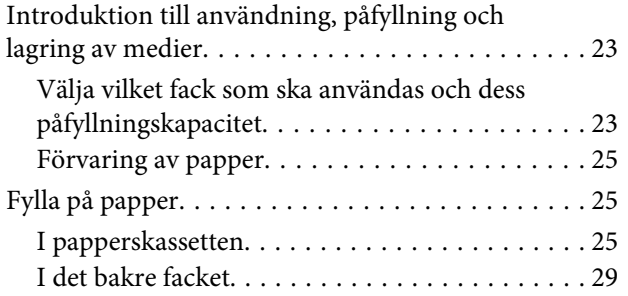

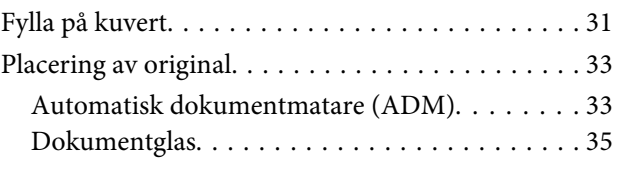

## *[Utskrifter](#page-36-0)*

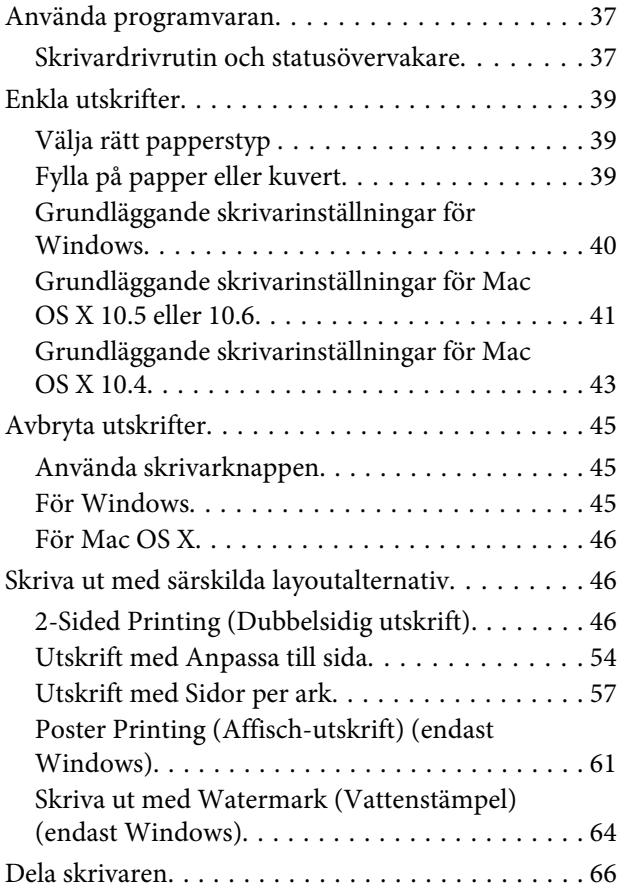

## *[Skanning](#page-66-0)*

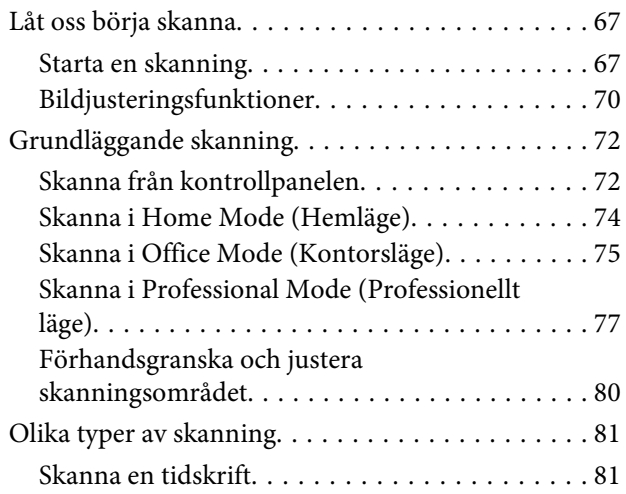

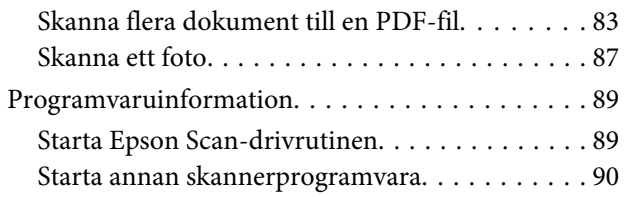

## *[Kopiering](#page-91-0)*

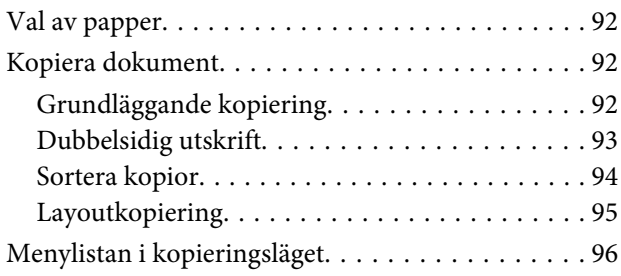

### *[Faxa](#page-96-0)*

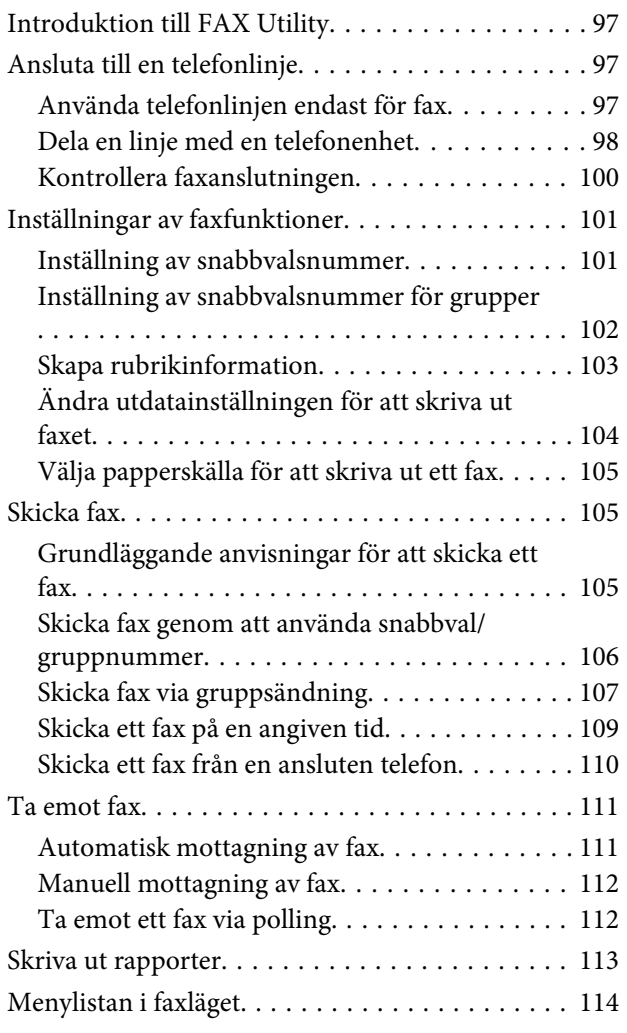

## *[Använda kontrollpanelen](#page-114-0)*

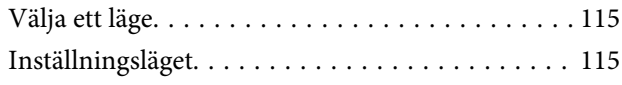

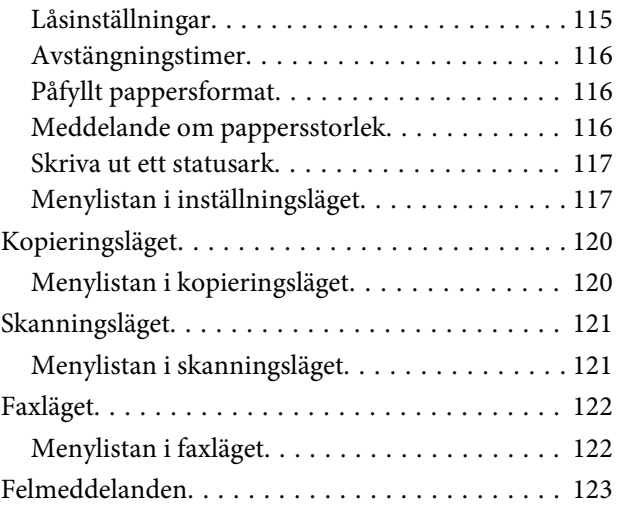

## *[Installation av tillbehör](#page-124-0)*

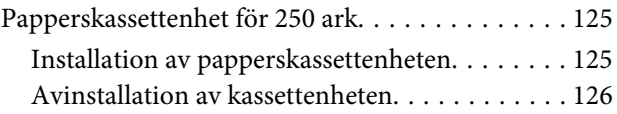

## *[Byte av förbrukningsartiklar](#page-126-0)*

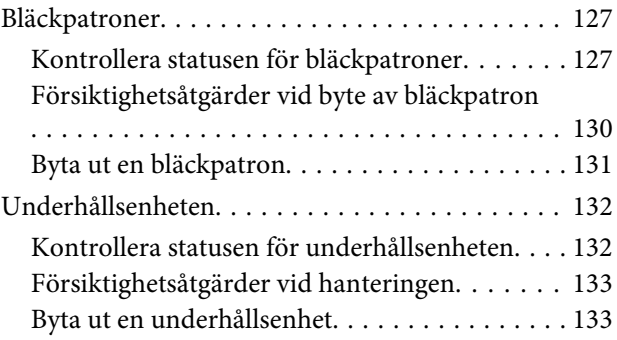

### *[Underhåll av skrivare och](#page-134-0)  [programvara](#page-134-0)*

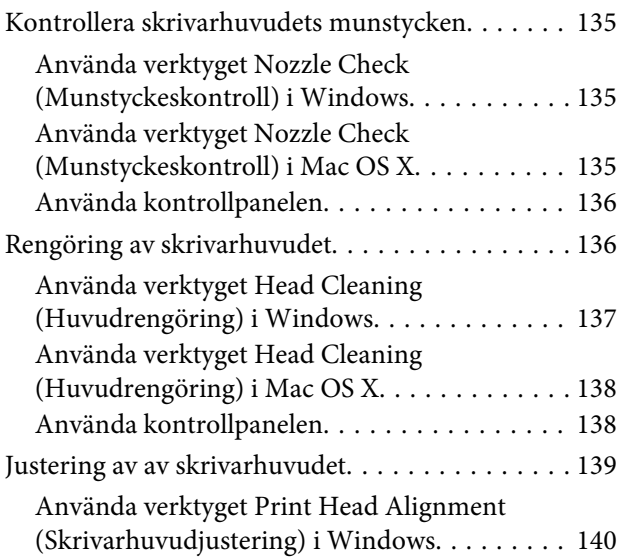

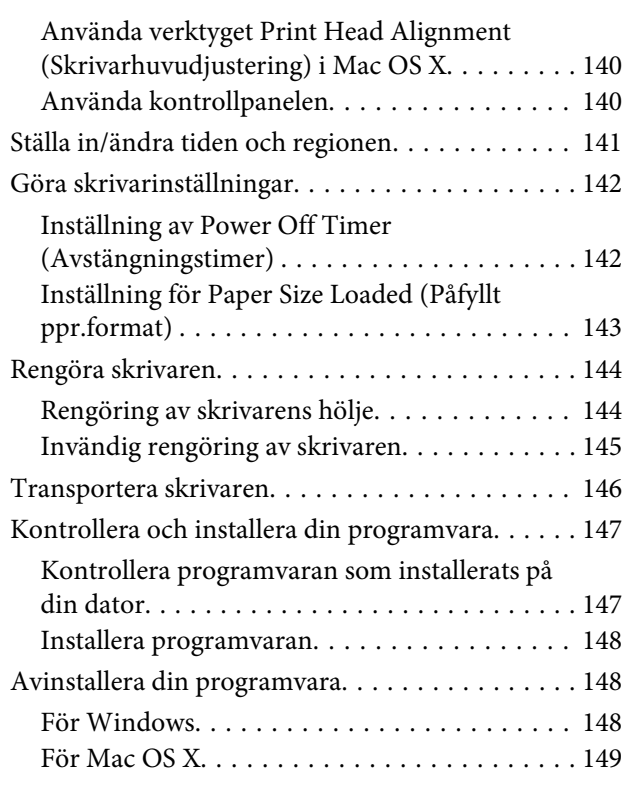

## *[Felsökning för utskrifter](#page-150-0)*

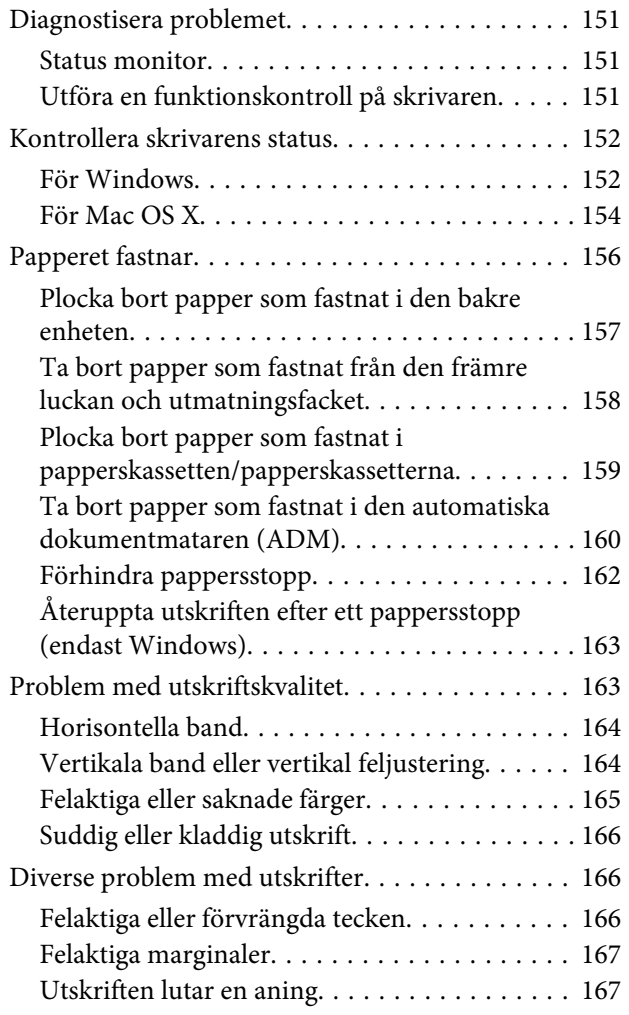

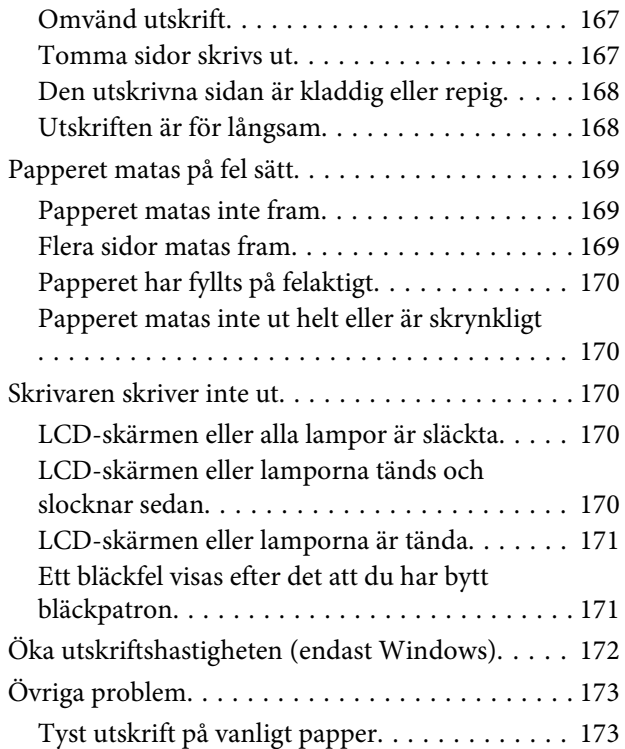

## *[Felsökning för skanning](#page-174-0)*

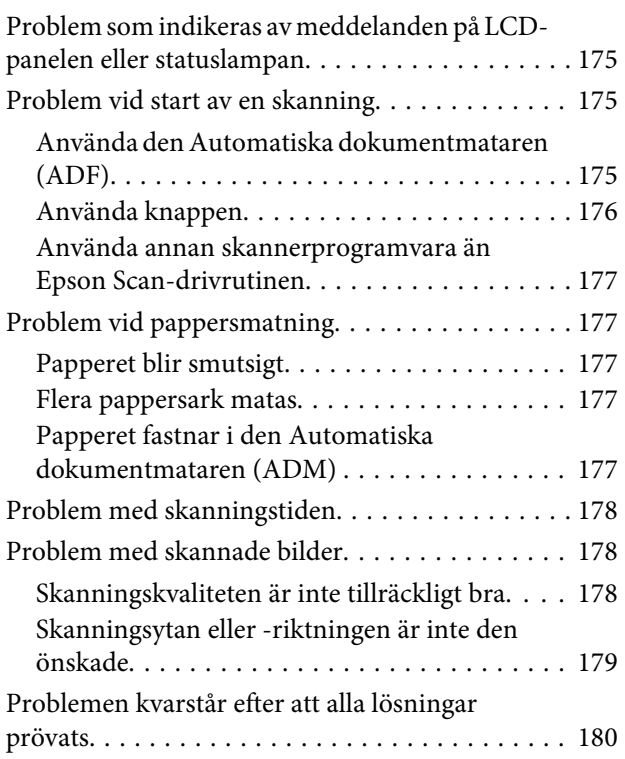

## *[Felsökning vid kopiering](#page-180-0)*

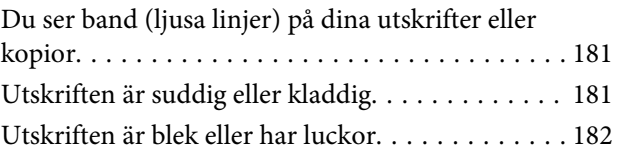

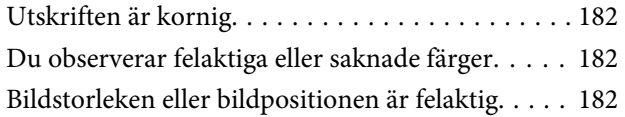

## *[Felsökning för faxning](#page-182-0)*

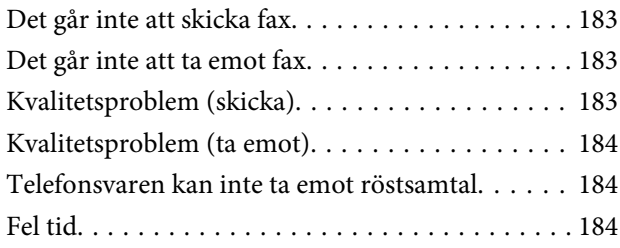

## *[Produktinformation](#page-184-0)*

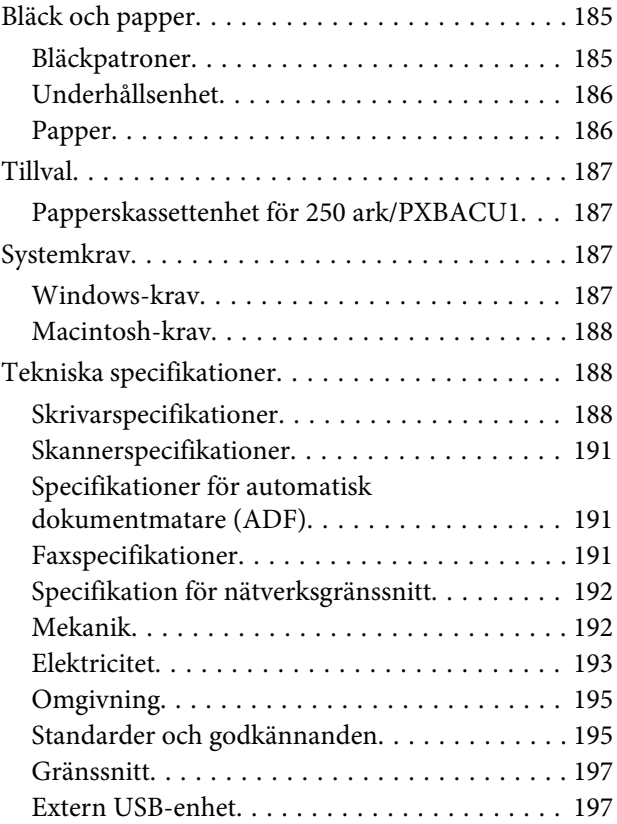

## *[Var du kan få hjälp](#page-198-0)*

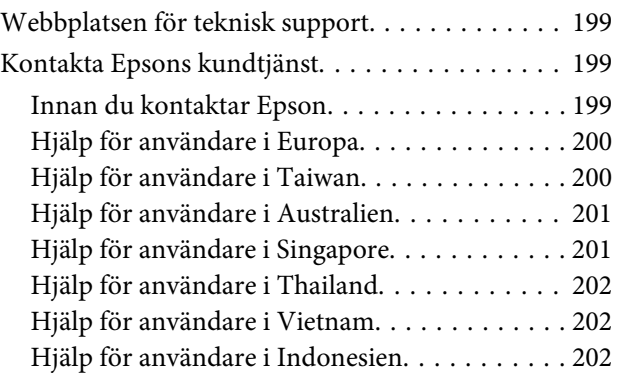

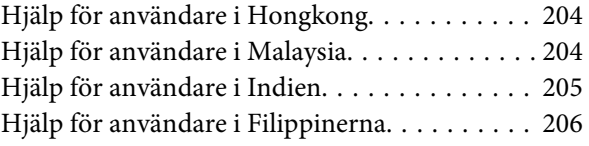

## *[Register](#page-206-0)*

## <span id="page-14-0"></span>**Produktens delar**

#### *Anmärkning:*

*I detta avsnitt visas bilder av en snarlik produktmodell. Även om produkten på bilderna kan skilja sig något åt från den produkt som du köpt så fungerar den på samma sätt.*

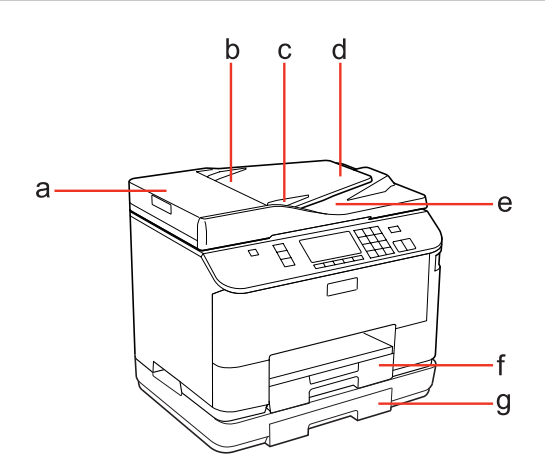

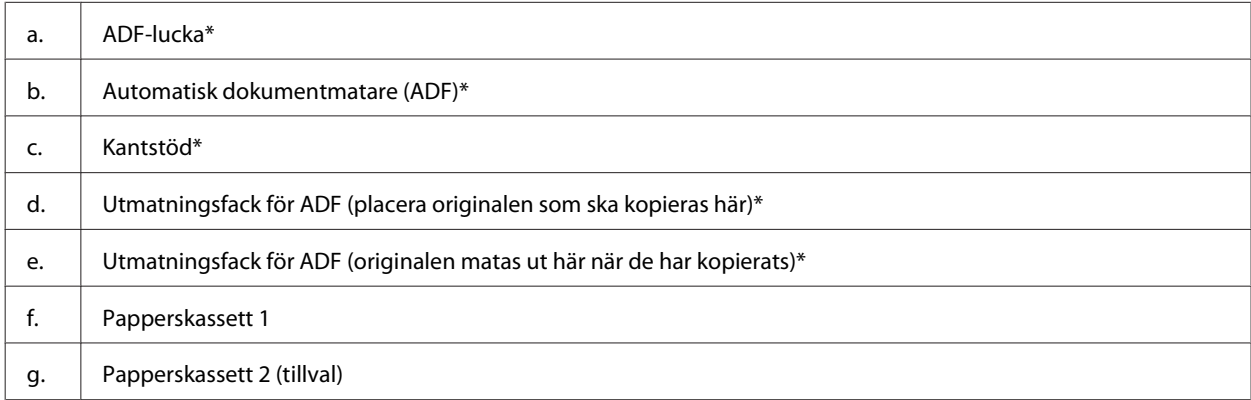

\* Dessa delar är endast tillgängliga på faxmodellen.

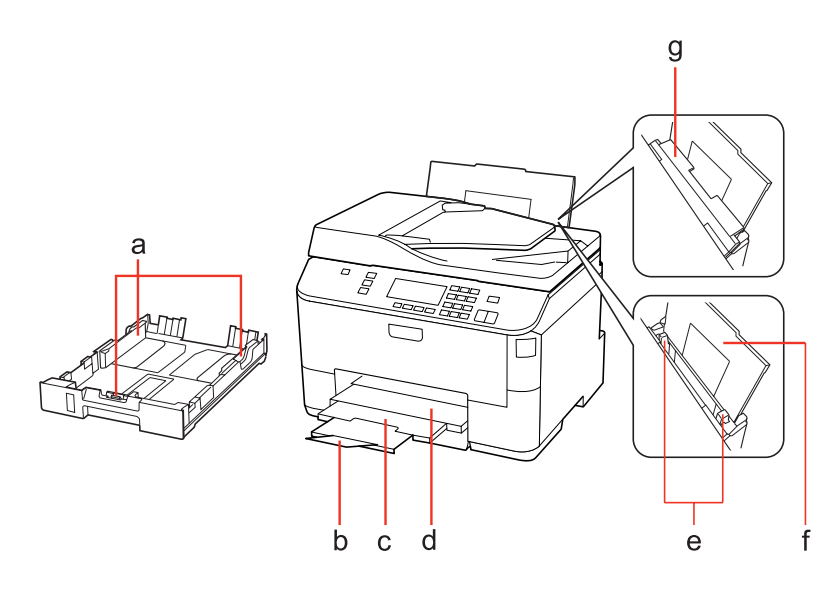

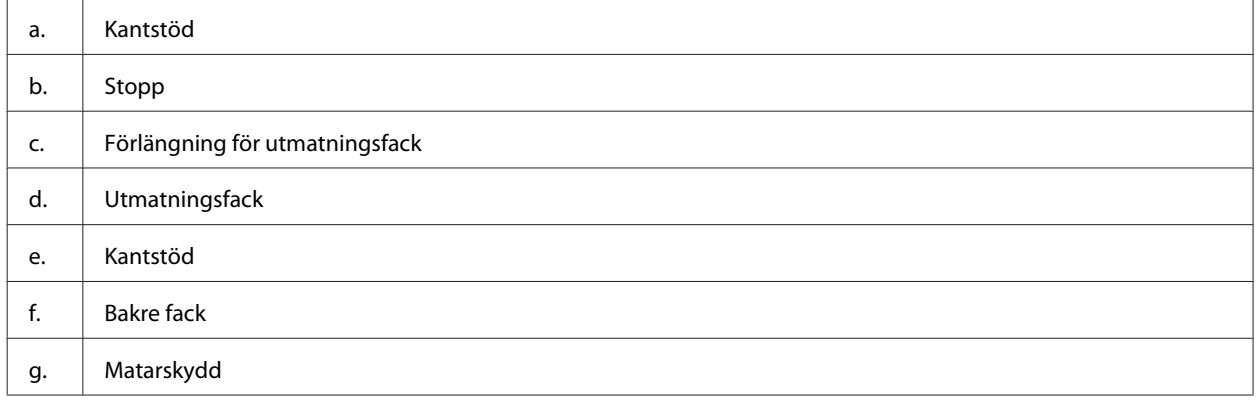

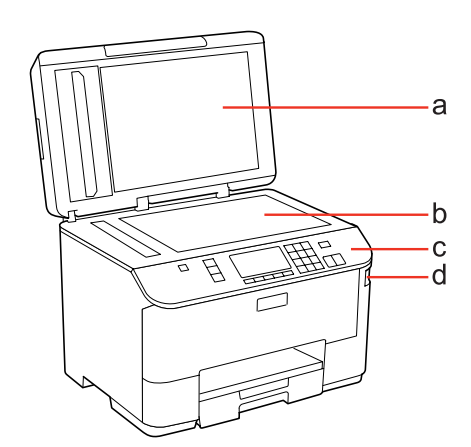

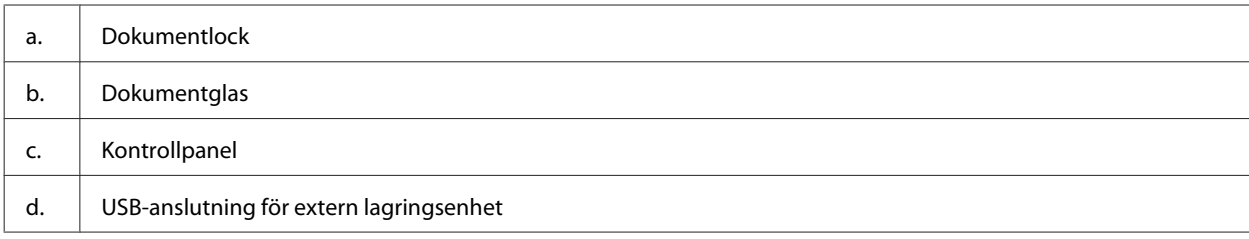

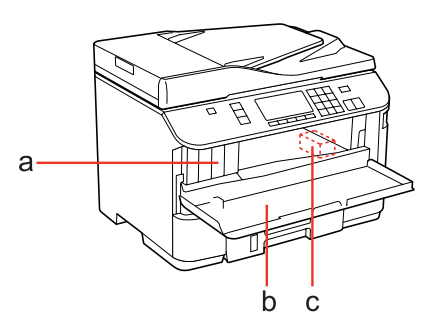

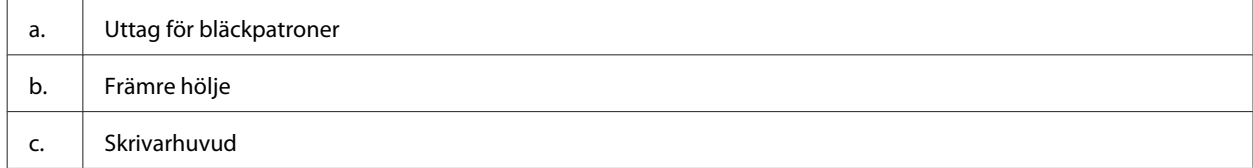

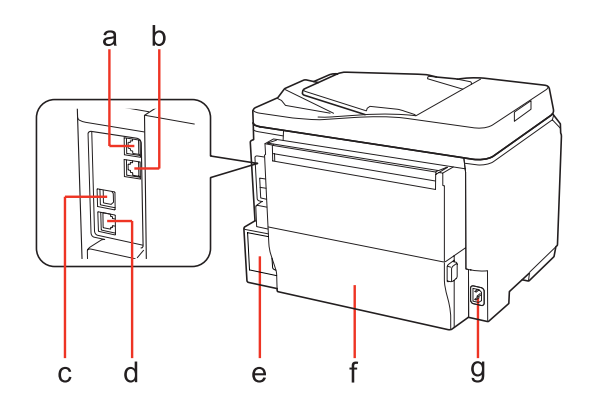

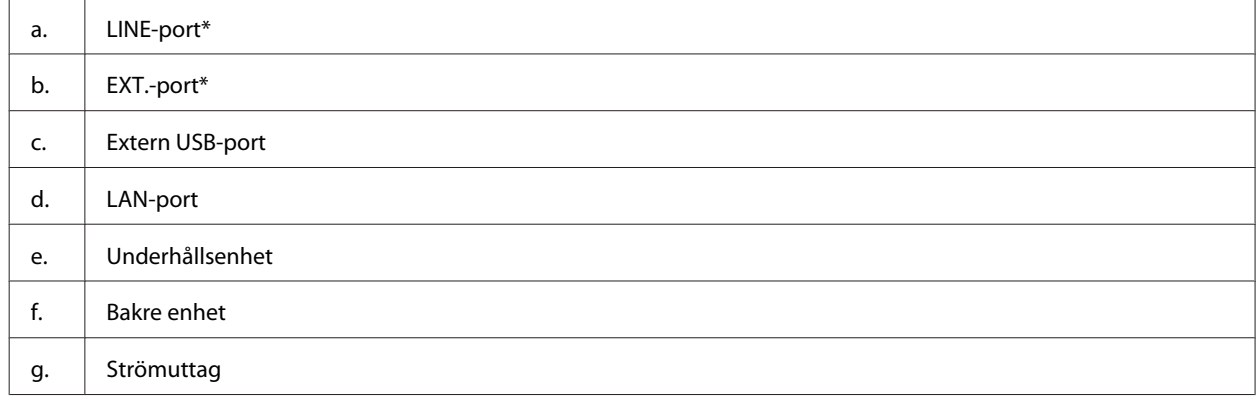

\* Dessa delar är endast tillgängliga på faxmodellen.

## <span id="page-17-0"></span>**Guide till kontrollpanelen**

Kontrollpanelens design varierar beroende på land.

#### *Anmärkning:*

*Även om de menyer, menyposter eller alternativnamn som visas på LCD-skärmen kan skilja sig något åt från de som visas på den produkt du köpt så fungerar de på samma sätt.*

## **För WP-4511/WP-4515/WP-4521/WP-4525/WP-4530/WP-4531/ WP-4535**

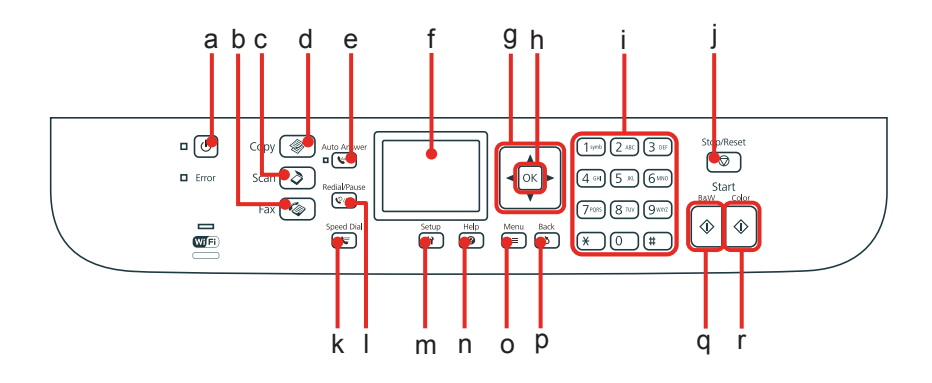

### **Knappar, LCD-skärm och lampor**

#### *Knappar och LCD-skärm*

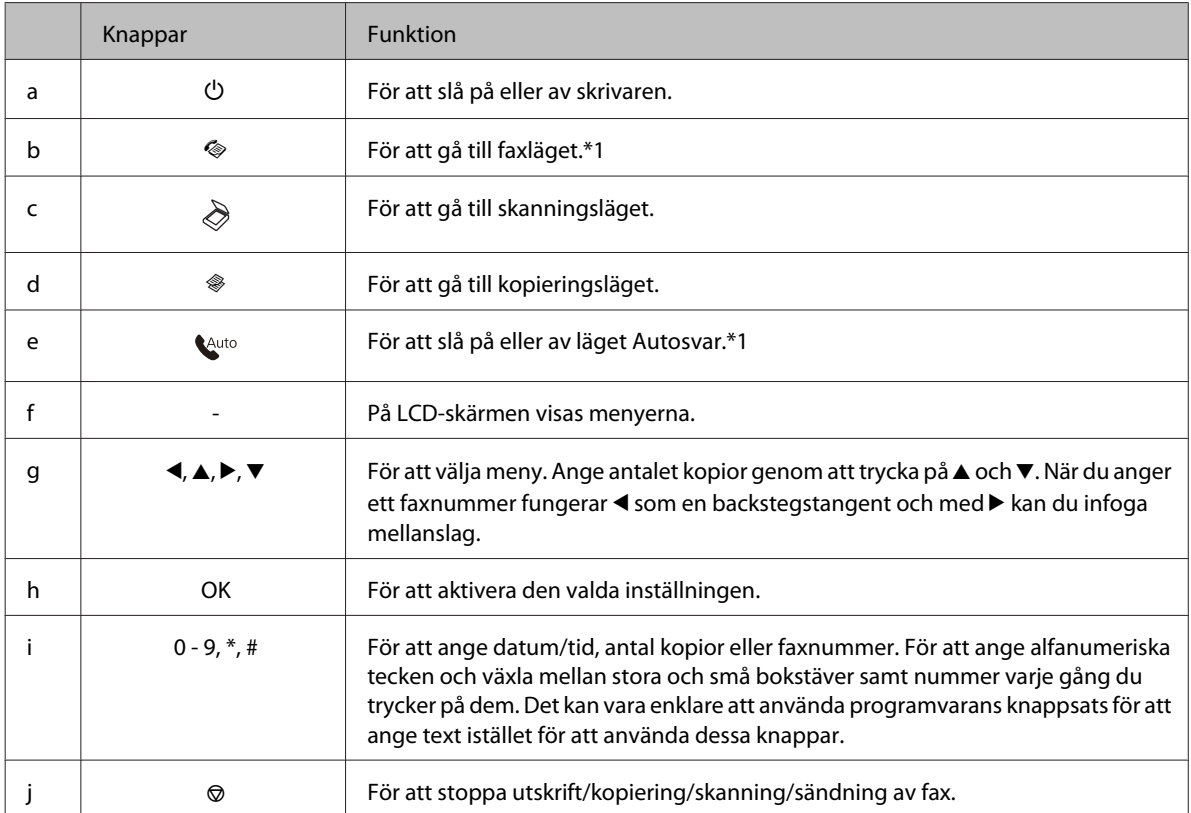

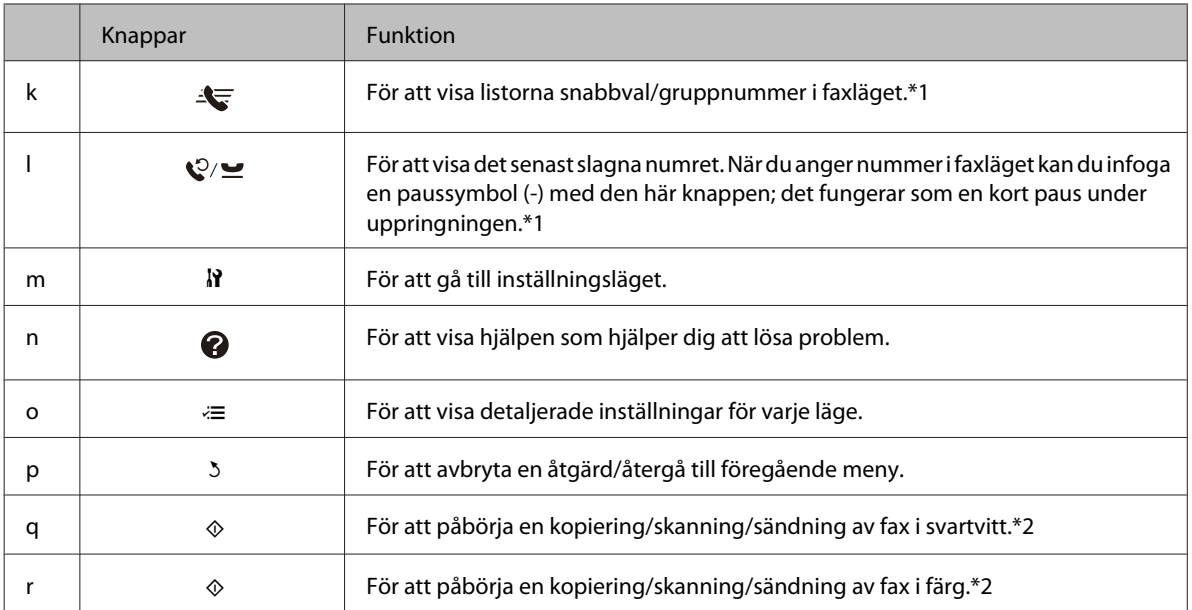

\*1 Dessa knappar och motsvarande funktioner är endast tillgängliga på modeller med fax.

\*2 Faxfunktionerna är endast tillgängliga på modeller med fax.

#### *Lampor*

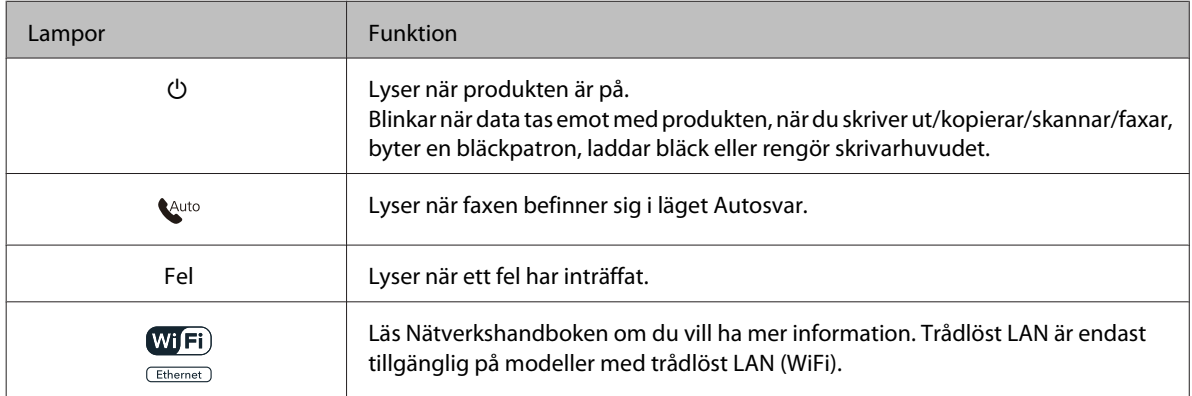

#### **Använda LCD-skärmen**

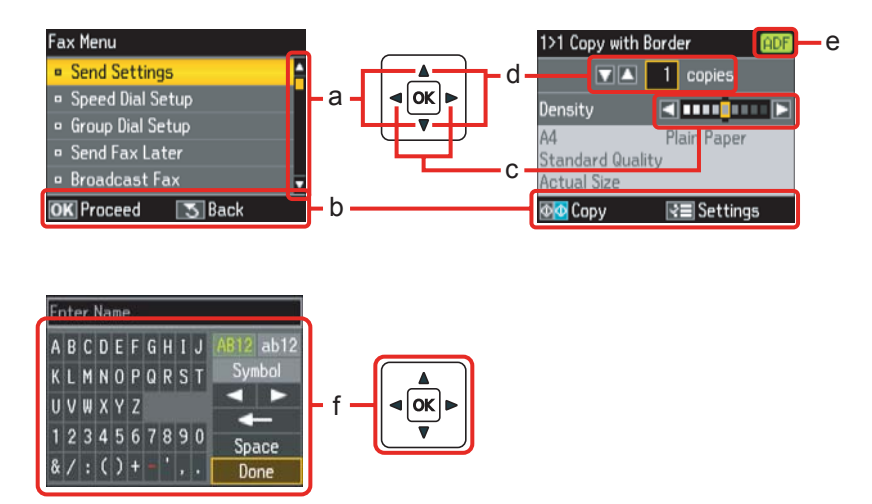

<span id="page-19-0"></span>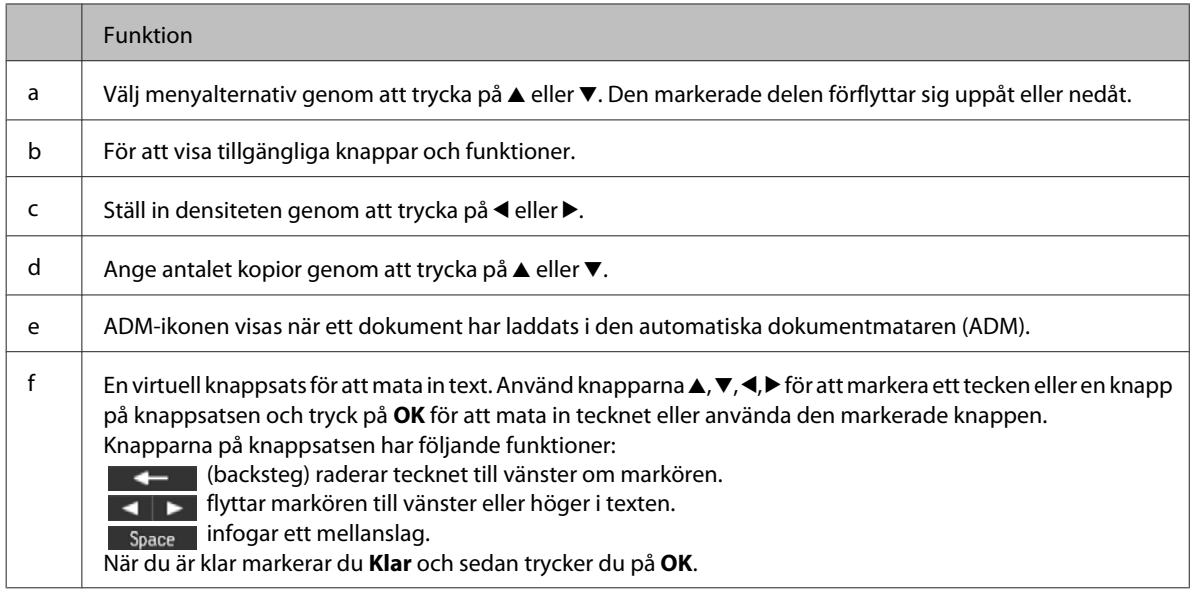

## **För WP-4540/WP-4545**

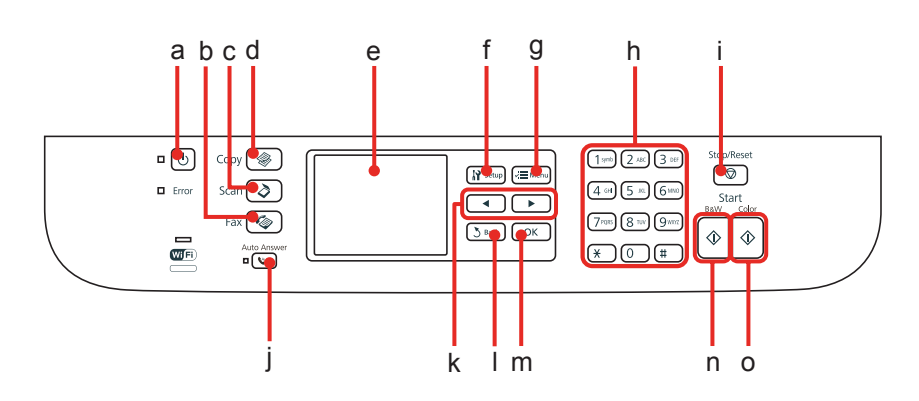

## **Knappar, LCD-skärm och lampor**

#### *Knappar och LCD-skärm*

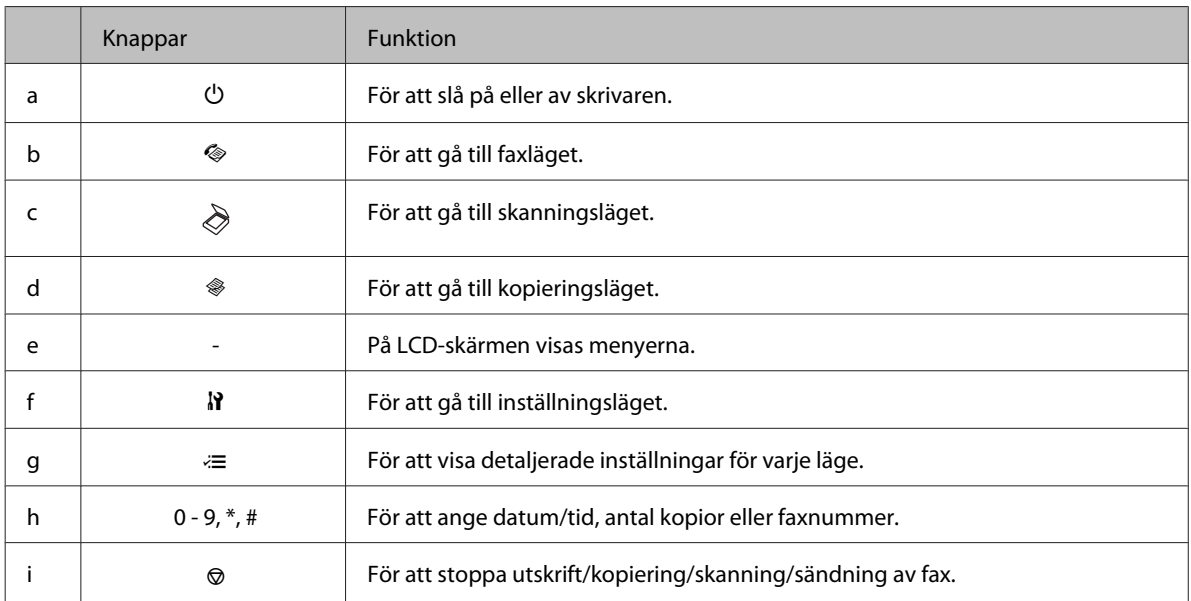

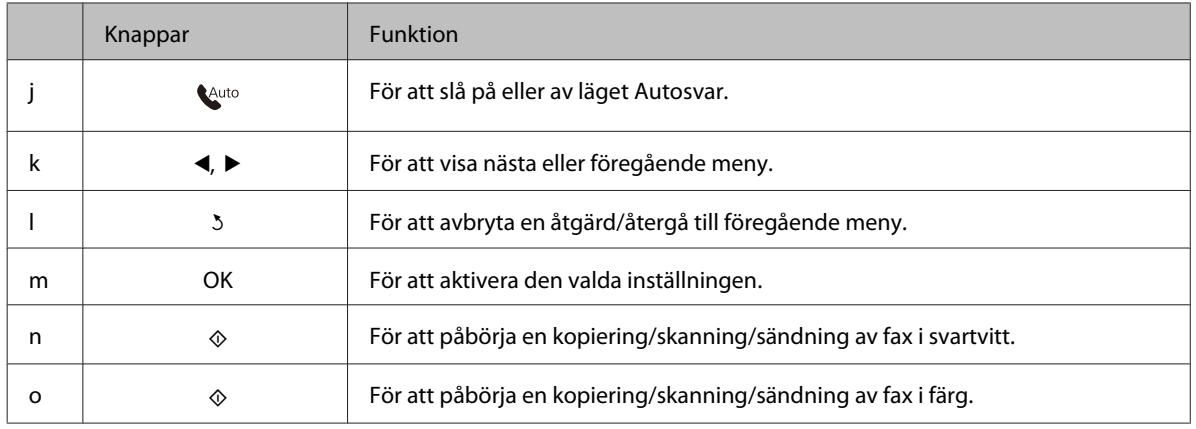

#### *Lampor*

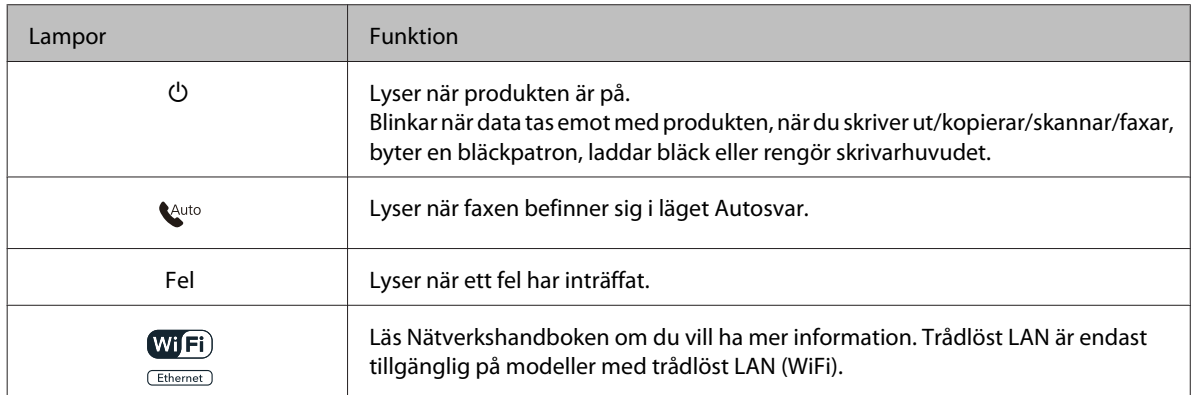

### **Använda LCD-skärmen**

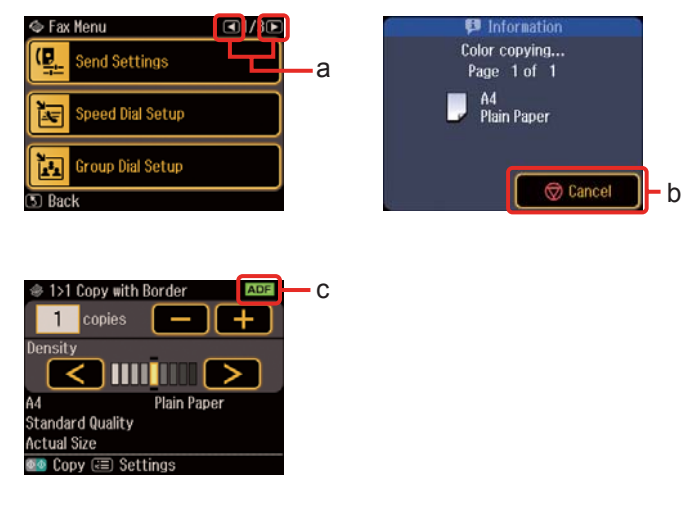

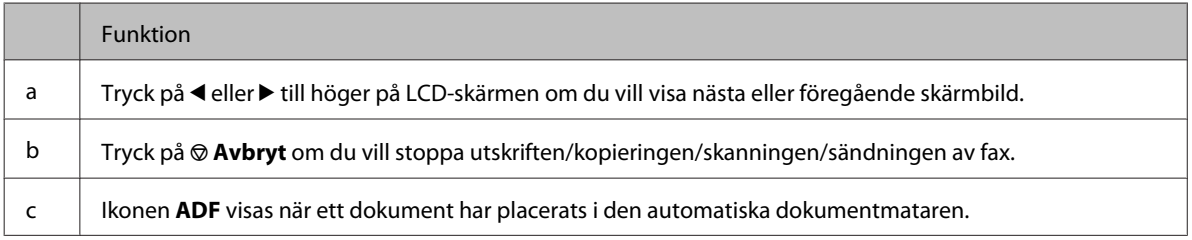

## <span id="page-21-0"></span>**Energisparande funktion**

Om du inte utför någon åtgärd inom 13 minuter kommer skärmen att släckas för att spara energi.

Tryck på vilken knapp som helst för att återställa skärmen till dess föregående status.

## **Automatisk omstart efter strömavbrott**

Om det inträffar ett strömavbrott medan produkten befinner sig i standby- eller utskriftsläget kommer den att startas om automatiskt och sedan ger den ifrån sig pip.

## <span id="page-22-0"></span>**Introduktion till användning, påfyllning och lagring av medier**

Du kan få bra resultat med de flesta typer av vanligt papper. Bestruket papper ger dock bättre utskrifter eftersom det absorberar mindre bläck.

Epson har specialpapper som är utformade för det bläck som används i Epsons bläckstråleskrivare och rekommenderar dessa papper för att garantera resultat av hög kvalitet.

Se ["Bläck och papper" på sidan 185](#page-184-0) om du vill få mer information om specialmedia från Epson.

När du fyller på specialpapper från Epson bör du först läsa instruktionerna som medföljer papperet och dessutom tänka på följande.

#### *Anmärkning:*

- ❏ *Fyll på papper i papperskassetten med utskriftssidan nedåt. Utskriftssidan är ofta vitare eller glansigare. Det finns mer information om detta i anvisningarna som medföljer papperet. En del papperstyper har avskurna hörn för att underlätta korrekt påfyllning.*
- ❏ *Om papperet är böjt plattar du till det eller böjer det en aning åt andra hållet innan du lägger i det. Om du skriver ut på buktat papper kan bläcket smetas ut på utskriften.*

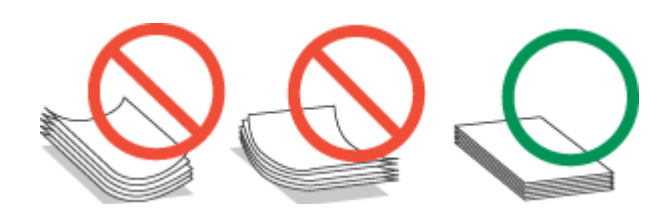

## **Välja vilket fack som ska användas och dess påfyllningskapacitet**

Använd följande tabell för att välja papperskassettfack och dess påfyllningskapacitet beroende på vilken typ av media du använder och dess storlek.

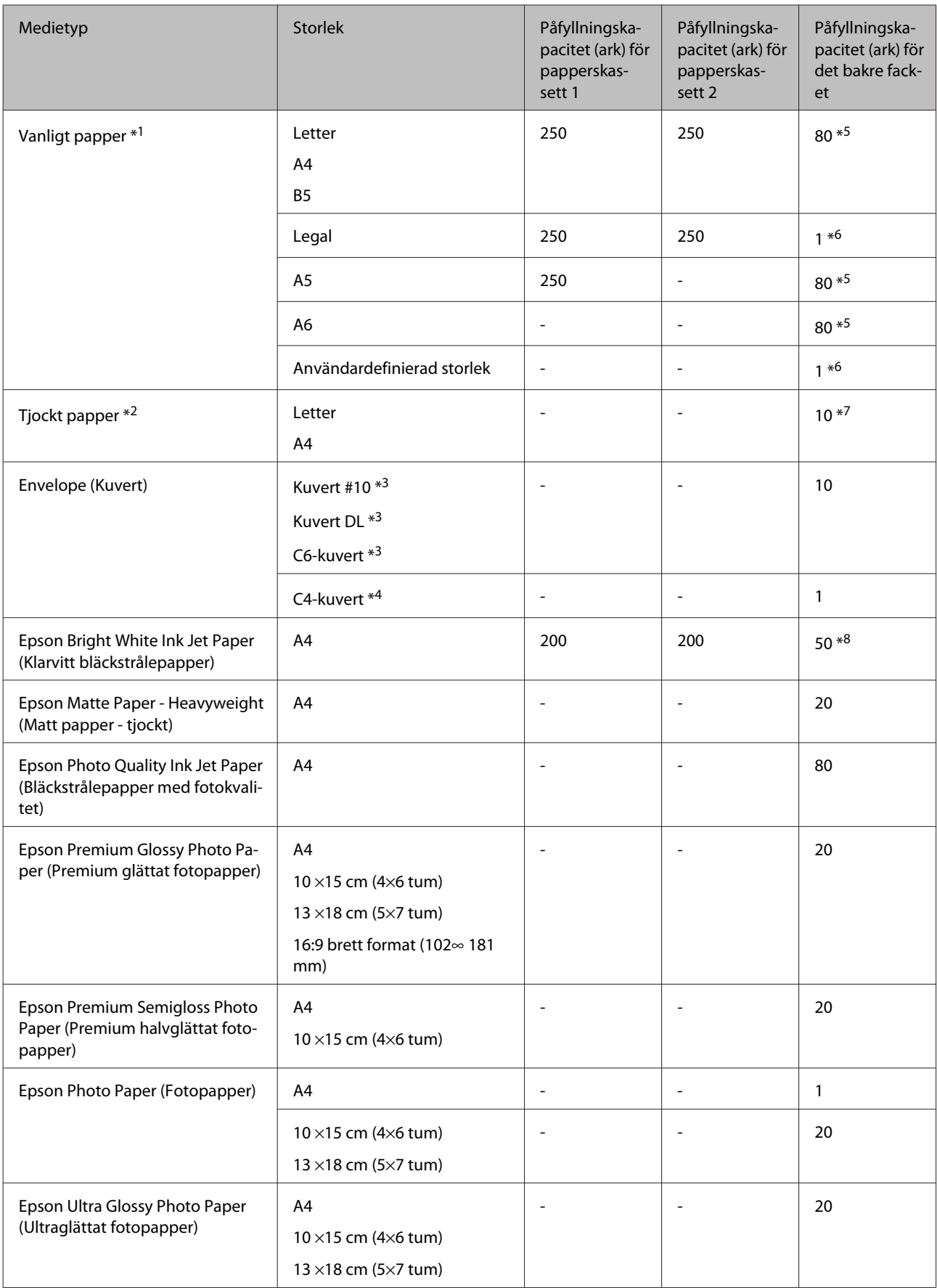

<span id="page-24-0"></span>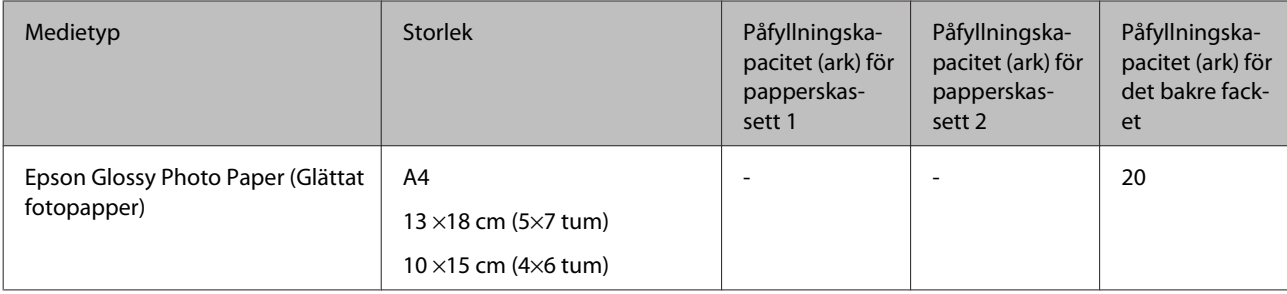

 $*1$  Papper med en vikt på 64 g/m<sup>2</sup> (17 lb) till 90 g/m<sup>2</sup> (24 lb).

 $*$ 2 Papper med en vikt på 91 g/m<sup>2</sup> (24 lb) till 256 g/m<sup>2</sup> (68 lb).

 $*$ 3 Papper med en vikt på 75 g/m<sup>2</sup> (20 lb) till 90 g/m<sup>2</sup> (24 lb).

<sup>\*</sup>4 Papper med en vikt på 80 g/m<sup>2</sup> (21 lb) till 100 g/m<sup>2</sup> (26 lb).

\*5 Påfyllningskapaciteten för manuell dubbelsidig utskrift är 30 ark.

\*6 Påfyllningskapaciteten för manuell dubbelsidig utskrift är 1 ark.

\*7 Påfyllningskapaciteten för manuell dubbelsidig utskrift är 5 ark.

\*8 Påfyllningskapaciteten för manuell dubbelsidig utskrift är 20 ark.

*Anmärkning:*

*En del papper finns bara på vissa platser.*

## **Förvaring av papper**

Lägg oanvänt papper i originalförpackningen så snart du är klar med utskriften. Vid hanteringen av specialmedia så rekommenderar Epson att du förvarar utskrifterna i en återförslutningsbar plastförpackning. Förvara oanvänt papper och utskrifter på en torr och sval plats som inte utsätts för direkt solljus.

## **Fylla på papper**

## **I papperskassetten**

Följ dessa steg för att fylla på papper:

#### *Anmärkning:*

*I detta avsnitt visas bilder av en snarlik produktmodell. Även om produkten på bilderna kan skilja sig något åt från den produkt som du köpt så fungerar den på samma sätt.*

1 Dra ut papperskassetten.

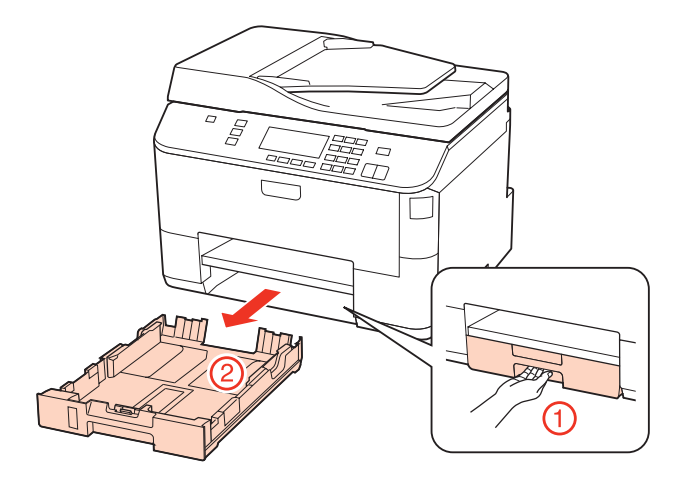

#### *Anmärkning:*

*Om utmatningsfacket har matats ut ska du stänga det innan du drar ut papperskassetten.*

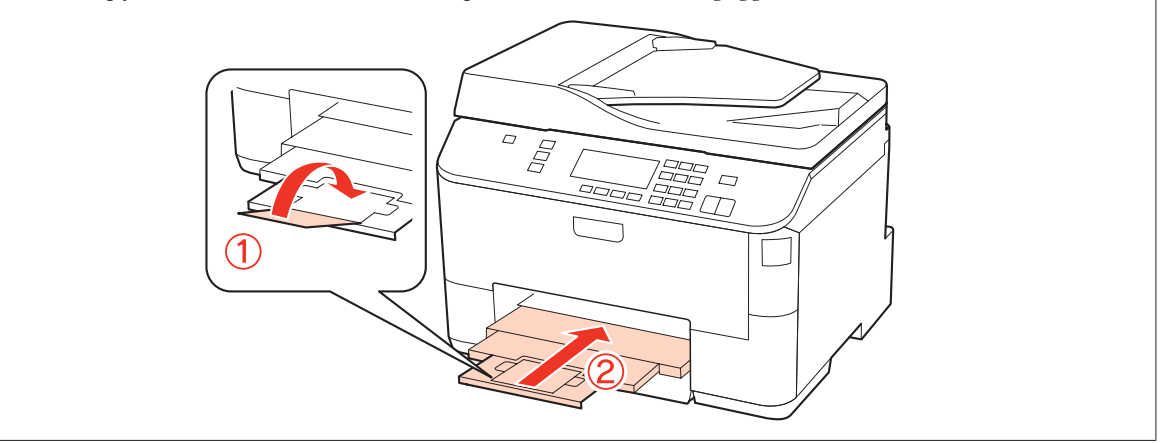

8 Skjut kantstöden mot sidorna på papperskassetten.

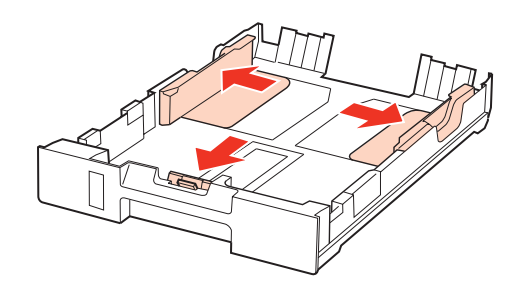

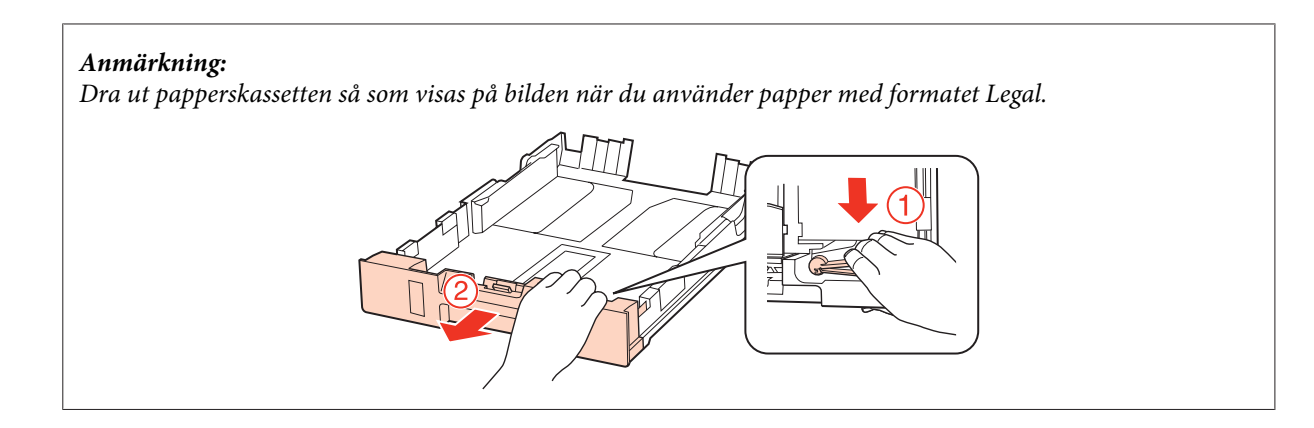

C Flytta kantstödet så att det passar pappersformatet som ska användas.

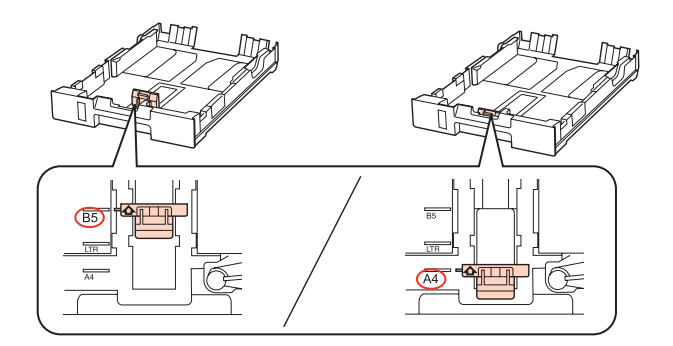

För in papperet mot kantstödet med utskriftssidan nedåt och kontrollera att papperet inte sticker ut ur kassetten.

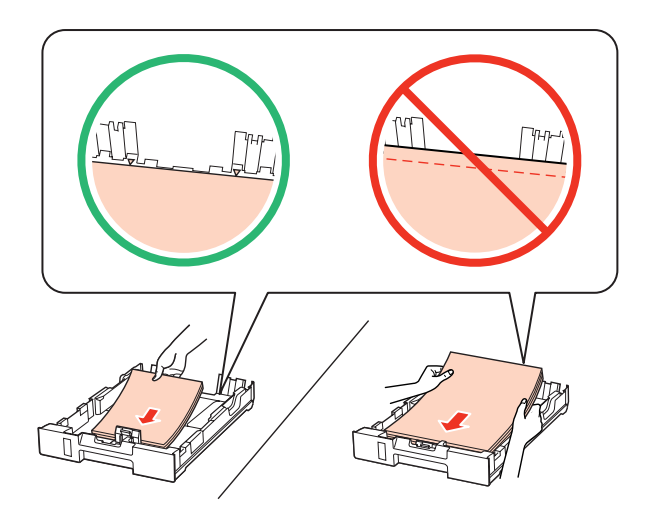

#### *Anmärkning:*

- ❏ *Bläddra igenom och jämna till papperskanterna innan papperet fylls på.*
- ❏ *Fyll inte på papper ovanför strecket precis under pilmarkeringen* d*inuti kantstödet när vanligt papper används. Kontrollera att antalet ark är mindre än det specificerade antalet när Epson specialmedier används.* & *["Välja vilket fack som ska användas och dess påfyllningskapacitet" på sidan 23](#page-22-0)*
- ❏ *Använd inte hålslaget papper.*

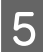

E Skjut kantstöden mot kanterna på papperet.

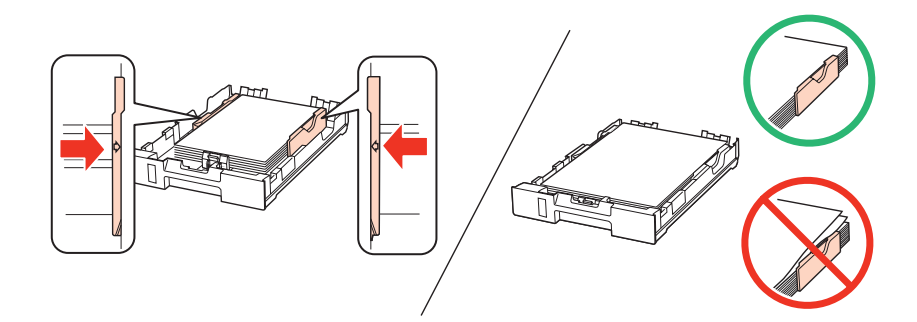

F Håll kassetten plant och för in den långsamt och försiktigt i produkten.

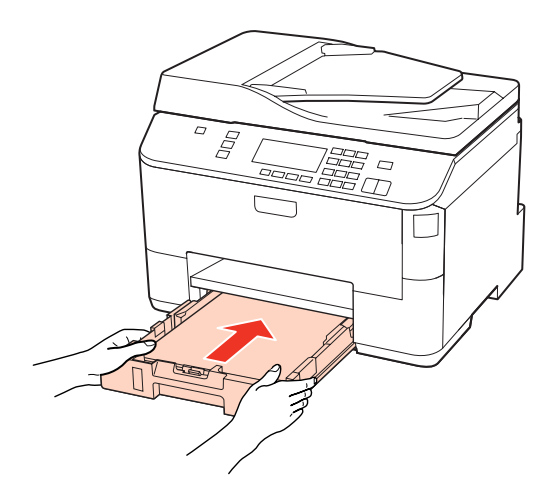

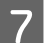

G Dra ut utmatningsfacket och lyft upp stoppet.

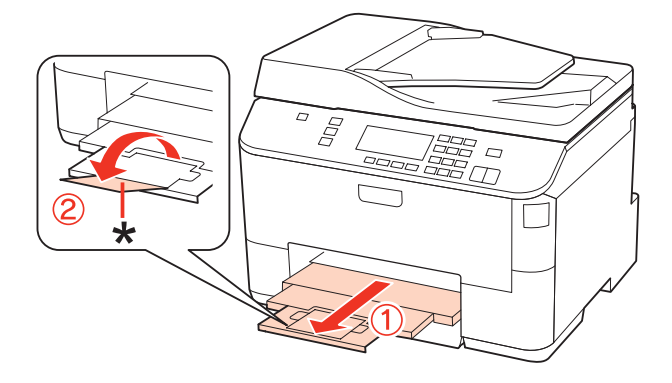

#### <span id="page-28-0"></span>*Anmärkning:*

- ❏ *Ställ in pappersstorleken för var och en av papperskällorna efter att du har fyllt på papper. Papper kommer att matas ut från den papperskälla som du valt i inställningen. Välj pappersstorlek genom att trycka på Setup. Välj sedan Skrivarinst. och Påfyllt ppr.format.*
	- & *["Påfyllt pappersformat" på sidan 116](#page-115-0)*
- ❏ *Du kan även använda panelprogrammet för att ställa in pappersstorleken.* & *["Inställning för Paper Size Loaded \(Påfyllt ppr.format\) " på sidan 143](#page-142-0)*
- ❏ *På modeller med faxfunktion kan du välja från vilken papperskälla/vilka papperskällor du vill mata ut papper från via alternativet Ppr.källa f. utskr..*

& *["Välja papperskälla för att skriva ut ett fax" på sidan 105](#page-104-0)*

- ❏ *Sänk stoppet när du använder pappersformatet Legal (\*).*
- ❏ *Lämna tillräckligt med utrymme framför produkten så att papperet kan matas ut helt och hållet.*
- ❏ *Ta inte ut eller sätt in papperskassetten när produkten arbetar.*

## **I det bakre facket**

Följ dessa steg för att fylla på papper:

#### *Anmärkning:*

*I detta avsnitt visas bilder av en snarlik produktmodell. Även om produkten på bilderna kan skilja sig något åt från den produkt som du köpt så fungerar den på samma sätt.*

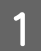

Dra ut utmatningsfacket och lyft upp stoppet.

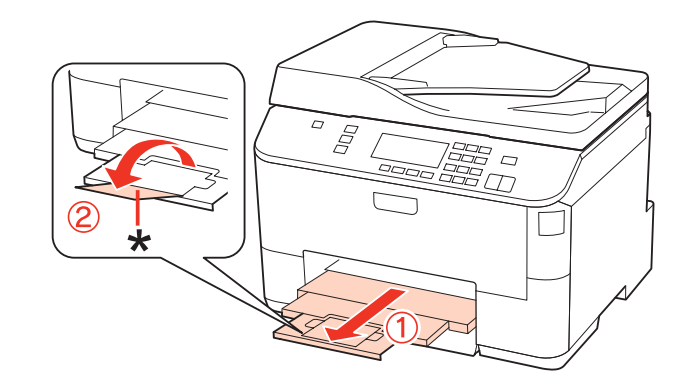

#### *Anmärkning: Sänk stoppet när du använder pappersformatet Legal (\*).*

**2** Dra upp det bakre facket.

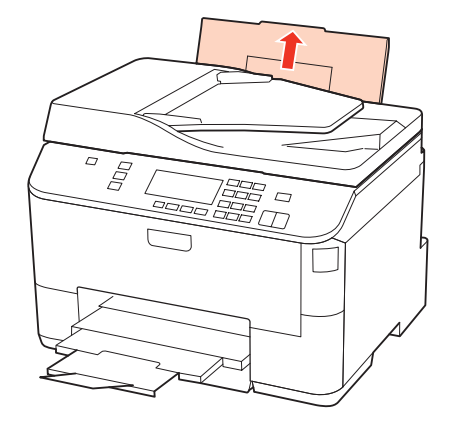

C Kläm ihop och skjutkantstödet åt sidan medan du trycker matarskyddet framåt.

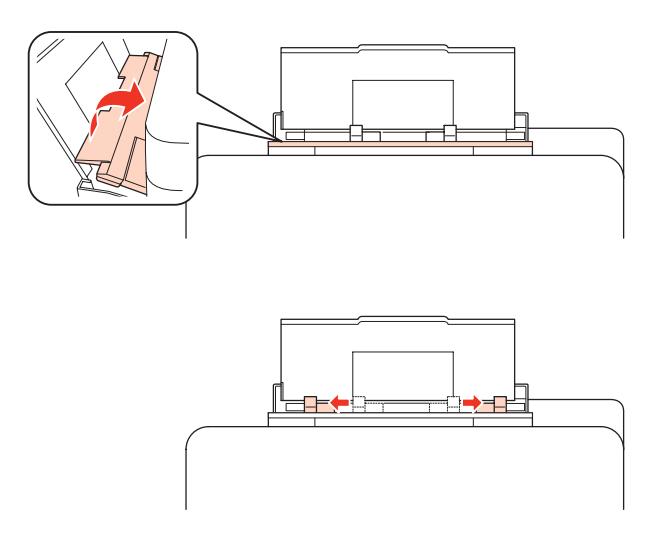

Bläddra igenom en pappersbunt och knacka sedan bunten mot ett plant underlag för att jämna till kanterna.

E Fyll på pappret med utskriftssidan uppåt i mitten av det bakre facket. Utskriftssidan är ofta vitare eller glansigare än den andra sidan.

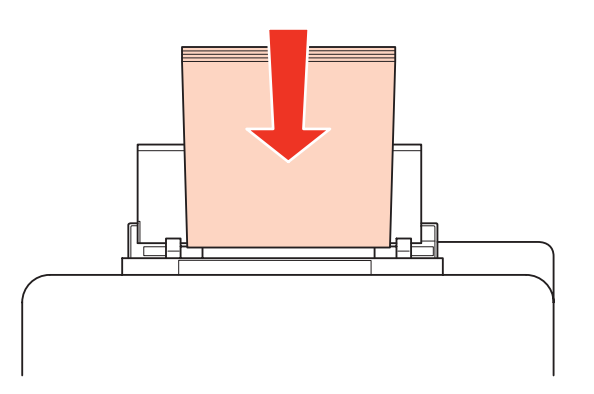

<span id="page-30-0"></span>F Skjut kantstödet mot kanten på papperet men inte för hårt.

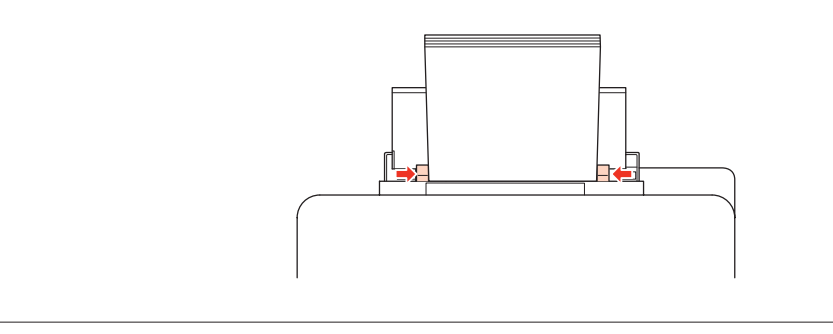

#### *Anmärkning:*

- ❏ *Ställ in pappersstorleken för var och en av papperskällorna efter att du har fyllt på papper. Papper kommer att matas ut från den papperskälla som du valt i inställningen. Välj pappersstorlek genom att trycka på Setup. Välj sedan Skrivarinst. och Påfyllt ppr.format.*
	- & *["Påfyllt pappersformat" på sidan 116](#page-115-0)*
- ❏ *Du kan även använda panelprogrammet för att ställa in pappersstorleken.* & *["Inställning för Paper Size Loaded \(Påfyllt ppr.format\) " på sidan 143](#page-142-0)*
- ❏ *På modeller med faxfunktion kan du välja från vilken papperskälla/vilka papperskällor du vill mata ut papper från via alternativet Ppr.källa f. utskr..*
	- & *["Välja papperskälla för att skriva ut ett fax" på sidan 105](#page-104-0)*
- ❏ *Fyll inte på papper ovanför strecket precis under pilmarkeringen* d*inuti kantstödet när vanligt papper används. Kontrollera att antalet ark är mindre än det specificerade antalet när Epson specialmedier används.* & *["Välja vilket fack som ska användas och dess påfyllningskapacitet" på sidan 23](#page-22-0)*
- ❏ *Upp till 1 pappersark med formatet Legal kan fyllas på samtidigt.*

## **Fylla på kuvert**

Följ dessa steg för att fylla på kuvert:

#### *Anmärkning:*

*I detta avsnitt visas bilder av en snarlik produktmodell. Även om produkten på bilderna kan skilja sig något åt från den produkt som du köpt så fungerar den på samma sätt.*

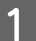

Dra ut utmatningsfacket och lyft upp stoppet.

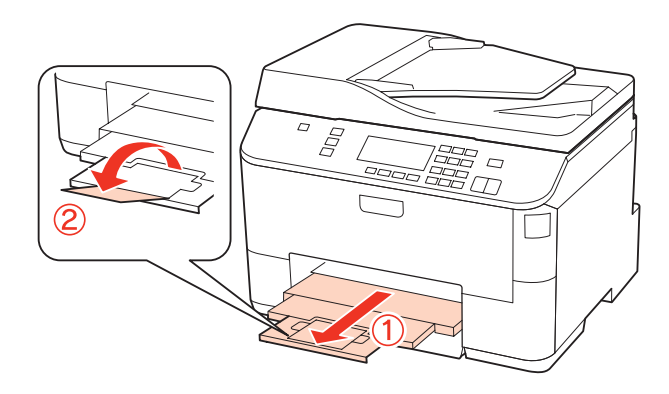

**2** Dra upp det bakre facket.

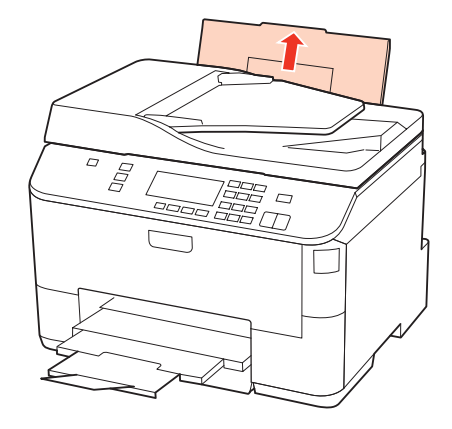

C Kläm ihop och skjutkantstödet åt sidan medan du trycker matarskyddet framåt.

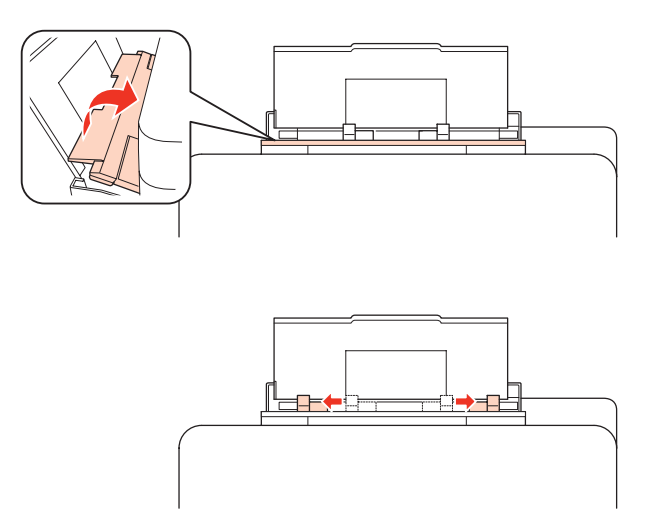

D Fyll på kuverten med kortsidan först och fliken vänd nedåt. Placera dem i mitten av det bakre facket.

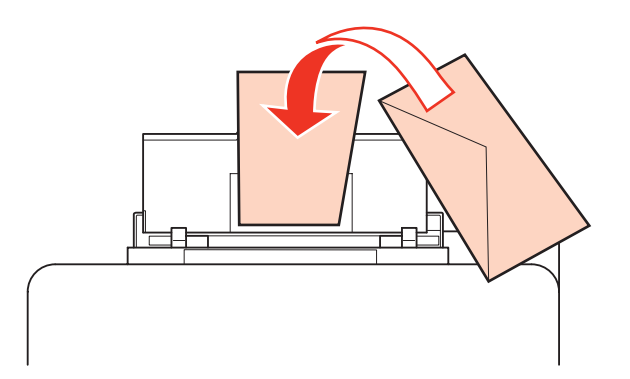

<span id="page-32-0"></span>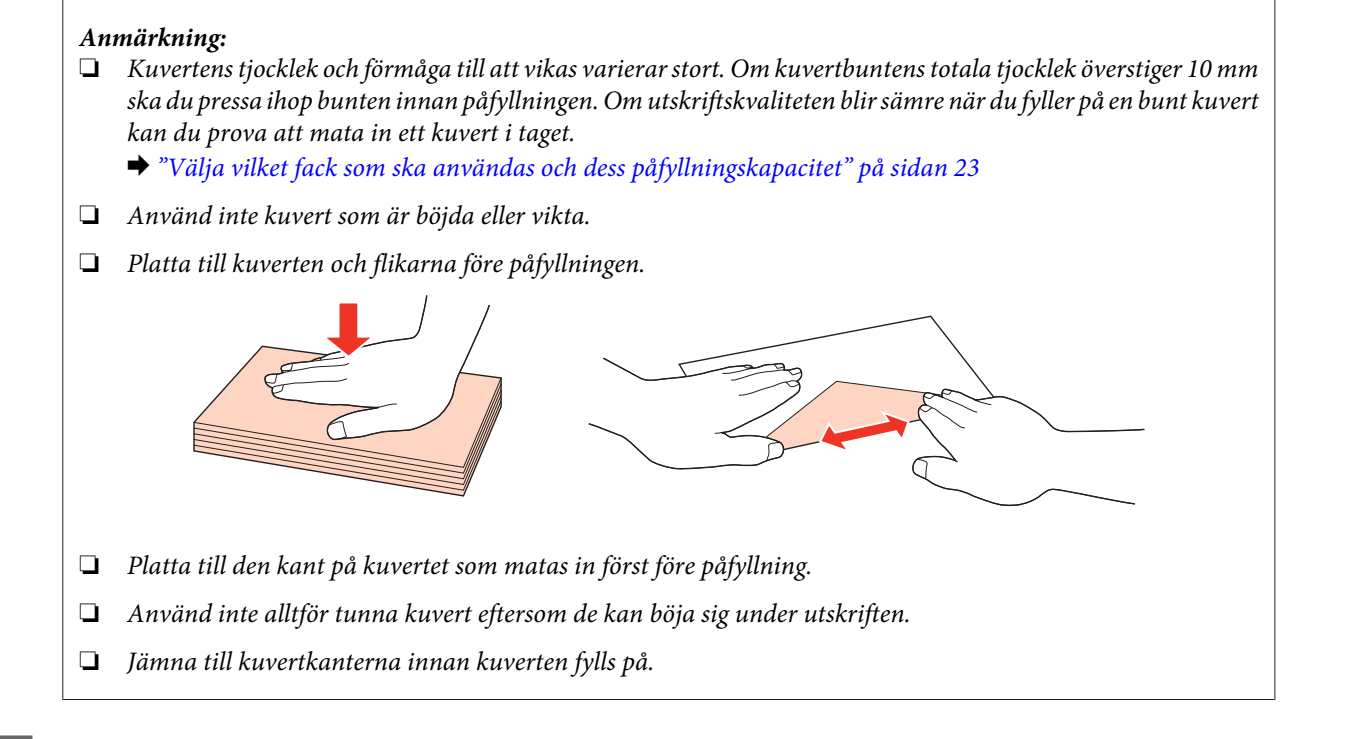

E Skjut kantstödet mot kanten på kuverten men inte för hårt.

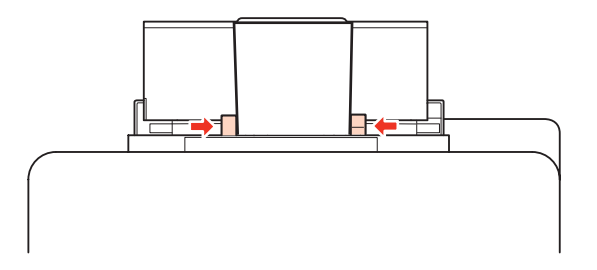

Om du vill ha utskriftsanvisningar kan du läsa följande. & ["Enkla utskrifter" på sidan 39](#page-38-0)

## **Placering av original**

Följ dessa steg för att fylla på papper:

## **Automatisk dokumentmatare (ADM)**

Du kan använda följande original i den automatiska dokumentmataren.

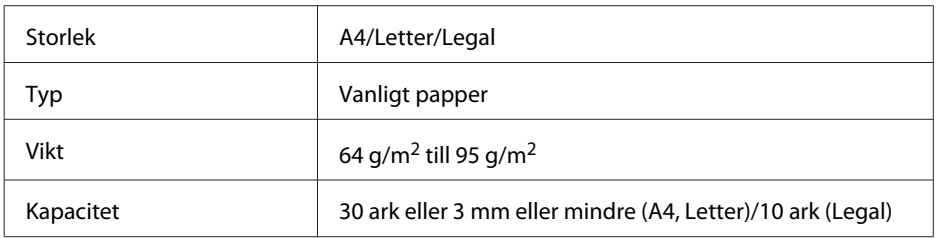

Pappersformatet Legal kan inte användas när du skannar ett dubbelsidigt dokument med ADM-enheten.

c*Obs!*

*Undvik att använda följande dokument för att förhindra pappersstopp. Använd dokumentglaset för dessa typer.*

- ❏ *Dokument som är hopsatta med gem, klammer, osv.*
- ❏ *Dokument som tejpremsor eller papper fastsatt på dem.*
- ❏ *Fotografier, OH-papper eller termotransferpapper.*
- ❏ *Papper som är sönderrivet, skrynkligt eller har hål.*

A Knacka originalen mot en plan yta för att jämna till kanterna.

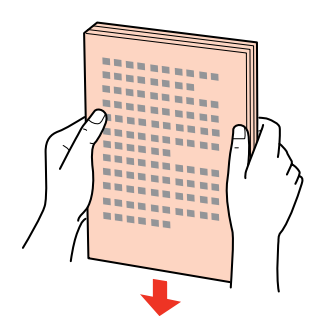

2 Flytta kantstödet på den automatiska dokumentmataren.

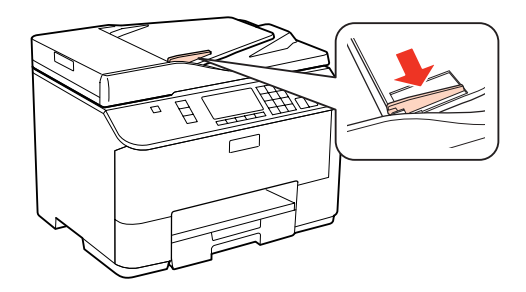

C Lägg i originalen med kopieringssidan uppåt och kortsidan först i den automatiska dokumentmataren.

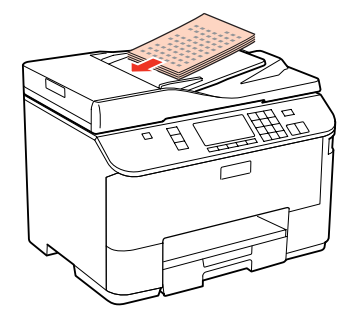

Flytta kantstödet tills det ligger jämnt mot originalen.

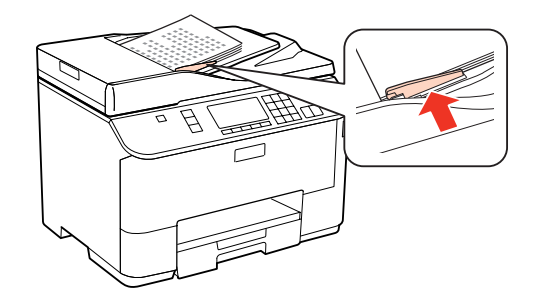

<span id="page-34-0"></span>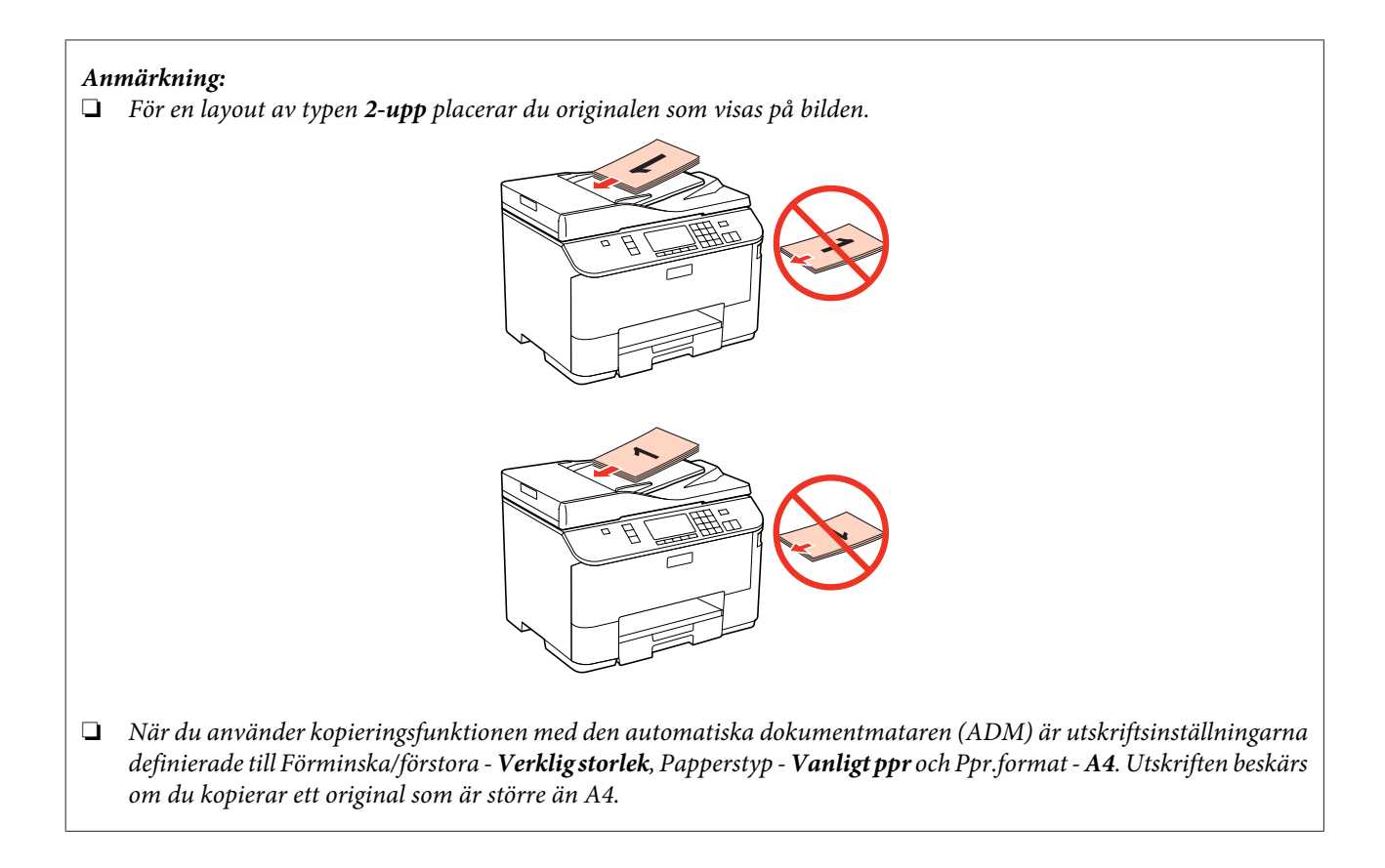

## **Dokumentglas**

Öppna dokumentluckan och placera originalen med kopieringssidan nedåt på dokumentglaset.

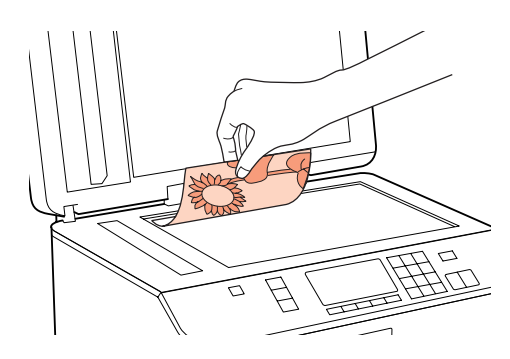

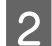

Placera originalet i hörnet.

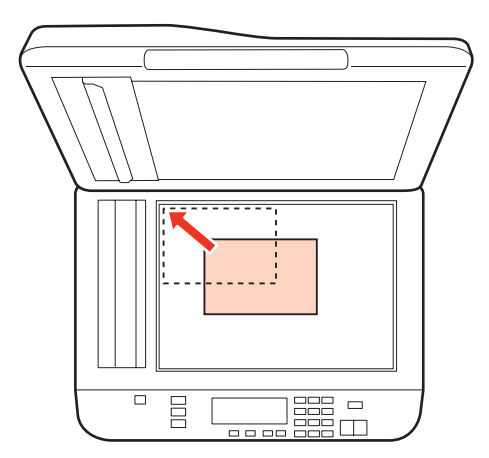

#### *Anmärkning:*

*Läs följande avsnitt om det uppstår problem med skanningsområdet eller skanningsriktningen när du använder EPSON Scan.*

& *["Originalets kanter skannas inte" på sidan 179](#page-178-0)*

& *["Flera dokument skannas till en enstaka fil" på sidan 180](#page-179-0)*

3 Stäng luckan försiktigt.

#### *Anmärkning:*

*När det finns ett dokument både i den automatiska dokumentmataren (ADM) och på dokumentglaset så prioriteras det dokument som finns i den automatiska dokumentmataren (ADM).*
# <span id="page-36-0"></span>**Utskrifter**

# **Använda programvaran**

## **Skrivardrivrutin och statusövervakare**

Med hjälp av skrivardrivrutinen kan du välja mellan ett antal inställningar för att få bästa utskriftsresultat. Statusövervakaren och skrivarverktygen gör att du kan kontrollera skrivaren och hålla den i gott skick.

*Anmärkning för användare av Windows:*

- ❏ *Din skrivardrivrutin hittar och installerar automatiskt den senaste versionen av skrivardrivrutinen från Epsons webbplats. Klicka på knappen Driver Update (Uppdatera drivrutin) i fönstret Maintenance (Underhåll) i skrivardrivrutinen, och följ sedan anvisningarna på skärmen. Om knappen inte visas i fönstret Maintenance (Underhåll), peka på All Programs (Alla program) eller Programs (Program) på Windows-startmenyn och leta i Epson-mappen.*
- ❏ *Om du vill ändra språk i drivrutinen väljer du önskat språk under Language (Språk) i fönstret Maintenance (Underhåll) i skrivardrivrutinen. Funktionen kanske inte är tillgänglig beroende på var du befinner dig.*

## **Öppna skrivardrivrutinen för Windows**

Du kan öppna skrivardrivrutinen från de flesta Windows-program, via Start-menyn i Windows eller taskbar (aktivitetsfält).

Om du vill göra inställningar som endast ska gälla för det program du använder öppnar du skrivardrivrutinen från programmet.

Om du vill göra inställningar som ska gälla för alla Windows-program öppnar du skrivardrivrutinen från Start-menyn eller taskbar (aktivitetsfält).

Se följande avsnitt för att komma åt skrivardrivrutinen.

*Anmärkning: Skärmdumparna av fönstren i skrivardrivrutinen i den här Användarhandboken är från Windows 7.*

## *Från Windows-program*

A Klicka på **Print (Skriv ut)** eller **Print Setup (Utskriftsformat)** på menyn File (Arkiv).

1 fönstret som visas, klicka på Printer (Skrivare), Setup (Installera), Options (Alternativ), Preferences (Inställningar) eller Properties (Egenskaper). (Beroende på programmet kanske du måste klicka på flera av dessa knappar.)

## *Från Start-menyn*

❏ **Windows 7:**

Klicka på startknappen och välj **Devices and Printers (Enheter och skrivare)**. Högerklicka sedan på skrivaren och välj **Printing preferences (Utskriftsinställningar)**.

## <span id="page-37-0"></span>❏ **Windows Vista och Server 2008:**

Klicka på startknappen, välj **Control Panel (Kontrollpanelen)** och välj **Printer (Skrivare)** i kategorin **Hardware and Sound (Maskinvara och ljud)**. Markera skrivaren och klicka på **Select printing preferences (Välj utskriftsinställningar)** eller **Printing Preferences (Utskriftsinställningar)**.

## ❏ **Windows XP och Server 2003:**

Klicka på **Start**, **Control Panel (Kontrollpanelen)** och därefter på **Printers and Faxes (Skrivare och fax)**. Högerklicka sedan på skrivaren och välj **Printing Preferences (Utskriftsinställningar)**.

## *Från genvägen i aktivitetsfält*

Högerklicka på skrivarikonen i taskbar (aktivitetsfält) och välj **Printer Settings (Skrivarinställningar)**.

För att lägga till en genvägsikon på Windows taskbar (aktivitetsfält) måste du först öppna skrivardrivrutinen via Start-menyn så som beskrivs ovan. Sedan klicka du på fliken **Maintenance (Underhåll)** och därefter på knappen **Monitoring Preferences (Övervakningsinställningar)**. I fönstret Monitoring Preferences (Övervakningsinställningar) markerar du kryssrutan **Shortcut Icon (Ikon för genväg)**.

## *Skaffa information via direkthjälpen*

Försök med någon av följande procedurer i skrivardrivrutinens fönster.

- ❏ Högerklicka på alternativet och klicka sedan på **Help (Hjälp)**.
- ❏ Klicka på knappen överst till höger i fönstret och klicka sedan på alternativet (endast Windows XP).

## **Öppna skrivardrivrutinen för Mac OS X**

I tabellen nedan beskrivs hur du öppnar dialogrutan i skrivardrivrutinen.

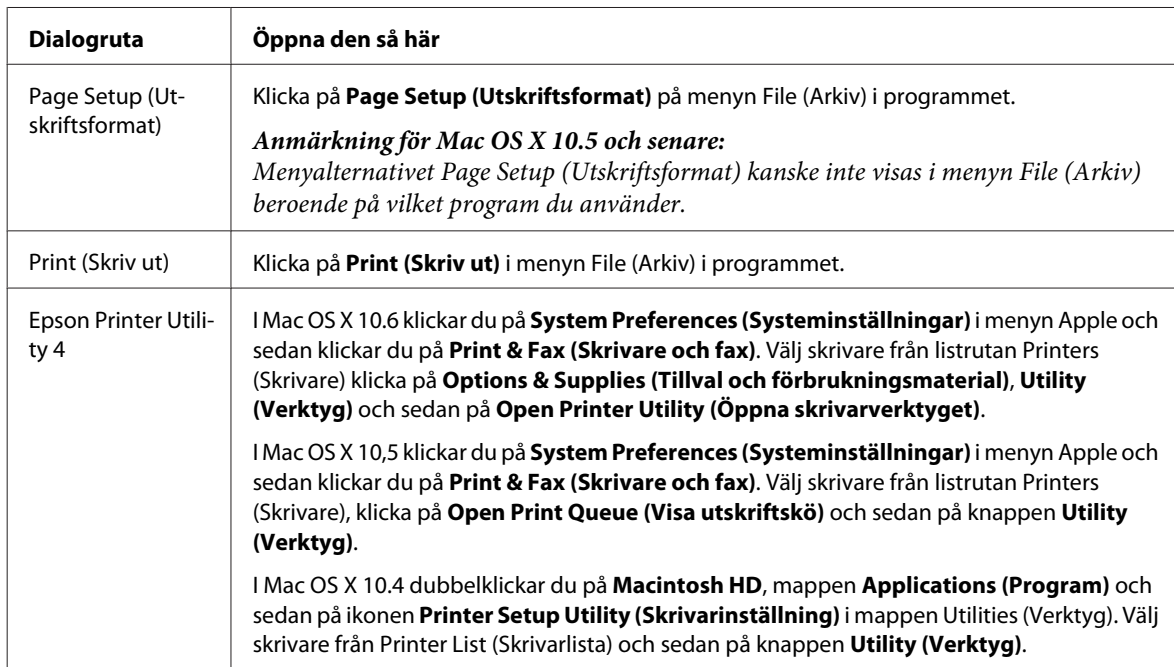

## *Skaffa information via direkthjälpen*

Klicka på knappen **Help (Hjälp)** i dialogrutan Print (Skriv ut).

# <span id="page-38-0"></span>**Enkla utskrifter**

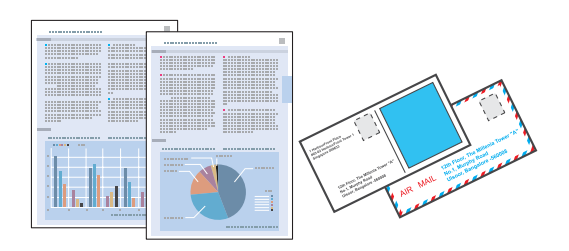

# **Välja rätt papperstyp**

Skrivaren anpassar sig automatiskt efter den papperstyp du väljer i utskriftsinställningarna. Det är därför inställningarna för papperstyp för så viktiga. De talar om för skrivaren vilken papperstyp du använder och justerar bläckmängden därefter. I tabellen nedan visas de inställningar du bör välja för papperet.

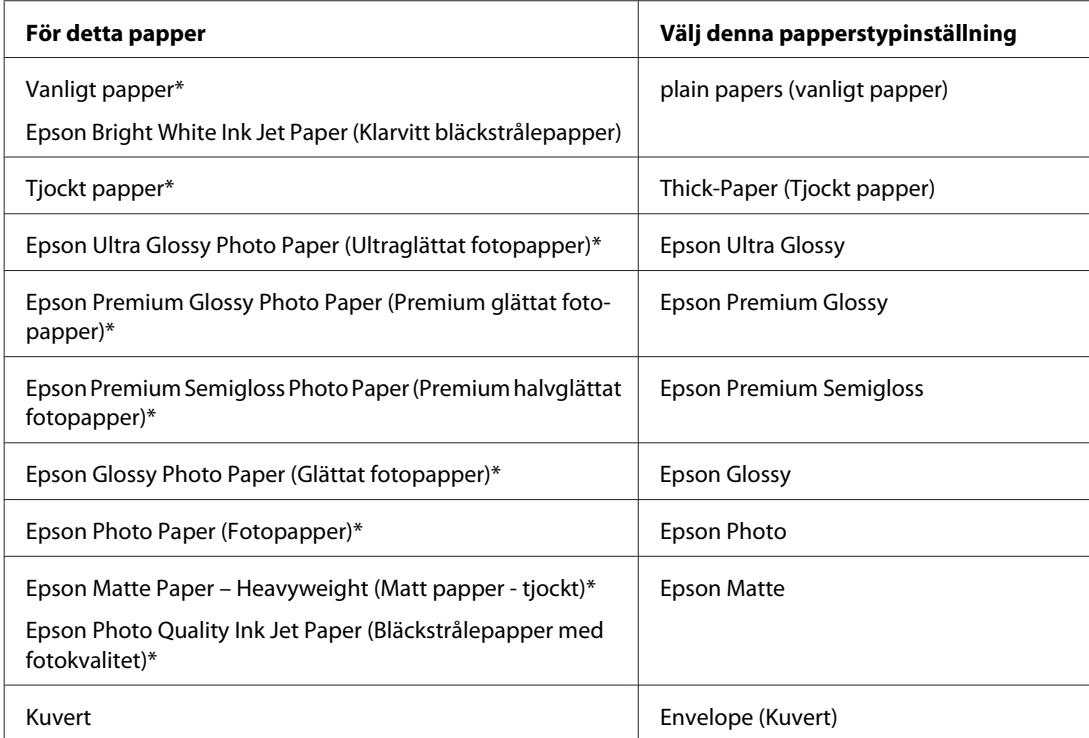

Dessa papperstyper är kompatibla med Exif Print och PRINT Image Matching. Mer information finns i dokumentationen som medföljer den Exif Print- eller PRINT Image Matching-kompatibla digitalkameran.

## *Anmärkning:*

*Alla specialmedier finns inte att få på alla ställen. Kontakta Epsons kundservice om du vill få den senaste informationen om vilka medier som finns att köpa där du bor.*

& *["Webbplatsen för teknisk support" på sidan 199](#page-198-0)*

## **Fylla på papper eller kuvert**

Mer information om hur du fyller på papper finns i avsnittet nedan.

<span id="page-39-0"></span>& ["Fylla på papper" på sidan 25](#page-24-0)

& ["Fylla på kuvert" på sidan 31](#page-30-0)

#### *Anmärkning:*

*Ställ in pappersstorleken för var och en av papperskällorna efter att du har fyllt på papper. Papper kommer att matas ut från den papperskälla som du valt i inställningen.* & *["Påfyllt pappersformat" på sidan 116](#page-115-0)*

Läs avsnittet nedan när du använder specialpapper från Epson.

& ["Introduktion till användning, påfyllning och lagring av medier" på sidan 23](#page-22-0)

Information om utskriftsområdet finns i avsnittet nedan.

& ["Utskriftsområde" på sidan 190](#page-189-0)

## **Grundläggande skrivarinställningar för Windows**

A Öppna filen du vill skriva ut.

8 Öppna skrivarinställningarna.

& ["Öppna skrivardrivrutinen för Windows" på sidan 37](#page-36-0)

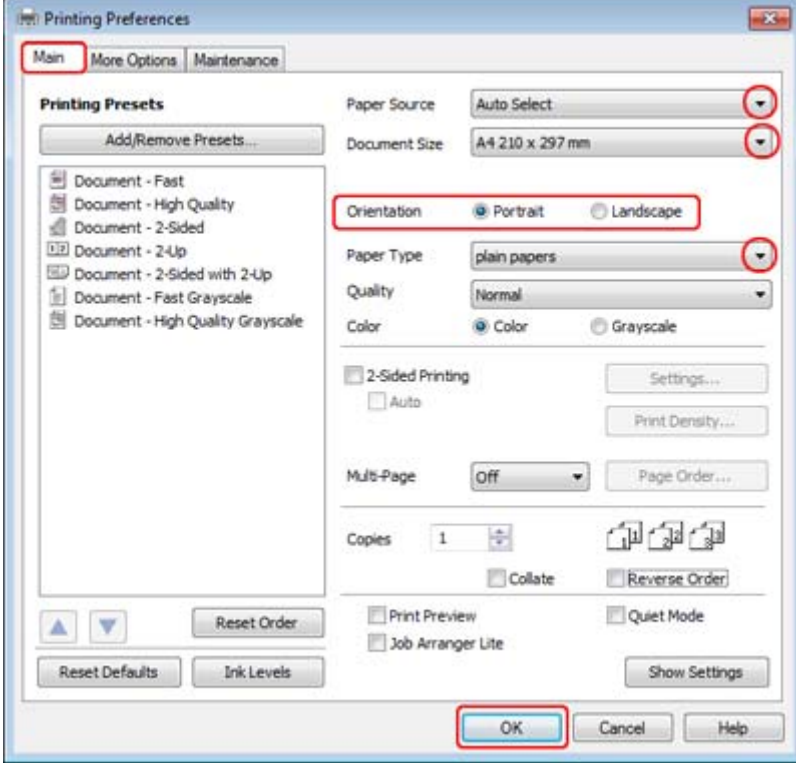

<span id="page-40-0"></span>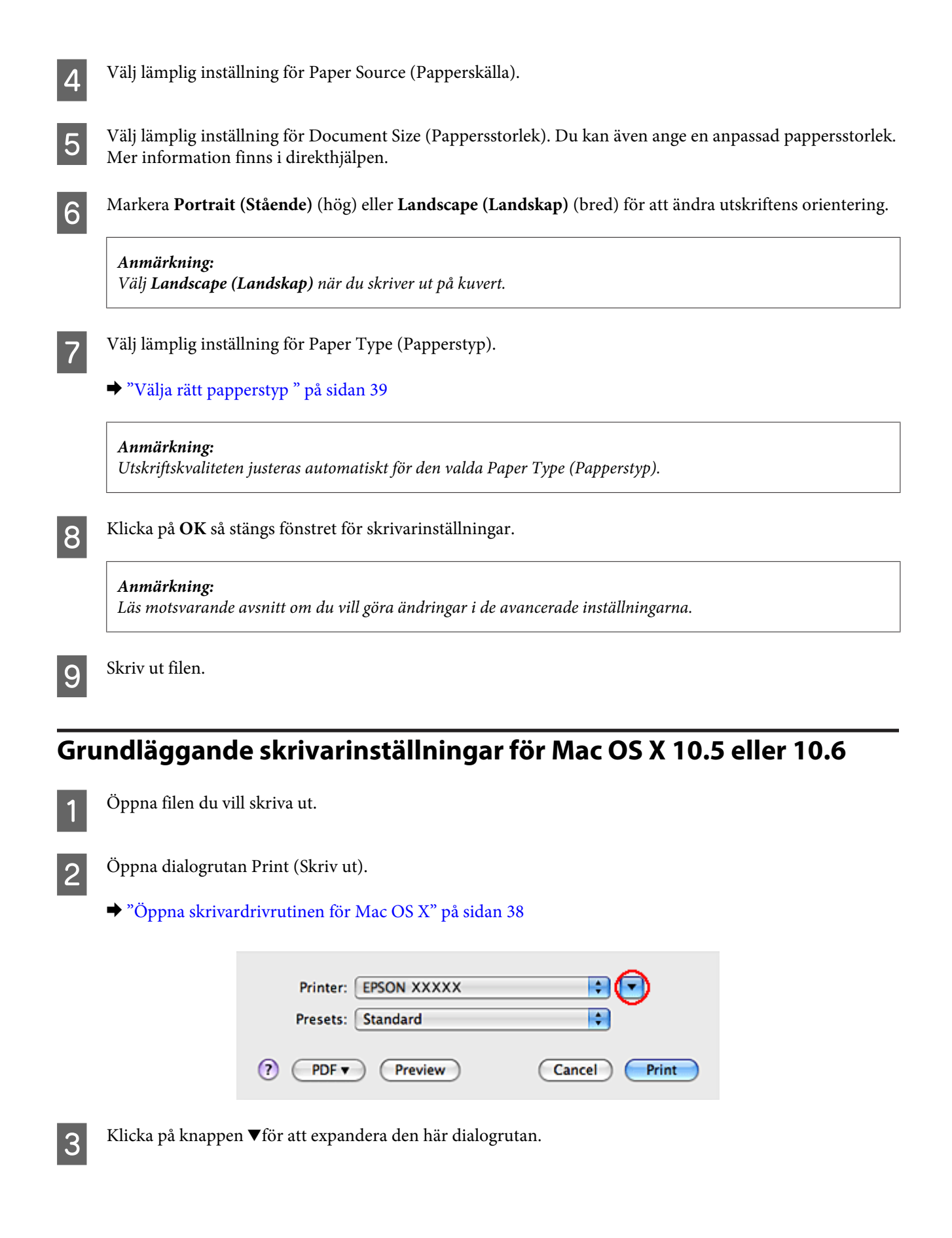

D Välj den skrivare som du använder som Printer (Skrivare) och välj lämpliga inställningar.

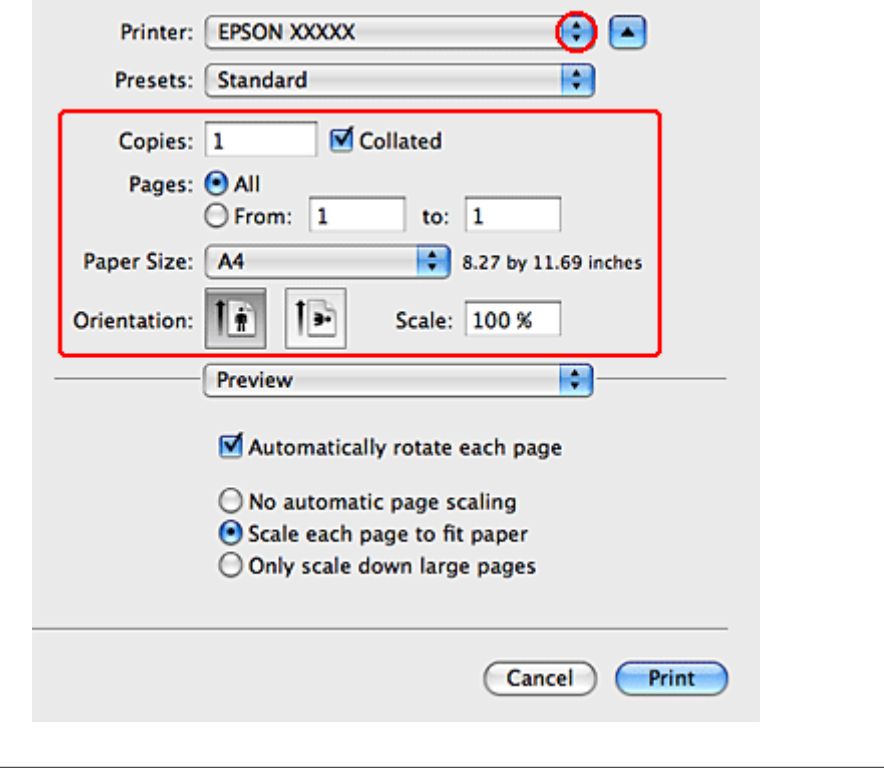

#### *Anmärkning:*

- ❏ *Välj Landscape (Landskap) när du skriver ut på kuvert.*
- ❏ *Några av objekten i den här dialogrutan kanske inte är valbara beroende på vilket program du använder. Om så är fallet klickar du på Page Setup (Utskriftsformat) på menyn File (Arkiv) i programmet och väljer lämpliga inställningar.*

<span id="page-42-0"></span>E Välj **Print Settings (Utskriftsinställningar)** på snabbmenyn.

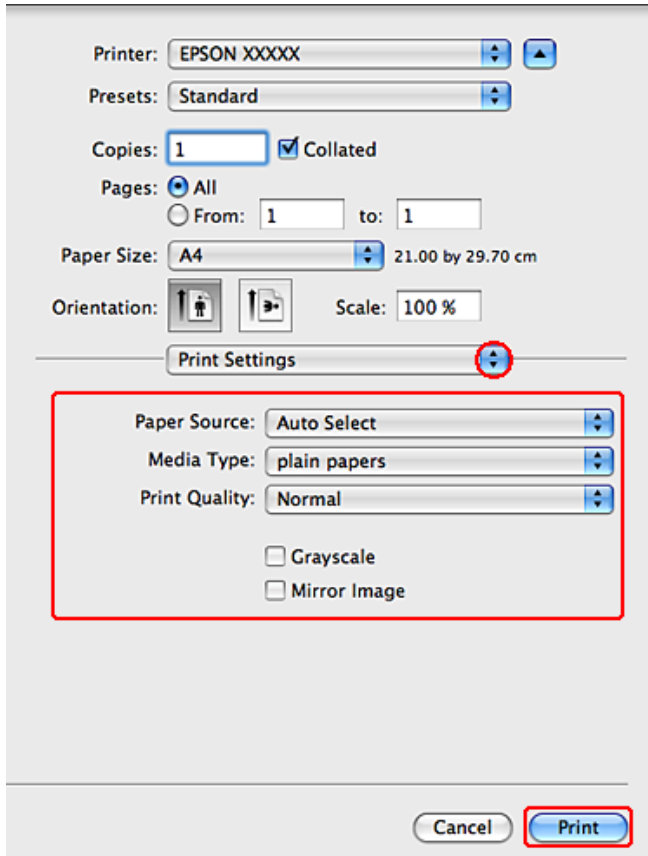

F Välj önskade inställningar för utskriften. Mer information om Print Settings (Utskriftsinställningar) finns i<br>Lindskriftsinställningar direkthjälpen.

#### & ["Välja rätt papperstyp " på sidan 39](#page-38-0)

#### *Anmärkning:*

*Läs motsvarande avsnitt om du vill göra ändringar i de avancerade inställningarna.*

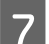

G Starta utskriften genom att klicka på **Print (Skriv ut)**.

# **Grundläggande skrivarinställningar för Mac OS X 10.4**

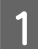

Öppna filen du vill skriva ut.

- $\overline{2}$  Öppna dialogrutan Page Setup (Utskriftsformat).
	- & ["Öppna skrivardrivrutinen för Mac OS X" på sidan 38](#page-37-0)

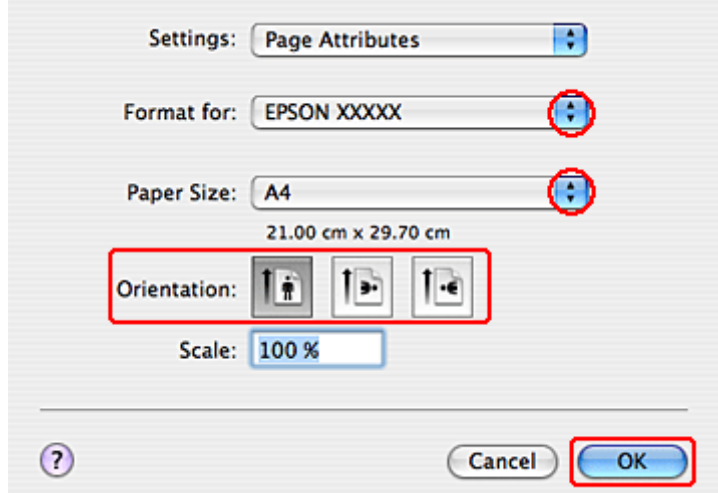

C Välj den skrivare som du använder som Format for (Format för) och gör sedan de inställningar som krävs.

*Anmärkning: Välj Landscape (Landskap) när du skriver ut på kuvert.*

- D Klicka på **OK** om du vill stänga dialogrutan Page Setup (Utskriftsformat).
- E Öppna dialogrutan Print (Skriv ut).
	- & ["Öppna skrivardrivrutinen för Mac OS X" på sidan 38](#page-37-0)

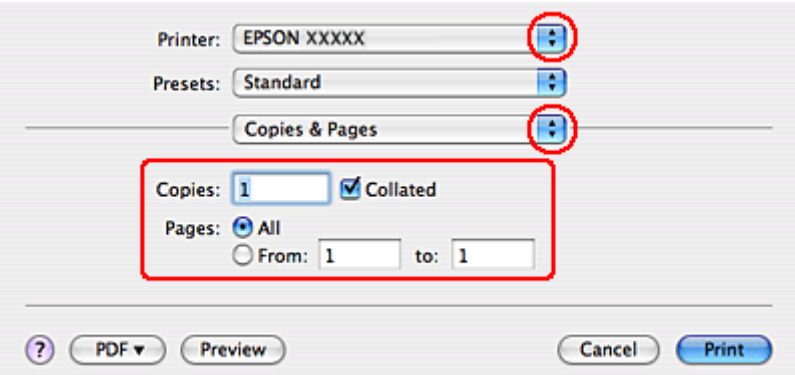

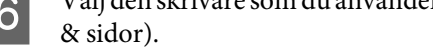

F Välj den skrivare som du använder som Printer (Skrivare). Ange sedan inställningarna Copies & Pages (Kopior

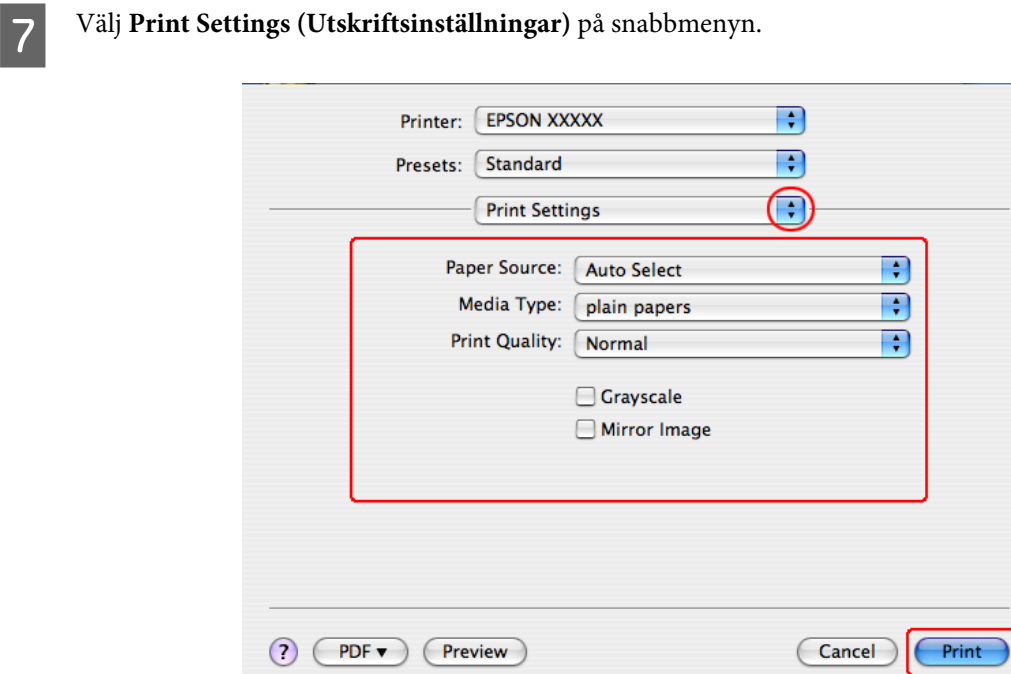

H Gör de inställningar som du vill använda för utskriften. Mer information om Print Settings (Utskriftsinställningar) finns i direkthjälpen.

```
& "Välja rätt papperstyp " på sidan 39
```

```
Anmärkning:
```
*Om du vill göra ändringar i de avancerade inställningarna så läser du avsnitten som handlar om detta.*

I Starta utskriften genom att klicka på **Print (Skriv ut)**.

# **Avbryta utskrifter**

Om du behöver avbryta utskriften följer du anvisningarna i ett av avsnitten nedan.

## **Använda skrivarknappen**

Tryck på  $\otimes$  Avbryt om du vill avbryta ett pågående utskriftsjobb.

## **För Windows**

#### *Anmärkning:*

*Du kan inte avbryta ett utskriftsjobb som redan sänts till skrivaren. I det här fallet måste du avbryta utskriftsjobbet genom att använda skrivaren.*

## **Använda EPSON Status Monitor 3**

A Öppna EPSON Status Monitor 3.

& ["Använda EPSON Status Monitor 3" på sidan 152](#page-151-0)

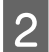

B Klicka på knappen **Print Queue (Utskriftskö)**. Windows Spooler (Windows-bufferthanterare) öppnas.

C Högerklicka på det jobb du vill avbryta och välj **Cancel (Avbryt)**.

## **För Mac OS X**

Följ anvisningarna nedan när du vill avbryta en utskrift.

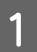

A Klicka på skrivarikonen i Dock.

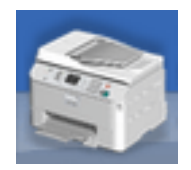

B Markera dokumentet som skrivs ut i listan Document Name (Dokumentnamn).

C Klicka på knappen **Delete (Ta bort)** för att avbryta utskriften.

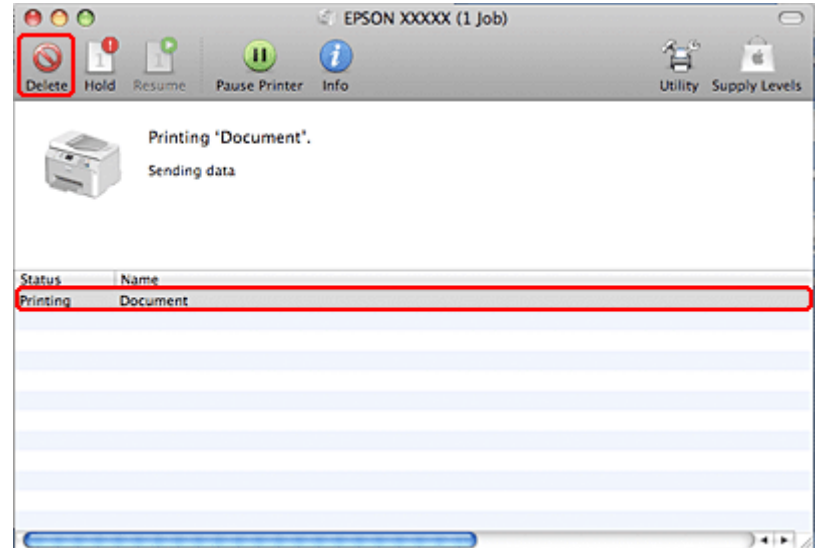

# **Skriva ut med särskilda layoutalternativ**

# **2-Sided Printing (Dubbelsidig utskrift)**

Du kan välja mellan två typer av dubbelsidiga utskrifter: standard och vikt broschyr.

## *Anmärkning:*

*Skrivaren slutar skriva ut och du måste byta bläck om bläcknivån börjar bli låg när automatisk 2-sided printing (Dubbelsidig utskrift) används. Skrivaren börjar skriva ut igen när bläckbytet är klart, men det kan finnas områden som saknas på utskriften. Om detta inträffar skriver ut den sida där det saknas delar igen.*

## *Anmärkning för Windows:*

*Manuell 2-sided printing (Dubbelsidig utskrift) är endast tillgänglig när EPSON Status Monitor 3 är aktiverad. Om du vill aktivera statusövervakaren så går du till skrivardrivrutinen och klickar på fliken Maintenance (Underhåll) och sedan på knappen Extended Settings (Utökade inställningar). I fönstret Extended Settings (Utökade inställningar) markerar du kryssrutan Enable EPSON Status Monitor 3 (Aktivera EPSON Status Monitor 3).*

## *Anmärkning för Mac OS X:*

*Mac OS X har endast stöd för automatisk dubbelsidig utskrift av standardtyp.*

Med 2-sided printing (Dubbelsidig utskrift) av standardtyp kan du skriva ut på båda sidorna av ett pappersark.

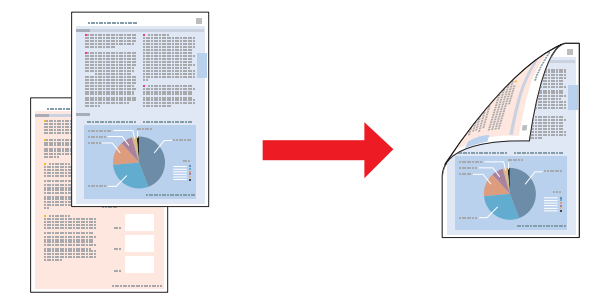

Välj automatisk eller manuell utskrift. När du väljer manuell utskrift så skrivs de jämna sidnumren ut först. När dessa ark har skrivits ut kan de fyllas på igen så att sidorna med ojämna nummer skrivs ut på arkens baksida.

Med 2-sided printing (Dubbelsidig utskrift) av vikta broschyrer kan du skapa enkelvikta broschyrer.

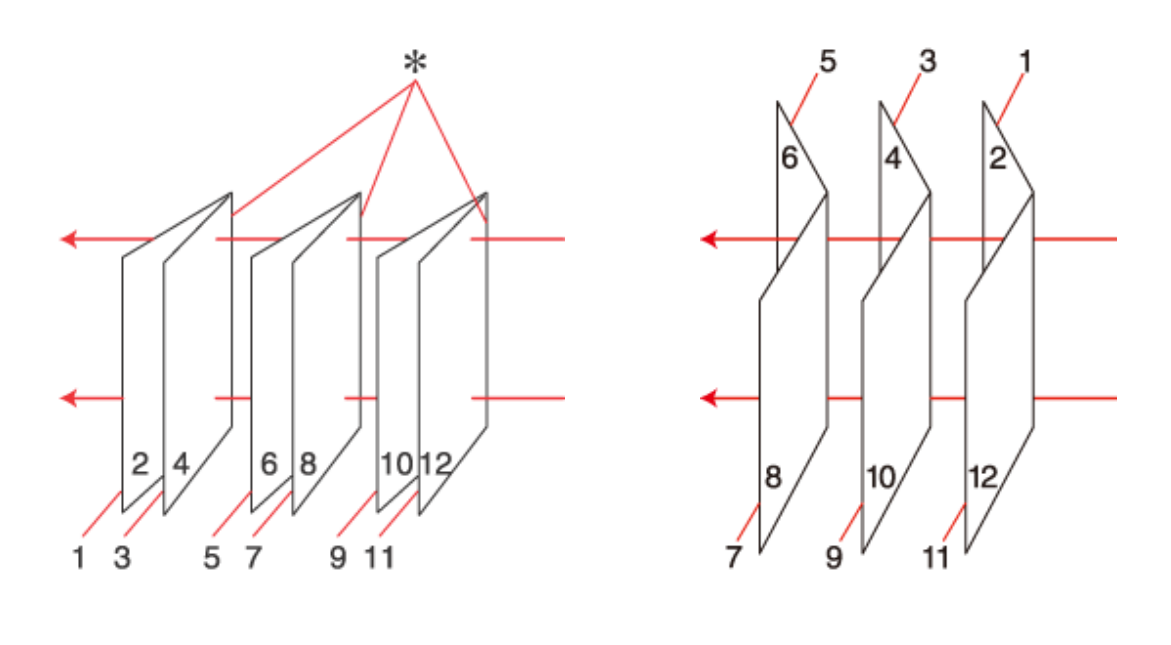

Sidobindning Mittbindning

✽: Bindningskant

Välj automatisk eller manuell utskrift. När du väljer manuell utskrift kommer sidorna som ska visas på insidan (efter det att sidan vikts) att skrivas ut först. Sidorna som ska vara på broschyrens utsida kan sedan skrivas ut efter att papperet har fyllts på i skrivaren igen.

De färdiga sidorna kan sedan vikas och fästas ihop för att skapa en broschyr.

2-sided printing (Dubbelsidig utskrift) är bara tillgängligt för följande papper och format.

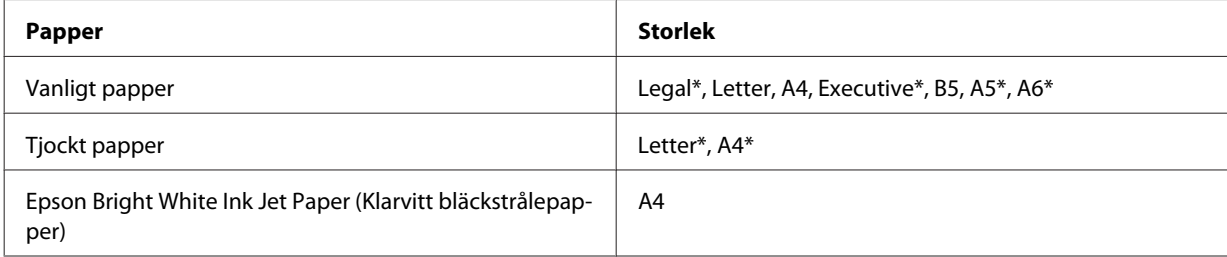

\* Endast manuell 2-sided printing (Dubbelsidig utskrift).

#### *Anmärkning:*

- ❏ *Använd endast papper som är lämpligt för 2-sided printing (Dubbelsidig utskrift). Annars kan utskriftskvaliteten försämras.*
- ❏ *Beroende på papperet och den mängd bläck som används för att skriva ut text och bilder kan bläcket tränga igenom till papperets andra sida.*
- ❏ *Papperets yta kan bli smetig när du använder 2-sided printing (Dubbelsidig utskrift).*
- ❏ *Manuell 2-sided printing (Dubbelsidig utskrift) kanske inte är tillgänglig när du använder skrivaren i ett nätverk eller när den används som delad skrivare.*
- ❏ *Påfyllningskapaciteten är annorlunda när dubbelsidig utskrift används.* & *["Välja vilket fack som ska användas och dess påfyllningskapacitet" på sidan 23](#page-22-0)*

## **Skrivarinställningar för Windows**

**A Justera de grundläggande inställningarna.** 

 $\blacktriangleright$ ["Grundläggande skrivarinställningar för Windows" på sidan 40](#page-39-0)

B Markera kryssrutan **2-Sided Printing (Dubbelsidig utskrift)**.

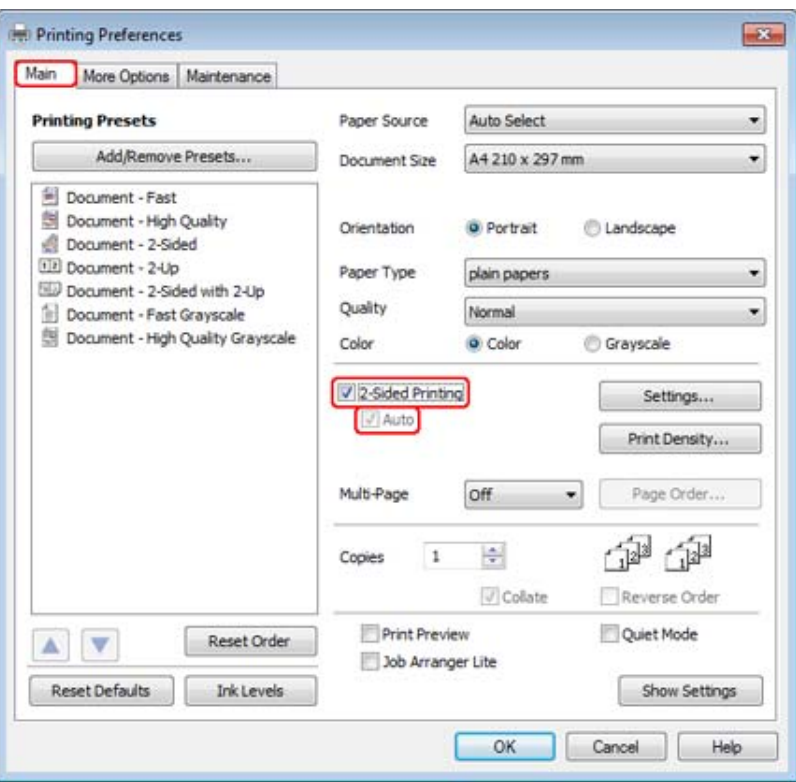

## *Anmärkning:*

*Försäkra dig om att kryssrutan Auto är markerad när du använder automatisk utskrift.*

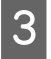

C Klicka på **Settings (Inställningar)** om du vill öppna fönstret 2-Sided Printing Settings (Inställningar för dubbelsidig utskrift).

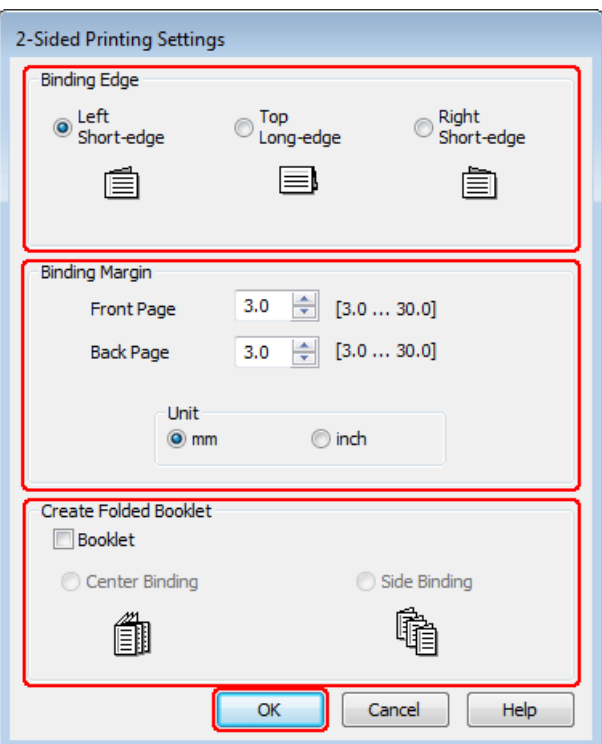

D Om du vill skriva ut vikta broschyrer med hjälp av alternativet 2-sided printing (Dubbelsidig utskrift) markerar du kryssrutan **Booklet (Häfte)** och väljer **Center Binding (Mittbindning)** eller **Side Binding (Sidobindning)**.

#### *Anmärkning:*

*Alternativet Center Binding (Mittbindning) är inte tillgängligt när du använder manuellt utskrift.*

E Välj vilken sida som bindningen ska hamna på i dokumentet.

#### *Anmärkning:*

*Vissa inställningar är inte tillgängliga när Booklet (Häfte) har valts.*

F Välj **mm** eller **inch (tum)** som inställning för Unit (Enhet). Ange sedan bredden på fästmarginalen.

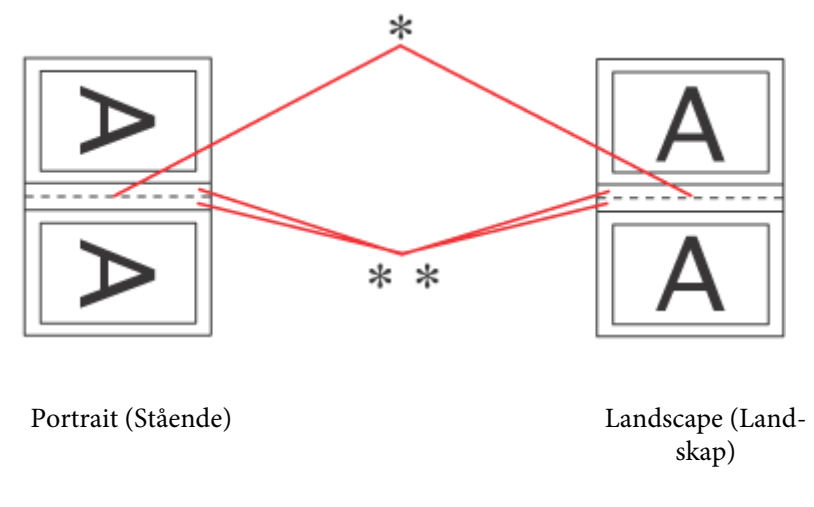

\*: Fästkant

\*\*: Marginal

När du skriver ut vikta broschyrer med hjälp av alternativet dubbelsidig utskrift så kommer en marginal med den angivna bredden att visas på båda sidor om fästkanten. Om du t.ex. anger en marginal på 10 mm får du en marginal på 20 mm (en marginal på 10 mm på vardera sidan om fästkanten).

### *Anmärkning:*

*Beroende på programmet kan den faktiska fästmarginalen bli annorlunda än de angivna inställningarna. Prova dig fram med några ark för att granska resultatet innan du skriver ut hela jobbet.*

G Klicka på **OK** för att återgå till fönstret Main (Huvudinställningar).

H Klicka på knappen **Print Density (Utskriftsdensitet)** för att öppna fönstret Print Density Adjustment (Justera utskriftsdensitet).

#### *Anmärkning:*

*Den här knappen är inte tillgänglig när du använder manuell utskrift.*

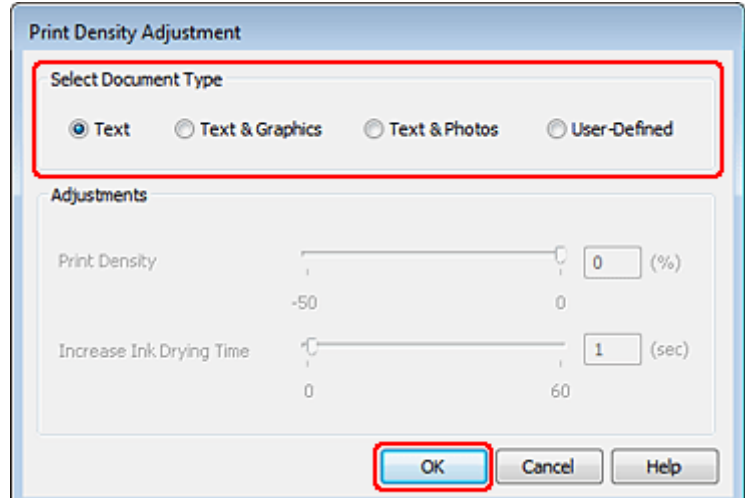

I Välj en av inställningarna för Select Document Type (Välj dokumenttyp). Det justerar automatiskt Print Density (Utskriftsdensitet) och Increase Ink Drying Time (Ökad torktid för bläck).

### *Anmärkning:*

*Vi rekommenderar att du justerar inställningarna manuellt om du skriver ut data med hög densitet, t.ex. grafer.*

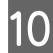

J Klicka på **OK** för att återgå till fönstret Main (Huvudinställningar).

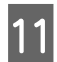

Kontrollera att alla inställningar är korrekta och klicka sedan på **OK** för att stänga fönstret för skrivarinställningar.

När du har genomfört stegen ovan skriver du ut en testkopia och granskar resultatet innan du skriver ut ett helt jobb.

#### *Anmärkning:*

*Om du använder manuell utskrift så kommer instruktioner för hur man skriver ut baksidorna att visas medan framsidorna skrivs ut. Fyll på papper enligt anvisningarna på skärmen.*

## **Skrivarinställningar för Mac OS X 10.5 eller 10.6**

- A Justera de grundläggande inställningarna.
	- & ["Grundläggande skrivarinställningar för Mac OS X 10.5 eller 10.6" på sidan 41](#page-40-0)

B Välj **Two-sided Printing Settings (Inställningar för dubbelsidig utskrift)** från snabbmenyn.

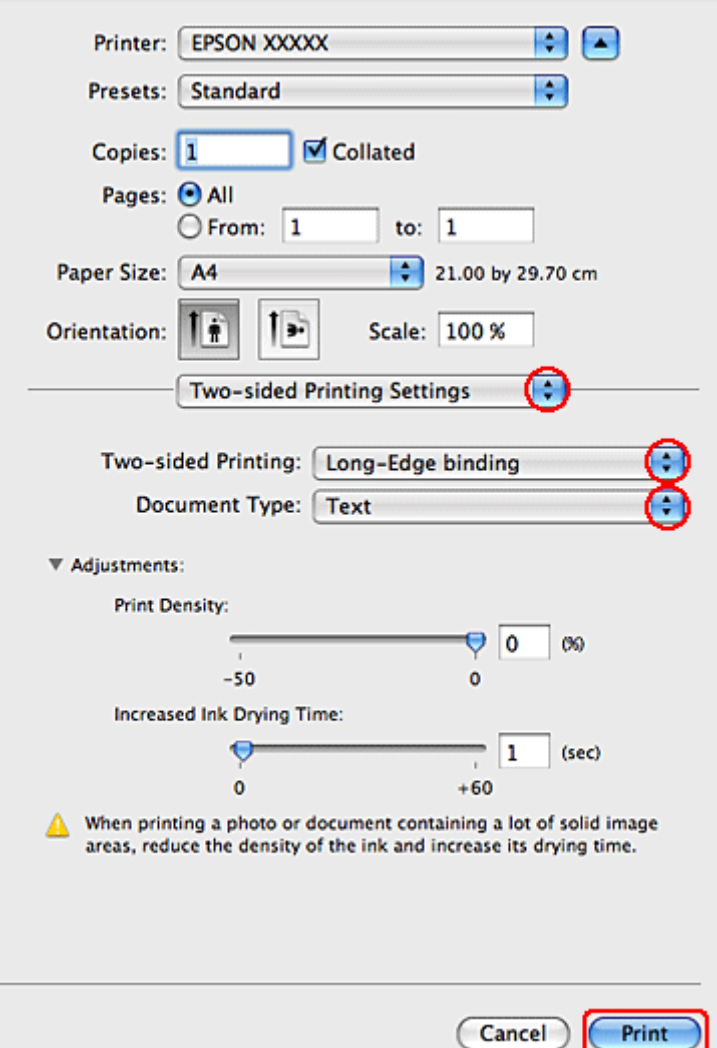

- C Välj **Long-Edge binding (Långsidesbindning)** eller **Short-Edge binding (Kortsidesbindning)** från snabbmenyn Two-sided Printing (Dubbelsidig utskrift).
- D Välj en av inställningarna för Document Type (Dokumenttyp). Det justerar automatiskt Print Density (Utskriftsdensitet) och Increased Ink Drying Time (Ökad torktid för bläck).

#### *Anmärkning:*

*Vi rekommenderar att du justerar inställningarna manuellt om du skriver ut data med hög densitet, t.ex. grafer.*

E Starta utskriften genom att klicka på **Print (Skriv ut)**.

## **Skrivarinställningar för Mac OS X 10.4**

A Justera de grundläggande inställningarna.

& ["Grundläggande skrivarinställningar för Mac OS X 10.4" på sidan 43](#page-42-0)

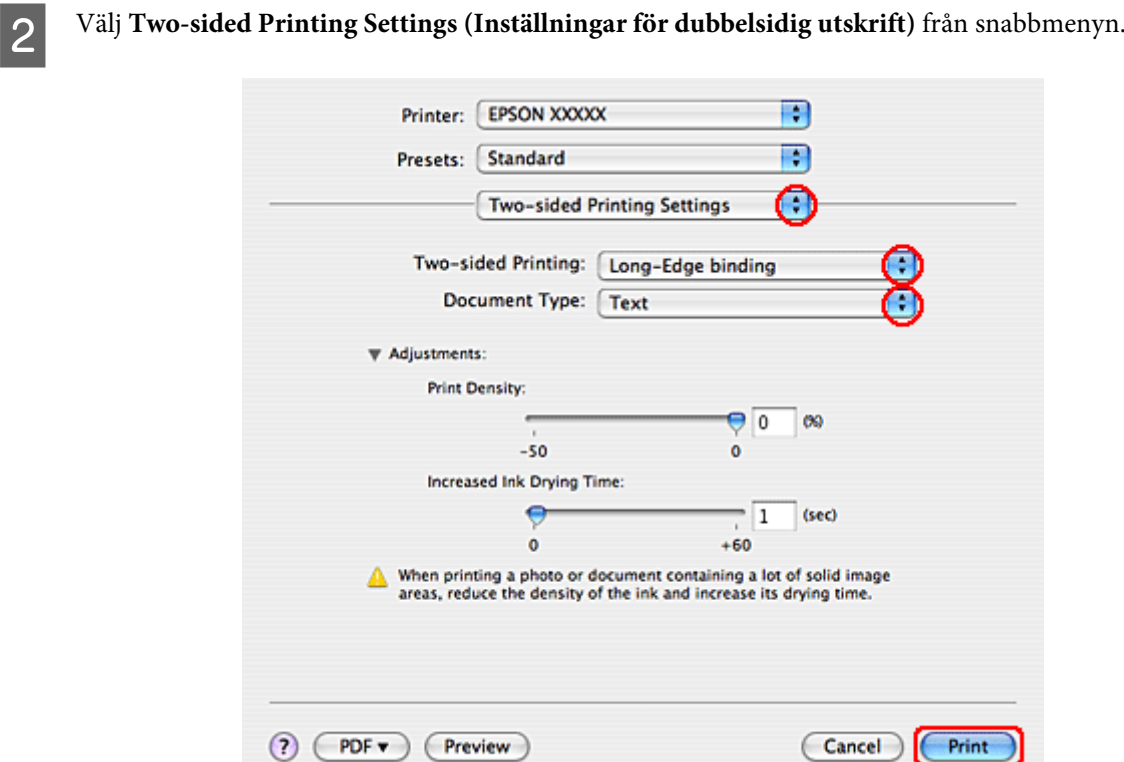

C Välj **Long-Edge binding (Långsidesbindning)** eller **Short-Edge binding (Kortsidesbindning)** från snabbmenyn Two-sided Printing (Dubbelsidig utskrift).

D Välj en av inställningarna för Document Type (Dokumenttyp). Det justerar automatiskt Print Density (Utskriftsdensitet) och Increased Ink Drying Time (Ökad torktid för bläck).

*Anmärkning: Vi rekommenderar att du justerar inställningarna manuellt om du skriver ut data med hög densitet, t.ex. grafer.*

E Fyll på papper i papperskassetten och klicka på **Print (Skriv ut)**.

& ["Fylla på papper" på sidan 25](#page-24-0)

## **Utskrift med Anpassa till sida**

Utskriftsfunktionen Anpassa efter sida kan användas när du t.ex. vill skriva ut ett dokument med formatet A4 på ett papper med en annan storlek.

Utskrift med Fit to Page (Anpassa till sida) ändrar automatiskt sidans storlek så att den passar pappersstorleken du valt. Du kan även ändra storlek på sidan manuellt.

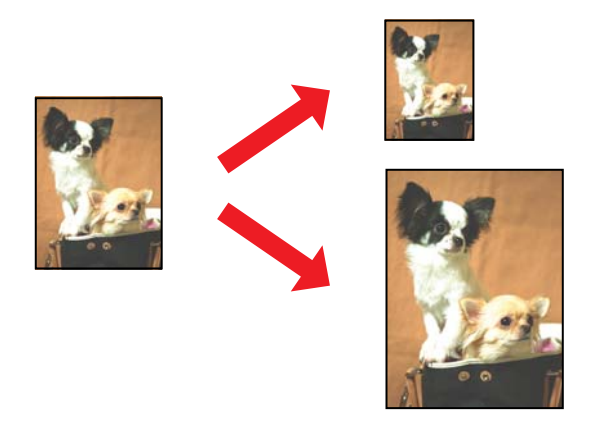

## **Skrivarinställningar för Windows**

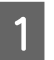

A Justera de grundläggande inställningarna.

& ["Grundläggande skrivarinställningar för Windows" på sidan 40](#page-39-0)

B Klicka på fliken **More Options (Fler alternativ)** och markera sedan kryssrutan **Reduce/Enlarge Document (Förminska/Förstora dokument)**.

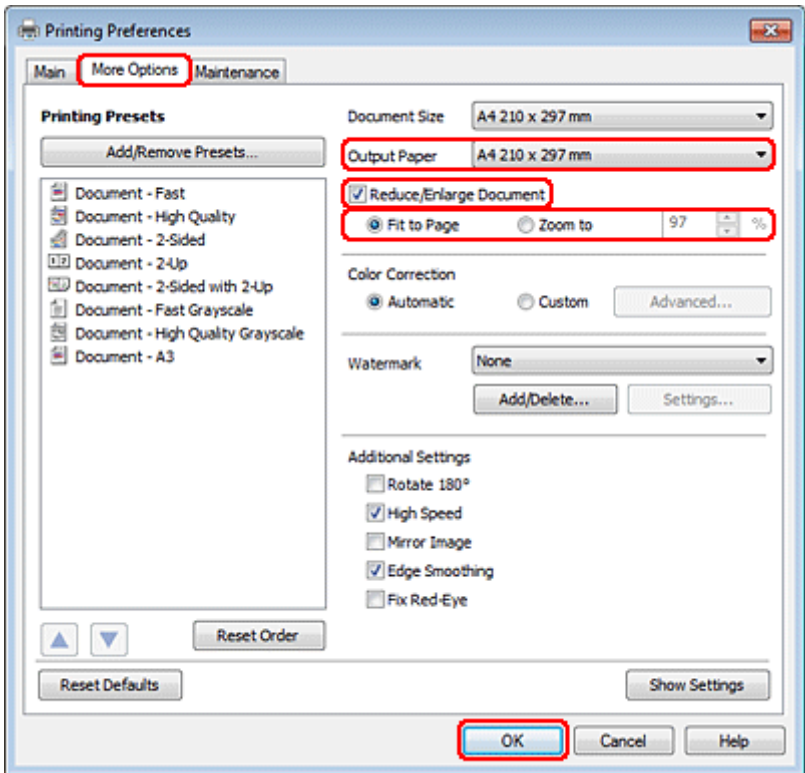

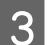

Gör något av följande:

❏ Om du valt **Fit to Page (Anpassa efter sida)**, väljer du storleken på det papper du använder från Output Paper (Utskriftspapper).

- ❏ Om du valt **Zoom to (Zooma till)** använder du pilarna för att välja ett procenttal.
- 

D Klicka på **OK** så stängs fönstret för skrivarinställningar.

När du har genomfört stegen ovan skriver du ut en testkopia och granskar resultatet innan du skriver ut ett helt jobb.

## **Skrivarinställningar för Mac OS X 10.5 eller 10.6**

A Justera de grundläggande inställningarna.

& ["Grundläggande skrivarinställningar för Mac OS X 10.5 eller 10.6" på sidan 41](#page-40-0)

B Välj **Paper Handling (Pappershantering)** i snabbmenyn.

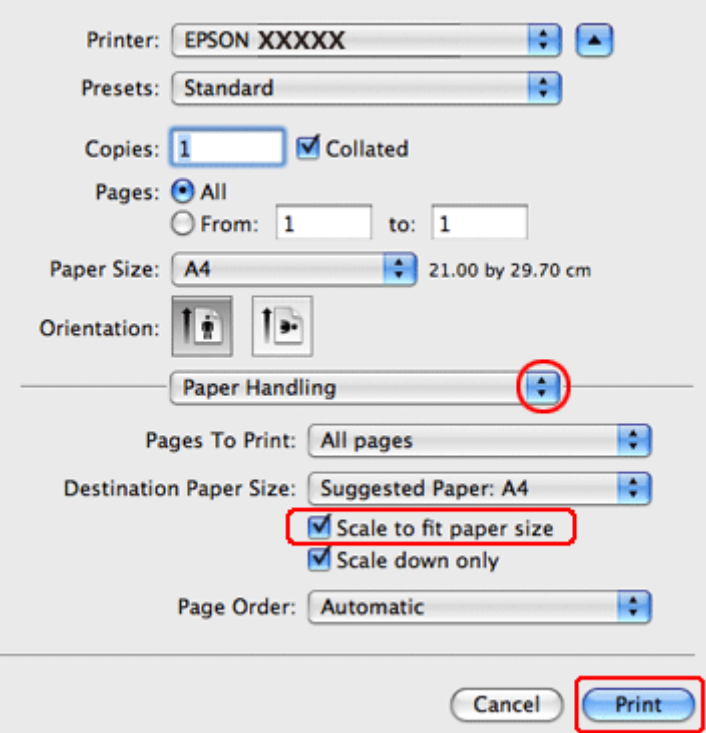

- C Markera **Scale to fit paper size (Anpassa till pappersstorlek)**.
	- Kontrollera att korrekt storlek visas i Destination Paper Size (Målpappersstorlek).
- E Starta utskriften genom att klicka på **Print (Skriv ut)**.

## **Skrivarinställningar för Mac OS X 10.4**

A Justera de grundläggande inställningarna.

& ["Grundläggande skrivarinställningar för Mac OS X 10.4" på sidan 43](#page-42-0)

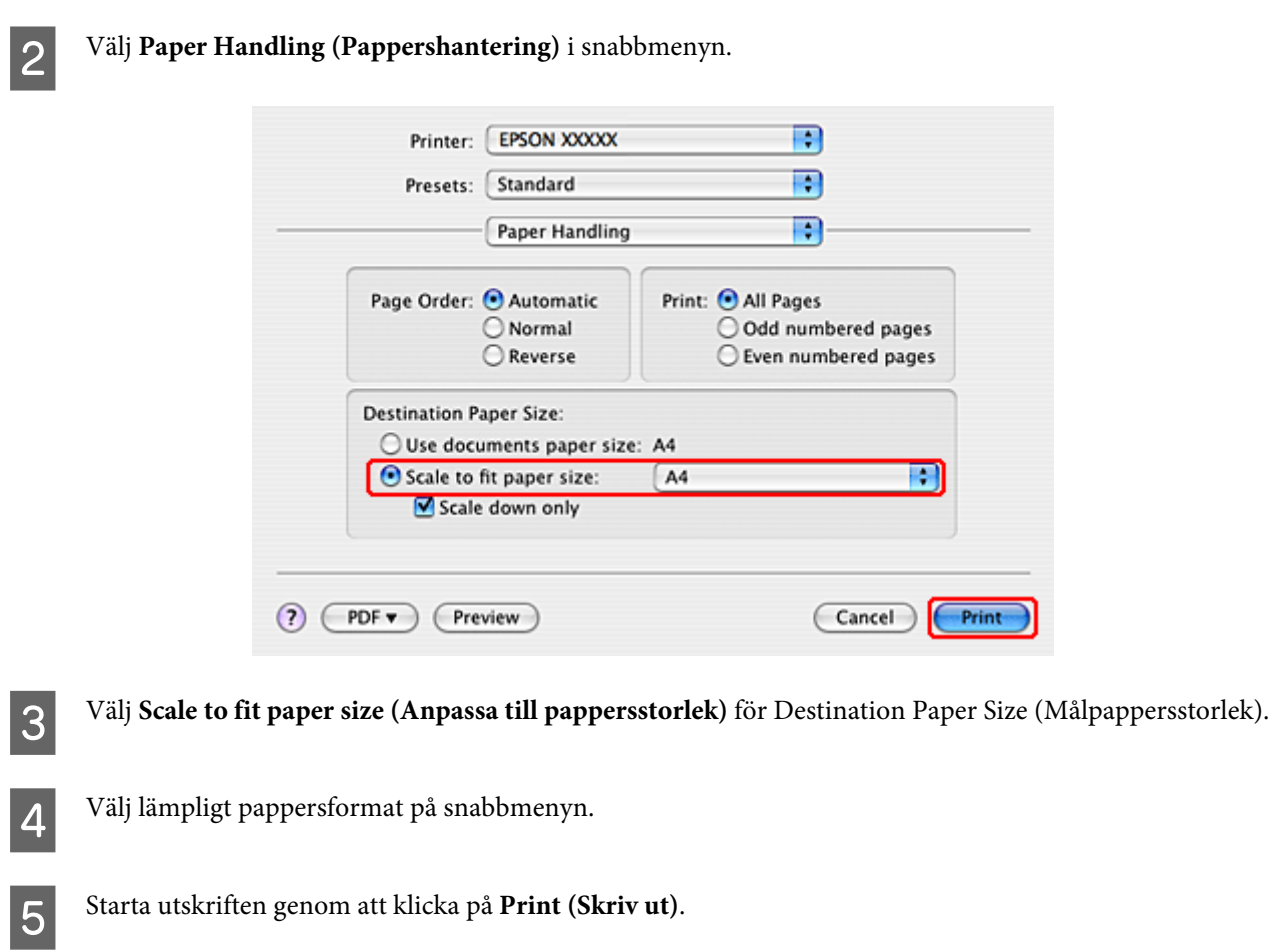

# **Utskrift med Sidor per ark**

Med hjälp av Pages Per Sheet (Sidor per ark) kan du skriva ut två eller fyra sidor på ett enda ark.

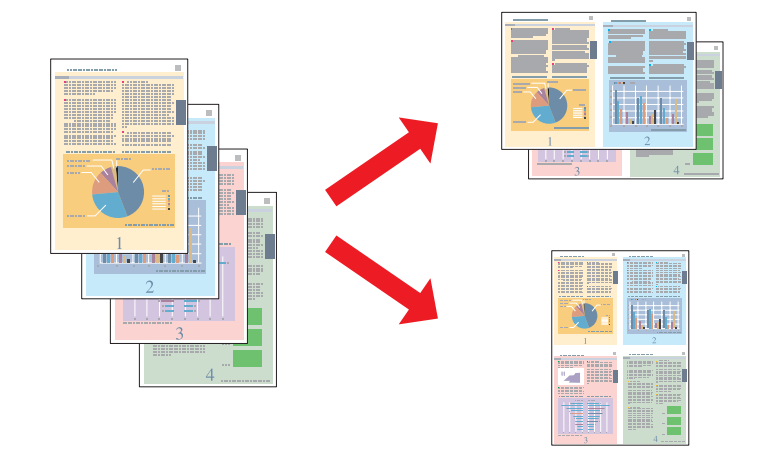

## **Skrivarinställningar för Windows**

**A Justera de grundläggande inställningarna.** 

& ["Grundläggande skrivarinställningar för Windows" på sidan 40](#page-39-0)

B Välj **2-Up (2-upp)** eller **4-Up (4-upp)** som Multi-Page (Flera sidor).

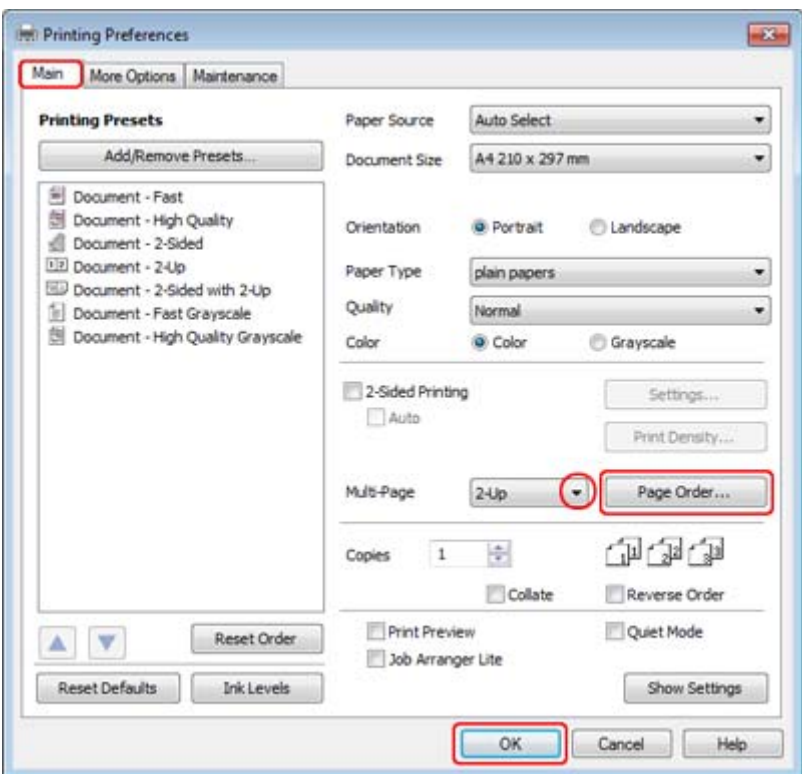

C Klicka på knappen **Page Order (Sidordning)** för att öppna fönstret Page Order Settings (Inställningar för sidordning).

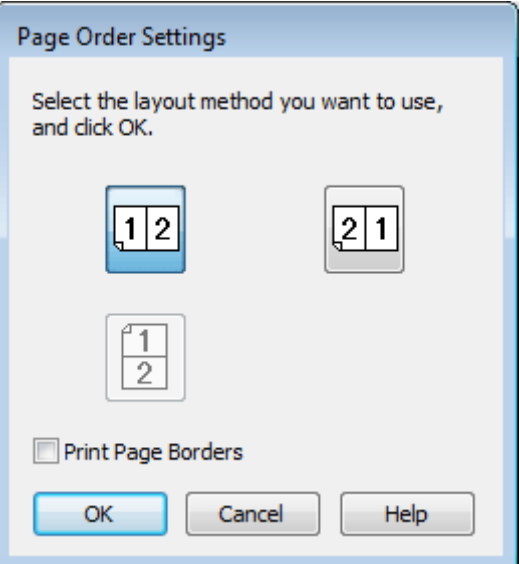

Välj bland följande inställningar.

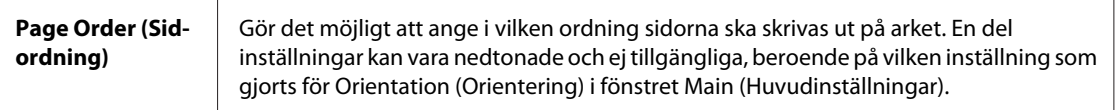

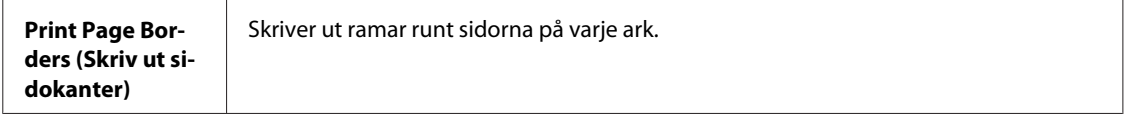

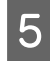

E Klicka på **OK** för att återgå till fönstret Main (Huvudinställningar).

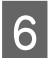

F Klicka på **OK** så stängs fönstret för skrivarinställningar.

När du har genomfört stegen ovan skriver du ut en testkopia och granskar resultatet innan du skriver ut ett helt jobb.

## **Skrivarinställningar för Mac OS X 10.5 eller 10.6**

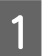

A Justera de grundläggande inställningarna.

& ["Grundläggande skrivarinställningar för Mac OS X 10.5 eller 10.6" på sidan 41](#page-40-0)

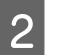

B Välj **Layout** i snabbmenyn.

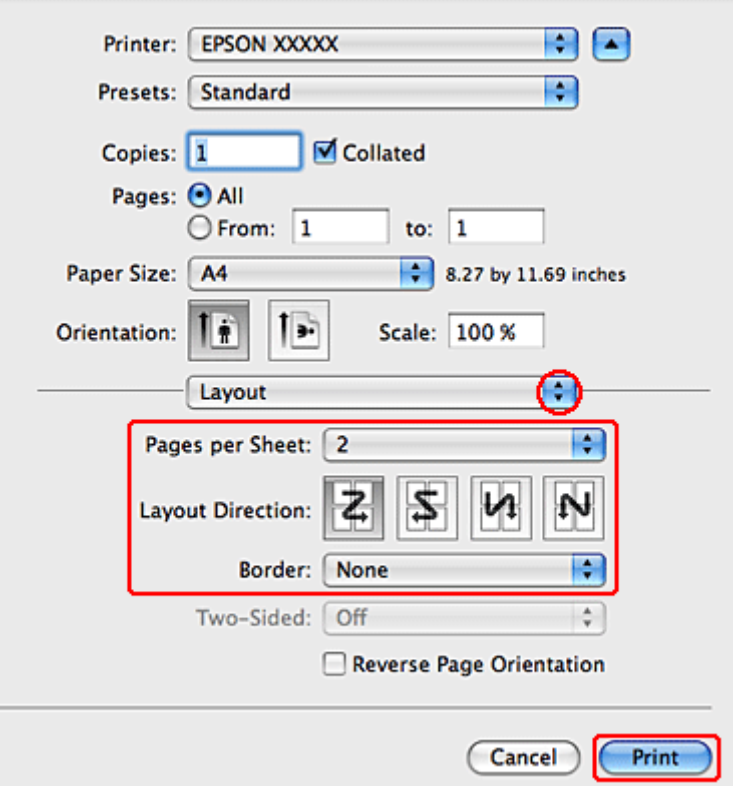

**3** Gör följande inställningar:

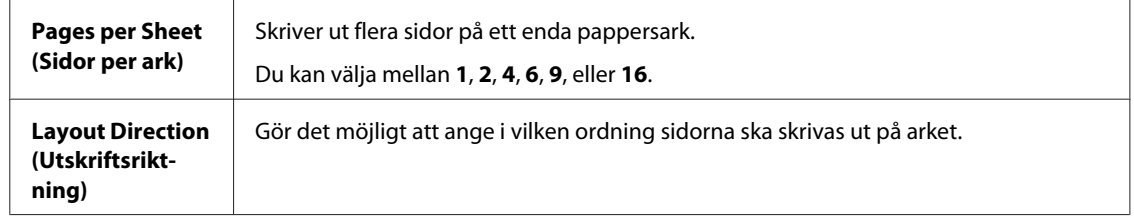

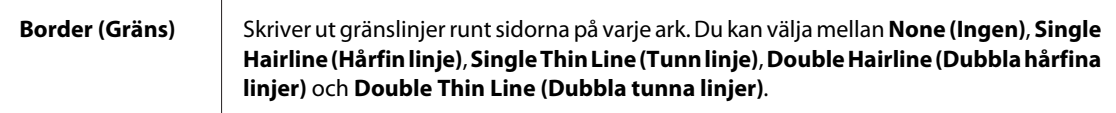

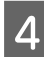

D Starta utskriften genom att klicka på **Print (Skriv ut)**.

## **Skrivarinställningar för Mac OS X 10.4**

A Justera de grundläggande inställningarna.

& ["Grundläggande skrivarinställningar för Mac OS X 10.4" på sidan 43](#page-42-0)

## B Välj **Layout** i snabbmenyn.

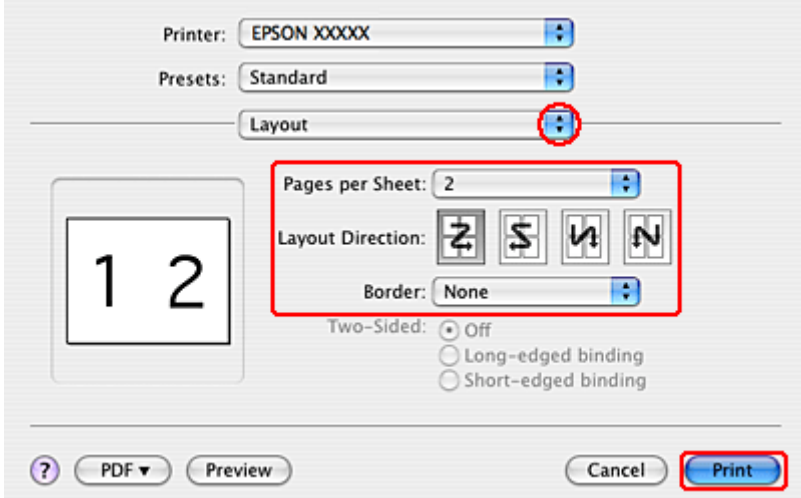

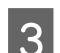

**3** Gör följande inställningar:

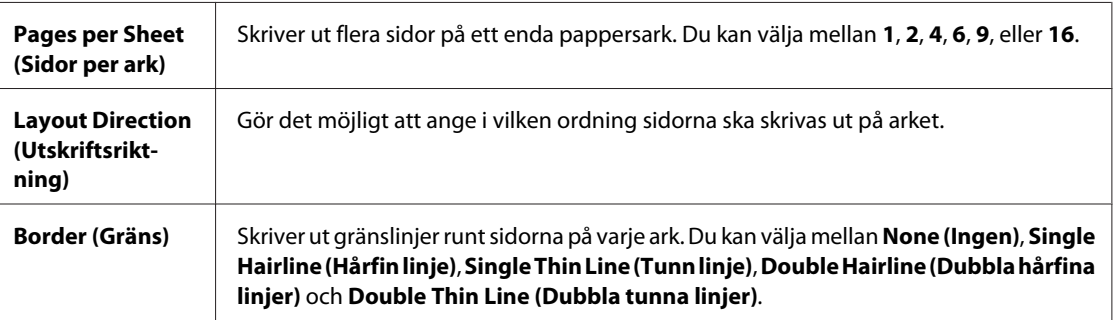

D Starta utskriften genom att klicka på **Print (Skriv ut)**.

## **Poster Printing (Affisch-utskrift) (endast Windows)**

Med Poster Printing (Affisch-utskrift) kan du skriva ut bilder med affischstorlek genom att förstora en sida så att den täcker flera pappersark.

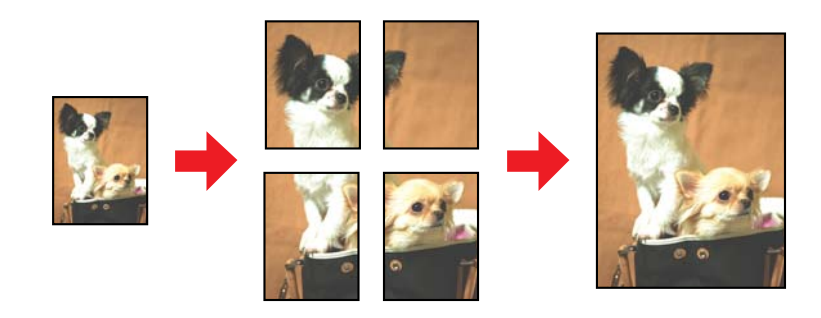

*Anmärkning: Denna funktion är inte tillgänglig för Mac OS X.*

## **Skrivarinställningar**

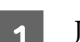

A Justera de grundläggande inställningarna.

& ["Grundläggande skrivarinställningar för Windows" på sidan 40](#page-39-0)

B Välj **2x1 Poster (2x1 affisch)**, **2x2 Poster (2x2 affisch)**, **3x3 Poster (3x3 affisch)** eller **4x4 Poster (4x4 affisch)** som Multi-Page (Flera sidor).

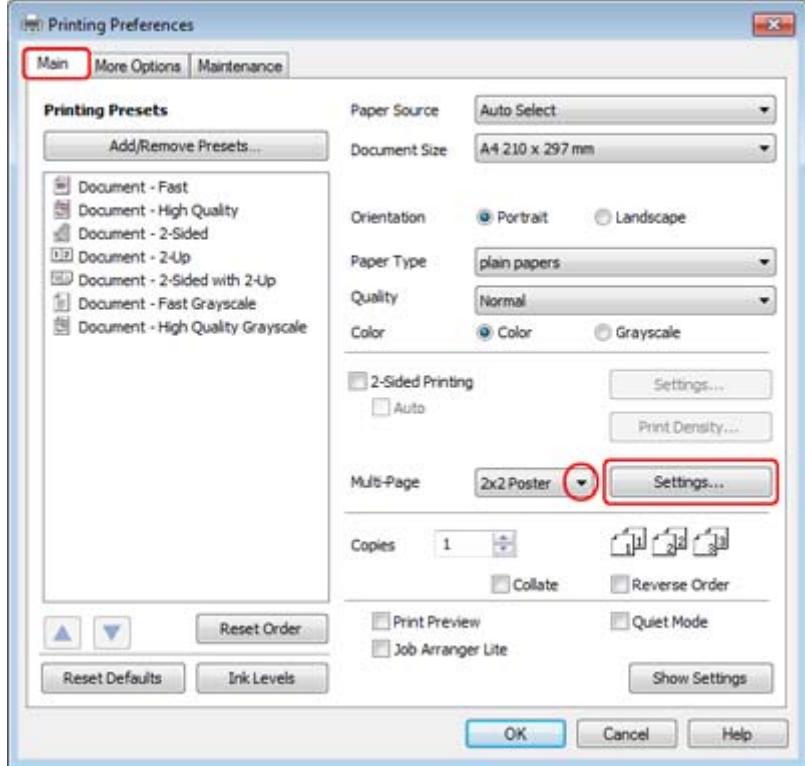

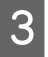

C Klicka på knappen **Settings (Inställningar)** för att ange hur affischen ska skrivas ut. Fönstret Poster Settings (Affischinställningar) öppnas.

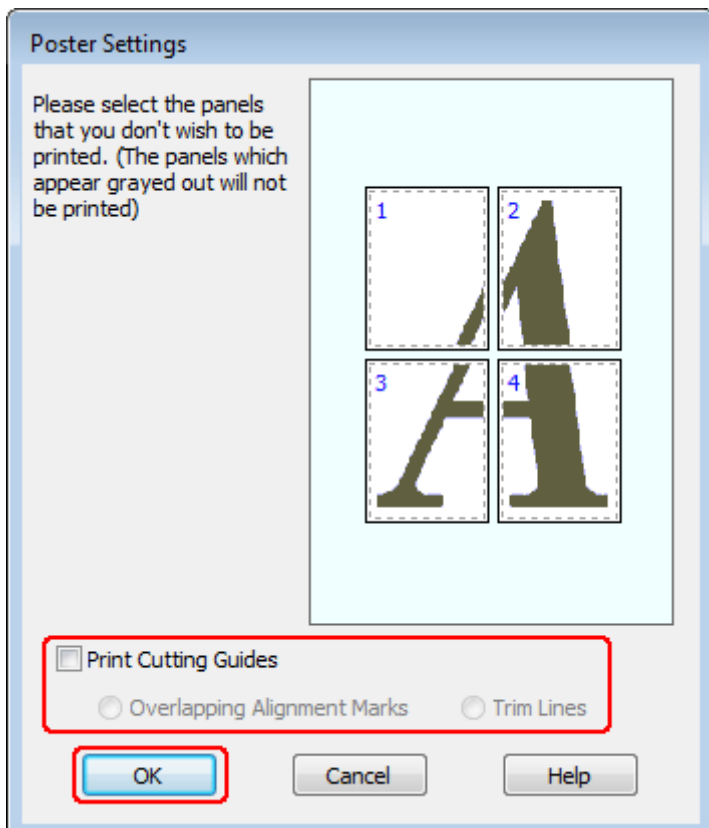

## 4 Gör följande inställningar:

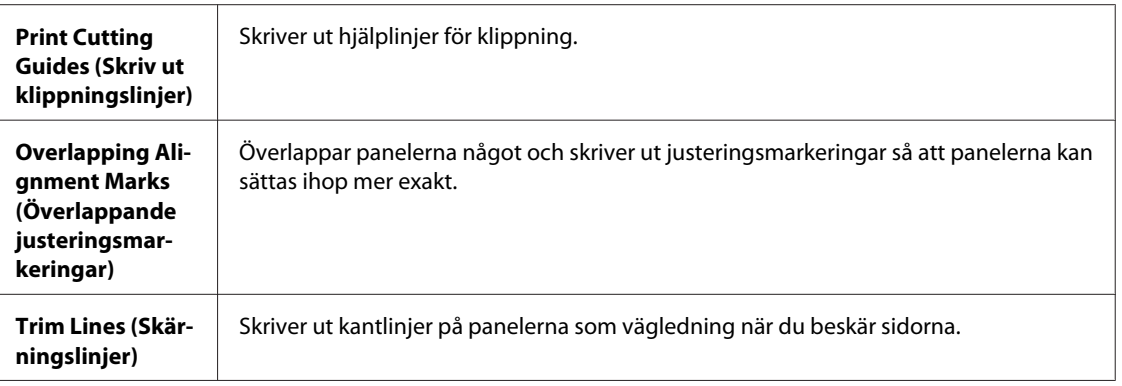

#### *Anmärkning:*

*Om du bara vill skriva ut några paneler och inte hela affischen, klickar du på de paneler som du inte vill skriva ut.*

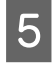

E Klicka på **OK** för att återgå till fönstret Main (Huvudinställningar).

F Klicka på **OK** så stängs fönstret för skrivarinställningar.

När du har genomfört stegen ovan skriver du ut en testkopia och granskar resultatet innan du skriver ut ett helt jobb. Följ sedan anvisningarna.

& "Göra en affisch av utskrifterna" på sidan 63

## **Göra en affisch av utskrifterna**

Nedan följer ett exempel på hur du skapar en poster när alternativet 2x2 Poster (2x2 affisch) har valts för Multi-Page (Flera sidor) och **Overlapping Alignment Marks (Överlappande justeringsmarkeringar)** för Print Cutting Guides (Skriv ut klippningslinjer).

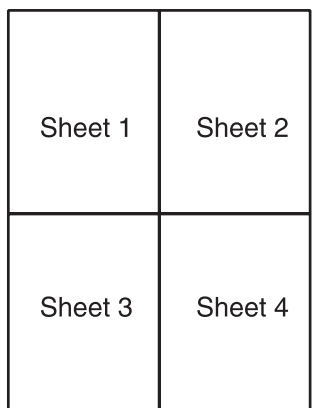

A Klipp av marginalen på ark 1 längs den vertikala linjen som går genom kryssmarkeringarna överst och underst på sidan:

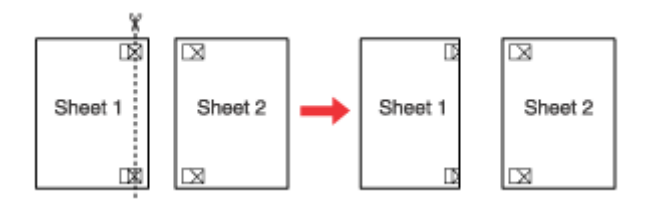

B Lägg kanten på ark 1 ovanpå ark 2 jäms med kryssen och tejpa sedan tillfälligt ihop de två arken på baksidan:

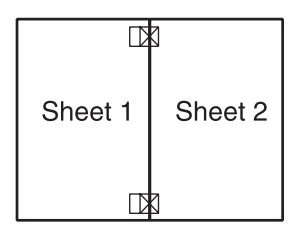

C Klipp itu de hoptejpade arken längs den vertikala linje som går genom justeringsmarkeringarna (den här gången till vänster om kryssen):

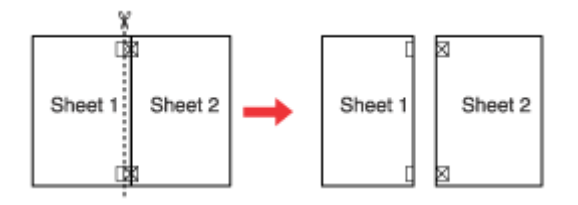

D Passa ihop kanterna på arken med hjälp av justeringsmarkeringarna och tejpa ihop dem på baksidan:

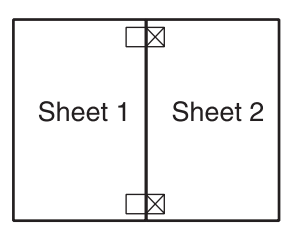

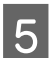

E Upprepa steg 1 till 4 för att tejpa ihop ark 3 och 4.

F Upprepa steg 1 till 4 för att tejpa ihop de övre och undre sidorna:

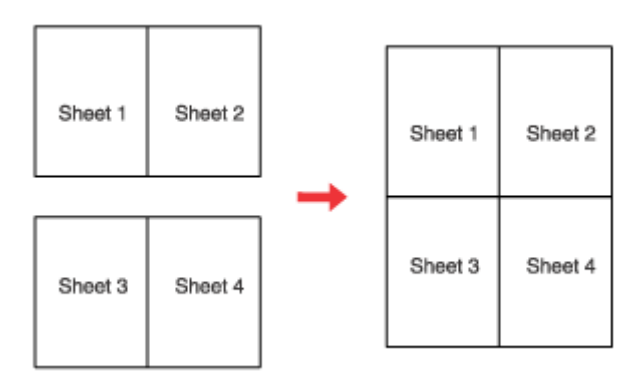

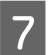

G Klipp av de marginaler som är kvar.

# **Skriva ut med Watermark (Vattenstämpel) (endast Windows)**

Med Watermark (Vattenstämpel) kan du skriva ut en text- eller bildbaserad vattenstämpel på dokument.

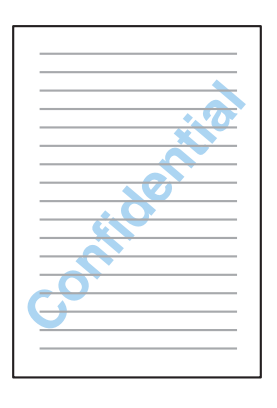

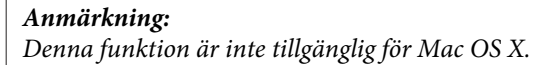

## **Skriva ut ett vattenmärke**

A Justera de grundläggande inställningarna.

## $\blacktriangleright$ ["Grundläggande skrivarinställningar för Windows" på sidan 40](#page-39-0)

B Klicka på fliken **More Options (Fler alternativ)**, välj önskat vattenmärke i listan Watermark (Vattenstämpel) och klicka sedan på **Settings (Inställningar)**.

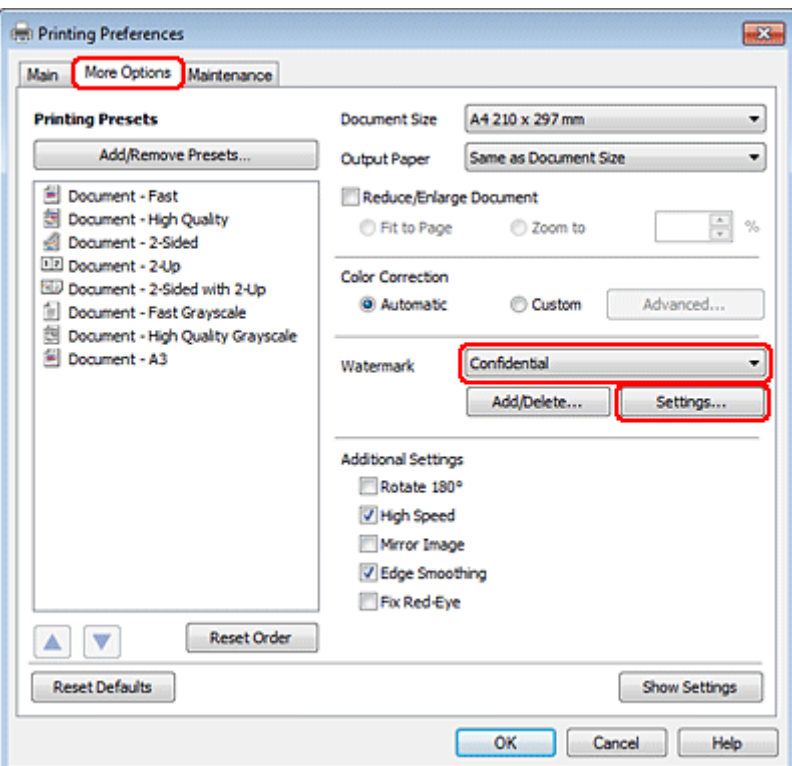

I direkthjälpen kan du läsa mer om hur du skapar ett eget vattenmärke.

C Ange de inställningar som önskas för vattenmärket.

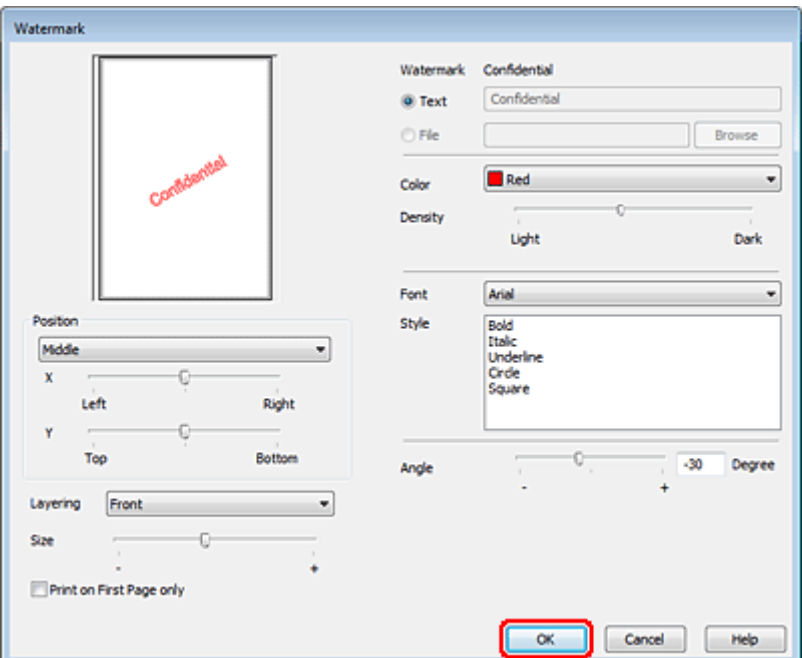

D Klicka på **OK** för att återgå till fönstret More Options (Fler alternativ).

E Klicka på **OK** så stängs fönstret för skrivarinställningar.

När du har genomfört stegen ovan skriver du ut en testkopia och granskar resultatet innan du skriver ut ett helt jobb.

# **Dela skrivaren**

Du kan konfigurera skrivaren så att andra användare i nätverket kan använda den.

Först konfigurerar du skrivaren som en delad skrivare på den dator som är direkt ansluten till den. Sedan lägger du till skrivaren på varje nätverksdator där det ska gå att använda den.

Mer information finns i dokumentationen som medföljde operativsystemet, Windows eller Macintosh.

# **Skanning**

# **Låt oss börja skanna**

## **Starta en skanning**

Låt oss skanna ett dokument för att bli vana vid proceduren.

A Lägg dokumentet på plats.

& ["Placering av original" på sidan 33](#page-32-0)

2 Starta Epson Scan.

- ❏ Windows: Dubbelklicka på ikonen **Epson Scan** på skrivbordet.
- ❏ Mac OS X: Välj **Applications (Program)** > **Epson Software** > **EPSON Scan**.

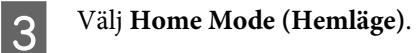

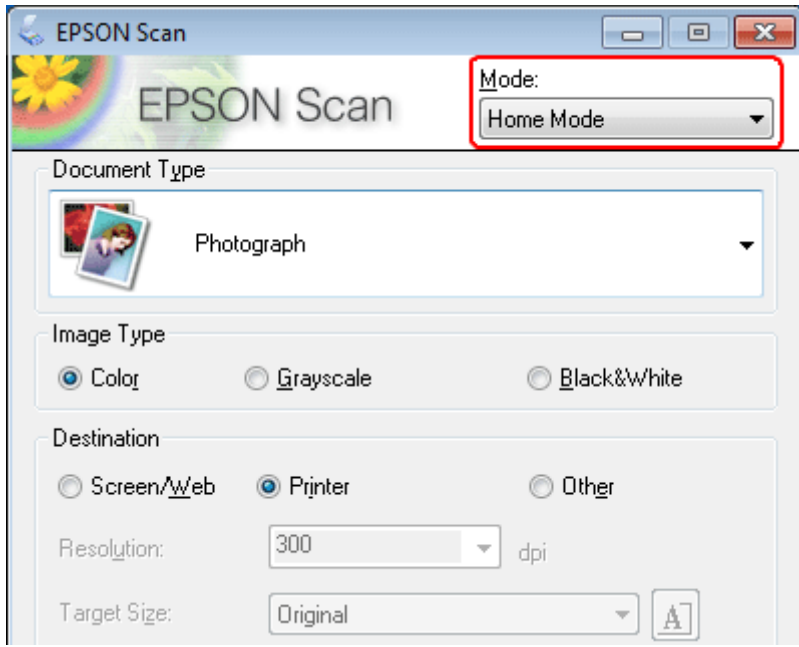

D Välj **Text/Line Art (Text/Streckat)** som inställning för **Document Type (Dokumenttyp)**.

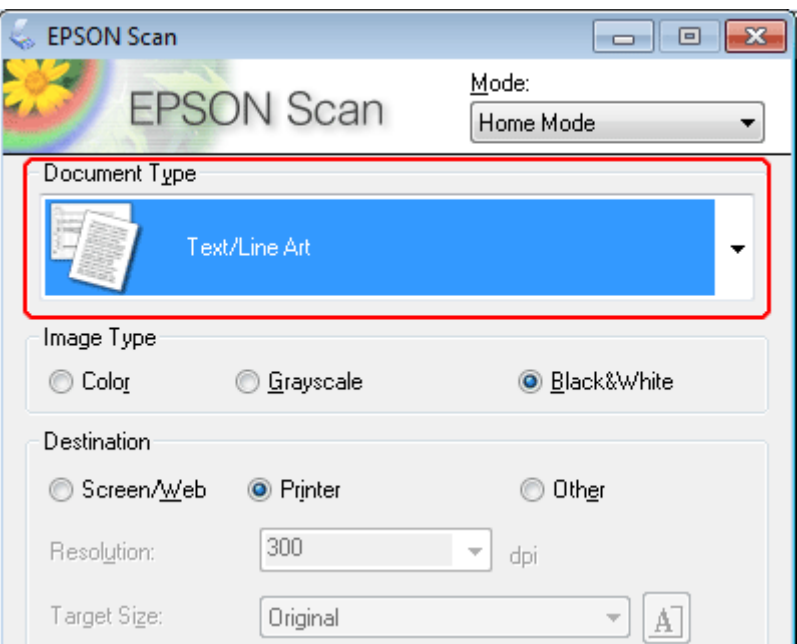

E Klicka på **Preview (Förhandsgranskning)**.

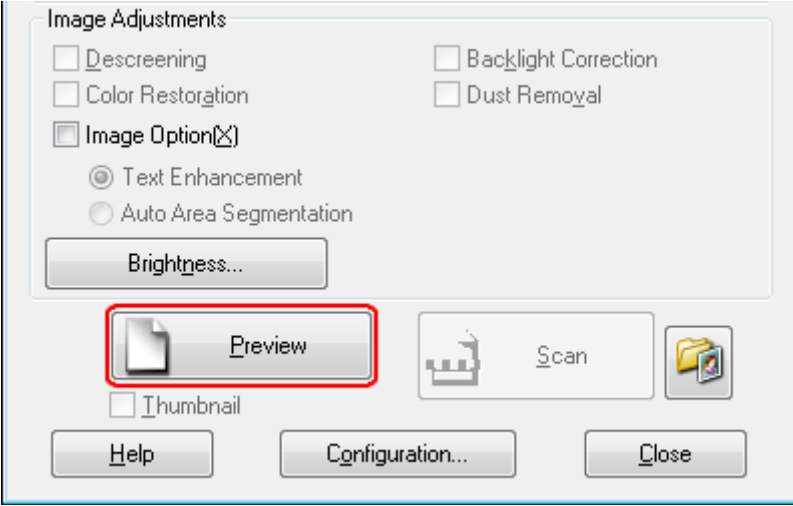

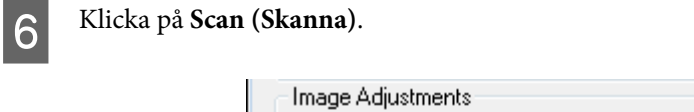

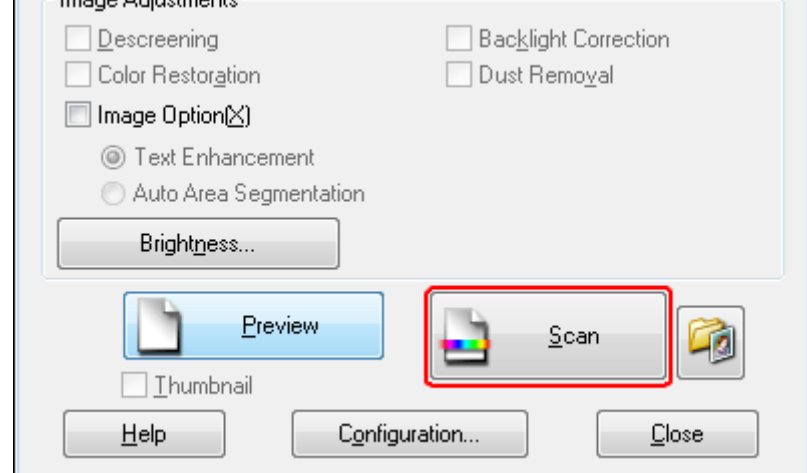

# G Klicka på **OK**.

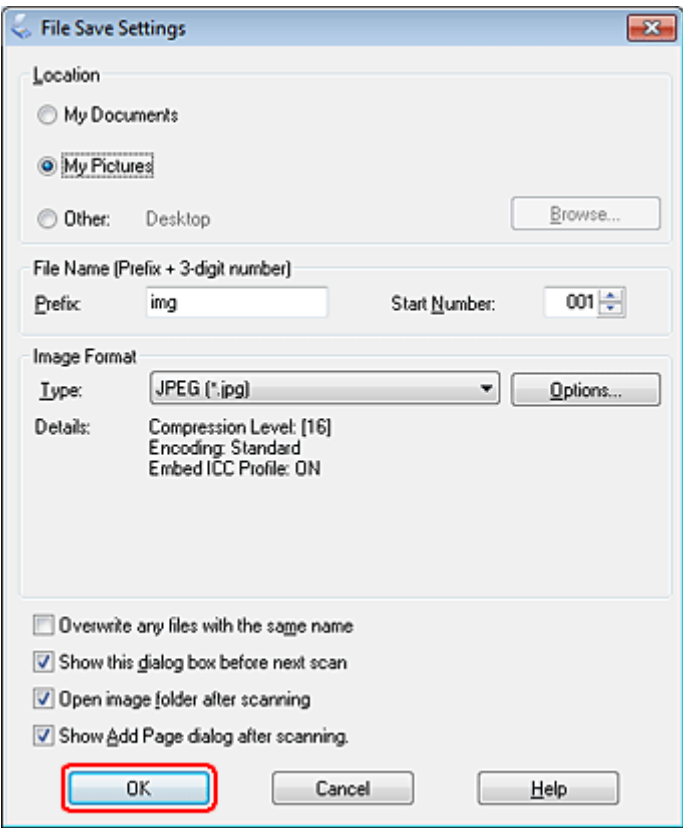

Din skannade bild har sparats.

# **Bildjusteringsfunktioner**

I Epson Scan finns en rad inställningar för att förbättra färg, skärpa, kontrast och andra aspekter som påverkar bildkvaliteten.

Se hjälpen om du vill ha mer information om Epson Scan.

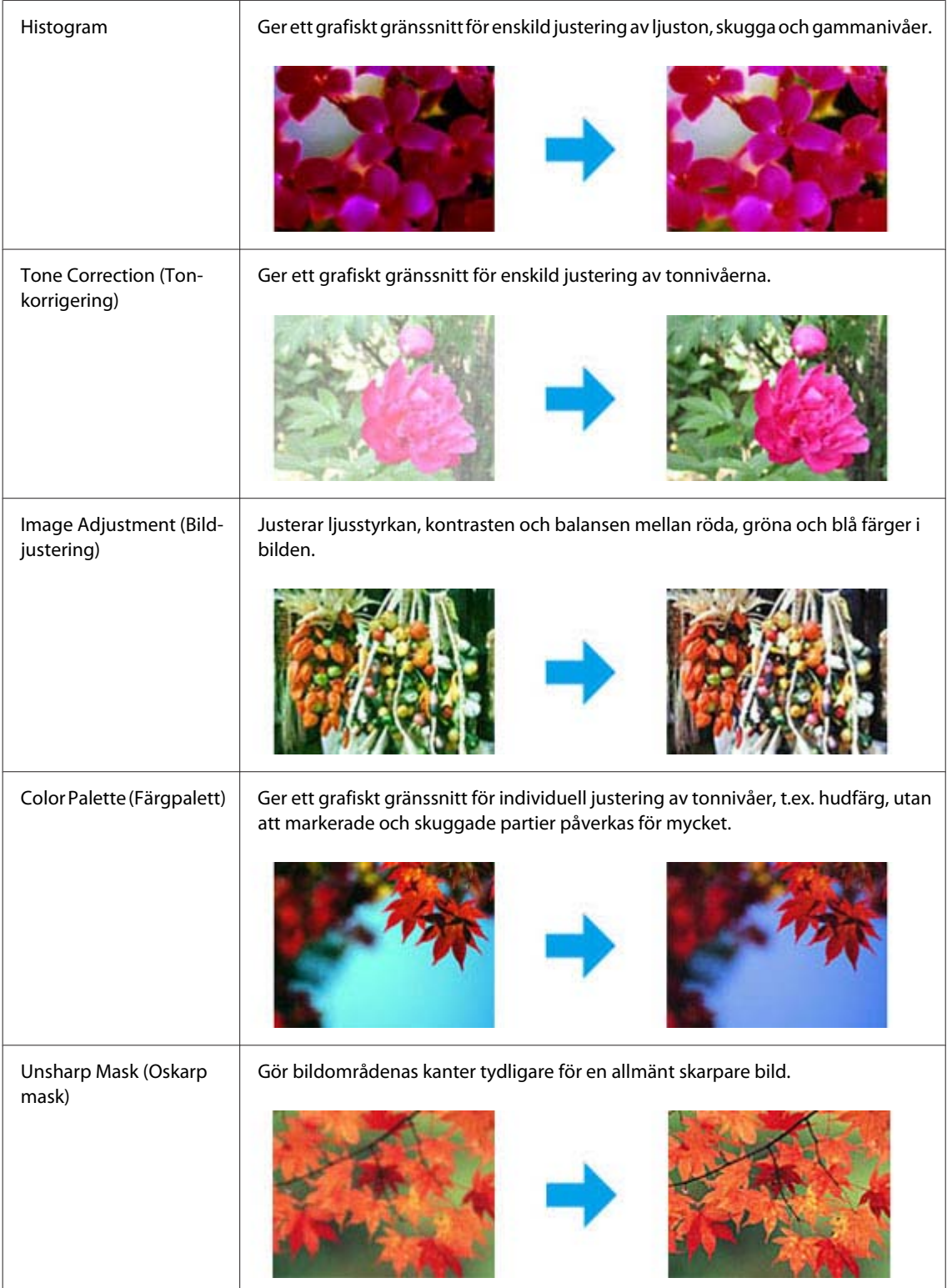

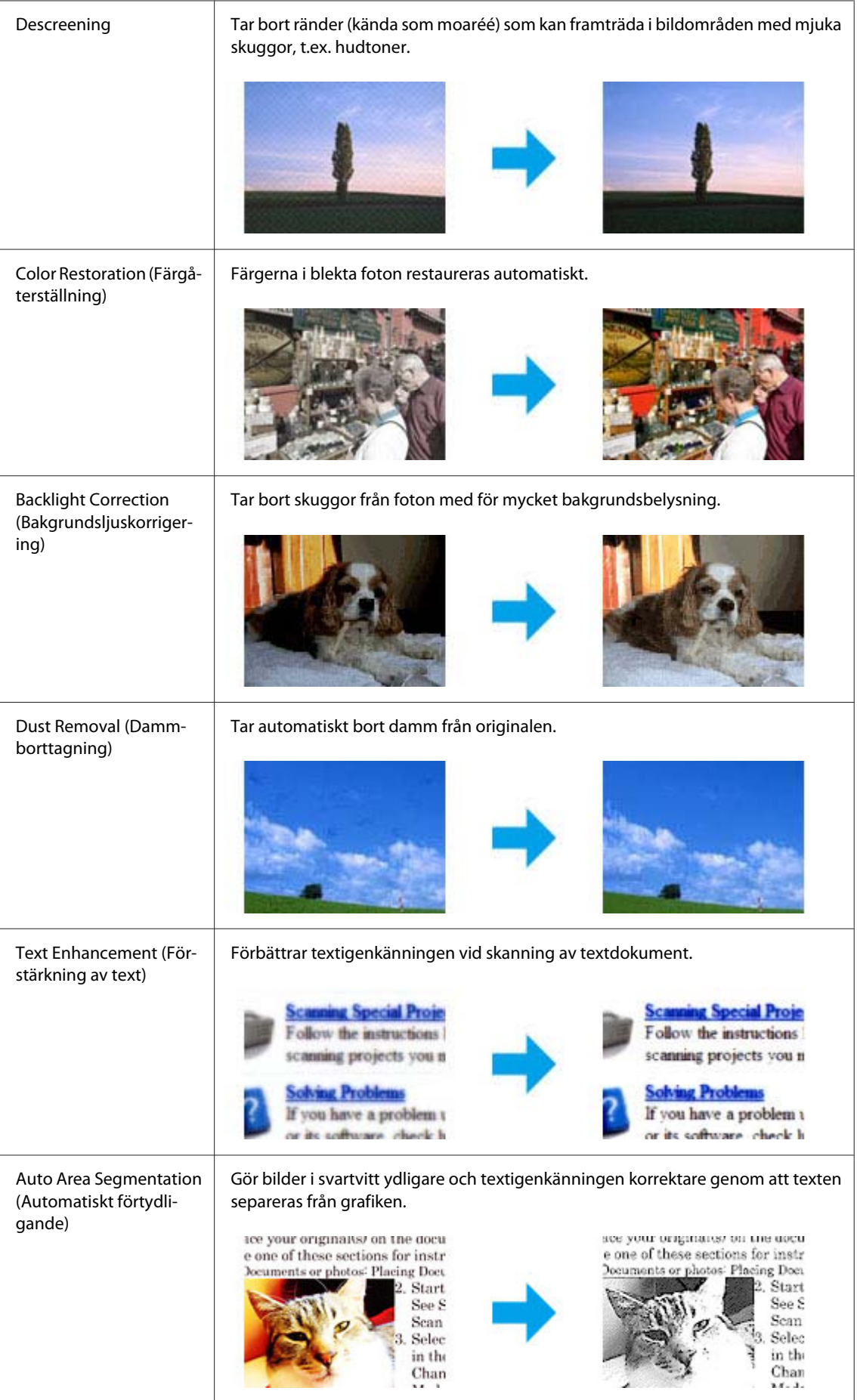

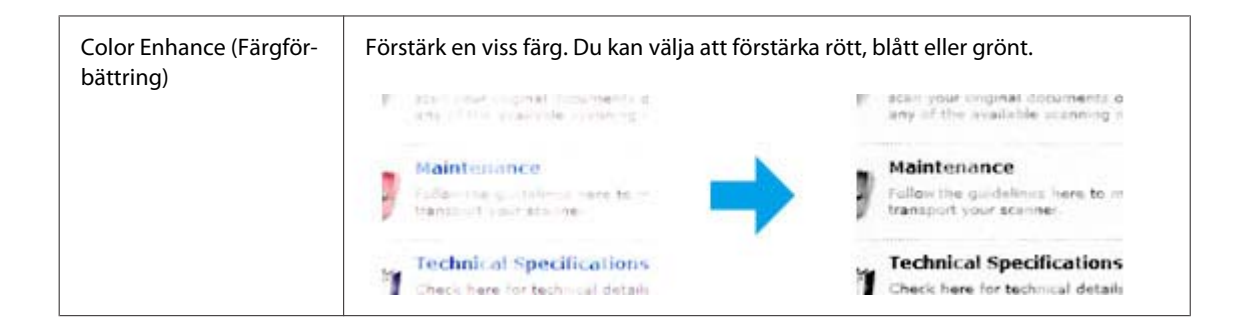

# **Grundläggande skanning**

## **Skanna från kontrollpanelen**

## **Skanna till en USB-lagringsenhet**

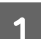

A Lägg originaldokumentet(/n) på plats.

& ["Placering av original" på sidan 33](#page-32-0)

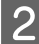

**B** Anslut USB-enheten till produkten.

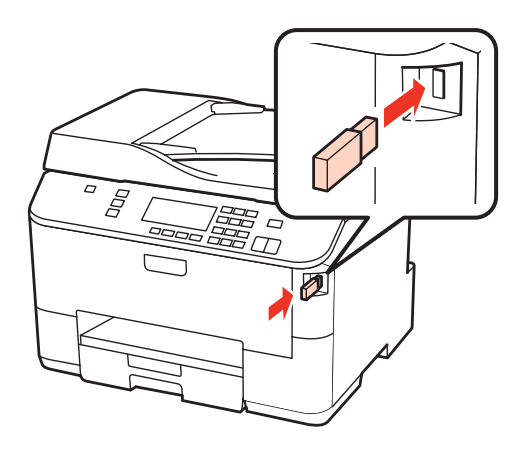

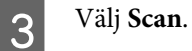

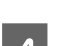

D Välj **Skanna till minneskort**.

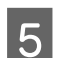

E Justera inställningarna.

6 Tryck på Start.

Din skannade bild har sparats.
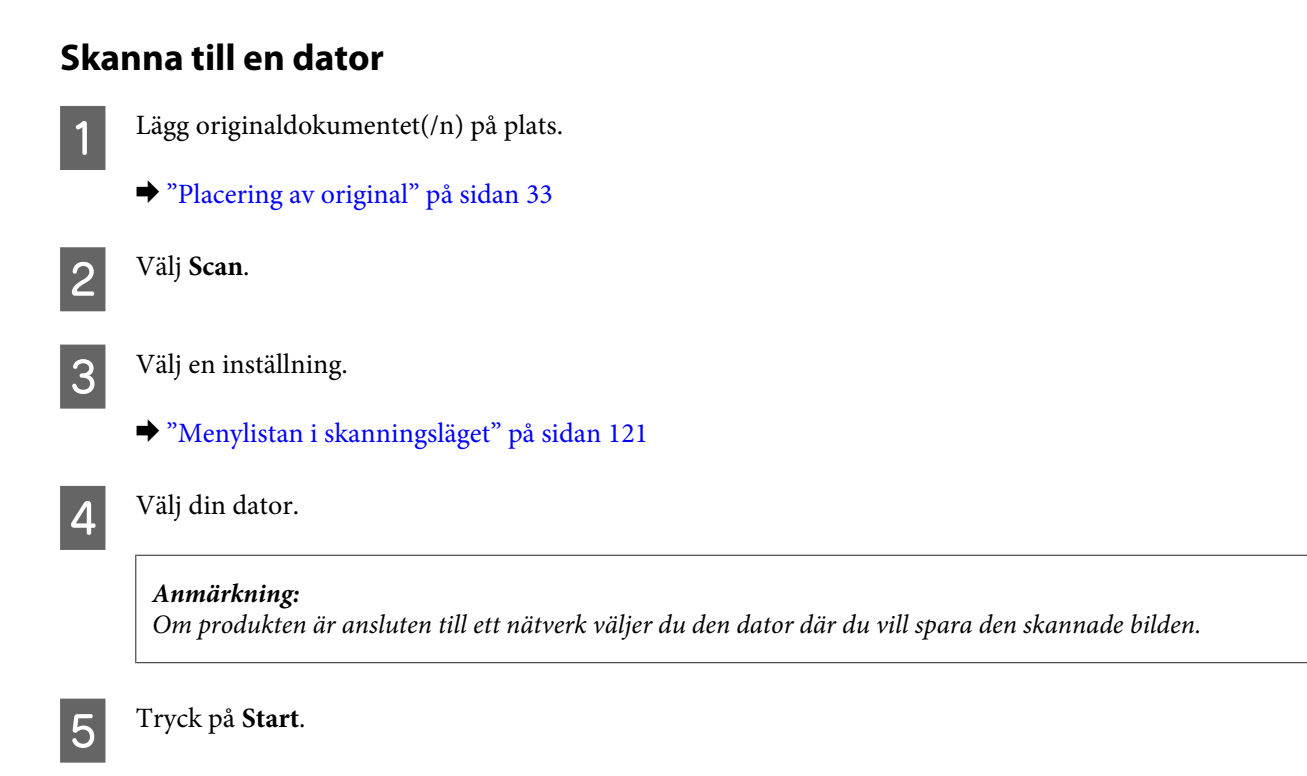

Din skannade bild har sparats.

# **Skanna i Home Mode (Hemläge)**

Med Home Mode (Hemläge) kan du anpassa vissa skanningsinställningar och kontrollera ändringarna du gjort på en förhandsgranskningsbild. Detta läge är användbart för grundläggamde skanning av foton och bilder.

#### *Anmärkning:*

❏ *I Home Mode (Hemläge) kan du endast skanna från dokumentglaset.*

❏ *Se hjälpen om du vill ha mer information om Epson Scan.*

A Lägg originaldokumentet(/n) på plats.

& ["Dokumentglas" på sidan 35](#page-34-0)

2 Starta Epson Scan.

& ["Starta Epson Scan-drivrutinen" på sidan 89](#page-88-0)

C Välj **Home Mode (Hemläge)** från listan Mode (Läge).

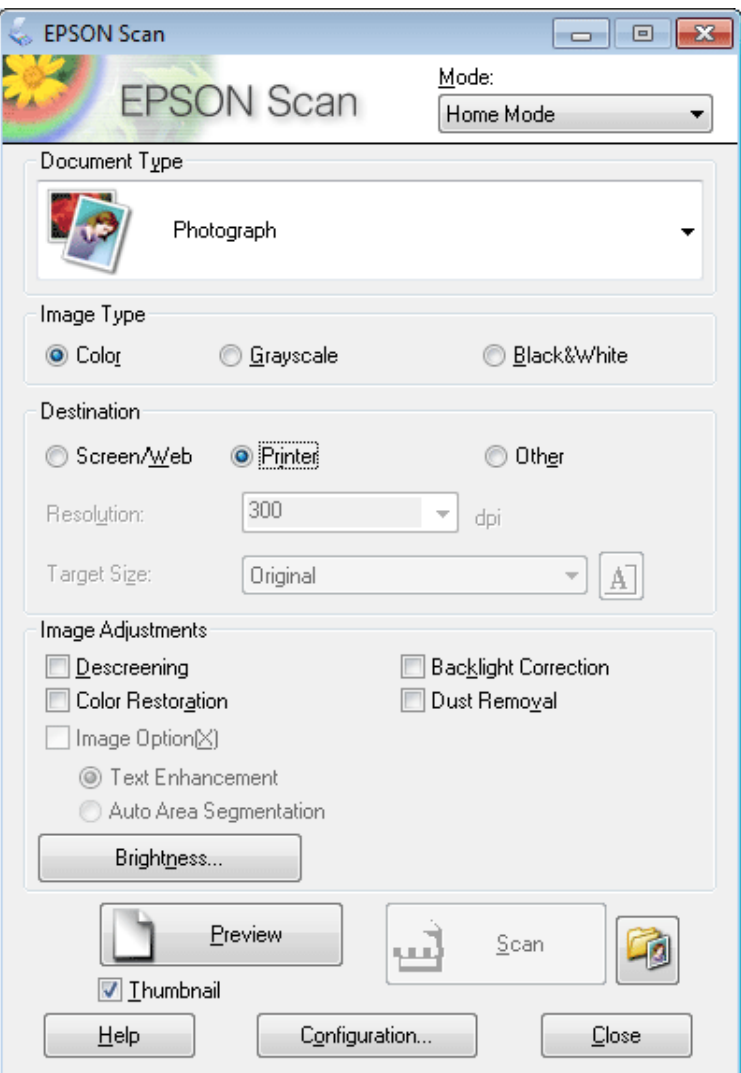

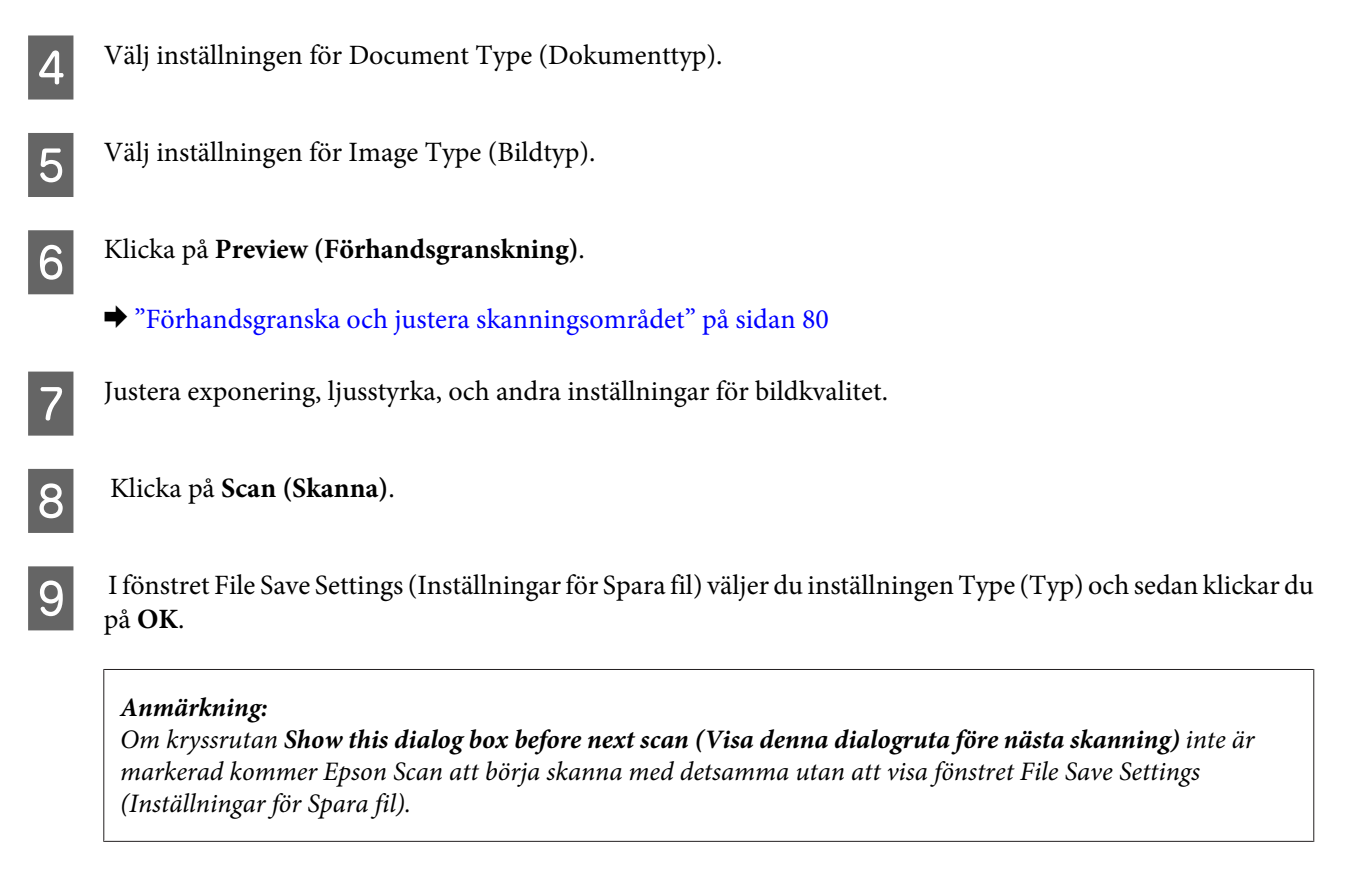

Din skannade bild har sparats.

## **Skanna i Office Mode (Kontorsläge)**

I Office Mode (Kontorsläge) kan du snabbt skanna textdokument utan att förhandsgranska din bild.

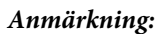

*Se hjälpen om du vill ha mer information om Epson Scan.*

Lägg originaldokumentet(/n) på plats.

& ["Placering av original" på sidan 33](#page-32-0)

*Anmärkning om den Automatiska dokumentmataren (ADF): Fyll inte på papper ovanför strecket precis under pilmärket*  $\blacktriangledown$  *i ADM:en.* 

2 Starta Epson Scan.

& ["Starta Epson Scan-drivrutinen" på sidan 89](#page-88-0)

C Välj **Office Mode (Kontorsläge)** från listan Mode (Läge).

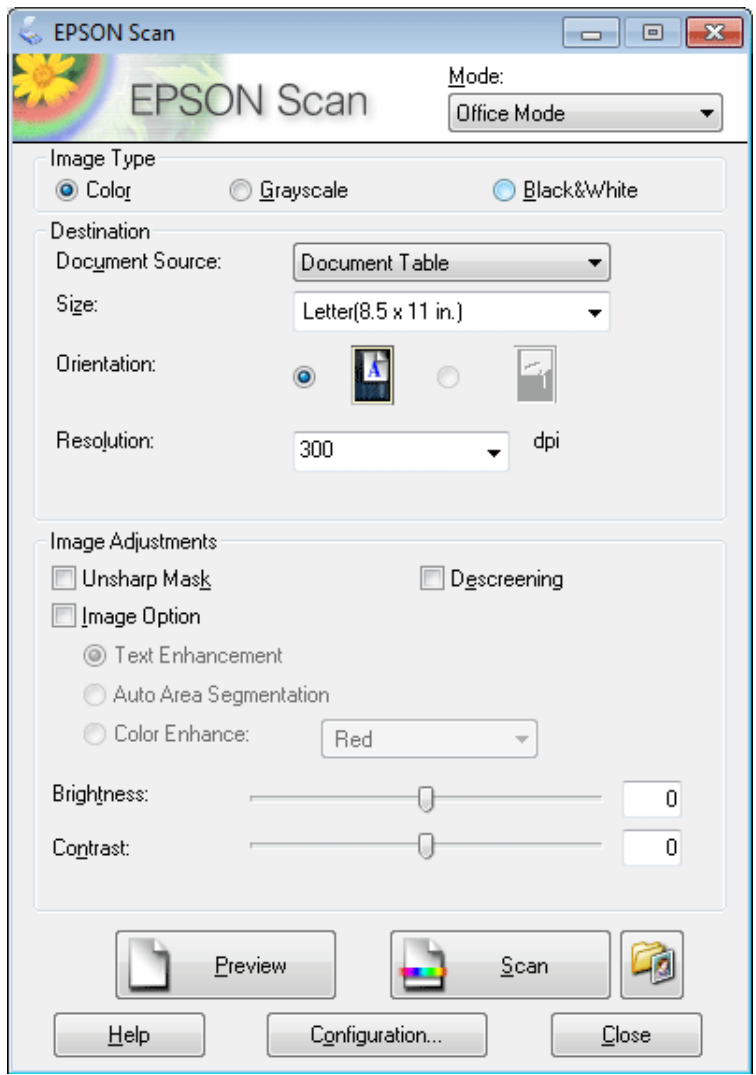

- Välj inställningen för Image Type (Bildtyp).
- E Välj inställning för Document Source (Dokumentkälla).
- F Välj storleken på originalet som inställning för Size (Storlek).

G Välj en lämplig upplösning för originalet/originalen som inställning för Resolution (Upplösning).

**8** Klicka på **Scan (Skanna)**.

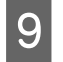

I I fönstret File Save Settings (Inställningar för Spara fil) väljer du inställningen Type (Typ) och sedan klickar du på **OK**.

#### *Anmärkning:*

*Om kryssrutan Show this dialog box before next scan (Visa denna dialogruta före nästa skanning) inte är markerad kommer Epson Scan att börja skanna med detsamma utan att visa fönstret File Save Settings (Inställningar för Spara fil).*

Din skannade bild har sparats.

### **Skanna i Professional Mode (Professionellt läge)**

Med Professional Mode (Professionellt läge) får du total kontroll över dina skanningsinställningar och kan kontrollera ändringarna du gjort på en förhandsgranskningsbild. Detta läge rekommenderas för avancerade användare.

#### *Anmärkning:*

*Se hjälpen om du vill ha mer information om Epson Scan.*

- A Lägg originaldokumentet(/n) på plats.
	- & ["Placering av original" på sidan 33](#page-32-0)
- 2 Starta Epson Scan.
	- & ["Starta Epson Scan-drivrutinen" på sidan 89](#page-88-0)

C Välj **Professional Mode (Professionellt läge)** från listan Mode (Läge).

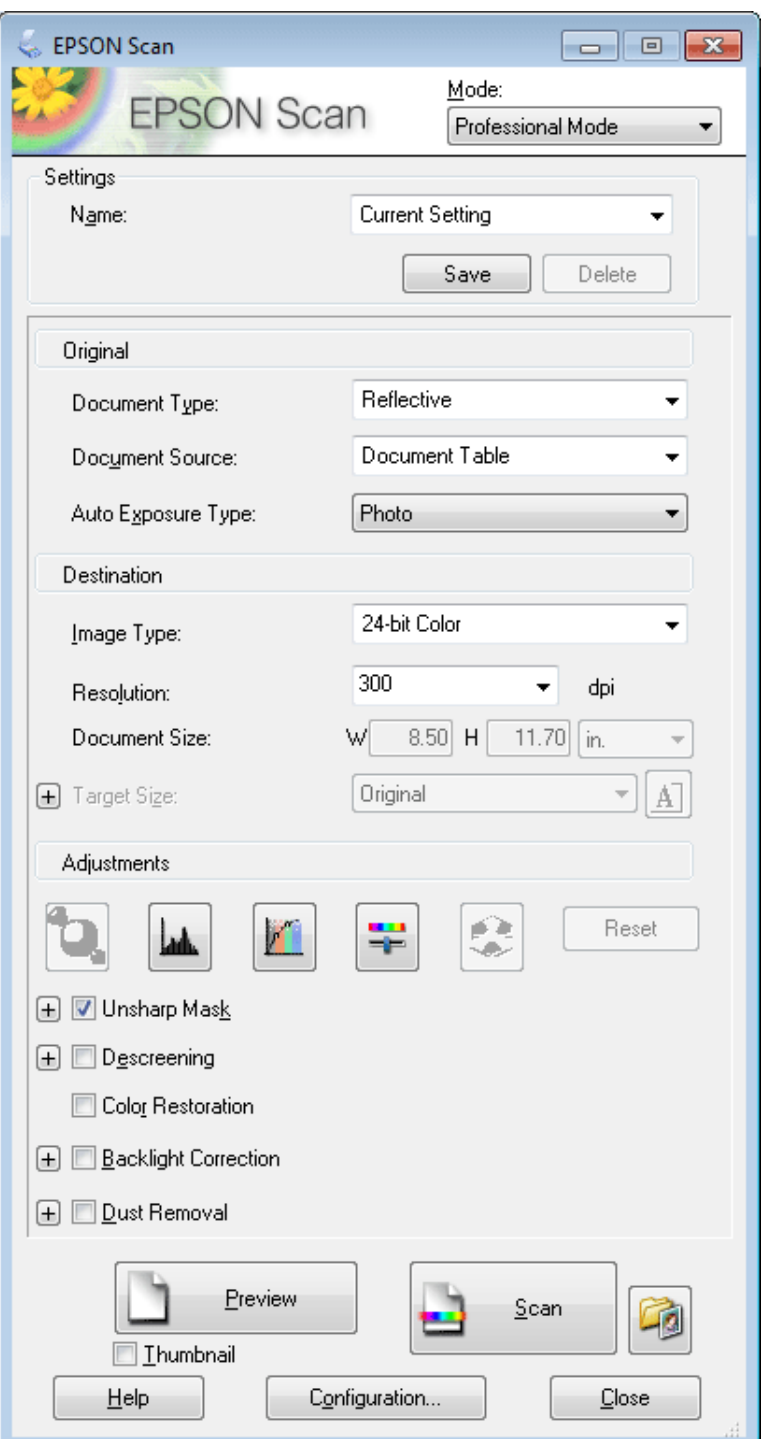

D Välj vilken typ av original som ska skannas som inställning för Document Type (Dokumenttyp).

E Välj inställning för Document Source (Dokumentkälla).

F Om du väljer **Reflective (Reflekterande)** som inställning för Document Type (Dokumenttyp), väljer du **Photo (Foto)** eller **Document (Dokument)** som inställning för Auto Exposure Type (Autoexponeringstyp).

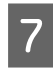

Välj inställningen för Image Type (Bildtyp).

H Välj en lämplig upplösning för originalet/originalen som inställning för Resolution (Upplösning).

I Klicka på **Preview (Förhandsgranskning)** för att förhandsgranska bilden/bilderna. Fönstret Preview (Förhandsgranskning) öppnas och visar din(a) bild(er).

& ["Förhandsgranska och justera skanningsområdet" på sidan 80](#page-79-0)

#### *Anmärkning om den Automatiska dokumentmataren (ADF):*

- ❏ *ADF:en fyller på med första dokumentsidan, och sedan förskannar Epson Scan den och visar den i fönstret Preview (Förhandsgranskning). Sedan skjuter ADF:en ut den första sidan. Placera den första dokumentsidan ovanpå resten av sidorna, och fyll sedan på hela dokumentet i ADF:en.*
- ❏ *Fyll inte på papper ovanför strecket precis under pilmärket* d *i ADM:en.*

J Om så krävs kan du välja storleken på den/de skannade bilden/bilderna med hjälp av inställningen Target Size (Målstorlek). Du kan skanna in bilder i originalstorlek, men du kan även förminska eller förstora bilder genom att välja Target Size (Målstorlek).

Justera bildkvaliteten om så behövs.

& ["Bildjusteringsfunktioner" på sidan 70](#page-69-0)

#### *Anmärkning:*

*Du kan spara inställningarna du gör som en grupp anpassade inställningar med ett Name (Namn), och sedan tillämpa dessa anpassade inställningar när du skannar. Dina anpassade inställningar är även tillgängliga i Epson Event Manager.*

*Se hjälpen om du vill ha mer information om Epson Event Manager.*

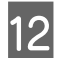

### L Klicka på **Scan (Skanna)**.

13 I fönstret File Save Settings (Inställningar för Spara fil) väljer du inställningen Type (Typ) och sedan klickar du<br>2015 – OK på **OK**.

#### *Anmärkning:*

*Om kryssrutan Show this dialog box before next scan (Visa denna dialogruta före nästa skanning) inte är markerad kommer Epson Scan att börja skanna med detsamma utan att visa fönstret File Save Settings (Inställningar för Spara fil).*

Din skannade bild har sparats.

# <span id="page-79-0"></span>**Förhandsgranska och justera skanningsområdet**

### **Välja ett förhandsgranskningsläge**

När du har valt grundläggande inställningar och upplösning kan du förhandsgranska bilden och välja eller justera bildens område i ett fönster för Preview (Förhandsgranskning). Det finns två olika typer av förhandsgranskning.

- ❏ Med förhandsgranskningen Normal visas förhandsgranskade bilder i sin helhet. Du kan välja skanningsområde och göra eventuella justeringar för bildkvaliteten manuellt.
- ❏ Med förhandsgranskningen Thumbnail (Miniatyrbild) visas förhandsgranskade bilder som miniatyrbilder. Epson Scan identifierar kanterna på skanningsområdet automatiskt och tillämpar autoexponeringsinställningarna på bilden/bilderna och roterar även den/dem om så är nödvändigt.

#### *Anmärkning:*

- ❏ *Några av de inställningar som du ändrar efter förhandsgranskningen av en bild återställs om du ändrar förhandsgranskningsläget.*
- ❏ *Beroende på dokumenttypen och det Epson Scan-läge du använder kanske du inte kan ändra förhandsgranskningstypen.*
- ❏ *Om du förhandsgranskar bilder utan att visa dialogrutan för Preview (Förhandsgranskning) visas bilder i standardläget för förhandsgranskning. Om du använder förhandsgranskningen och visar dialogrutan för Preview (Förhandsgranskning) visas bilder i det förhandsgranskningsläge som visades precis innan förhandsgranskningen.*
- ❏ *För att ändra storlek på fönstret för Preview (Förhandsgranskning) klickar du och drar i hörnen på fönstret för Preview (Förhandsgranskning).*
- ❏ *Se hjälpen om du vill ha mer information om Epson Scan.*

### **Skapa en markeringsram**

En markeringsram är en rörlig streckad linje som visas på kanterna av den förhandsgranskade bilden för att ange skanningsområdet.

Gör något av följande för att skapa en markeringsram.

❏ För att skapa markeringsramen manuellt, placera pekaren på området där du vill placera hörnet av markeringsramen och klicka. Dra hårkorset över bilden till det önskade skanningsområdets motsatta sida.

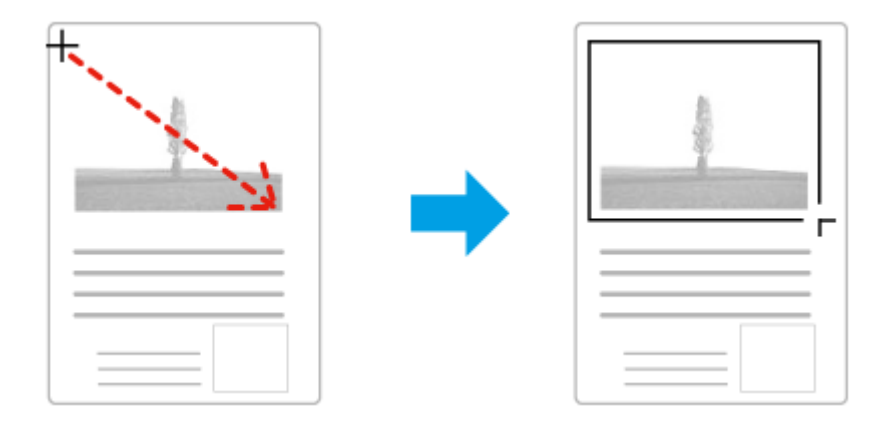

**□** För att skapa markeringsramen automatiskt, klicka på ikonen för automatisk lokalisering . Du kan endast använda denna ikon när du använder normal förhandsgranskning och endast har ett dokument på dokumentglaset.

- ❏ För att skapa markeringsramen med en specificerad storlek, ange en ny bredd och höjd i inställningen för Document Size (Dokumentstorlek).
- ❏ För bästa resultat och bildexponering ska markeringsramens samtliga sidor befinna sig i den förhandsgranskade bilden. Låt inte några områden utanför den förhandsgranskade bilden vara med i markeringsramen.

### **Justera en markeringsram**

Du kan flytta på markeringsramen och ändra dess storlek. Om du använder normal förhandsgranskning kan du skapa flera markeringsramar (max 50) på en bild för att skanna olika bildområden som olika skanningsfiler.

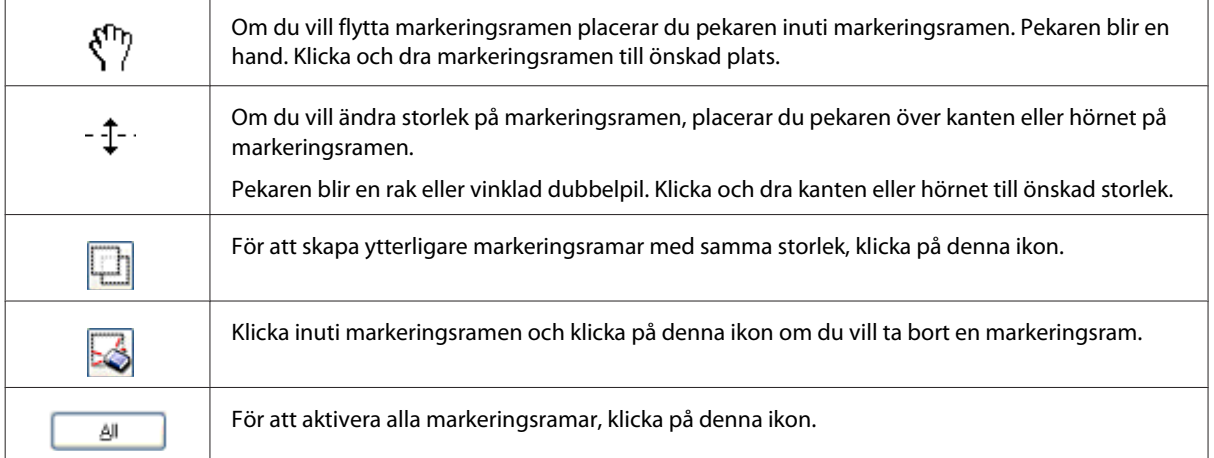

#### *Anmärkning:*

- ❏ *Om du vill begränsa markeringsramens rörlighet, så att den endast kan flyttas vertikalt eller horisontellt, håller du Skift-tangenten nedtryckt medan du flyttar markeringsramen.*
- ❏ *Om du vill begränsa storleksanpassningen av markeringsramen till aktuella proportioner, håller du Skift-tangenten nedtryckt medan du ändrar storleken på markeringsramen.*
- ❏ *Om du skapar flera markeringsramar måste du klicka på All (Alla) i fönstret för Preview (Förhandsgranskning) innan du skannar. Annars kommer bara området i den senast skapade markeringsramen att skannas.*

# **Olika typer av skanning**

### **Skanna en tidskrift**

Lägg först tidskriften på plats och starta Epson Scan.

& ["Starta en skanning" på sidan 67](#page-66-0)

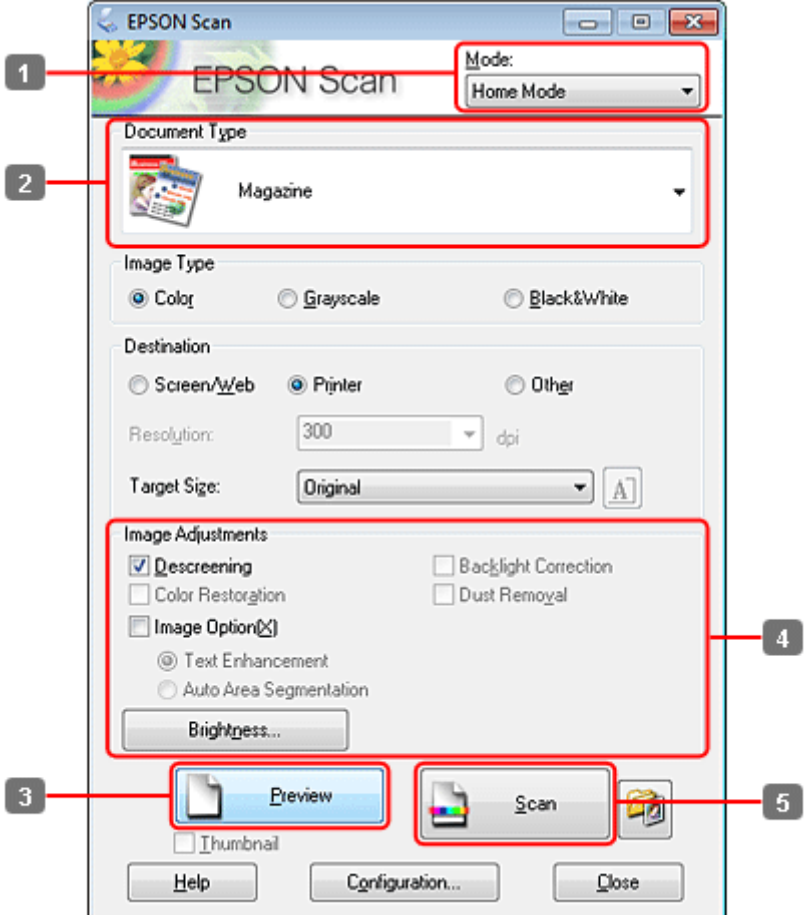

- A Välj **Home Mode (Hemläge)** från listan Mode (Läge).
- B Välj **Magazine (Tidskrift)** som inställning för Document Type (Dokumenttyp).
- C Klicka på **Preview (Förhandsgranskning)**.
- D Justera exponering, ljusstyrka, och andra inställningar för bildkvalitet.

Se hjälpen om du vill ha mer information om Epson Scan.

E Klicka på **Scan (Skanna)**.

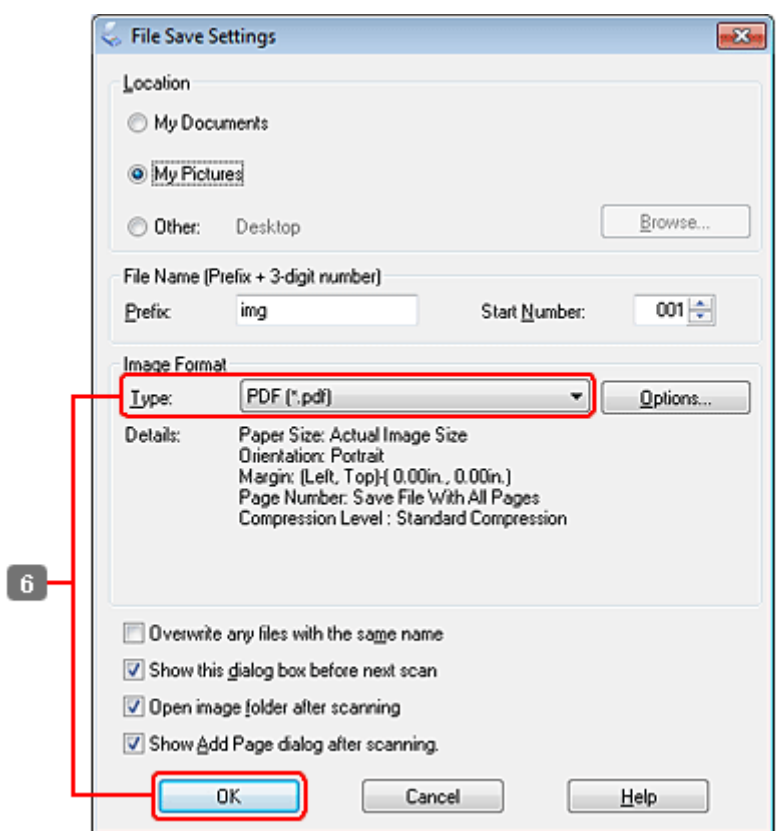

F Välj **PDF** som inställning för Type (Typ) och klicka sedan på **OK**.

Din skannade bild har sparats.

# **Skanna flera dokument till en PDF-fil**

Lägg först dokumentet på plats och starta Epson Scan.

& ["Starta en skanning" på sidan 67](#page-66-0)

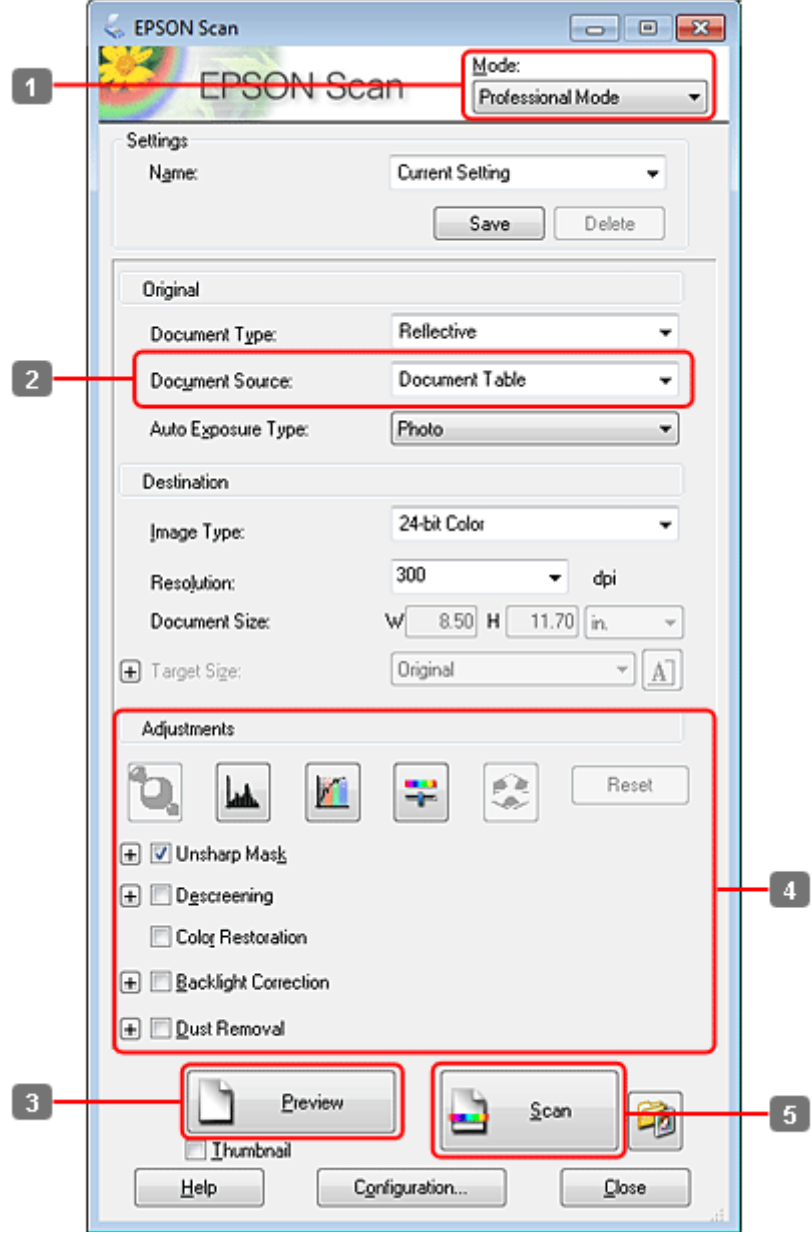

- A Välj **Professional Mode (Professionellt läge)** från listan Mode (Läge).
- **B** Välj inställning för Document Source (Dokumentkälla).

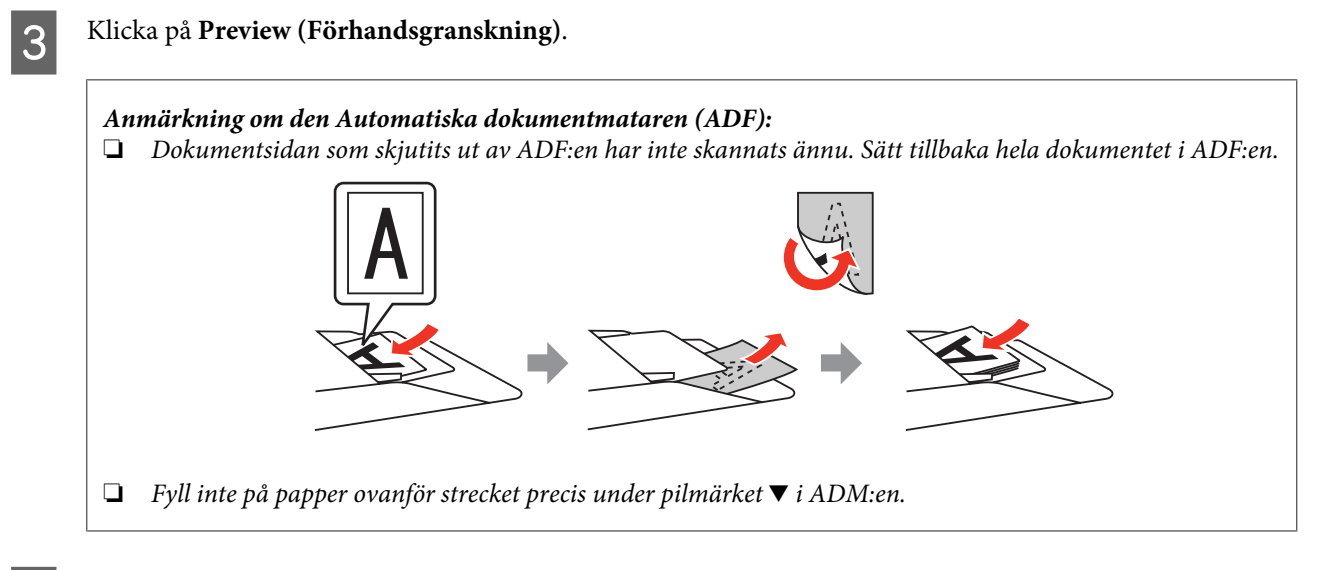

D Justera exponering, ljusstyrka, och andra inställningar för bildkvalitet.

Se hjälpen om du vill ha mer information om Epson Scan.

E Klicka på **Scan (Skanna)**.

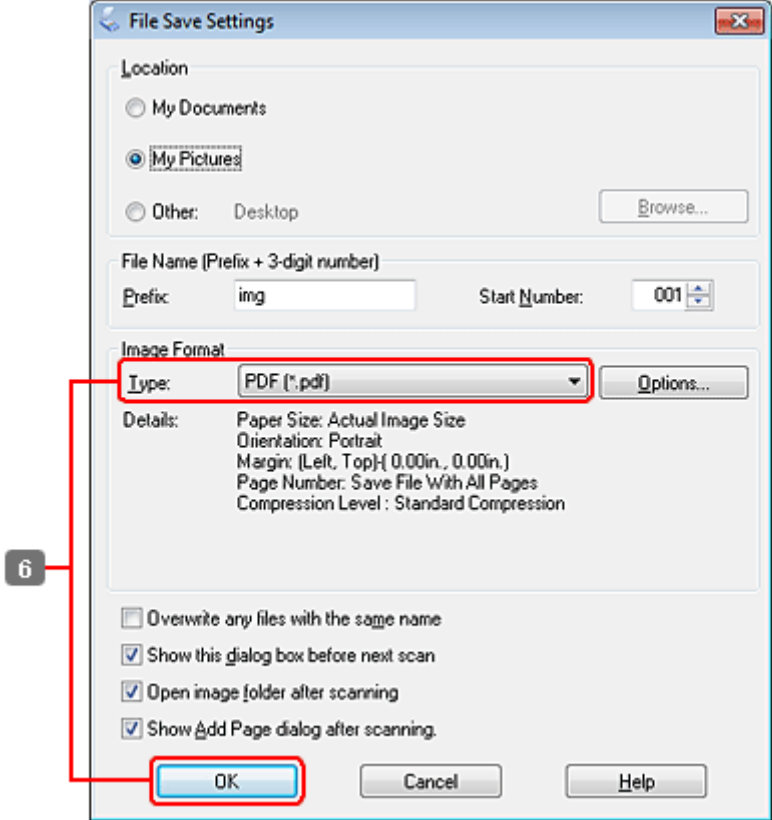

F Välj **PDF** som inställning för Type (Typ) och klicka sedan på **OK**.

#### *Anmärkning:*

*Om kryssrutan Show Add Page dialog after scanning (Visa dialogrutan Lägg till sida efter skanning) inte är markerad sparar Epson Scan automatiskt dina dokument utan att visa fönstret Add Page Confirmation (Bekräftelse av Lägg till sida).*

G Epson Scan börjar skanna ditt dokument.

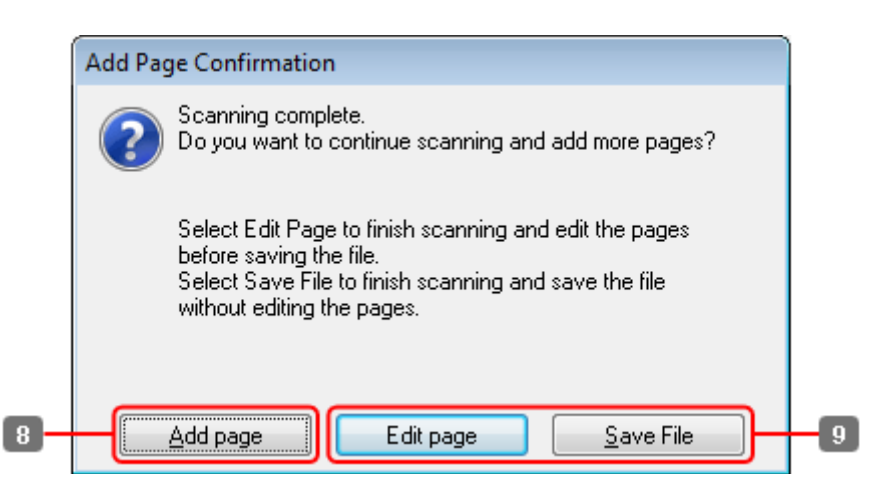

H Om du vill skanna fler sidor, klicka på **Add page (Lägg till sida)**. Sätt i dokumentet och skanna igen, och upprepa efter vad som är nödvändigt för varje sida.

Om du har skannat färdigt går du till steg 9.

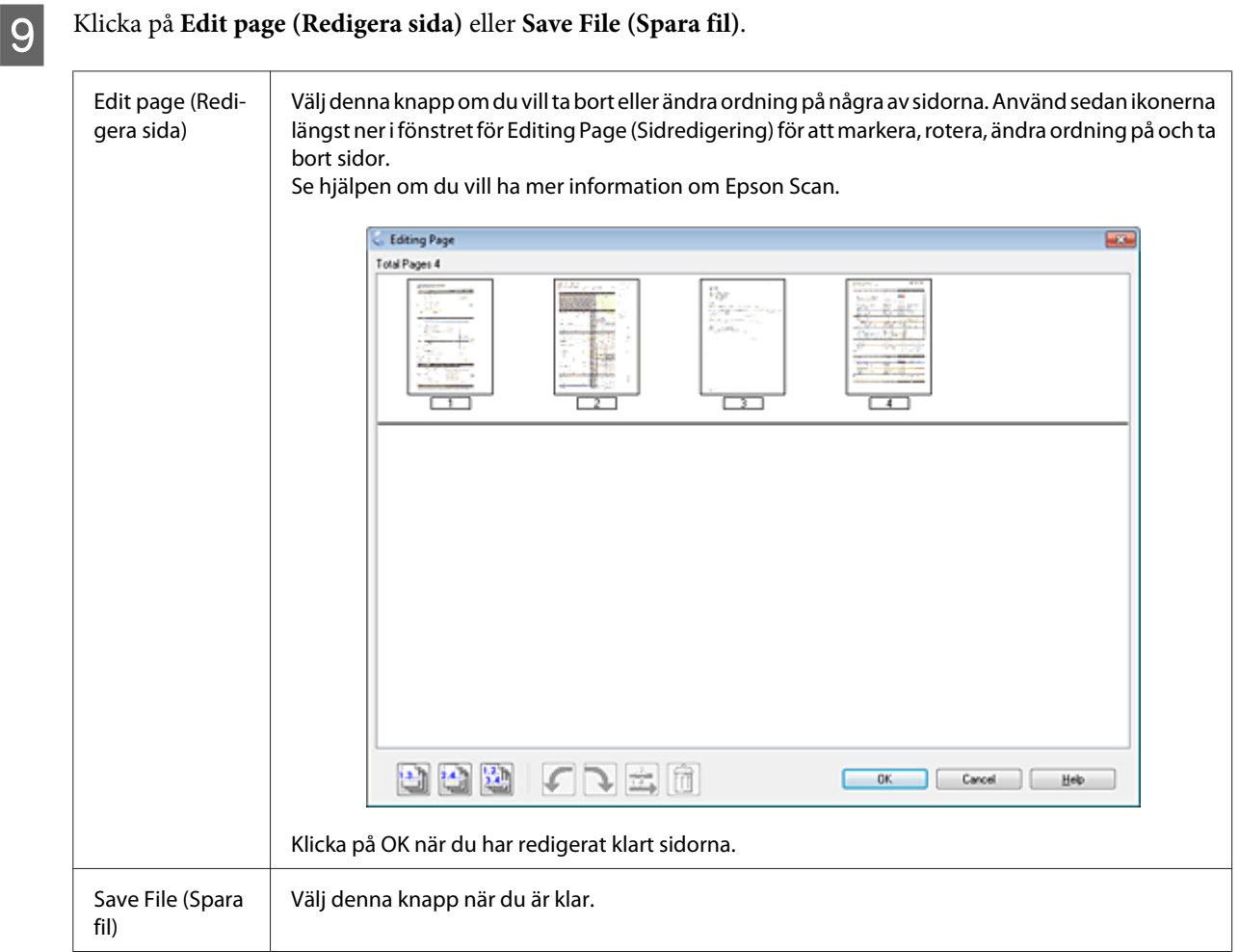

Sidorna sparas i en PDF-fil.

# **Skanna ett foto**

Lägg först ett foto på dokumentglaset och starta Epson Scan.

& ["Starta en skanning" på sidan 67](#page-66-0)

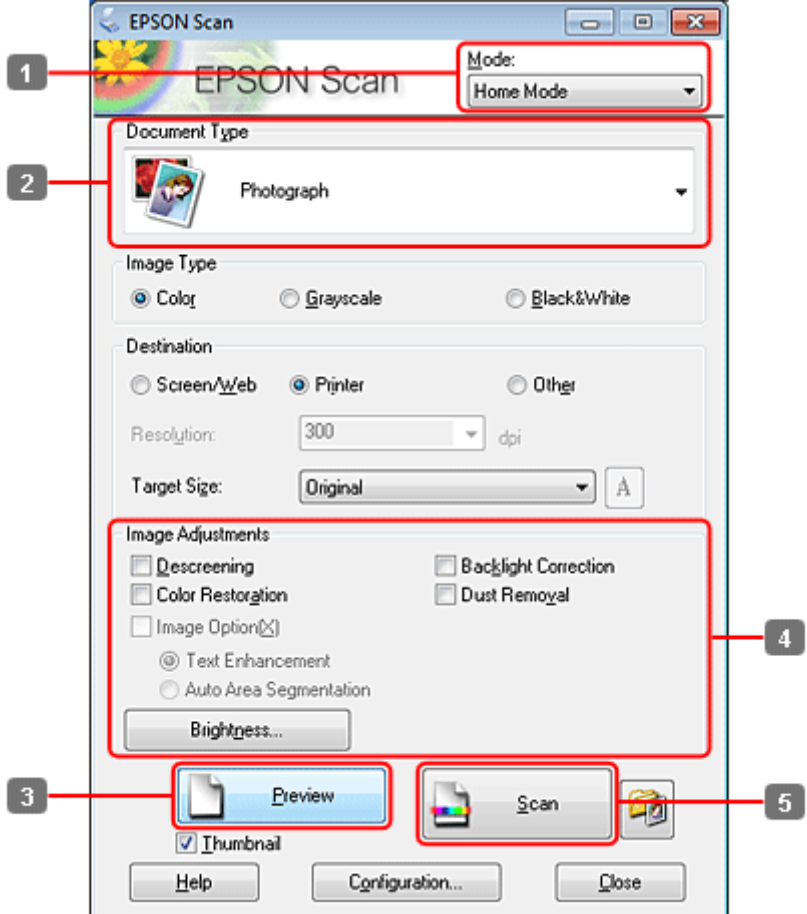

- A Välj **Home Mode (Hemläge)** från listan Mode (Läge).
- B Välj **Photograph (Foto)** som inställning för Document Type (Dokumenttyp).
- C Klicka på **Preview (Förhandsgranskning)**.
- D Justera exponering, ljusstyrka, och andra inställningar för bildkvalitet.

Se hjälpen om du vill ha mer information om Epson Scan.

<span id="page-88-0"></span>E Klicka på **Scan (Skanna)**.

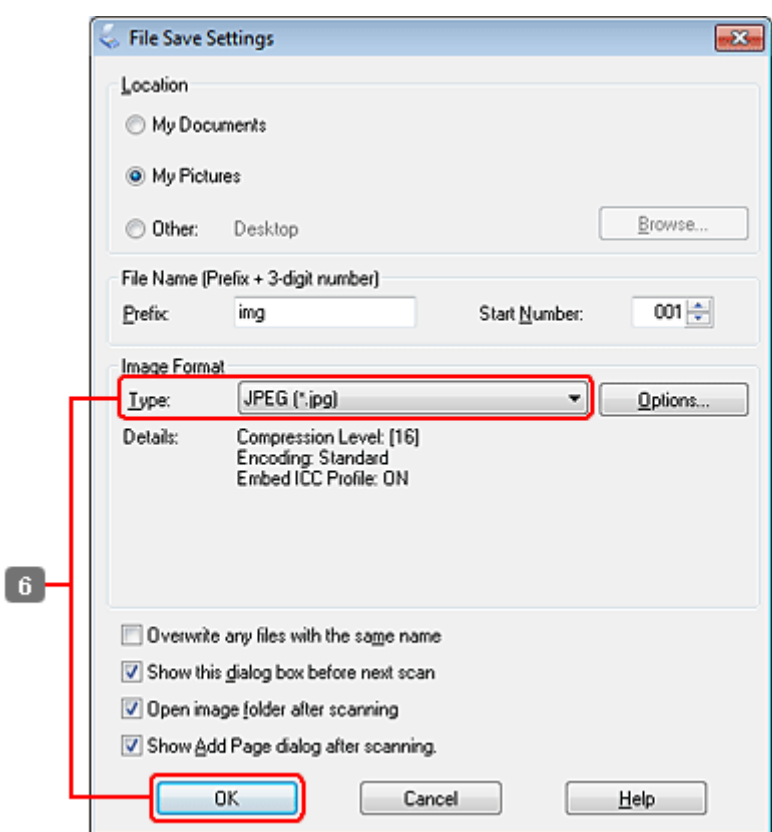

F Välj **JPEG** som inställning för Type (Typ) och klicka sedan på **OK**.

Din skannade bild har sparats.

# **Programvaruinformation**

## **Starta Epson Scan-drivrutinen**

Med denna programvara kan du kontrollera alla delar i skanningsprocessen. Du kan använda den som ett fristående skanningsprogram eller använda den med ett annat TWAIN-kompatibelt skanningsprogram.

### **Hur man börjar**

❏ Windows:

Dubbelklicka på ikonen **EPSON Scan** på skrivbordet. Eller, välj startknappsikonen eller **Start** > **All Programs (Alla program)** eller **Programs (Program)** > **EPSON** > **EPSON Scan** > **EPSON Scan**.

❏ Mac OS X: Välj **Applications (Program)** > **Epson Software** > **EPSON Scan**.

### **Hur du tillgår hjälpen**

Klicka på knappen **Help (Hjälp)** i Epson Scan-drivrutinen.

### **Starta annan skannerprogramvara**

#### *Anmärkning:*

*En del skannerprogramvara finns eventuellt inte inkluderad i alla länder.*

### **Epson Event Manager**

Med detta kan du tilldela produktknapparna för att öppna ett skanningsprogram. Du kan även spara ofta använda skanningsinställningar, vilket verkligen kan snabba på dina skanningsprojekt.

#### *Hur man börjar*

❏ Windows:

Välj startknappen eller **Start** > **All Programs (Alla program)** eller **Programs (Program)**> **Epson Software** > **Event Manager**.

❏ Mac OS X:

Välj **Applications (Program)** > **Epson Software** och dubbelklicka sedan på ikonen **Launch Event Manager (Starta Event Manager)**.

#### *Hur du tillgår hjälpen*

❏ Windows: Klicka på ikonen **i det övre högra hörnet på skärmen**.

```
❏ Mac OS X:
   Klicka på menu (meny) > Help > Epson Event Manager Help.
```
### **ABBYY FineReader**

Med denna programvara kan du skanna in ett dokument och konvertera texten till data som du kan redigera med ett ordbehandlingsprogram.

OCR-program kan inte läsa eller har svårt att läsa följande typer av dokument eller text.

- ❏ Handskrivna tecken
- ❏ Objekt som har kopierats från andra kopior
- ❏ Faxutskrifter
- ❏ Text där tecknen eller raderna sitter tätt ihop
- ❏ Text i tabeller eller som är understruken
- ❏ Kursiva teckensnitt och teckensnittsstorlekar som är mindre än 8 punkter
- ❏ Vikta eller skrynkliga document

Se ABBYY FineReader-hjälpen om du vill ha mer information.

#### *Hur man börjar*

❏ Windows:

Välj startknappen eller **Start** > **All Programs (Alla program)** eller **Programs (Program)** > mappen **ABBYY FineReader** > **ABBYY FineReader**.

❏ Mac OS X:

Välj **Applications (Program)** och dubbelklicka sedan på **ABBYY FineReader**.

### **Presto! PageManager**

Med denna programvara kan du skanna, hantera, och dela dina foton och dokument.

#### *Hur man börjar*

❏ Windows:

Välj startknappen eller **Start** > **All Programs (Alla program)** eller **Programs (Program)** > mappen **Presto! PageManager** > **Presto! PageManager**.

❏ Mac OS X:

Välj **Applications (Program)** > **Presto! PageManager** och dubbelklicka sedan på ikonen **Presto! PageManager**.

# **Kopiering**

# **Val av papper**

Innan du börjar kopiera måste du välja rätt inställning för papperstyp. Denna viktiga inställning avgör hur bläcket appliceras på pappret.

#### *Anmärkning:*

❏ *Alla specialmedier finns inte att få på alla ställen.*

- ❏ *Se följande instruktioner för information om påfyllningskapaciteten.*
	- & *["Välja vilket fack som ska användas och dess påfyllningskapacitet" på sidan 23](#page-22-0)*

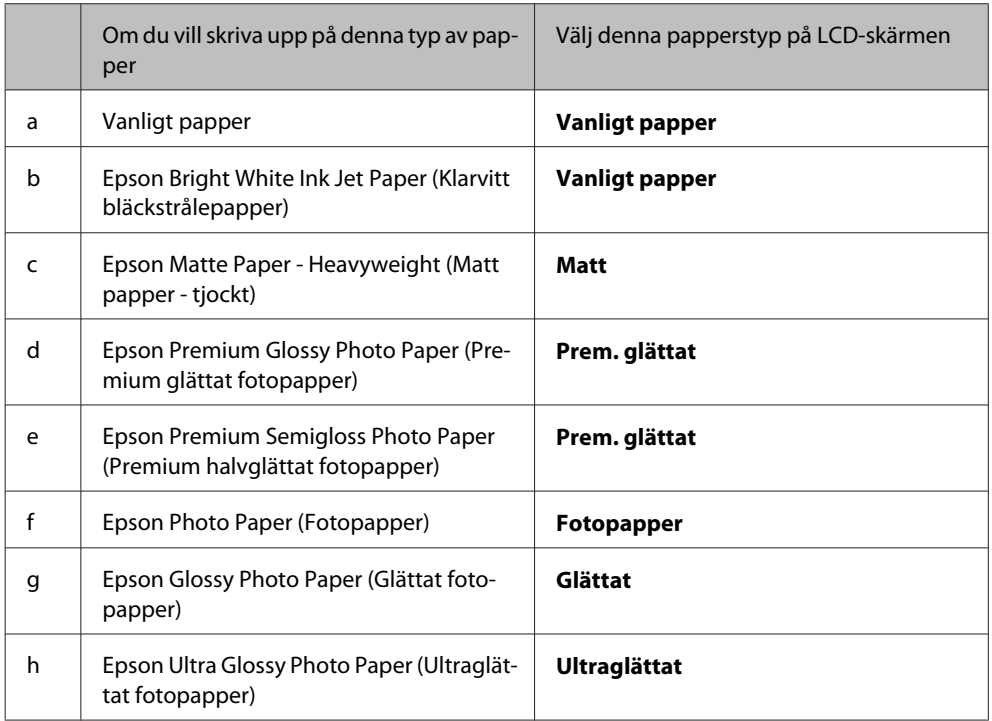

# **Kopiera dokument**

## **Grundläggande kopiering**

Använd knapparna <,  $\blacktriangleright$ ,  $\blacktriangle$  eller  $\nabla$  om du vill bläddra på LCD-skärmen för att hitta den meny, menypost eller det alternativ som du vill ange.

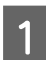

■ Fyll på papper.<br>
→ ["Fylla på papper" på sidan 25](#page-24-0)

2 Placera originalen horisontalt. & ["Placering av original" på sidan 33](#page-32-0)

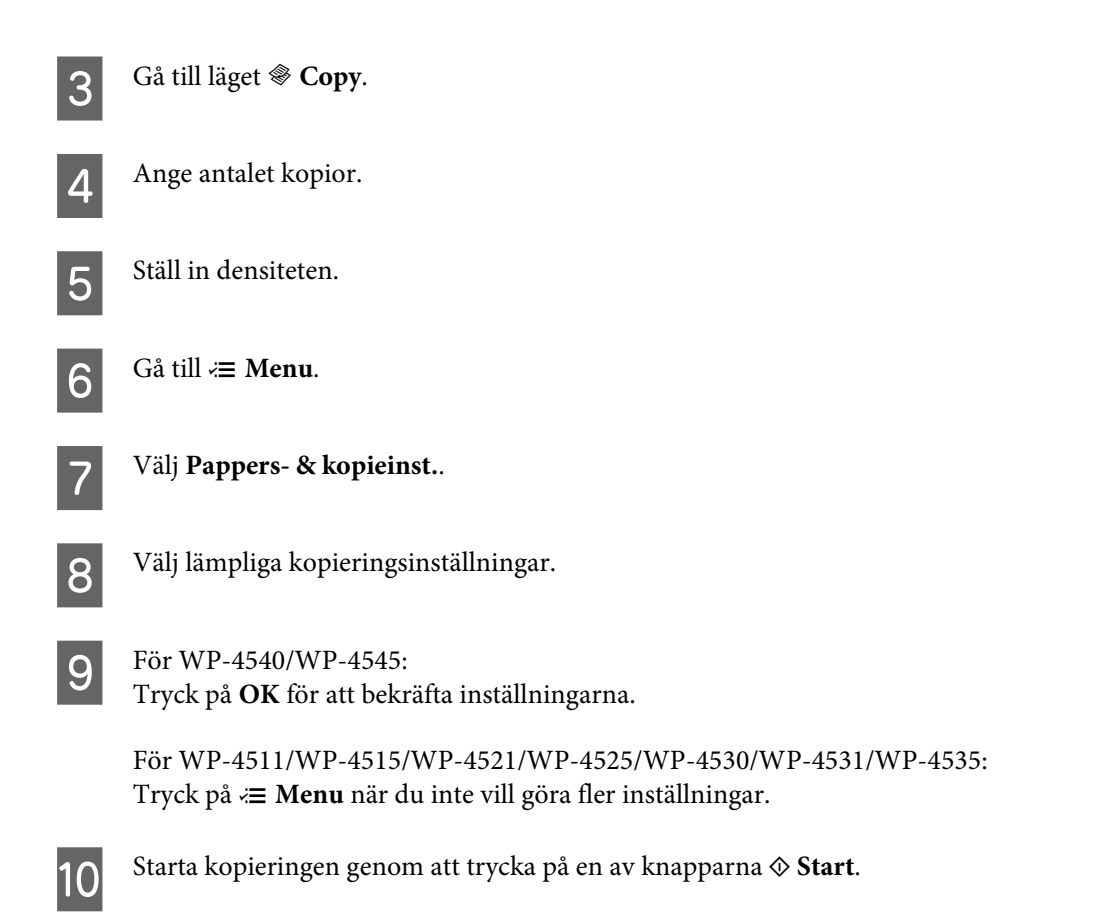

# **Dubbelsidig utskrift**

Med funktionen dubbelsidig kopiering kan du skapa dubbelsidiga eller enkelsidiga kopior från dubbelsidiga eller enkelsidiga original.

Följ anvisningarna nedan för att skapa dubbelsidiga kopior. Använd knapparna <,  $\blacktriangleright$ ,  $\blacktriangle$  eller  $\nabla$  om du vill bläddra på LCD-skärmen för att hitta den meny, menypost eller det alternativ som du vill ange.

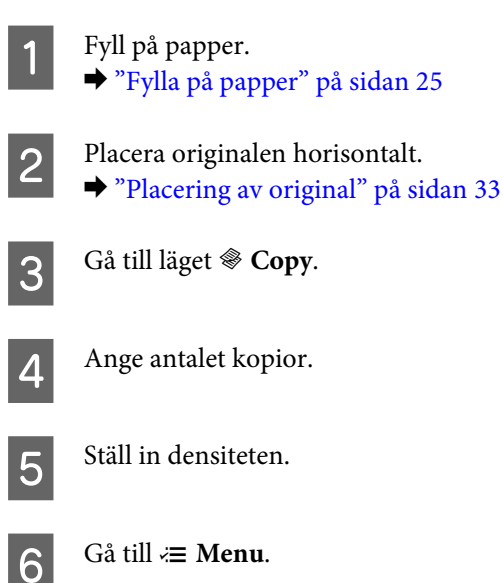

G Välj **Pappers- & kopieinst.**.

**A** Välj Dubbelsidig utskrift.

**9** Välj typ av dubbelsidig kopiering.

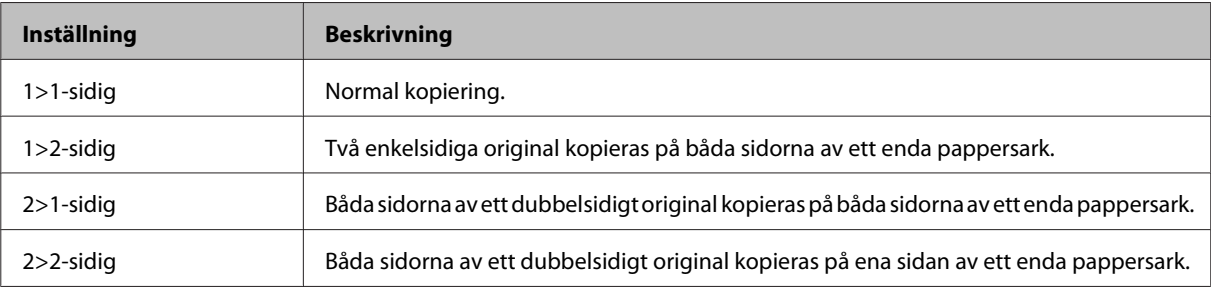

J Gör lämpliga inställningar för **Dokumentorientering**, **Bindningsriktning** och **Bindningsmarginal**.

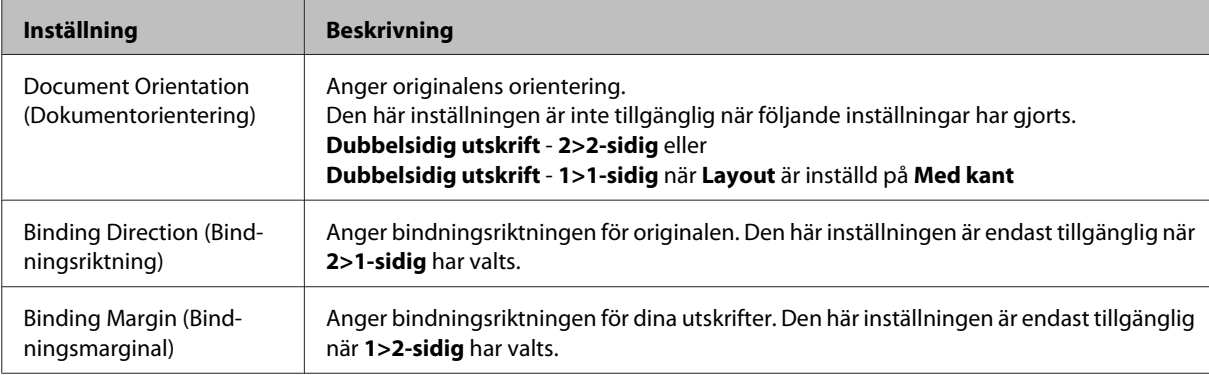

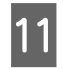

**T1** För WP-4540/WP-4545:

Tryck på **OK** för att bekräfta inställningarna.

För WP-4511/WP-4515/WP-4521/WP-4525/WP-4530/WP-4531/WP-4535: Tryck på  $\equiv$  **Menu** när du inte vill göra fler inställningar.

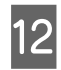

**12** Starta kopieringen genom att trycka på en av knapparna  $\otimes$  Start.

## **Sortera kopior**

Med funktionen Sortera kopior kan du göra inställningar för att flera kopior av flera sidor i ett dokument ska skrivas ut i ordning och sorteras.

Följ anvisningarna nedan för att sortera kopior. Använd knapparna <, ►, ▲ eller ▼ om du vill bläddra på LCD-skärmen för att hitta den meny, menypost eller det alternativ som du vill ange.

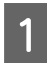

Fyll på papper. & ["Fylla på papper" på sidan 25](#page-24-0)

Placera originalen horisontalt. & ["Placering av original" på sidan 33](#page-32-0)

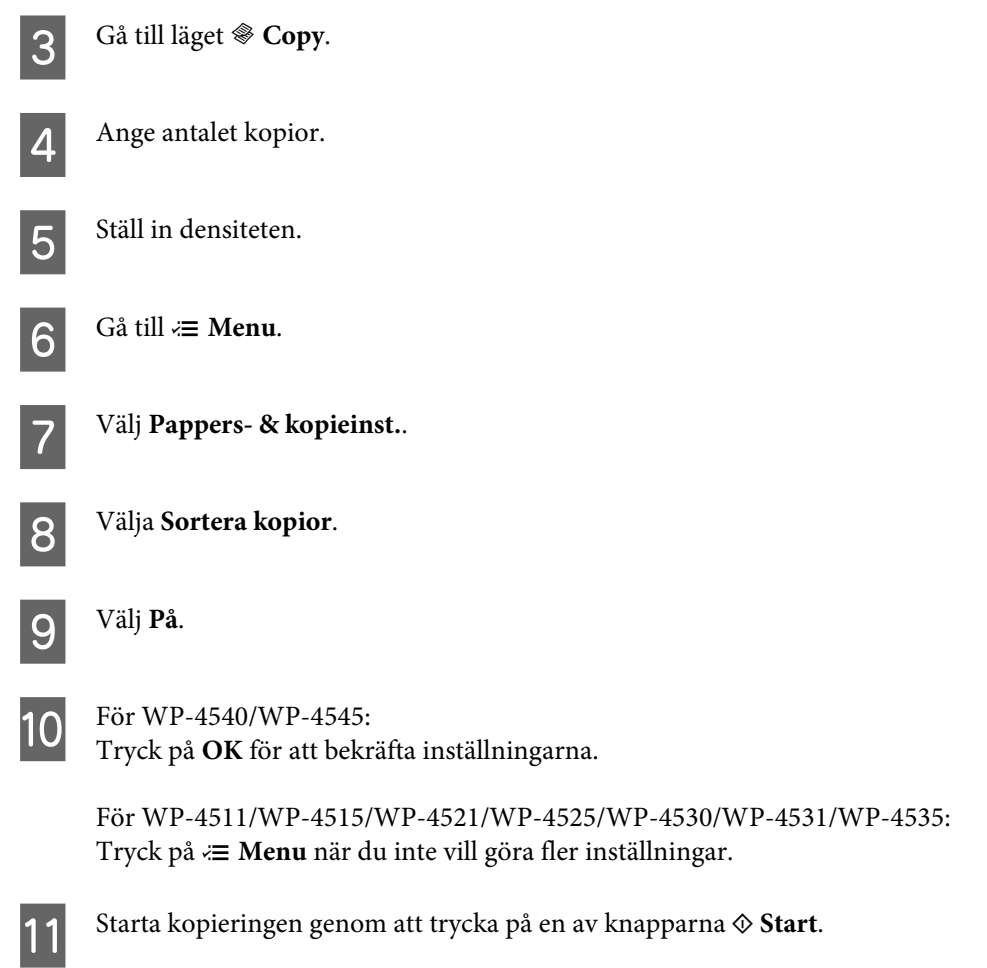

# **Layoutkopiering**

Med layoutfunktionen kan du kopiera två enkelsidiga original på en enda sida.

Följ anvisningarna nedan för att använda layoutfunktionen. Använd knapparna <,  $\blacktriangleright$ ,  $\blacktriangle$  eller  $\nabla$  om du vill bläddra på LCD-skärmen för att hitta den meny, menypost eller det alternativ som du vill ange.

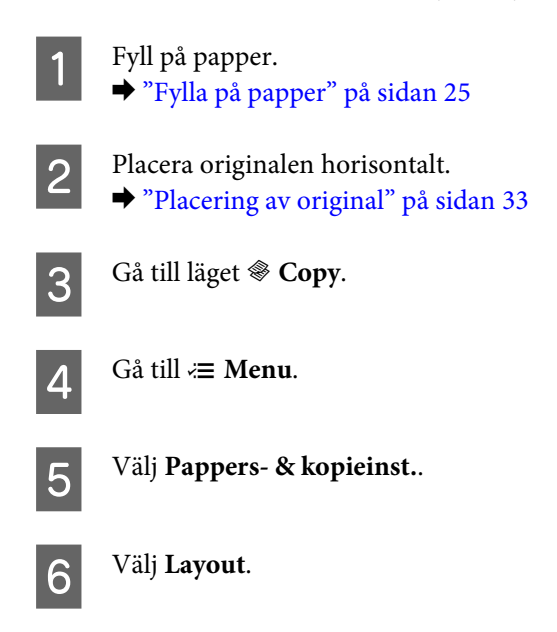

G Välj **2-upp kopia**.

 $\left| 8 \right|$  För WP-4540/WP-4545: Tryck på **OK** för att bekräfta inställningarna.

> För WP-4511/WP-4515/WP-4521/WP-4525/WP-4530/WP-4531/WP-4535: Tryck på *₹* Menu när du inte vill göra fler inställningar.

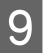

**I Starta kopieringen genom att trycka på en av knapparna**  $\otimes$  **Start.** 

# **Menylistan i kopieringsläget**

Information om menylistan i kopieringsläget finns i avsnittet nedan. & ["Menylistan i kopieringsläget" på sidan 120](#page-119-0)

# **Faxa**

# **Introduktion till FAX Utility**

FAX Utility är en programvara som kan överföra diverse data - till exempel dokument, ritningar och tabeller - som skapats med ett ordbehandlings- eller kalkylprogram direkt via fax, utan att först skriva ut dem. Dessutom har detta program en funktion som gör att du kan spara ett mottaget fax som en PDF-fil på en dator. Detta gör att du kan kontrollera uppgifterna utan att skriva ut dem och skriva ut endast de data som du vill skriva ut. Följ nedanstående anvisningar för att använda programmet.

#### **Windows**

Klicka på knappen Start (Windows 7 och Vista) eller på **Start** (Windows XP), peka på **All Programs (Alla program)**, välj **Epson Software** och klicka till sist på **FAX Utility**. (Server OS stöds ej.)

#### **Mac OS X**

Klicka på **System Preference (Systeminställningar)**, sedan på **Print & Fax (Skrivare och fax)** och därefter väljer du **FAX (din skrivare)** under Printer (Skrivare). Klicka sedan på **Open Print Queue (Öppna utskriftskö)** (Mac OS X 10.5) eller **Print Queue (Utskriftskö)** (Mac OS X 10.4) och därefter på **Utility (Verktyg)**.

*Anmärkning:*

*Mer information finns i onlinehjälpen för FAX Utility.*

# **Ansluta till en telefonlinje**

# **Använda telefonlinjen endast för fax**

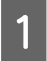

A Anslut en telefonkabel från telefonjacket på väggen till LINE-porten.

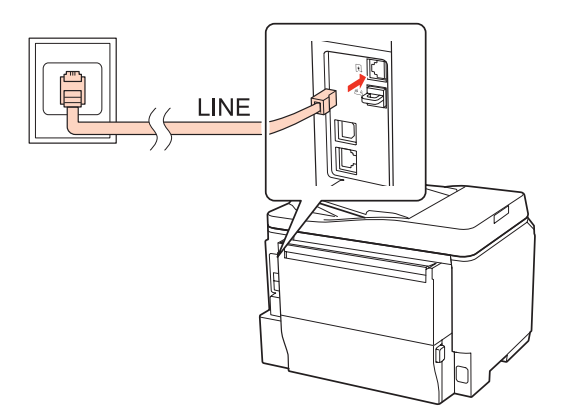

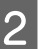

2 Slå på funktionen autosvar.

### c*Obs!*

*Om du inte ansluter en extern telefon till produkten så måste du se till att slå på funktionen autosvar. Annars kommer du inte att kunna ta emot fax.*

# **Dela en linje med en telefonenhet**

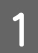

Anslut en telefonkabel från telefonjacket på väggen till LINE-porten.

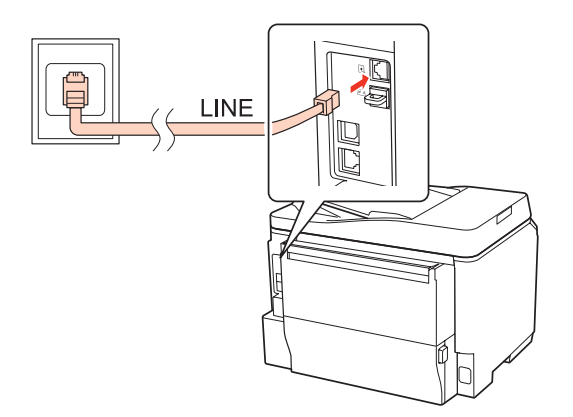

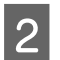

2 Ta bort locket.

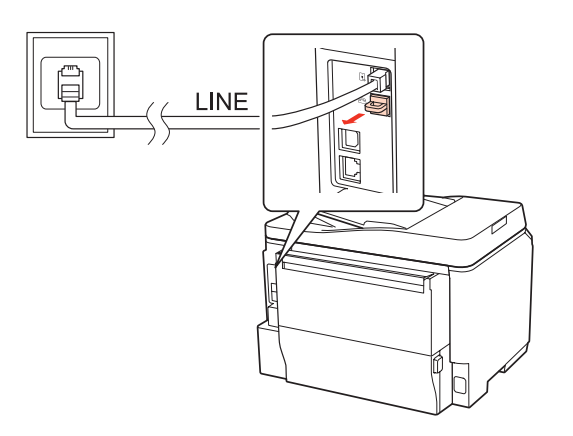

C Anslut en telefon eller en telefonsvarare till EXT.-porten.

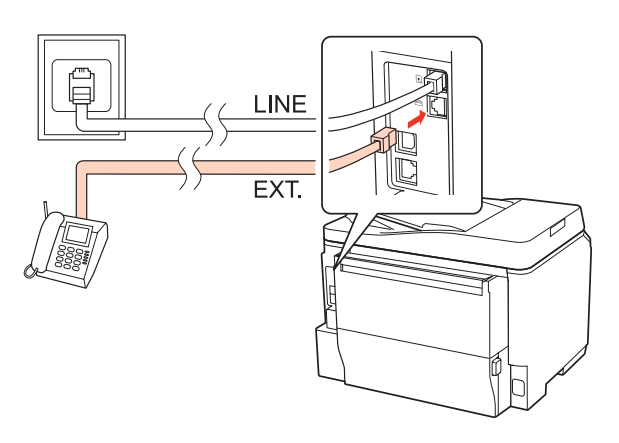

#### *Anmärkning:*

- ❏ *Se följande information för andra anslutningsmetoder.*
- ❏ *Läs dokumentationen som medföljde dina enheter för detaljerad information.*

### **Ansluta till DSL**

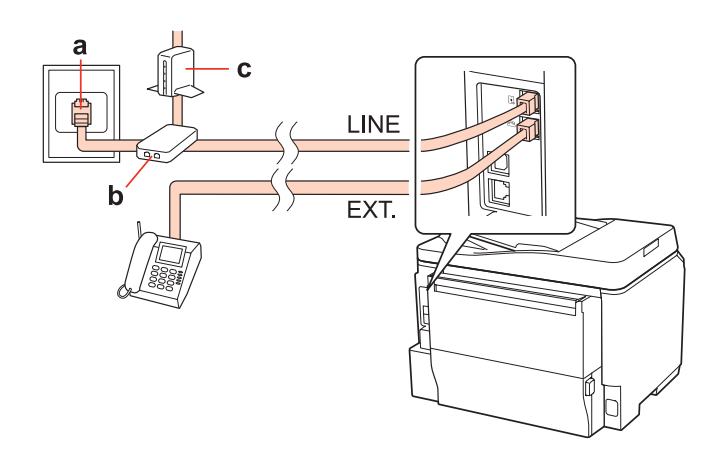

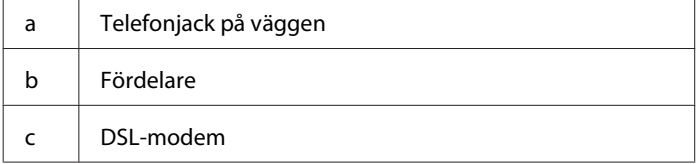

### **Ansluta till ISDN (ett telefonnummer)**

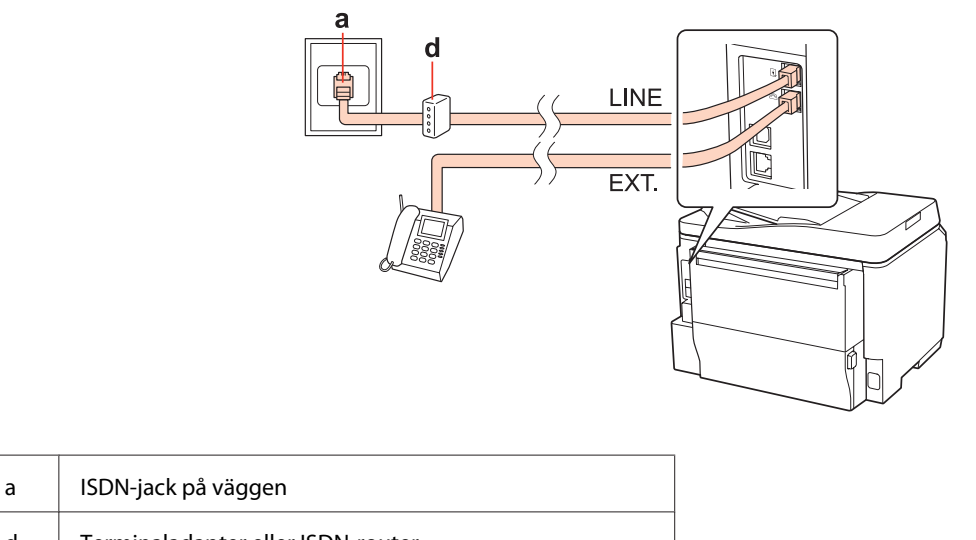

d Terminaladapter eller ISDN-router

### **Ansluta till ISDN (två telefonnummer)**

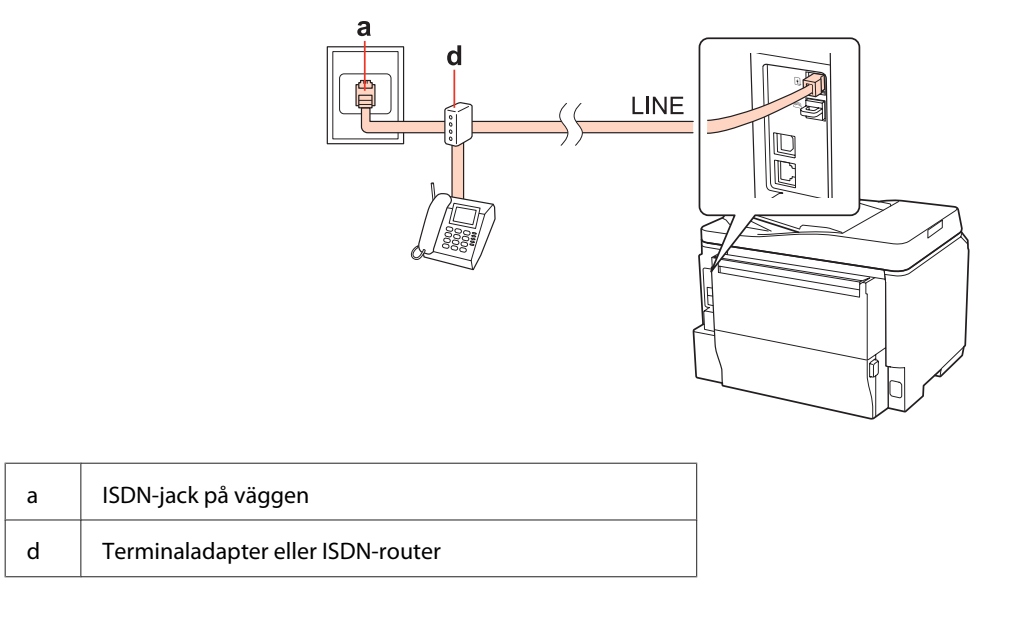

# **Kontrollera faxanslutningen**

Följ anvisningarna nedan för att kontrollera faxanslutningen. Använd knapparna <, >, 
A eller  $\blacktriangledown$  om du vill bläddra på LCD-skärmen för att hitta den meny, menypost eller det alternativ som du vill ange.

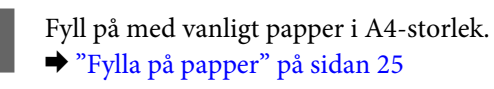

Gå till läget *i*f Setup.

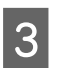

 $3$  Välj Faxinst..

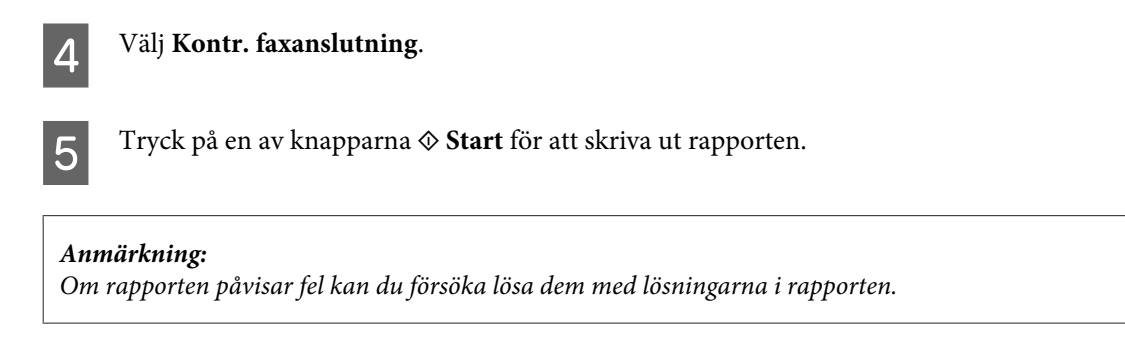

# **Inställningar av faxfunktioner**

# **Inställning av snabbvalsnummer**

Du kan skapa en snabbvalslista som snabbt och enkelt låter dig välja ett faxnummer när du ska faxa. Upp till 60 kombinerade snabbvalsnummer och snabbval för grupper kan lagras.

Följ instruktionerna nedan för att skapa en snabbvalslista. Använd knapparna <, >, 
A eller  $\nabla$  om du vill bläddra på LCD-skärmen för att hitta den meny, menypost eller det alternativ som du vill ange.

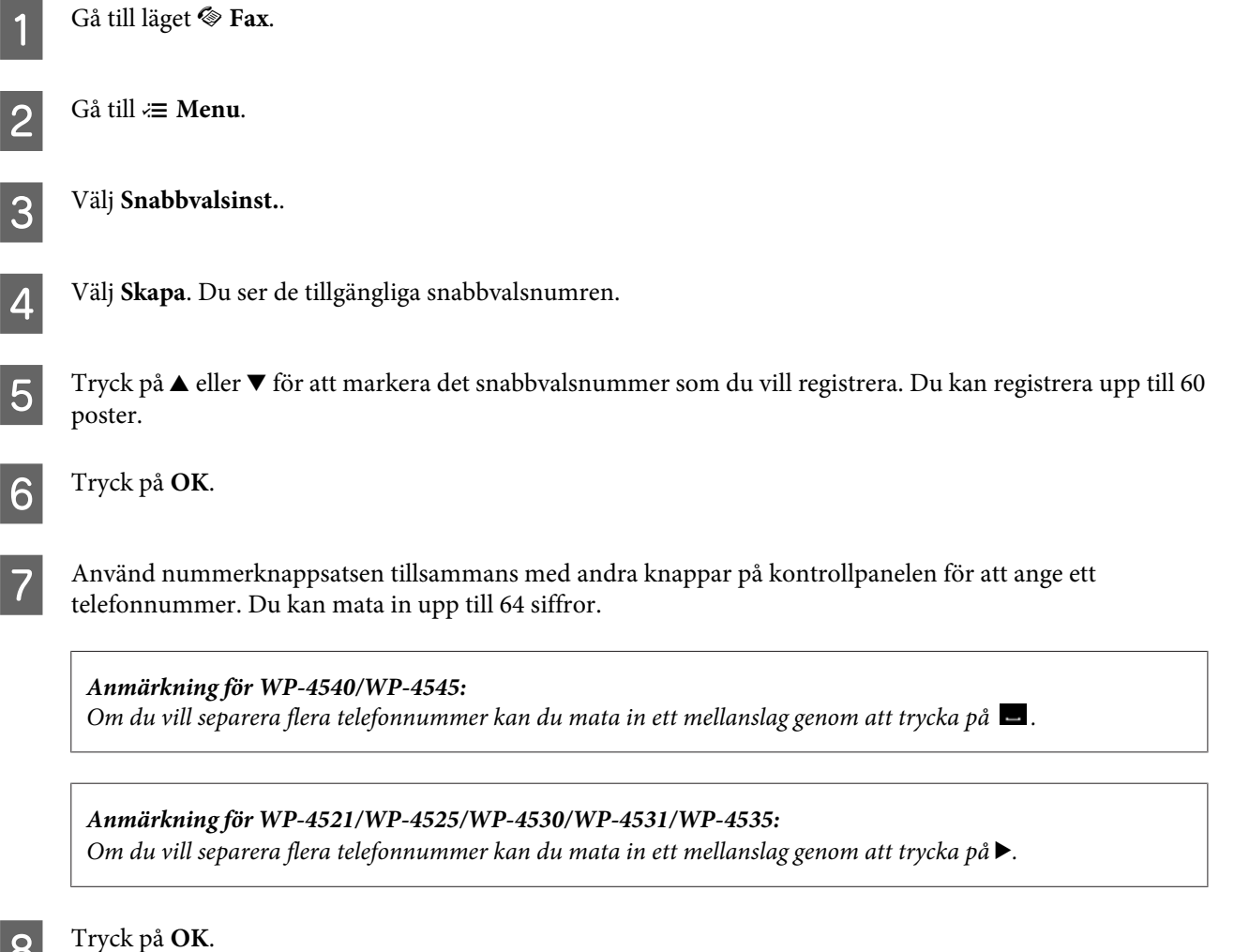

I Ge snabbvalsnumret ett namn. Du kan ange upp till 30 tecken.

*Läs nedanstående avsnitt för mer information om hur du använder den virtuella knappsatsen.* & *["Använda LCD-skärmen" på sidan 19](#page-18-0) Anmärkning för WP-4521/WP-4525/WP-4530/WP-4531/WP-4535:*

**10** För WP-4540/WP-4545: Tryck på **OK** för att registrera namnet.

> Tryck på **Klar** för att registrera namnet. För WP-4521/WP-4525/WP-4530/WP-4531/WP-4535:

## **Inställning av snabbvalsnummer för grupper**

Du kan skapa snabbvalsgrupper för att skicka samma fax till flera mottagare samtidigt. Upp till 60 kombinerade snabbvalsnummer och snabbval för grupper kan anges.

Följ anvisningarna nedan för att skapa snabbvalsgrupper. Använd knapparna <,  $\blacktriangleright$ ,  $\blacktriangle$  eller  $\nabla$  om du vill bläddra på LCD-skärmen för att hitta den meny, menypost eller det alternativ som du vill ange.

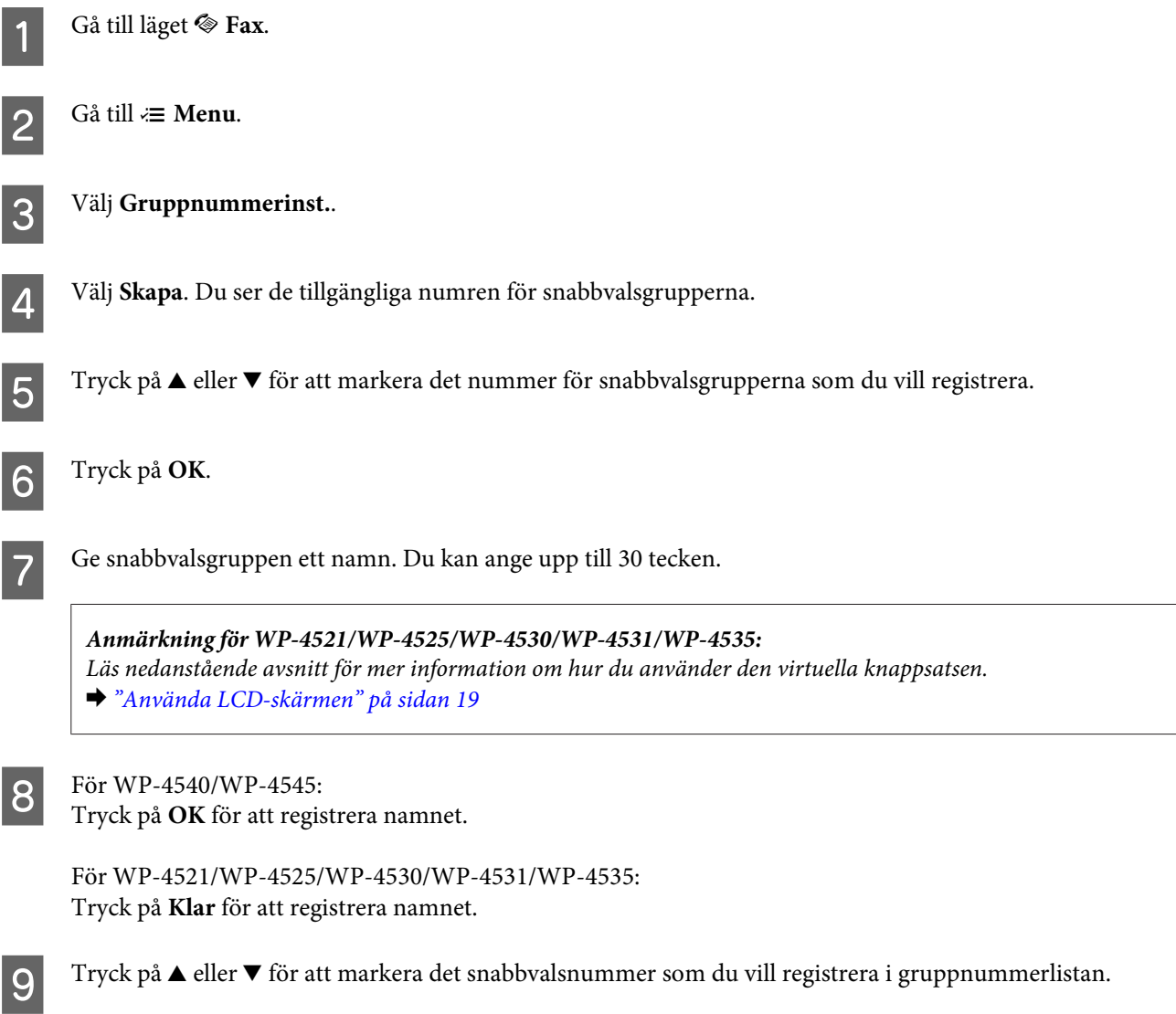

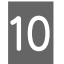

**10** För WP-4540/WP-4545:

Tryck på  $\Box$  för att lägga till snabbvalsnumret i grupplistan.

*Anmärkning för WP-4540/WP-4545:*

*Tryck på* **⊡** igen för att avbryta inmatningen av det snabbvalsnummer som du markerat.

Tryck på ▶ för att lägga till snabbvalet i gruppnumret. För WP-4521/WP-4525/WP-4530/WP-4531/WP-4535:

*Tryck på* l *för att avbryta inmatningen av det snabbvalsnummer som du markerat. Anmärkning för WP-4521/WP-4525/WP-4530/WP-4531/WP-4535:*

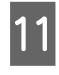

K Upprepa steg 9 och 10 för att lägga till fler snabbval i gruppnummerlistan. Du kan registrera upp till 30 snabbval i ett gruppnummer.

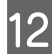

L Tryck på **OK** för att bekräfta skapandet av en gruppnummerlista.

### **Skapa rubrikinformation**

Du kan skapa en faxrubrik genom att lägga till information, som ditt telefonnummer eller namn, högst upp på sidan.

Följ instruktionerna nedan för att skapa en faxrubrik. Använd knapparna  $\blacktriangleleft$ ,  $\blacktriangleright$ ,  $\blacktriangleleft$  eller  $\nabla$  om du vill bläddra på LCD-skärmen för att hitta den meny, menypost eller det alternativ som du vill ange.

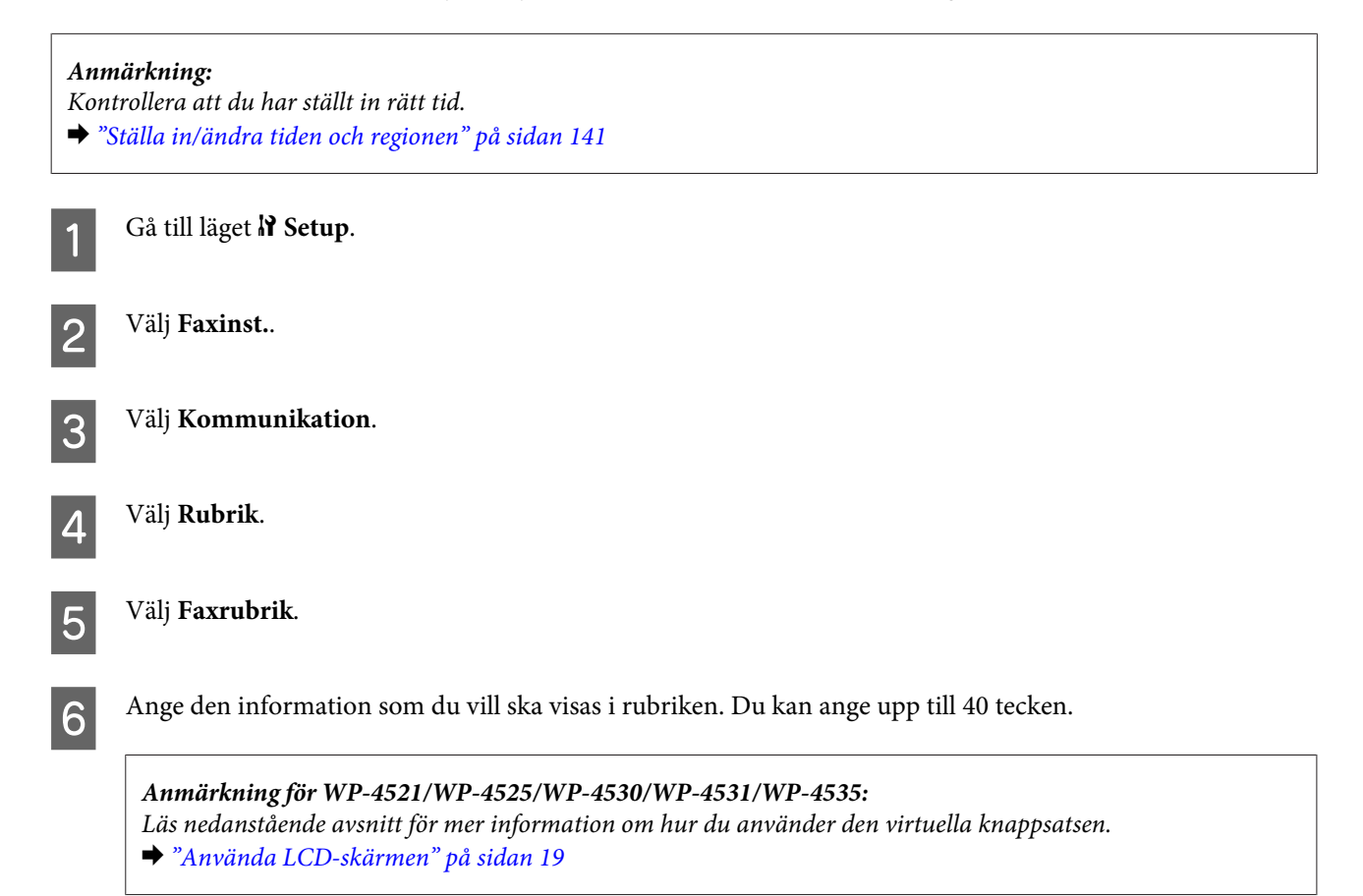

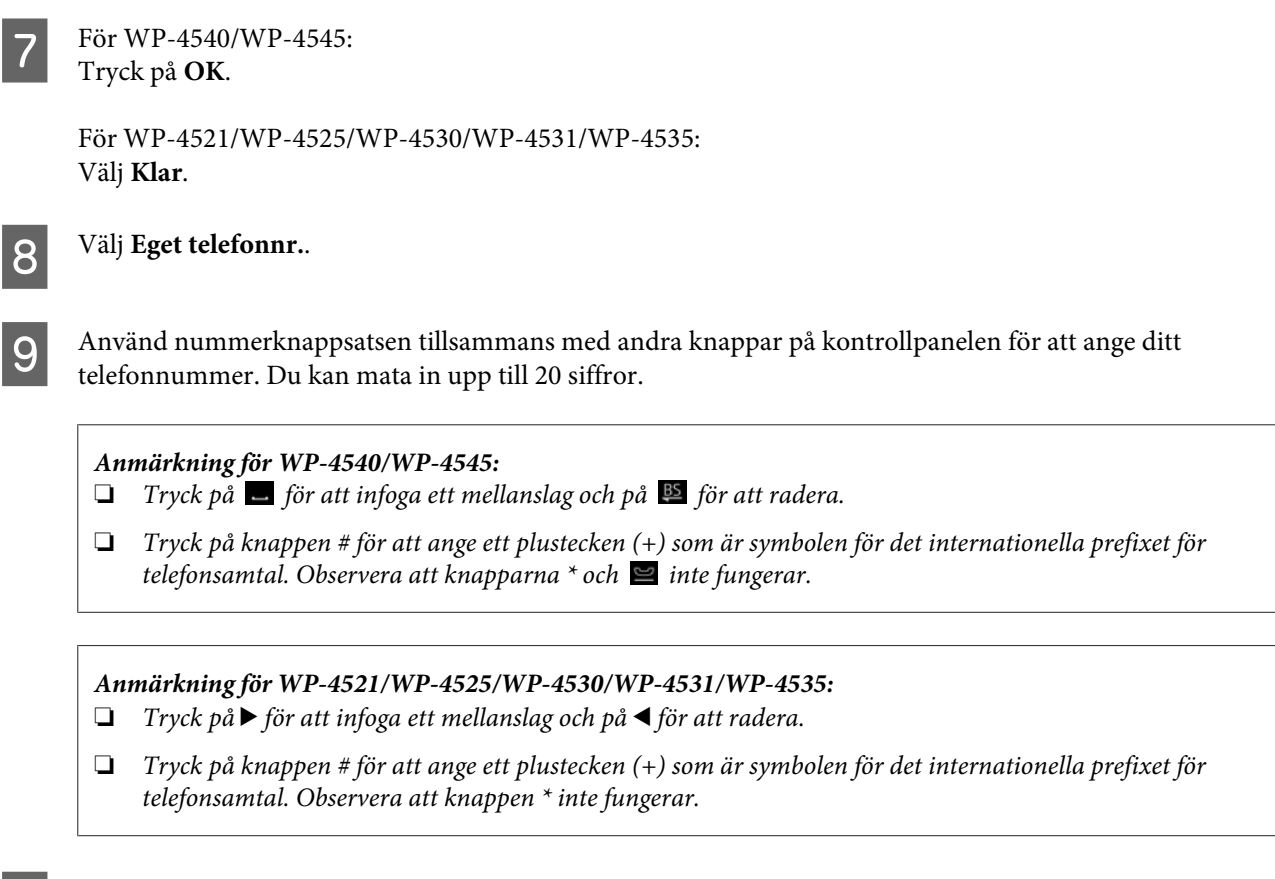

**10** Tryck på OK för att registrera informationen i rubriken.

# **Ändra utdatainställningen för att skriva ut faxet**

Du kan välja om du vill spara det mottagna faxet som en datafil eller om du vill skriva ut det. Följ anvisningarna nedan om du vill skriva ut faxet.

Följ anvisningarna nedanom du vill ändra utdatainställningarna för att skriva ut faxet. Använd knapparna <,  $\blacktriangleright$ ,  $\blacktriangle$ eller  $\nabla$  om du vill bläddra på LCD-skärmen för att hitta den meny, menypost eller det alternativ som du vill ange.

#### *Anmärkning:*

- ❏ *Använd FAX Utility om du vill ändra inställningen och spara det mottagna faxet som en datafil. Du kan inte ändra inställningen för att spara faxet som en datafil från kontrollpanelen.*
- ❏ *När du ändrar inställningen från att spara faxet som en fil till att skriva ut det så kommer de mottagna faxuppgifterna som finns i produktens minne att skrivas ut automatiskt.*

Gå till läget **if Setup**.

B Välj **Faxinst.**.

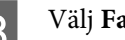

C Välj **Faxmott.inst.**.

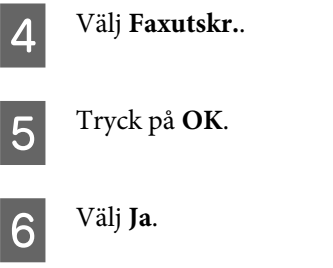

## **Välja papperskälla för att skriva ut ett fax**

Följ anvisningarna nedan för att välja papperskälla för att skriva ut faxet. Använd knapparna <, b, A eller  $\blacktriangledown$  om du vill bläddra på LCD-skärmen för att hitta den meny, menypost eller det alternativ som du vill ange.

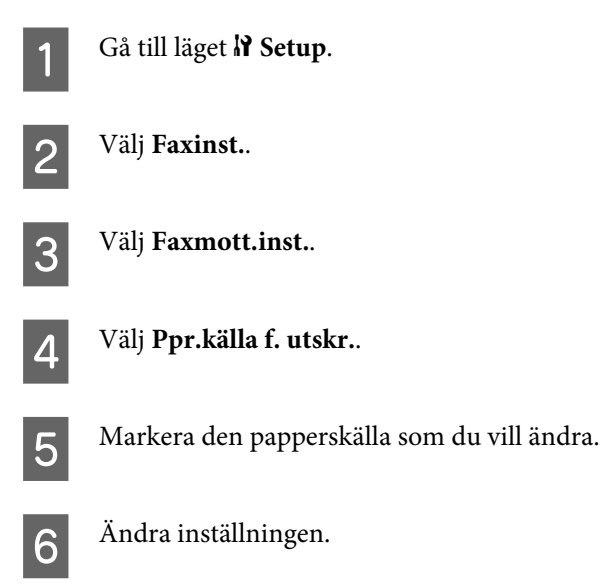

# **Skicka fax**

# **Grundläggande anvisningar för att skicka ett fax**

### **För WP-4540/WP-4545:**

Använd knapparna  $\blacktriangleleft$ ,  $\blacktriangleright$ ,  $\blacktriangleleft$  eller  $\nabla$  om du vill bläddra på LCD-skärmen för att hitta den meny, menypost eller det alternativ som du vill ange.

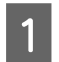

A Placera originalet i den automatiska dokumentmataren eller på dokumentglaset. & ["Placering av original" på sidan 33](#page-32-0)

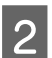

 $\overline{2}$  Gå till läget  $\overline{\diamond}$  Fax.

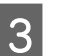

 $3$  Tryck på **nas**.

D Använd knapparna på nummerknappsatsen för att ange faxnumret och tryck sedan på **OK**. Du kan maximalt mata in upp till 64 siffror.

#### *Anmärkning:*

- ❏ *Om du vill separera flera telefonnummer kan du mata in ett mellanslag genom att trycka på .*
- ❏ *Om du vill visa det faxnummer som användes senast trycker du på Ring igen.*
- **□** *Tryck på*  $\equiv$  *Menu* och välj **Faxsändningsinst.** för att ändra inställningarna.

**E** Starta sändningen genom att trycka på en av knapparna  $\otimes$  Start.

#### *Anmärkning:*

*Om faxnumret är upptaget eller om det uppstår något problem så kommer produkten att ringa upp samma nummer igen efter en minut. Tryck på Ring igen för att ringa upp igen omedelbart.*

#### **För WP-4521/WP-4525/WP-4530/WP-4531/WP-4535:**

Använd knapparna <,  $\blacktriangleright$ ,  $\blacktriangle$  eller  $\nabla$  om du vill bläddra på LCD-skärmen för att hitta den meny, menypost eller det alternativ som du vill ange.

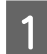

Placera originalet i den automatiska dokumentmataren eller på dokumentglaset. & ["Placering av original" på sidan 33](#page-32-0)

 $\int$  Gå till läget  $\otimes$  Fax.

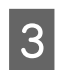

C Använd knapparna på nummerknappsatsen för att ange faxnumret. Du kan maximalt mata in upp till 64 siffror.

#### *Anmärkning:*

- ❏ *Om du vill separera flera telefonnummer kan du mata in ett mellanslag genom att trycka på* r*.*
- ❏ *Om du vill visa det faxnummer som användes senast trycker du på Redial/Pause.*
- ❏ *Tryck på* x *Menu och välj Faxsändningsinst. för att ändra inställningarna.*

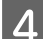

**A** Starta sändningen genom att trycka på en av knapparna  $\otimes$  Start.

#### *Anmärkning:*

*Om faxnumret är upptaget eller om det uppstår något problem så kommer produkten att ringa upp samma nummer igen efter en minut. Tryck på Redial/Pause för att ringa upp igen omedelbart.*

### **Skicka fax genom att använda snabbval/gruppnummer**

Du kan skapa snabbvalsgrupper för att skicka samma fax till flera mottagare samtidigt. Upp till 60 kombinerade snabbvalsnummer och snabbval för grupper kan anges.

Följ instruktionerna nedan för att skicka fax med hjälp av snabbval/gruppnummer. Använd knapparna <, b,  $\blacktriangle$  eller  $\blacktriangledown$ om du vill bläddra på LCD-skärmen för att hitta den meny, menypost eller det alternativ som du vill ange.

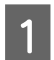

A Placera originalet i den automatiska dokumentmataren eller på dokumentglaset. & ["Placering av original" på sidan 33](#page-32-0)

Gå till läget <sup><</sup> **Fax**.

**S** För WP-4540/WP-4545: Tryck på **Snabb- val** eller **Gruppnummer**.

> Tryck på **Speed Dial**. För WP-4521/WP-4525/WP-4530/WP-4531/WP-4535:

*Tryck på Speed Dial för att gå över till snabbvalslistan eller listan med gruppnummer. Anmärkning för WP-4521/WP-4525/WP-4530/WP-4531/WP-4535:*

4 Välj det nummer som du vill skicka faxet till.

*Anmärkning:*

*Tryck på ≥ Menu och välj Faxsändningsinst.* för att ändra inställningarna.

**5** Starta sändningen genom att trycka på en av knapparna  $\otimes$  Start.

#### *Anmärkning:*

*Om du vill skanna och faxa ett dubbelsidigt original så laddar du originalet i ADM:n. Efter steg 4 trycker du på ₹ Menu och väljer Faxsändningsinst. - Dubbelsidig faxning - På.*

## **Skicka fax via gruppsändning**

Med hjälp av funktionen Gruppsändning kan du enkelt skicka samma fax till flera mottagare (upp till 30 stycken) genom att använda snabbval/gruppnummer eller genom att ange faxnumren.

Följ instruktionerna nedan för att skicka fax med gruppsändningsfunktionen. Använd knapparna <, b, A eller  $\blacktriangledown$  om du vill bläddra på LCD-skärmen för att hitta den meny, menypost eller det alternativ som du vill ange.

*Anmärkning: Du kan endast skicka fax i svartvitt.*

### **För WP-4540/WP-4545:**

Placera originalet i den automatiska dokumentmataren eller på dokumentglaset. & ["Placering av original" på sidan 33](#page-32-0)

Gå till läget  $\otimes$  Fax.

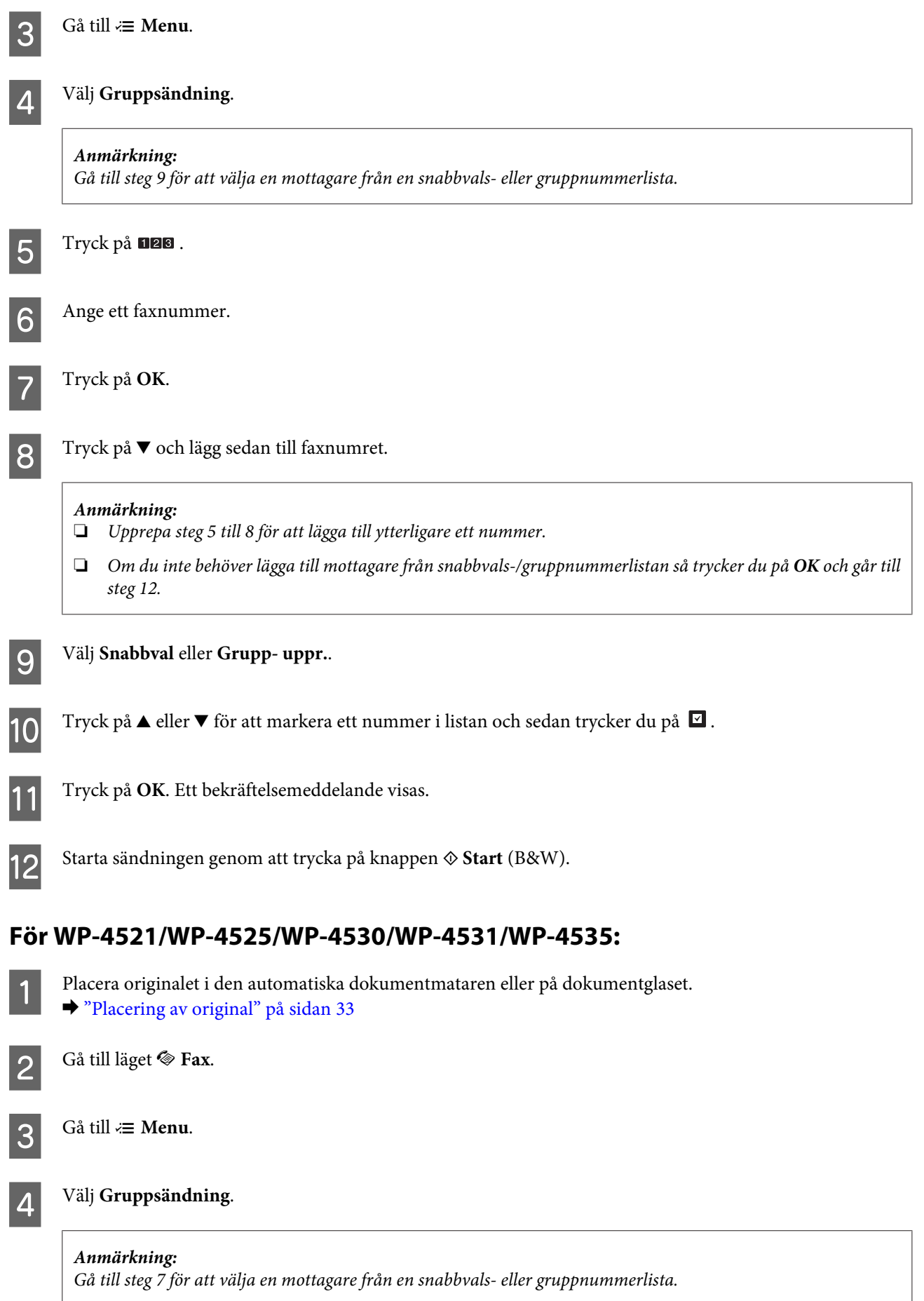
<span id="page-108-0"></span>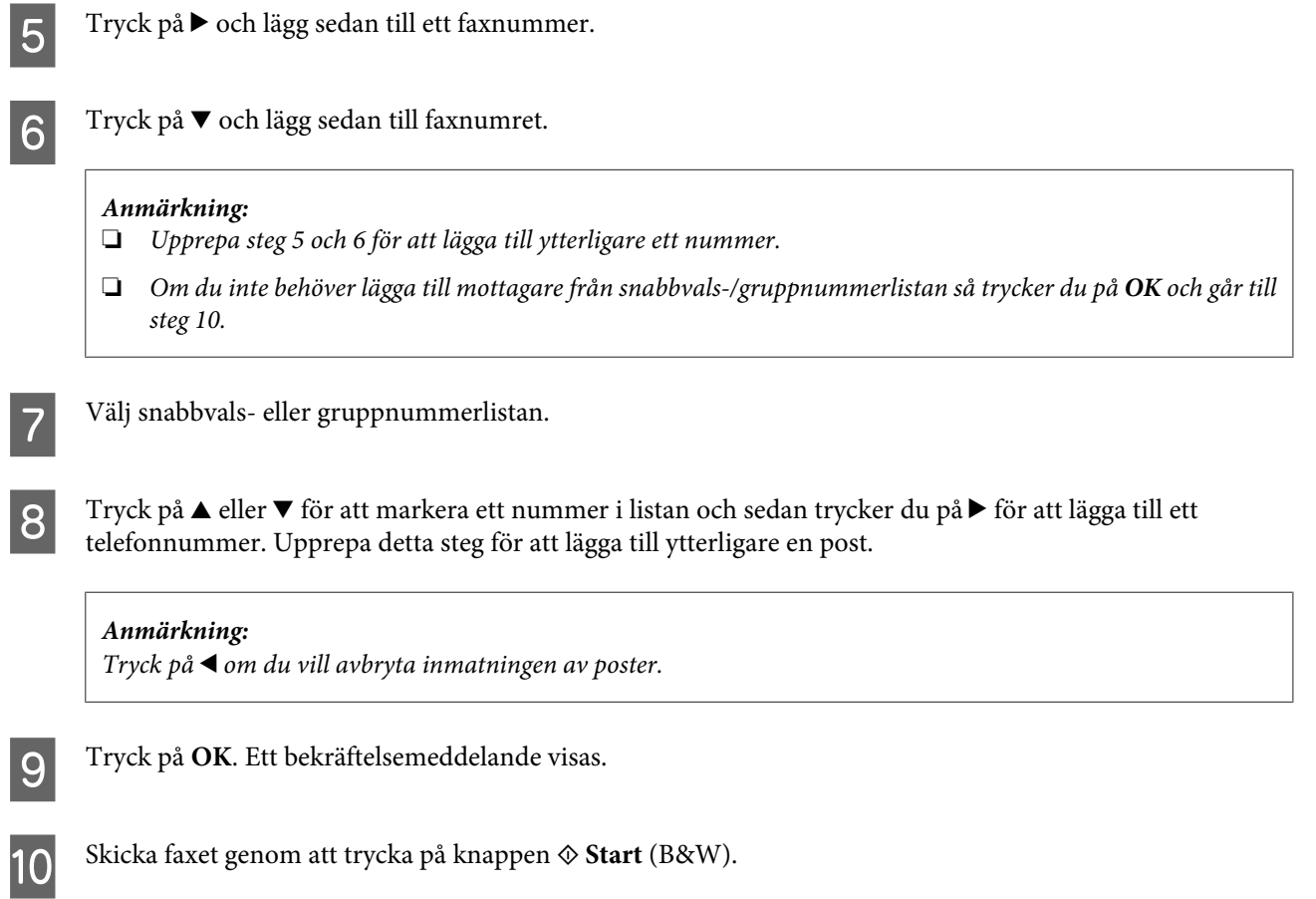

# **Skicka ett fax på en angiven tid**

Följ instruktionerna nedan för att skicka ett fax på en angiven tid. Använd knapparna <,  $\blacktriangleright$ ,  $\blacktriangle$  eller  $\blacktriangledown$  om du vill bläddra på LCD-skärmen för att hitta den meny, menypost eller det alternativ som du vill ange.

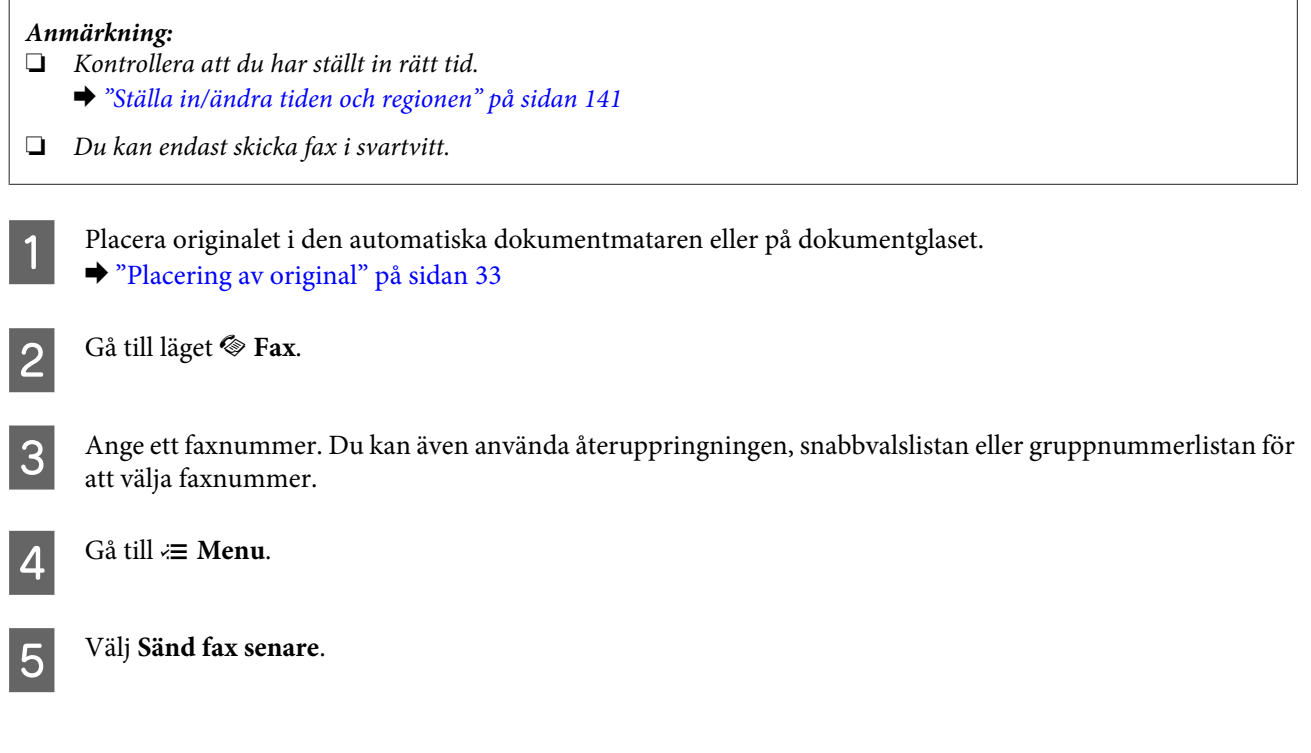

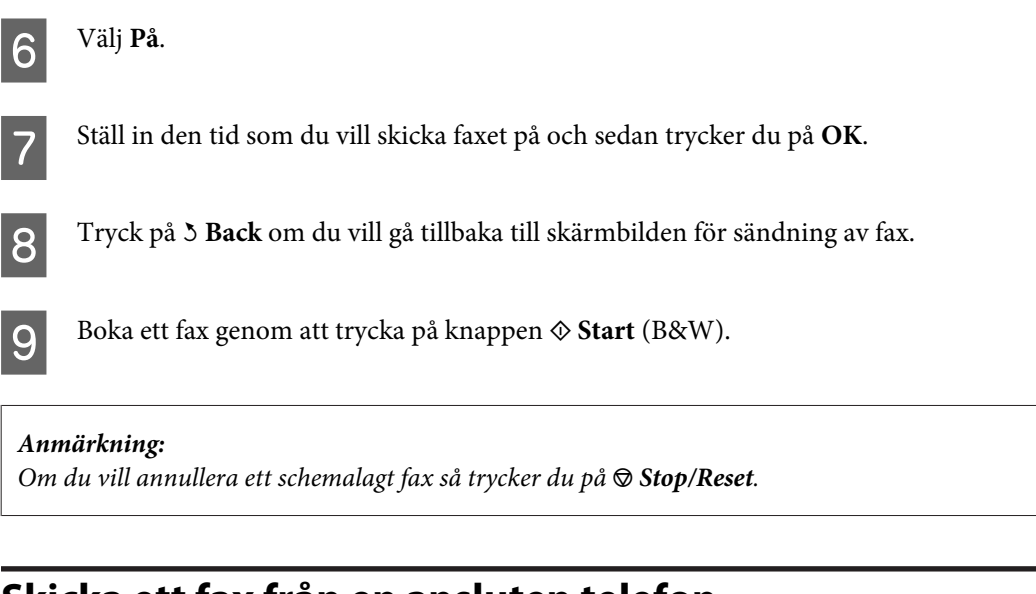

# **Skicka ett fax från en ansluten telefon**

Om mottagaren har samma nummer för både telefon och fax kan du skicka ett fax direkt efter att ha avslutat samtalet, utan att lägga på luren.

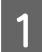

A Placera originalet i den automatiska dokumentmataren eller på dokumentglaset. & ["Placering av original" på sidan 33](#page-32-0)

8 Slå ett nummer från den telefon som är ansluten till produkten.

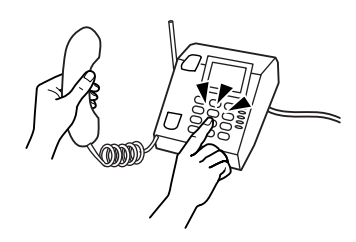

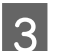

C Välj **Sänd**.

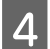

Skicka faxet genom att trycka på en av knapparna  $\Phi$  Start.

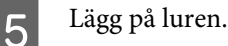

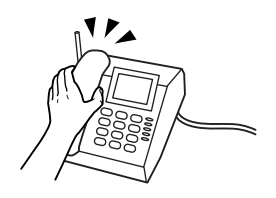

# **Ta emot fax**

# **Automatisk mottagning av fax**

Med den här produkten kan du automatiskt ta emot och skriva ut fax i läget Autosvar.

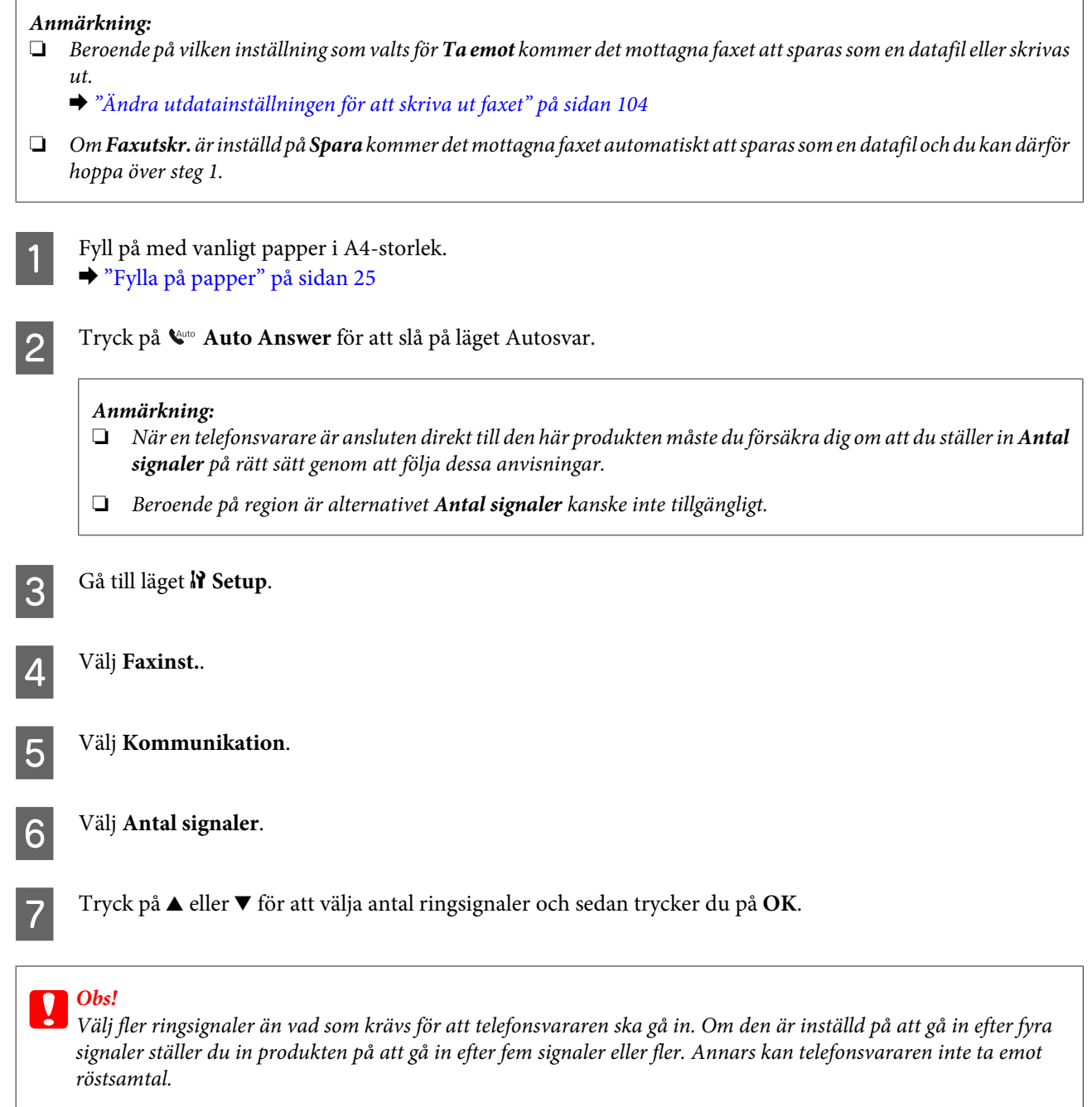

#### <span id="page-111-0"></span>*Anmärkning:*

*När du tar emot ett samtal och den andra parten är en fax så kommer produkten att ta emot faxet automatiskt, även om telefonsvararen går in för samtalet. Om du besvarar samtalet genom att lyfta på luren måste du vänta tills det visas ett meddelande på LCD-skärmen som säger att en anslutning har upprättats innan du lägger på luren. Om samtalet är ett röstsamtal kan telefonen användas som normalt eller så kan personen som ringer upp lämna ett meddelande på telefonsvararen.*

## **Manuell mottagning av fax**

Om en telefon är ansluten till produkten och läget Autosvar är inställt på Av så kan du ta emot faxdata efter att en anslutning har upprättats.

*Anmärkning:*

❏ *Beroende på vilken inställning som valts för Faxutskr. kommer det mottagna faxet att sparas som en datafil eller skrivas ut.*

& *["Ändra utdatainställningen för att skriva ut faxet" på sidan 104](#page-103-0)*

❏ *Om Faxutskr. är inställd på Spara kommer det mottagna faxet automatiskt att sparas som en datafil och du kan därför hoppa över steg 1.*

A Fyll på med vanligt papper i A4-storlek.  $\rightarrow$  ["Fylla på papper" på sidan 25](#page-24-0)

När det ringer lyfter du på luren till den telefon som är ansluten till produkten.

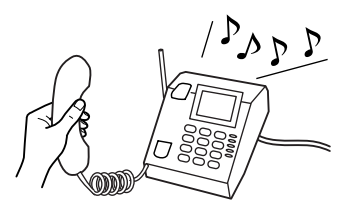

C Välj **Ta emot**.

Tryck på en av knapparna  $\otimes$  **Start** för att ta emot faxet och lägg sedan på luren.

#### *Anmärkning:*

*Om Faxutskr. är inställd på Spara kommer det mottagna faxet automatiskt att sparas som en datafil och du behöver därför inte gå vidare till steg 5.*

**EXECUTE:** Tryck på en av knapparna  $\otimes$  **Start** för att skriva ut dina fax.

# **Ta emot ett fax via polling**

Med denna funktion kan du ta emot ett fax från den faxinformationsservice som du har ringt.

#### *Anmärkning:*

❏ *Beroende på vilken inställning som valts för Faxutskr. kommer det mottagna faxet att sparas som en datafil eller skrivas ut.*

& *["Ändra utdatainställningen för att skriva ut faxet" på sidan 104](#page-103-0)*

❏ *Om Faxutskr. är inställd på Spara kommer det mottagna faxet automatiskt att sparas som en datafil och du kan därför hoppa över steg 1.*

Följ instruktionerna nedan för att ta emot ett fax via polling. Använd knapparna <,  $\blacktriangleright$ ,  $\blacktriangle$  eller  $\nabla$  om du vill bläddra på LCD-skärmen för att hitta den meny, menypost eller det alternativ som du vill ange.

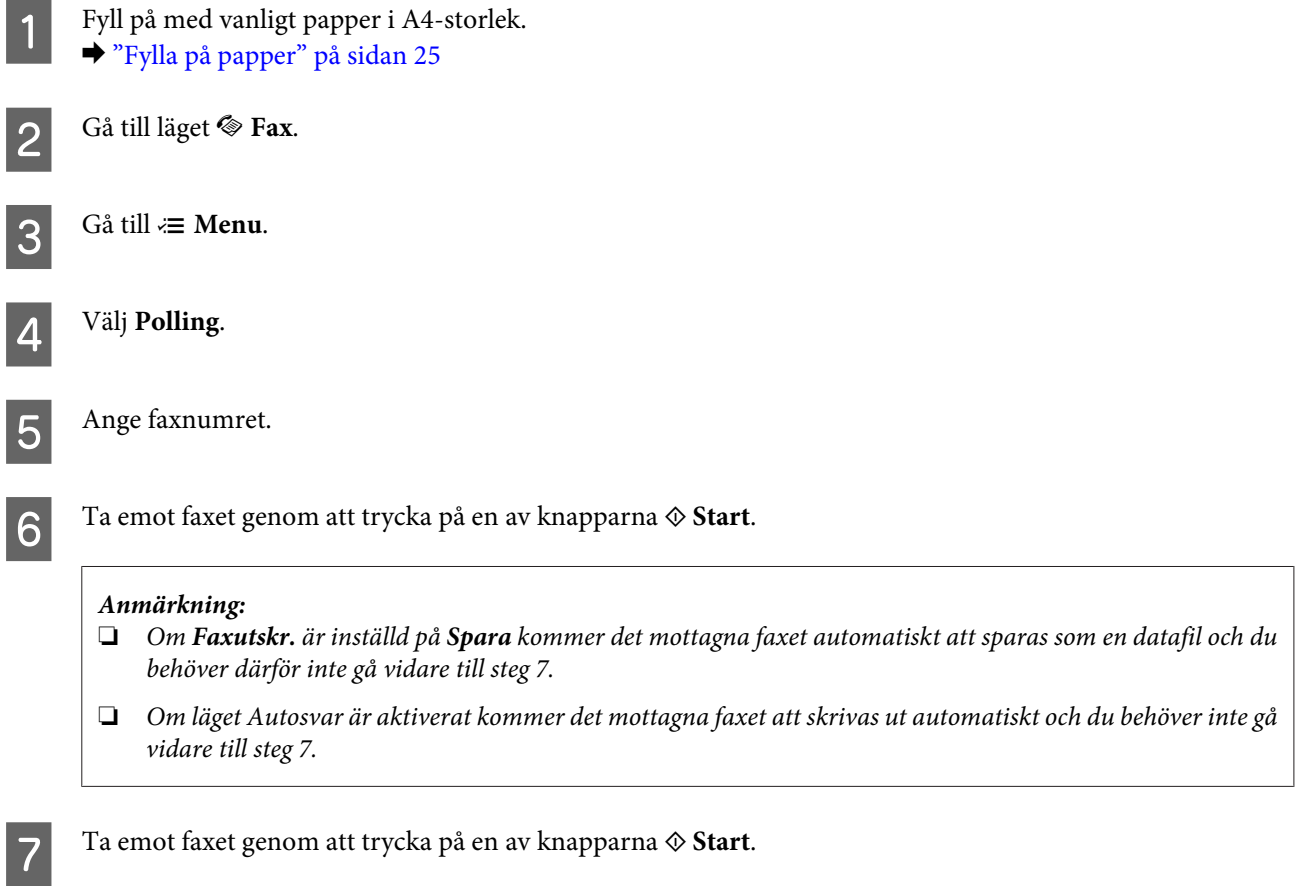

# **Skriva ut rapporter**

Följ instruktionerna nedan för att skriva ut en faxrapport. Använd knapparna <,  $\blacktriangleright$ ,  $\blacktriangle$  eller  $\nabla$  om du vill bläddra på LCD-skärmen för att hitta den meny, menypost eller det alternativ som du vill ange.

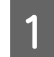

A Fyll på med vanligt papper i A4-storlek.  $\rightarrow$  ["Fylla på papper" på sidan 25](#page-24-0)

 $\int$  Gå till läget  $\otimes$  Fax.

 $3^{\circ}$  Gå till  $\equiv$  **Menu.** 

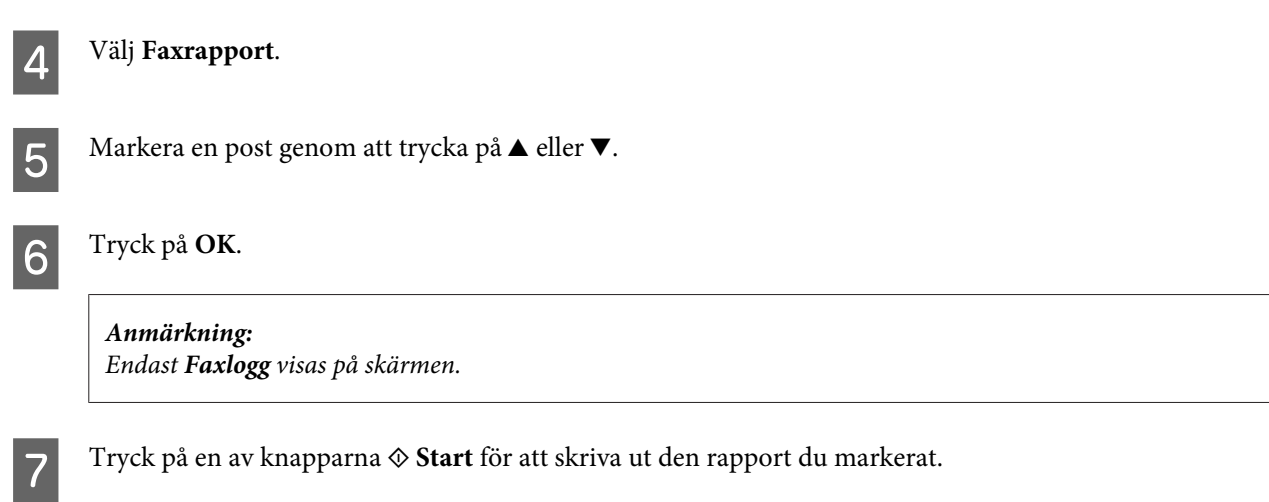

# **Menylistan i faxläget**

Information om menylistan i faxläget finns i avsnittet nedan. & ["Menylistan i faxläget" på sidan 122](#page-121-0)

# <span id="page-114-0"></span>**Välja ett läge**

Du kan använda den här produkten som en skrivare, kopiator, skanner och fax. När du använder en av dessa funktioner, förutom skrivarfunktionen, så väljer du vilken funktion du vill använda genom att trycka på motsvarande lägesknapp på kontrollpanelen. När du har valt ett läge kommer huvudskärmbilden för detta läge att visas.

Det finns tre lägesknappar på kontrollpanelen som gör att du kan växla mellan de olika lägena: kopieringsläget, skanningsläget och faxläget. Dessutom kan du även använda knappen Inställningar för att göra en rad inställningar på denna produkt.

# **Inställningsläget**

# **Låsinställningar**

Du kan låsa kontrollpanelen för att göra den barnsäker eller för att förhindra att oavsiktliga ändringar görs via kontrollpanelen.

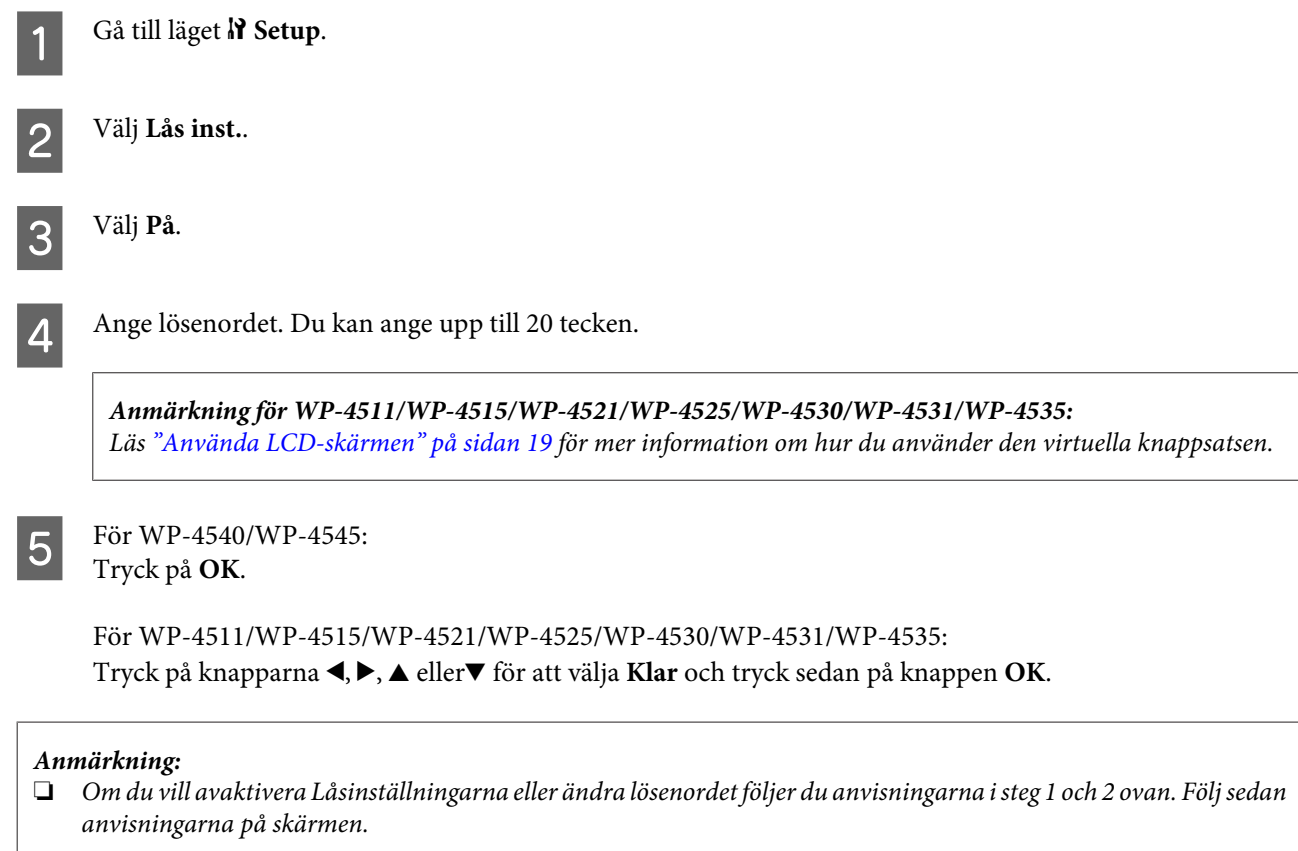

❏ *Kontakta Epson support om du har glömt bort lösenordet.* & *["Var du kan få hjälp" på sidan 199](#page-198-0)*

## <span id="page-115-0"></span>**Avstängningstimer**

*Anmärkning:*

*Den här funktionen är inte tillgänglig på faxmodeller.*

Du kan välja hur lång tid det ska gå innan Energibesparingshanteringen börjar användas. Om du ökar tiden kommer skrivarens energieffektivitet att påverkas. Begrunda de miljömässiga aspekterna innan du gör några ändringar.

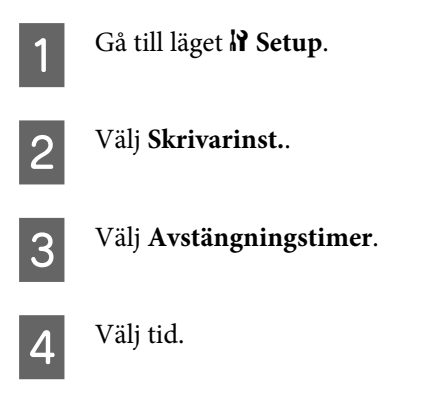

## **Påfyllt pappersformat**

Ange vilket pappersformat som har fyllts på i det bakre facket och i kassetten/kassetterna.

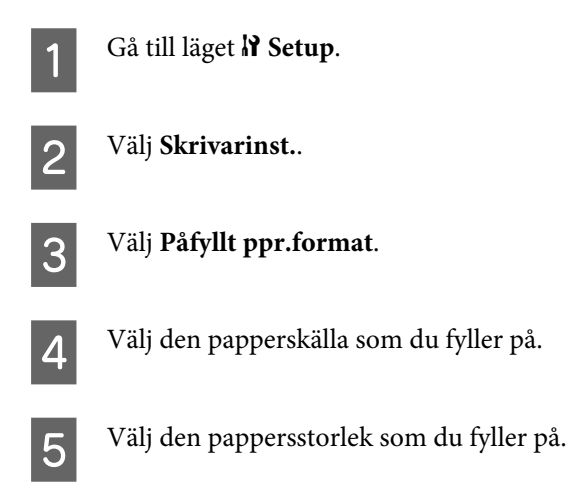

## **Meddelande om pappersstorlek**

Om du vill ignorera ett fel om pappersstorlek så väljer du **Av**. När du avaktiverar det här alternativet kommer produkten att fortsätta att skriva ut även om bilden är större än utskriftsområdet för den angivna pappersstorleken. Detta kan ge fläckar på utskriften eftersom bläcket inte överförs till pappret på rätt sätt. När detta alternativ är aktiverat så kommer produkten att avbryta utskriften om ett fel på pappersstorleken inträffar.

Gå till läget  $N$  Setup.

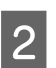

B Välj **Skrivarinst.**.

<span id="page-116-0"></span>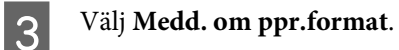

D Välj **På** eller **Av**.

### **Skriva ut ett statusark**

Med den här funktionen kan du skriva ut ett ark som visar de aktuella produktinställningarna och installerade alternativ. Detta ark är bra att använda för att bekräfta om vissa alternativ har installerats på rätt sätt.

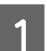

**A** Gå till läget **N** Setup.

B Välj **Skriv ut statusark**.

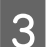

**C** Tryck på en av knapparna  $\otimes$  **Start** för att skriva ut statusarket.

## **Menylistan i inställningsläget**

#### *Anmärkning:*

*Funktionen kanske inte är tillgänglig beroende på vilken modell du har.*

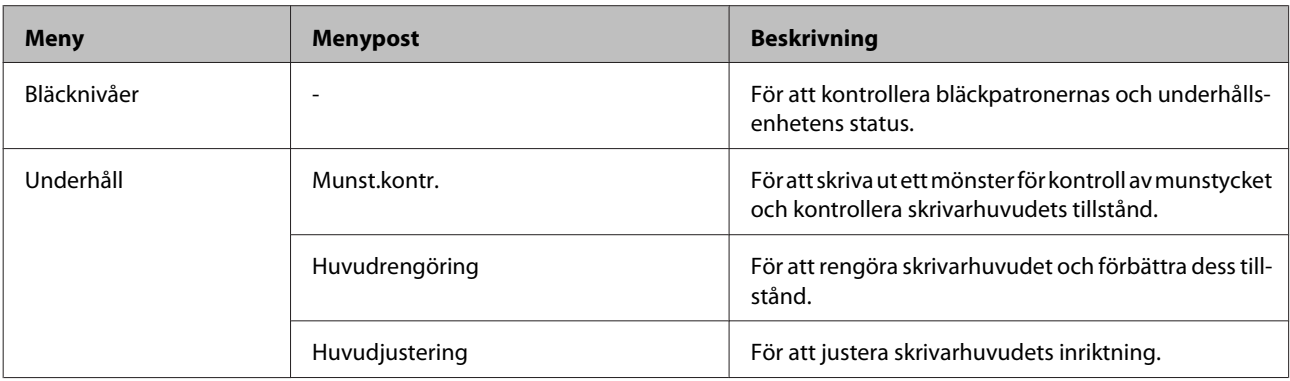

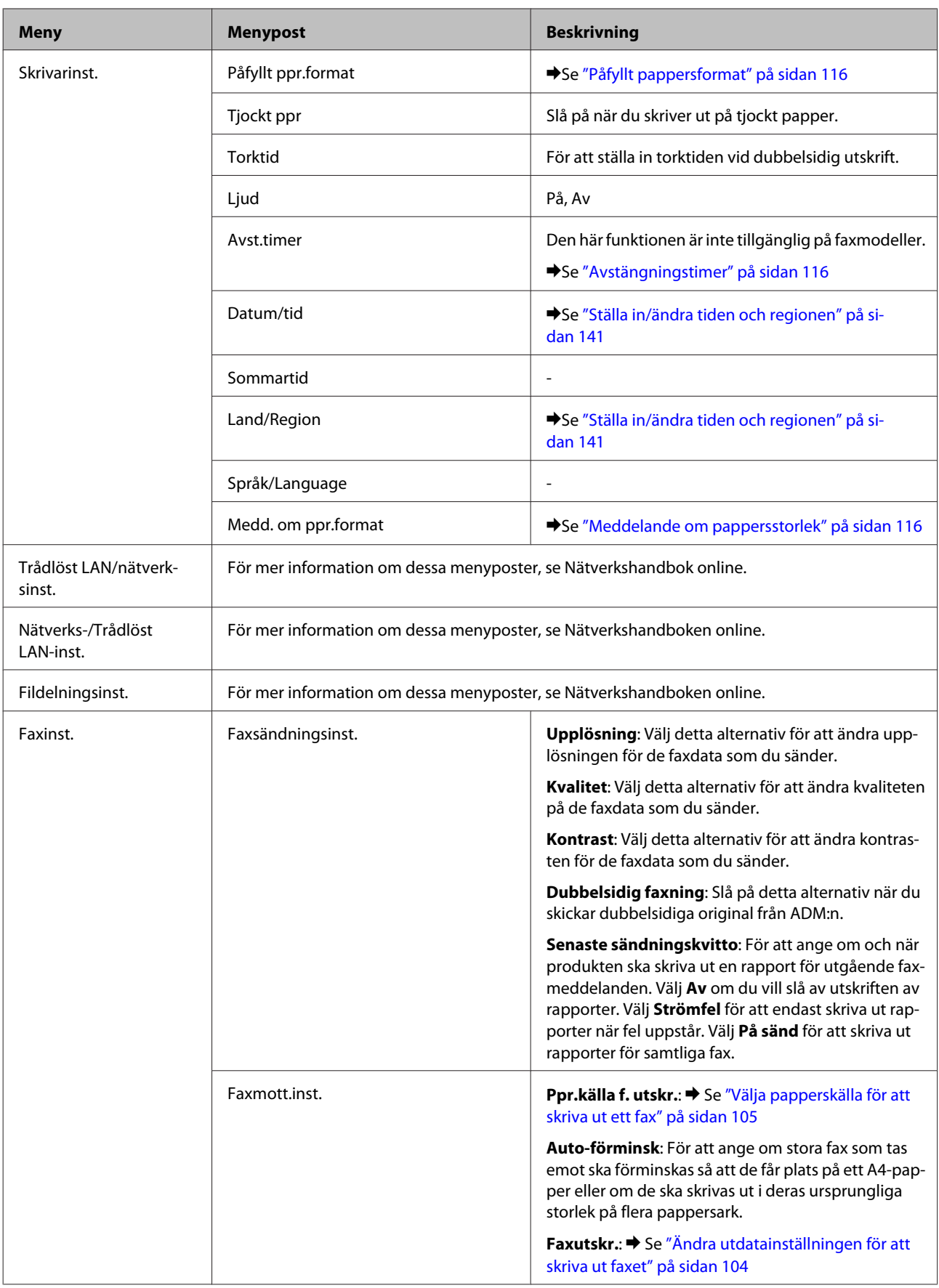

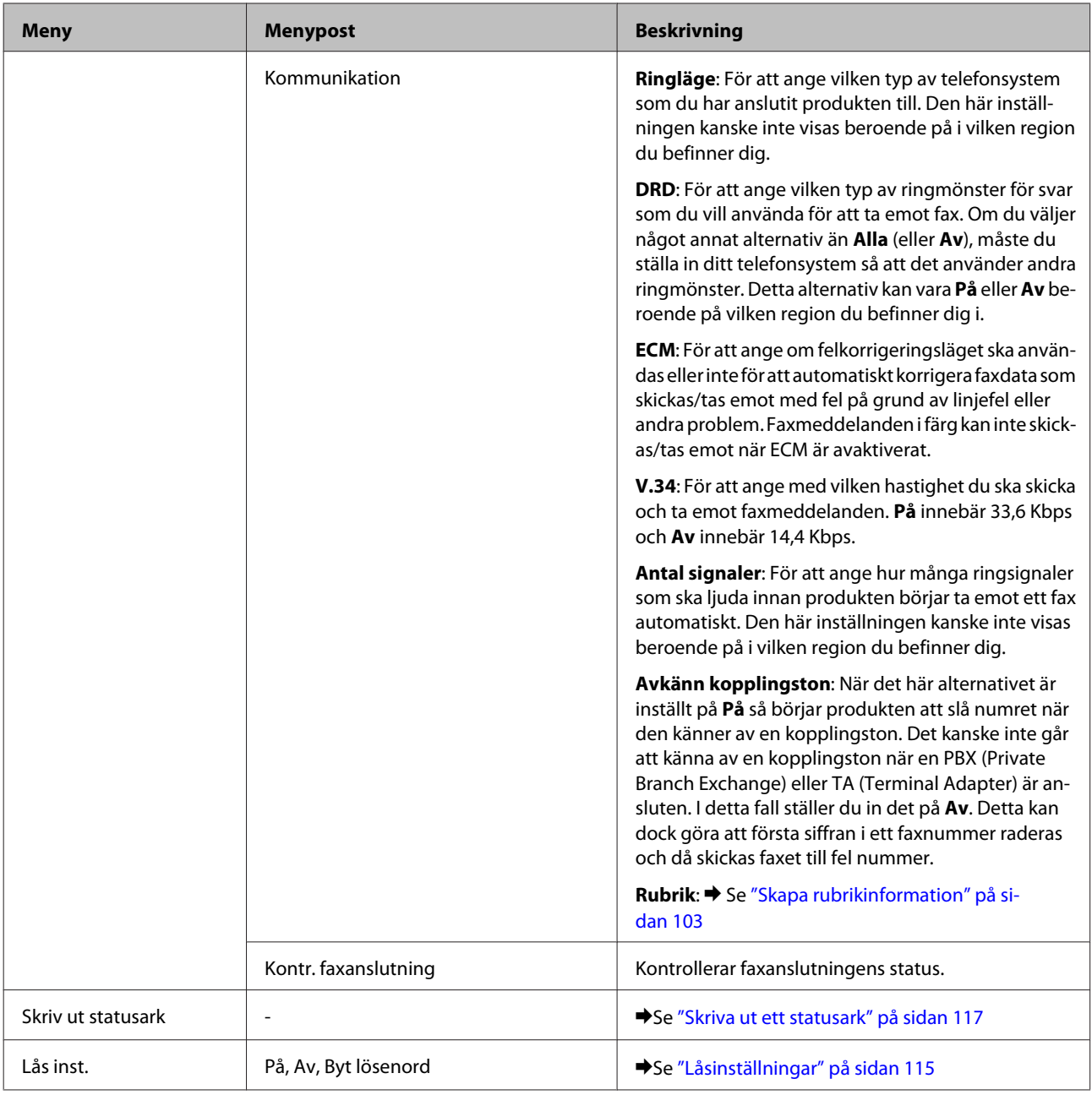

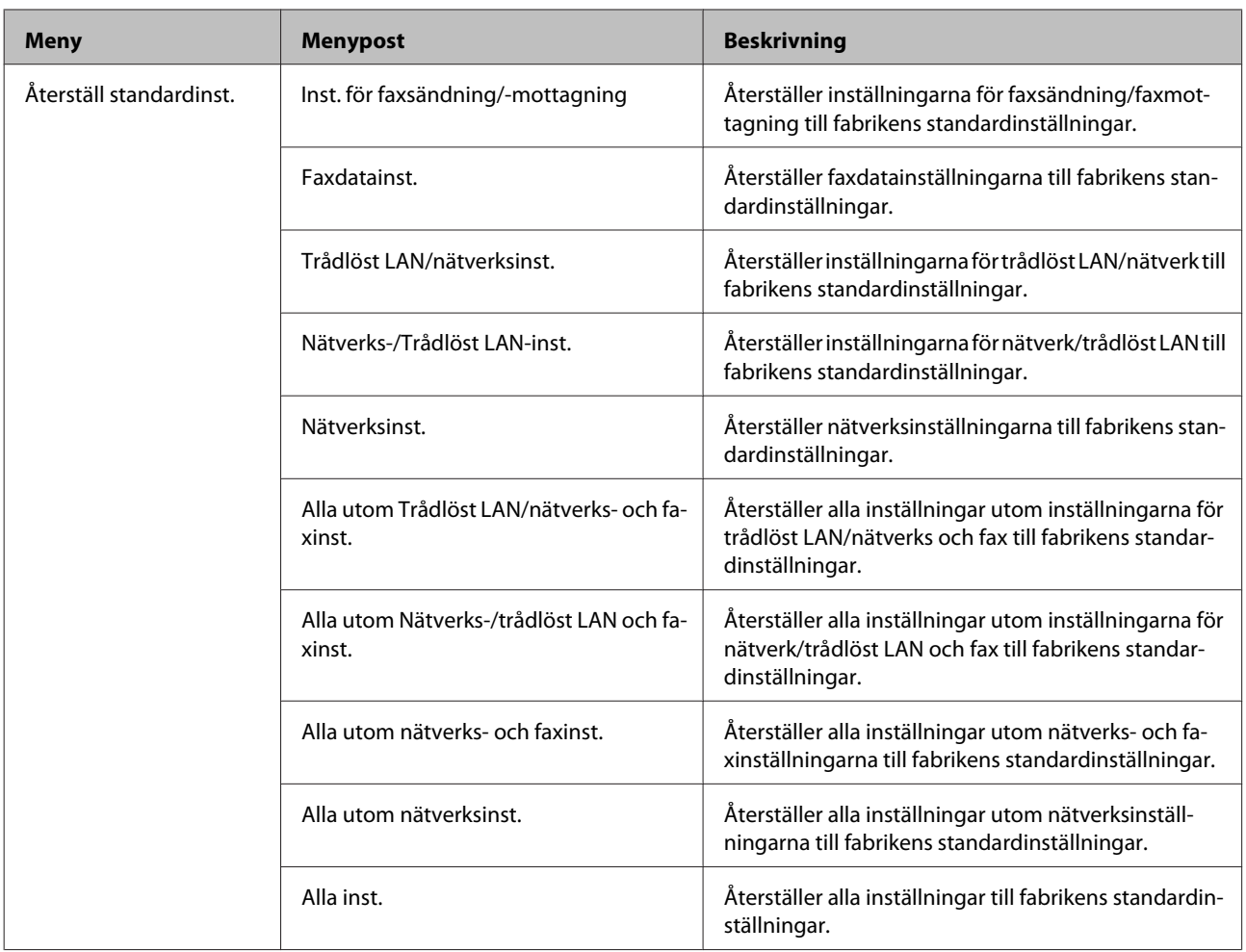

# **Kopieringsläget**

# **Menylistan i kopieringsläget**

*Anmärkning:*

*Funktionen kanske inte är tillgänglig beroende på vilken modell du har.*

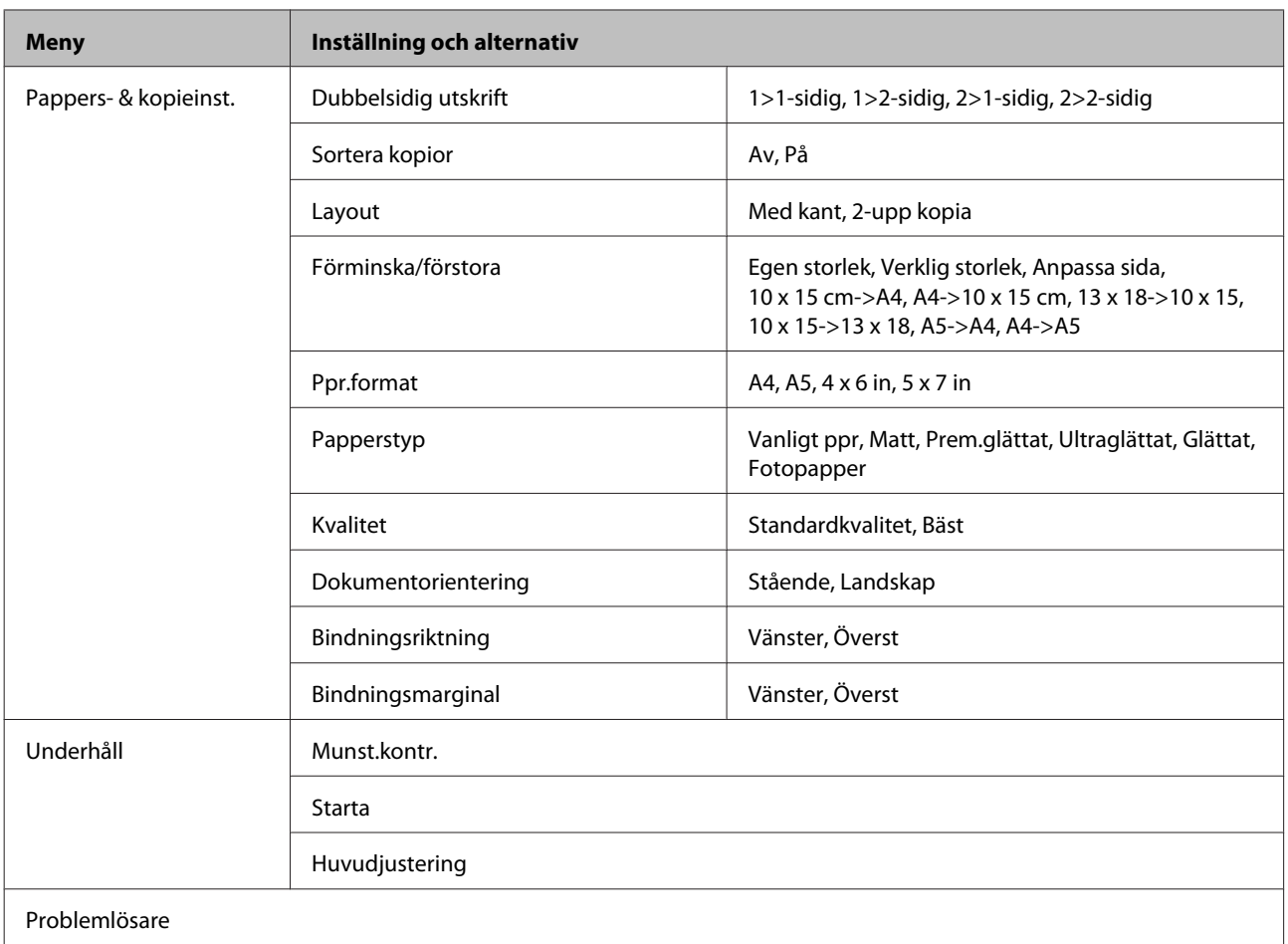

# **Skanningsläget**

# **Menylistan i skanningsläget**

### *Anmärkning:*

*Funktionen kanske inte är tillgänglig beroende på vilken modell du har.*

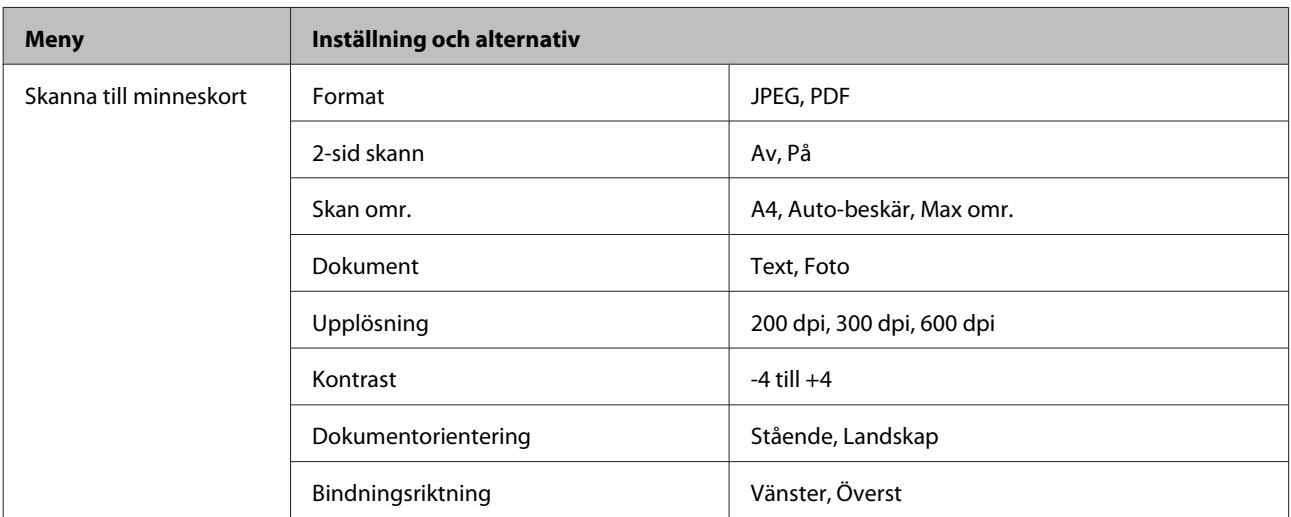

<span id="page-121-0"></span>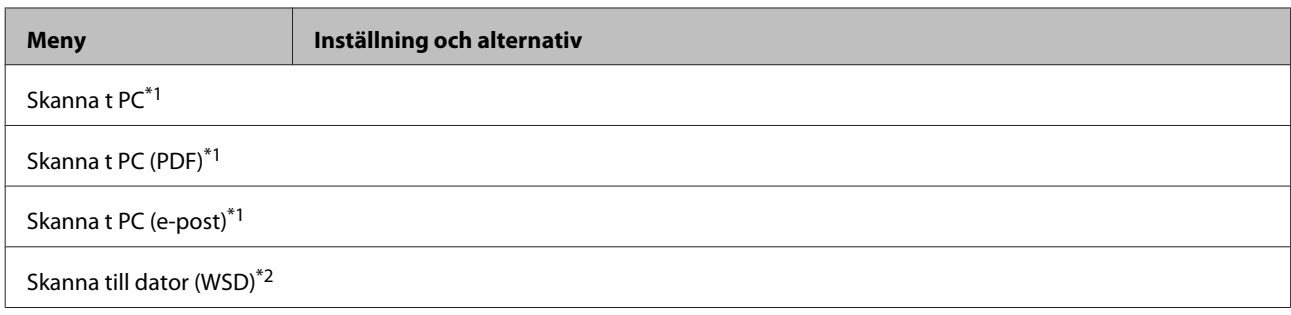

 $*1$  Se skanningsmenyn  $\equiv$  nedan.

\*2 Tillgänglig på datorer med en engelsk version av Windows 7 eller Vista.

#### x **Skanningsmeny**

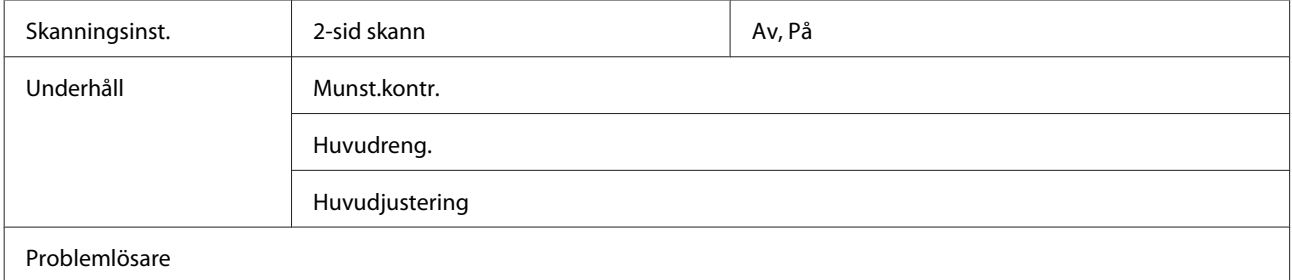

# **Faxläget**

# **Menylistan i faxläget**

#### *Anmärkning:*

❏ *Dessa funktioner är endast tillgängliga på modeller med fax.*

❏ *Funktionen kanske inte är tillgänglig beroende på vilken modell du har.*

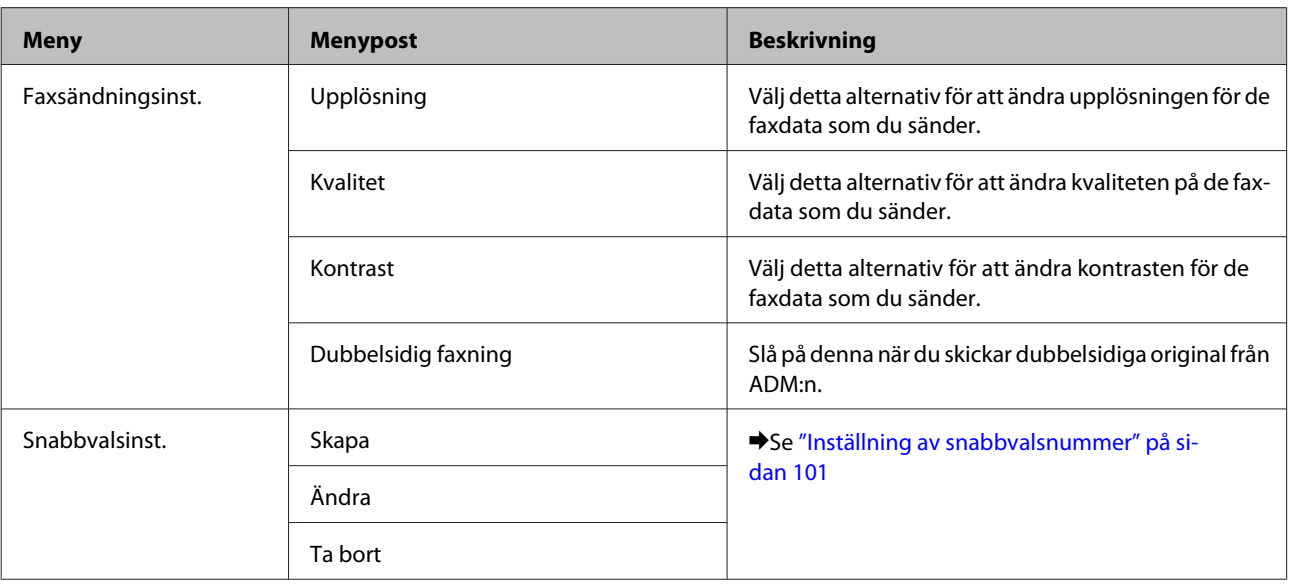

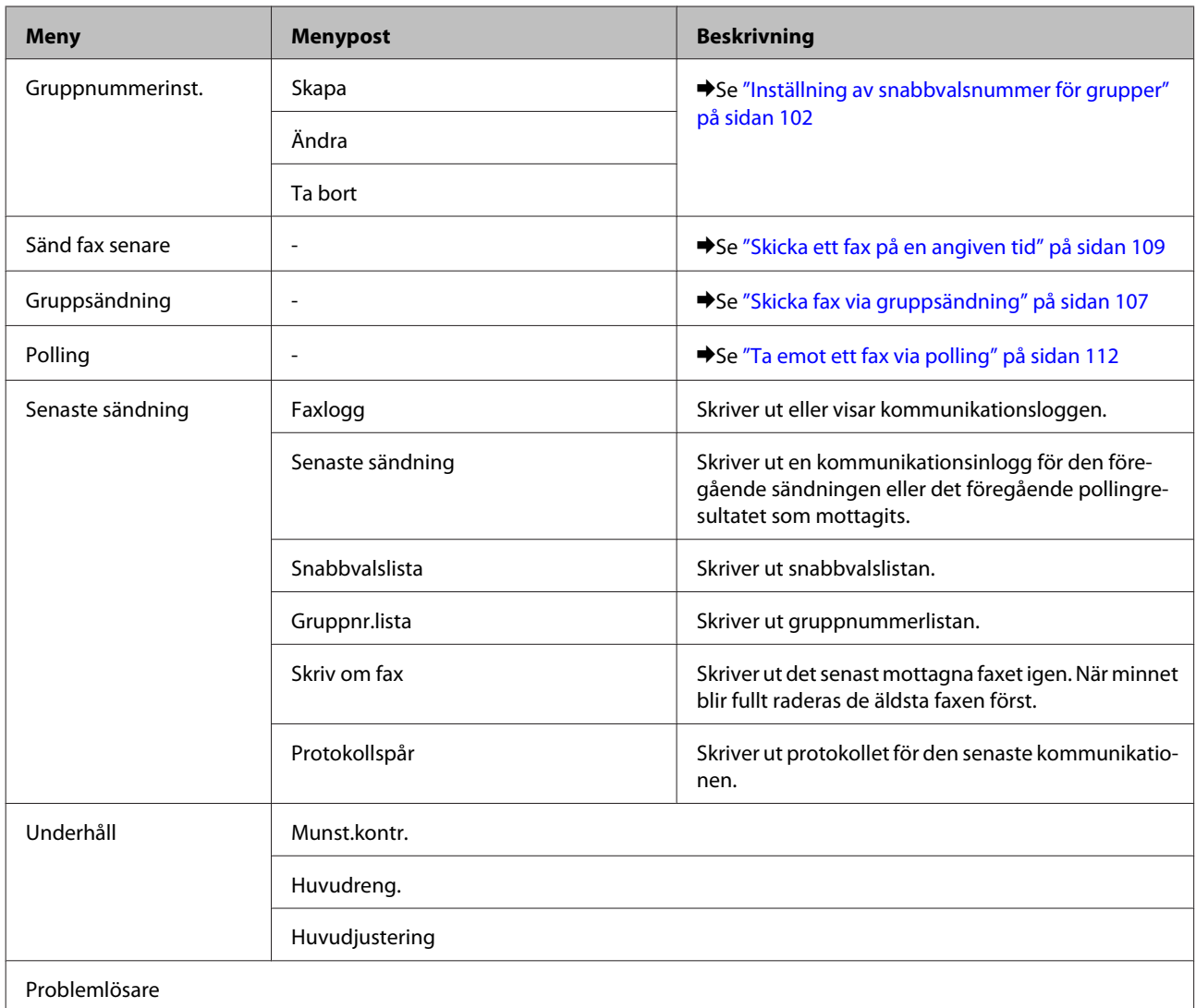

# **Felmeddelanden**

I detta avsnitt förklarar vi betydelsen av de meddelanden som visas på LCD-skärmen.

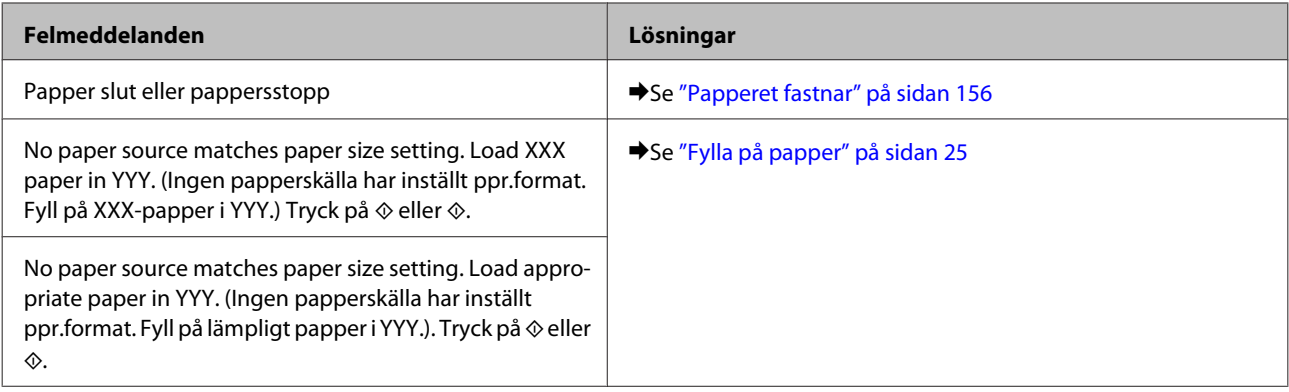

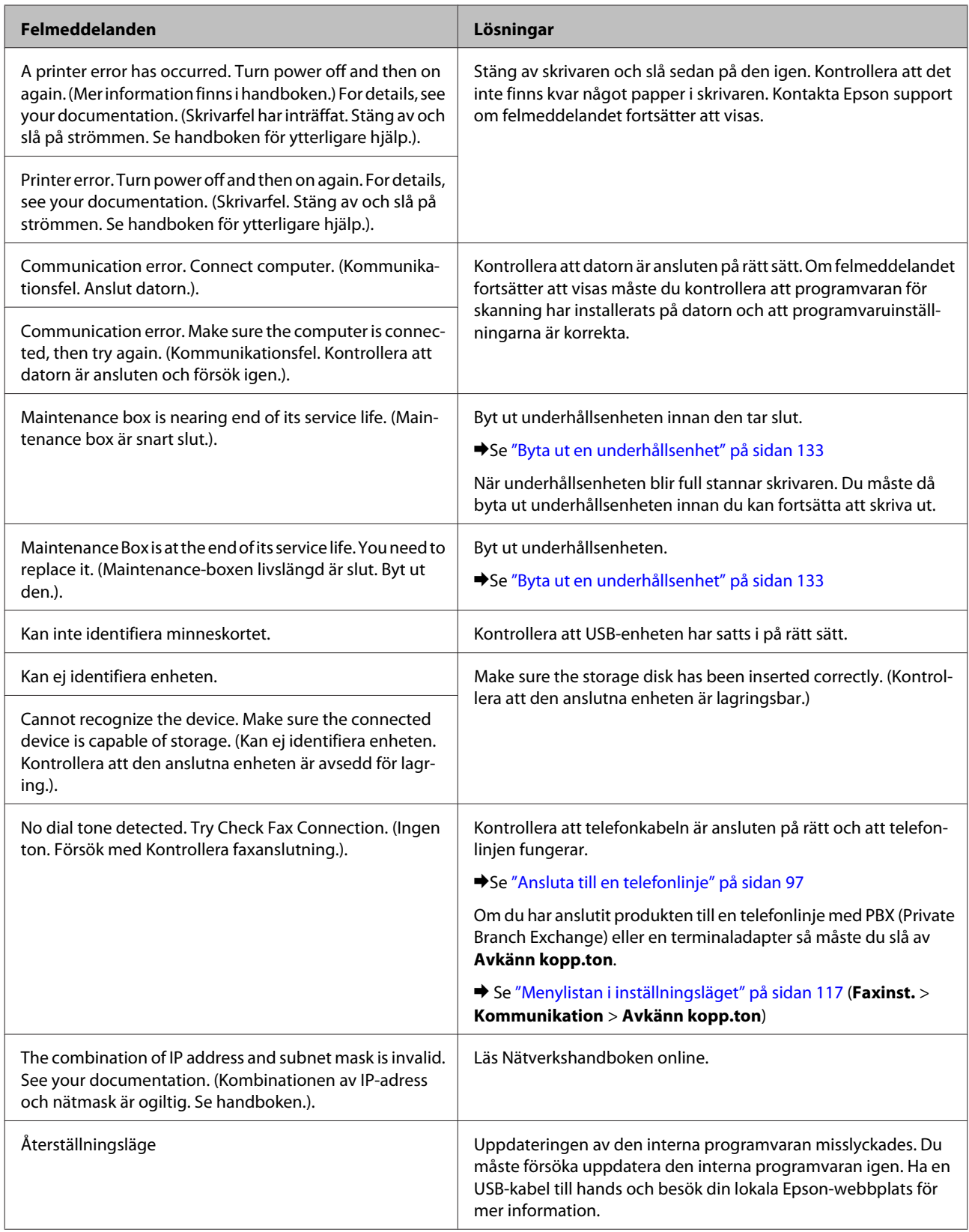

# **Installation av tillbehör**

# **Papperskassettenhet för 250 ark**

### **Installation av papperskassettenheten**

Följ anvisningarna nedan för att installera papperskassettenheten.

Slå av strömmen till produkten och dra ur strömsladden samt alla gränssnittskablar.

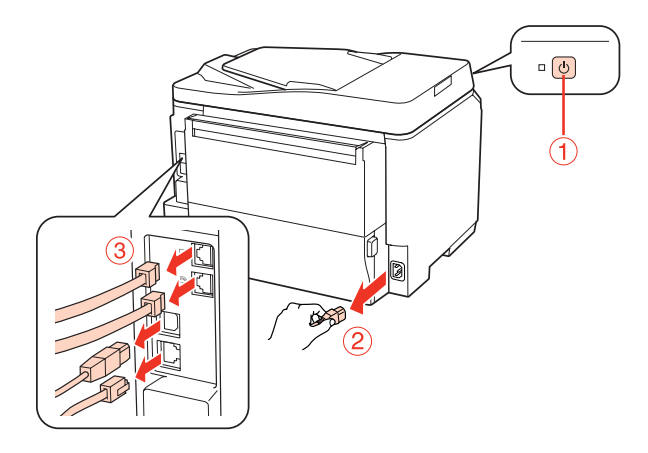

#### c*Obs!*

*Försäkra dig om att du har dragit ur strömsladden till produkten för att undvika att utsättas för elektriska stötar.*

B Plocka försiktigt ut papperskassettenheten ur dess förpackning och placera den på den plats där du har tänkt installera produkten.

#### *Anmärkning:*

- ❏ *Ta bort skyddsmaterialet från enheten.*
- ❏ *Spara allt skyddsmaterial. Det kan vara bra att använda om du ska transportera den valfria papperskassettenheten i framtiden.*

#### **Installation av tillbehör**

C Ta försiktigt tag i produkten enligt anvisningarna på bilden nedan och lyft upp den försiktigt.

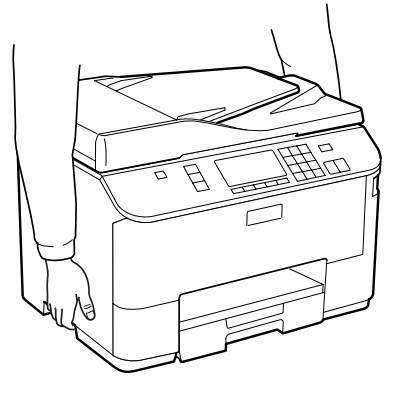

D Rikta in hörnen på produkten mot hörnen på enheten. Sänk sedan ner produkten ovanpå enheten så att kopplingen och de två sprintarna på enhetens ovansida passar in i uttaget och hålen på produktens undersida.

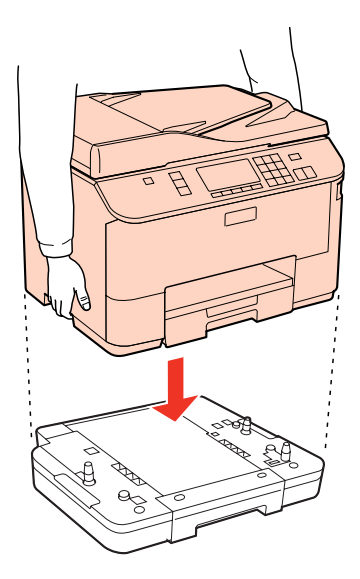

E Anslut alla gränssnittskablar och strömsladden igen.

6 Sätt i produktens strömkabel i vägguttaget.

7 Slå på produkten.

Om du vill kontrollera om tillbehöret har installerats på rätt sätt så skriver du ut ett statusark. & ["Skriva ut ett statusark" på sidan 117](#page-116-0)

## **Avinstallation av kassettenheten**

Följ installationsanvisningarna fastän i omvänd ordning.

# <span id="page-126-0"></span>**Bläckpatroner**

### **Kontrollera statusen för bläckpatroner**

### **För Windows**

#### *Anmärkning:*

- ❏ *Epson kan inte garantera kvalitet eller funktion för bläck av andra märken än Epson. Om bläckpatroner av andra märken än Epson är installerade kanske bläckpatronernas status inte visas.*
- ❏ *När en bläckpatron börjar ta slut visas automatiskt fönstret Low Ink Reminder (Påminnelse om låg bläcknivå). Du kan också kontrollera status för bläckpatroner från denna skärm. Om du inte vill visa denna skärm, öppna först skrivardrivrutinen och klicka sedan på fliken Maintenance (Underhåll) och därefter på Monitoring Preferences (Övervakningsinställningar). På skärmen Monitoring Preferences (Övervakningsinställningar) avmarkerar du kryssrutan See Low Ink Reminder alerts (Se avsnittet Påminnelse om låg bläcknivå).*
- ❏ *Förbered en ny bläckpatron när en bläckpatron nästan är slut.*

Kontrollera status för bläckpatroner med någon av följande metoder:

- ❏ Öppna skrivardrivrutinen, klicka på fliken **Main (Huvudinställningar)** och klicka sedan på knappen **Ink Levels (Bläcknivåer)**.
- ❏ Dubbelklicka på genvägen till skrivaren i Windows i taskbar (aktivitetsfält). Se avsnittet som följer om du vill lägga till en genväg i taskbar (aktivitetsfält):
	- & ["Från genvägen i aktivitetsfält" på sidan 38](#page-37-0)

❏ Öppna skrivardrivrutinen, klicka på fliken **Maintenance (Underhåll)** och klicka sedan på knappen **EPSON Status Monitor 3**. En bild visar statusen för bläckpatronerna.

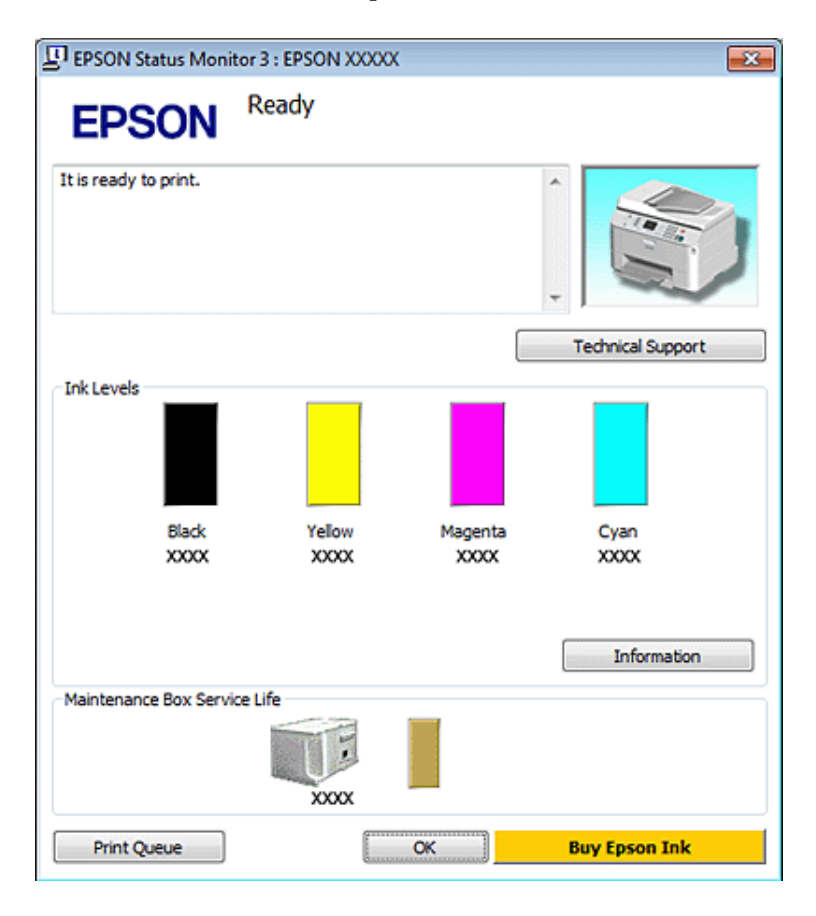

#### *Anmärkning:*

- ❏ *När du skriver ut i monokromt eller gråskala kan färgbläck användas istället för svart bläck beroende på papperstypen eller inställningarna för utskriftskvalitet. Detta beror på att en blandning av färgbläck används för att skapa svart färg.*
- ❏ *Om EPSON Status Monitor 3 inte visas öppnar du skrivardrivrutinen och klickar på fliken Maintenance (Underhåll). Sedan klickar du på knappen Extended Settings (Utökade inställningar). I fönstret Extended Settings (Utökade inställningar) markerar du kryssrutan Enable EPSON Status Monitor 3 (Aktivera EPSON Status Monitor 3).*
- ❏ *Beroende på de aktuella inställningarna kan den förenklade statusövervakaren visas. Klicka på knappen Details (Detaljer) för att visa ovanstående fönster.*
- ❏ *De bläcknivåer som visas är en ungefärlig uppskattning.*

### **För Mac OS X**

#### *Anmärkning:*

*Förbered en ny bläckpatron när en bläckpatron nästan är slut.*

Du kan kontrollera bläckpatronernas status med EPSON Status Monitor. Gå vidare enligt beskrivningen här nedan.

A Öppna dialogrutan Epson Printer Utility 4.

& ["Öppna skrivardrivrutinen för Mac OS X" på sidan 38](#page-37-0)

B Klicka på knappen **EPSON Status Monitor**. EPSON Status Monitor öppnas.

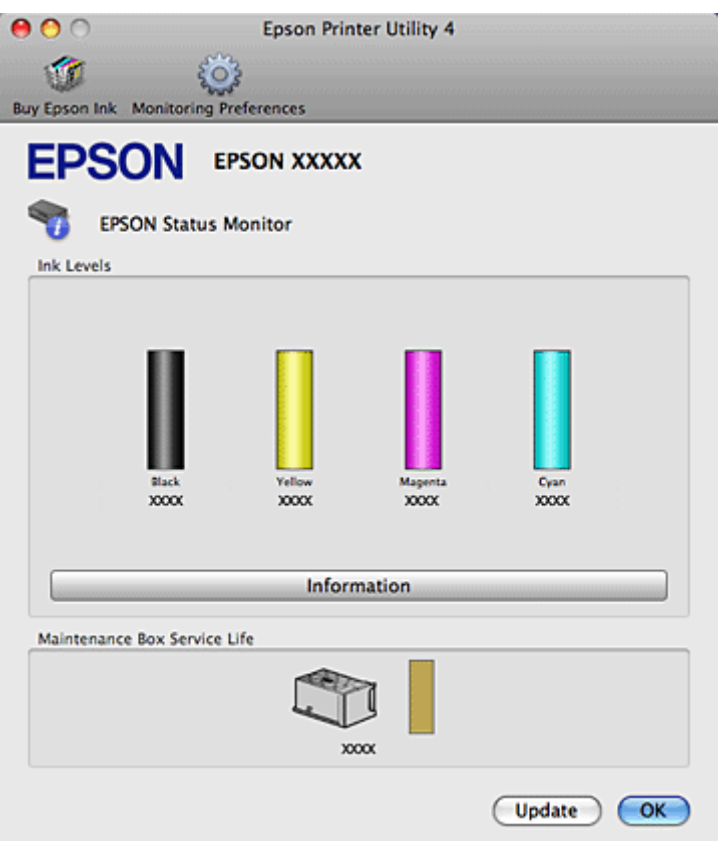

#### *Anmärkning:*

- ❏ *Bilden visar bläckpatronernas status vid den tidpunkt då EPSON Status Monitor öppnades. Klicka på Update (Uppdatera) om du vill uppdatera status för bläckpatroner.*
- ❏ *Epson kan inte garantera kvalitet eller funktion för bläck av andra märken än Epson. Om bläckpatroner av andra märken än Epson är installerade kanske bläckpatronernas status inte visas.*
- ❏ *När du skriver ut i monokromt eller gråskala kan färgbläck användas istället för svart bläck beroende på papperstypen eller inställningarna för utskriftskvalitet. Detta beror på att en blandning av färgbläck används för att skapa svart färg.*
- ❏ *De bläcknivåer som visas är en ungefärlig uppskattning.*

### **Använda kontrollpanelen**

Gå till läget **if Setup**.

B Välj **Bläcknivå**.

#### *Anmärkning:*

*De bläcknivåer som visas är en ungefärlig uppskattning.*

## **Försiktighetsåtgärder vid byte av bläckpatron**

Läs alla anvisningar i det här avsnittet innan du byter ut bläckpatronerna.

- ❏ Vi rekommenderar att du förvarar bläckpatronerna i normal rumstemperatur och använder dem innan sista användningsdagen som står tryckt på patronens förpackning.
- ❏ För bästa möjliga utskriftsresultat bör du använda bläckpatroner inom sex månader efter installationen.
- ❏ Om du flyttar bläckpatronerna från en kall plats till en varm så bör du lämna patronerna i rumstemperatur i minst fyra timmar innan du använder dem.
- ❏ Bläckpatronerna kan innehålla återvunna material men det påverkar inte skrivarens funktion eller prestanda.
- ❏ Släpp inte patronen i golvet och slå den inte mot hårda föremål. Om du gör det kan bläck läcka ut.
- ❏ Den här skrivaren använder bläckpatroner med ett IC-chip som övervakar mängden bläck i varje patron som har använts. Patroner kan användas även om de tagits ut och satts in igen.
- ❏ Om du tillfälligt behöver ta bort en bläckpatron måste du skydda området där bläcket kommer ut från smuts och damm. Förvara bläckpatronen i samma miljö som skrivaren.
- ❏ Slå aldrig av skrivaren under den inledande bläckladdningen. Bläcket kanske inte fylls på ända upp och skrivaren kommer då inte att kunna användas för utskrifter.
- ❏ Ventilen i öppningen där bläcket kommer ut har utformats för att innesluta överflödigt bläck som kan frigöras. Handskas ändå försiktigt med patronen. Vidrör inte bläckpatronen där bläcket kommer ut eller det omgivande området.
- ❏ För maximal bläckförbrukning bör du bara ta bort en bläckpatron när du är redo att byta ut den. Bläckpatroner med låg bläcknivå kanske inte kan användas om de monteras igen.
- ❏ Andra produkter som inte har tillverkats av Epson kan orsaka skador som inte täcks av Epsons garanti, och under vissa förhållanden kan dessa få skrivaren att fungera dåligt.
- ❏ Förvara bläckpatroner utom räckhåll för barn. Se till att barn inte dricker innehållet eller handskas med patronerna.
- ❏ Var försiktig när du hanterar förbrukade bläckpatroner, då det kan finnas bläck vid bläckutloppet. Om du får bläck på huden bör du genast tvätta området noga med tvål och vatten. Om du får bläck i ögonen ska du genast skölja dem med vatten. Om du känner obehag eller får problem med synen efter noggrann sköljning bör du omedelbart kontakta läkare.
- ❏ Epson rekommenderar att du använder bläckpatroner från Epson. Epson kan inte garantera kvalitet eller funktion för bläck av andra märken än Epson. Användning av bläck av andra märken än Epson kan orsaka skador som inte täcks av Epsons garanti, och under vissa förhållanden kan de få skrivaren att fungera dåligt. Information om bläcknivåer kanske inte visas för andra bläcktyper och användning av andra bläcktyper registreras för eventuella supportfrågor.
- ❏ Låt den gamla patronen sitta kvar i skrivaren tills du har skaffat en ny patron, annars kan kvarvarande bläck i skrivarhuvudets munstycken torka.
- ❏ Du kan inte fortsätta att skriva ut om en bläckpatron är tom, även om andra bläckpatroner fortfarande innehåller bläck. Byt ut den tomma patronen innan du fortsätter att skriva ut.

- ❏ Slå aldrig av skrivaren medan du håller på att byta bläckpatron. Om du gör det kan IC-chippet på bläckpatronen skadas och skrivaren kommer då inte att fungera som den ska.
- ❏ För att du ska vara säker på att du får ut den bästa möjliga utskriftskvaliten och hjälper dig att skydda skrivarhuvudet, finns det en viss mängd bläck i reserv när skrivaren indikerar att bläckpatronen ska bytas. I de uppgivna värdena är denna reserv inte inkluderad.

### **Byta ut en bläckpatron**

När en bläcknivån i en bläckpatron blir låg eller patronen tar slut så kommer ett meddelande att visas på din dator eller på kontrollpanelen.

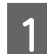

Öppna den främre luckan.

B Tryck på den bläckpatron som du vill byta ut och ta sedan tag i bläckpatronens handtag för att dra ut den ur skrivaren. Kassera den använda patronen på rätt sätt. Försök inte plocka isär bläckpatronen eller fylla den med nytt bläck.

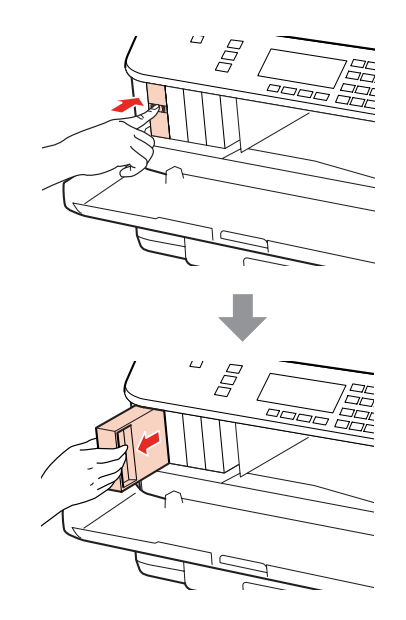

#### *Anmärkning:*

- ❏ *Bilderna visar hur du byter den svarta bläckpatronen. Byt ut den eller de patroner som är tom/tomma.*
- ❏ *Bläckpatroner som plockats bort kan ha bläck runt den öppning där bläcket sprutar ut. Var därför försiktig så att du inte svärtar ner kläder eller föremål när du tar bort patronerna.*

C Plocka ut den nya bläckpatronen från dess förpackning. Rör inte vid det gröna chippet på sidan av patronen. Detta kan förhindra normal användning och utskrift.

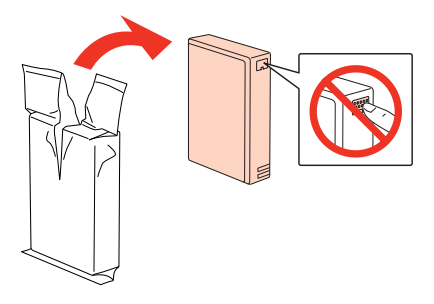

#### *Anmärkning:*

*Skaka inte begagnade bläckpatroner eftersom de kan läcka bläck.*

Skaka bläckpatronen fram och tillbaka horisontellt i rörelser om cirka fem centimeter som visas på bilden. Skaka 15 gånger fram och tillbaka inom fem sekunder.

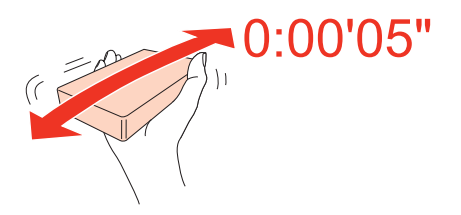

E Placera bläckpatronen i patronhållaren. Tryck på patronen tills den klickar fast på sin plats. Stäng sedan den främre luckan.

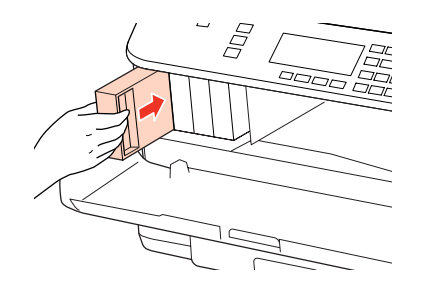

*Anmärkning:*

*Strömlampan fortsätter att blinka medan skrivaren laddar bläcket. Slå inte av skrivaren under bläckladdningen. Om bläckladdningen inte slutförs kanske du inte kommer att kunna skriva ut.*

Bytet av bläckpatronen är klart. Skrivaren återgår till dess tidigare status.

# **Underhållsenheten**

# **Kontrollera statusen för underhållsenheten**

Underhållsenhetens status visas på samma skärmbild som bläckpatronernas status. Du kan kontrollera statusen från skrivarprogrammet eller kontrollpanelen.

& ["Kontrollera statusen för bläckpatroner" på sidan 127](#page-126-0)

## <span id="page-132-0"></span>**Försiktighetsåtgärder vid hanteringen**

Läs alla anvisningar i det här avsnittet innan du byter ut underhållsenheten.

- ❏ Epson rekommenderar att du använder en underhållsenhet från Epson. Användning av underhållsenheter av andra märken än Epson kan orsaka skador som inte täcks av Epsons garanti, och under vissa förhållanden kan de få skrivaren att fungera dåligt. Epson kan inte garantera kvalitet eller funktion för underhållsenheter av andra märken än Epson.
- ❏ Försök inte plocka isär underhållsenheten.
- ❏ Rör inte vid det gröna IC-chippet på sidan av underhållsenheten.
- ❏ Förvara underhållsenheten utom räckhåll för barn och drick aldrig bläcket.
- ❏ Luta inte underhållsenheten förrän den har placeras i den medföljande plastpåsen.
- ❏ Återanvänd inte en underhållsenhet som har tagits bort och lämnats oanvänd under en längre period.
- ❏ Utsätt inte underhållsenheten för direkt solljus.

## **Byta ut en underhållsenhet**

Följ anvisningarna nedan om du vill byta ut underhållsenheten.

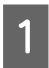

Bekräfta att produkten inte torkar ut bläcket.

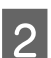

Plocka ut den nya underhållsenheten från dess förpackning.

#### *Anmärkning:*

*Rör inte vid det gröna chippet på sidan av enheten. Detta kan förhindra normal användning.*

C Tryck på knapparna på vardera sidan om den bakre enheten samtidigt, och dra sedan ut enheten.

Placera handen på underhållsenhetens handtag och dra sedan enheten utåt.

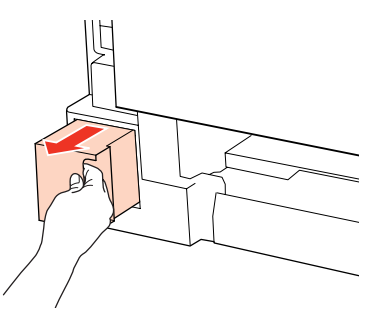

#### *Anmärkning:*

*Om du får bläck på huden bör du genast tvätta dig noggrant med tvål och vatten. Om du får bläck i ögonen ska du genast skölja dem med vatten.*

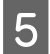

E Placera den använda underhållsenheten i den platspåse som medföljde den nya underhållsenheten och kassera<br>den på ett lämpligt sätt den på ett lämpligt sätt.

#### *Anmärkning:*

*Luta inte underhållsenheten förrän den har placeras i den medföljande plastpåsen och har förseglats i denna påse.*

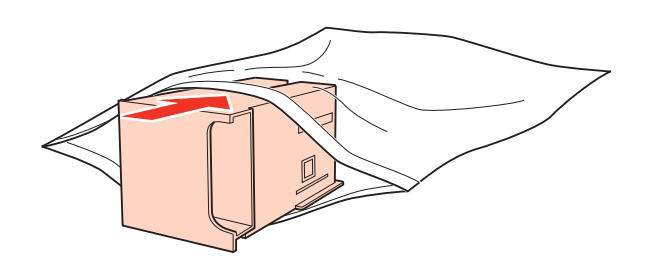

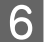

F Sätt in underhållsenheten på dess plats och tryck in den så långt det går.

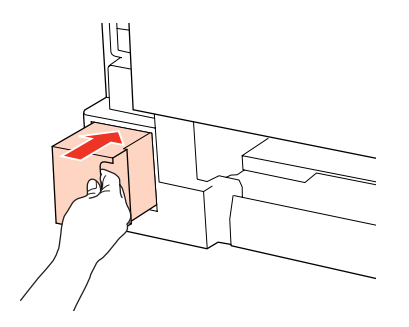

G Tryck på knappen på vardera sidan om den bakre enheten samtidigt, och sätt sedan fast enheten igen.

Bytet av underhållsenhet är klart.

# <span id="page-134-0"></span>**Kontrollera skrivarhuvudets munstycken**

Om utskriften är ovanligt blek eller bildpunkter saknas, kan du kanske komma till rätta med problemet genom att kontrollera skrivarhuvudets munstycken.

Du kan kontrollera skrivarhuvudets munstycken från datorn med hjälp av verktyget Nozzle Check (Munstyckeskontroll) eller med hjälp av knapparna på skrivaren.

### **Använda verktyget Nozzle Check (Munstyckeskontroll) i Windows**

Använd verktyget Nozzle Check (Munstyckeskontroll) enligt beskrivningen här nedan.

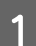

A Kontrollera att inga varningar eller fel visas på LCD-skärmen.

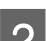

B Kontrollera att det ligger A4-papper i det bakre facket eller i papperskassetten.

C Högerklicka på skrivarikonen i taskbar (aktivitetsfält) och välj **Nozzle Check (Munstyckeskontroll)**.

Om skrivarikonen inte visas, se följande avsnitt för att lägga till ikonen.

& ["Från genvägen i aktivitetsfält" på sidan 38](#page-37-0)

Följ anvisningarna på skärmen.

### **Använda verktyget Nozzle Check (Munstyckeskontroll) i Mac OS X**

Använd verktyget Nozzle Check (Munstyckeskontroll) enligt beskrivningen här nedan.

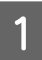

Kontrollera att inga varningar eller fel visas på LCD-skärmen.

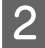

B Kontrollera att det ligger A4-papper i det bakre facket eller i papperskassetten.

- C Öppna dialogrutan Epson Printer Utility 4.
	- & ["Öppna skrivardrivrutinen för Mac OS X" på sidan 38](#page-37-0)

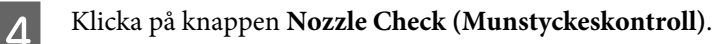

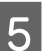

**E** Följ anvisningarna på skärmen.

Följ anvisningarna nedan för att kontrollera skrivarhuvudets munstycken genom att använda skrivarens kontrollpanel.

Använd knapparna <, ▶, ▲ eller ▼ om du vill bläddra på LCD-skärmen för att hitta den meny, menypost eller det alternativ som du vill ange.

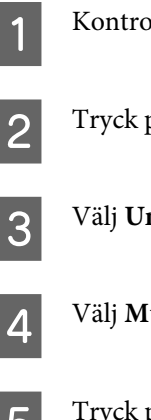

A Kontrollera att det ligger A4-papper i papperskassetten.

**2** Tryck på **N** Setup.

C Välj **Underhåll**.

 $\Lambda$  Välj Munst.kontr..

E Tryck på en av knapparna  $\otimes$  Start för att skriva ut mönstret för munstyckeskontroll.

F Välj **Avsluta munst.kontr.**.

Nedan visas två exempel på mönster för munstyckeskontroll.

Jämför kvaliteten på den utskrivna kontrollsidan med det exempel som visas nedan. Om du inte kan upptäcka några problem med utskriftskvaliteten, som luckor eller eller saknade segment i teststrecken, så fungerar skrivarhuvudet som det ska.

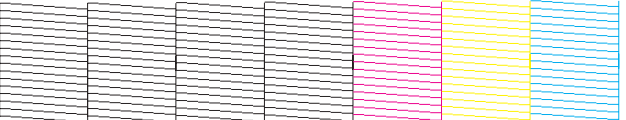

Om något segment i de utskrivna strecken saknas, som visas nedan, så kan det innebära att bläckmunstycket är tilltäppt eller att skrivarhuvudet är feljusterat.

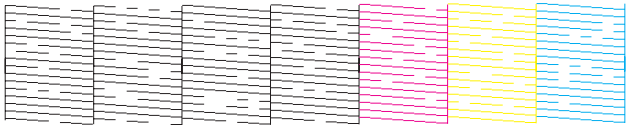

& "Rengöring av skrivarhuvudet" på sidan 136

& ["Justering av av skrivarhuvudet" på sidan 139](#page-138-0)

# **Rengöring av skrivarhuvudet**

Om utskriften är ovanligt ljus eller om bildpunkter saknas, kanske du kan lösa problemet genom att rengöra skrivarhuvudet, vilket ser till att munstyckena levererar bläck som de ska.

Du kan rengöra skrivarhuvudet från datorn med hjälp av verktyget Head Cleaning (Huvudrengöring) i skrivardrivrutinen, eller från skrivaren med hjälp av knapparna.

#### *Anmärkning:*

❏ *Identifiera först de defekta färgerna genom att utföra en munstyckeskontroll så att du kan ange vilka färger som ska inkluderas vid huvudrengöringen.*

& *["Kontrollera skrivarhuvudets munstycken" på sidan 135](#page-134-0)*

- ❏ *Svart bläck kan användas vid utskrift av färgbilder.*
- ❏ *Rengör endast skrivarhuvudet om utskriftskvaliteten försämras, t.ex. utskriften blir suddig, färger är fel eller saknas helt, eftersom en del bläck från vissa patroner förbrukas vid en huvudrengöring.*
- ❏ *Du kanske inte kan rengöra skrivarhuvudet när bläcket börjar ta slut. Du kan inte rengöra skrivarhuvudet när bläcket är slut. Byt ut bläckpatronen det gäller först.*

# **Använda verktyget Head Cleaning (Huvudrengöring) i Windows**

Rengör skrivarhuvudet med hjälp av verktyget Head Cleaning (Huvudrengöring) enligt beskrivningen nedan.

Kontrollera att inga varningar eller fel visas på LCD-skärmen.

B Högerklicka på skrivarikonen i taskbar (aktivitetsfält) och välj **Head Cleaning (Huvudrengöring)**.

Om skrivarikonen inte visas, se följande avsnitt för att lägga till ikonen.

& ["Från genvägen i aktivitetsfält" på sidan 38](#page-37-0)

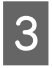

C Följ anvisningarna på skärmen.

c*Obs! Öppna inte den främre luckan och slå inte av skrivaren medan skrivarhuvudrengöringen pågår.*

#### *Anmärkning:*

❏ *Vi rekommenderar att du regelbundet skriver ut ett par sidor för att bibehålla en hög utskriftskvalitet.*

❏ *Kontrollera att du valde rätt färg i enlighet med resultatet av munstyckeskontrollen om utskriftskvaliteten fortfarande inte förbättras.*

#### *Anmärkning för skrivare med faxfunktion:*

*Om utskriftskvaliteten inte blir bättre efter att du har upprepat proceduren ca. fyra gånger, ska du låta skrivaren vara påslagen och låta den stå i minst 6 timmar. Gör sedan om munstyckeskontrollen och gör rent skrivarhuvudet vid behov. Kontakta Epsons support om utskriftskvaliteten inte förbättras.*

#### *Anmärkning för skrivare utan faxfunktion:*

*Om utskriftskvaliteten inte blir bättre efter att du har upprepat proceduren ca. fyra gånger, stänger du av skrivaren och låter den stå minst 6 timmar. Gör sedan om munstyckeskontrollen och gör rent skrivarhuvudet vid behov. Kontakta Epsons support om utskriftskvaliteten inte förbättras.*

## **Använda verktyget Head Cleaning (Huvudrengöring) i Mac OS X**

Rengör skrivarhuvudet med hjälp av verktyget Head Cleaning (Huvudrengöring) enligt beskrivningen nedan.

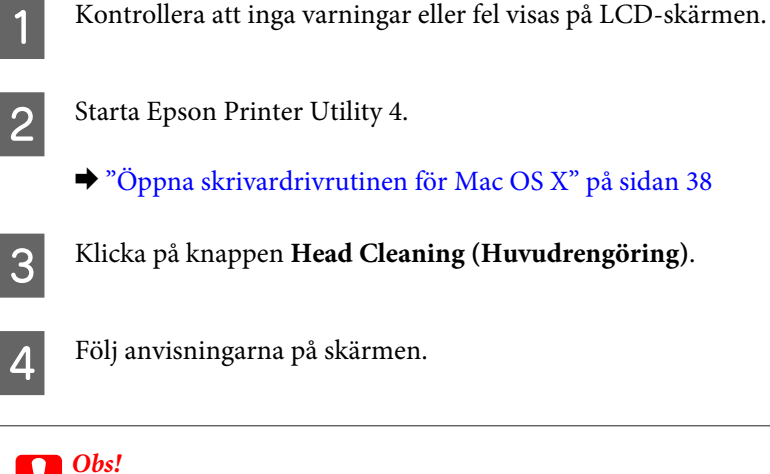

*Öppna inte den främre luckan och slå inte av skrivaren medan skrivarhuvudrengöringen pågår.*

#### *Anmärkning:*

- ❏ *Vi rekommenderar att du regelbundet skriver ut ett par sidor för att bibehålla en hög utskriftskvalitet.*
- ❏ *Kontrollera att du valde rätt färg i enlighet med resultatet av munstyckeskontrollen om utskriftskvaliteten fortfarande inte förbättras.*

#### *Anmärkning för skrivare med faxfunktion:*

*Om utskriftskvaliteten inte blir bättre efter att du har upprepat proceduren ca. fyra gånger, ska du låta skrivaren vara påslagen och låta den stå i minst 6 timmar. Gör sedan om munstyckeskontrollen och gör rent skrivarhuvudet vid behov. Kontakta Epsons support om utskriftskvaliteten inte förbättras.*

#### *Anmärkning för skrivare utan faxfunktion:*

*Om utskriftskvaliteten inte blir bättre efter att du har upprepat proceduren ca. fyra gånger, stänger du av skrivaren och låter den stå minst 6 timmar. Gör sedan om munstyckeskontrollen och gör rent skrivarhuvudet vid behov. Kontakta Epsons support om utskriftskvaliteten inte förbättras.*

## **Använda kontrollpanelen**

Följ anvisningarna nedan för att rengöra skrivarhuvudet genom att använda skrivarens kontrollpanel.

Använd knapparna <, ▶, ▲ eller ▼ om du vill bläddra på LCD-skärmen för att hitta den meny, menypost eller det alternativ som du vill ange.

Tryck på  $\mathcal{N}$  Setup.

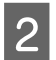

B Välj **Underhåll**.

<span id="page-138-0"></span>C Välj **Huvudreng.**.

Tryck på OK.

E Markera en post och tryck på knappen <sup>x</sup> **Start** om så krävs.

#### *Anmärkning:*

*Markera den färg som uppvisade fel vid munstyckeskontrollen.*

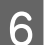

F Välj **Avsluta rengöring** eller **Avsluta huvudreng.**.

#### *Anmärkning:*

- ❏ *Vi rekommenderar att du regelbundet skriver ut ett par sidor för att bibehålla en hög utskriftskvalitet.*
- ❏ *Kontrollera att du valde rätt färg i enlighet med resultatet av munstyckeskontrollen om utskriftskvaliteten fortfarande inte förbättras.*

#### *Anmärkning för skrivare med faxfunktion:*

*Om utskriftskvaliteten inte blir bättre efter att du har upprepat proceduren ca. fyra gånger, ska du låta skrivaren vara påslagen och låta den stå i minst 6 timmar. Gör sedan om munstyckeskontrollen och gör rent skrivarhuvudet vid behov. Kontakta Epsons support om utskriftskvaliteten inte förbättras.*

#### *Anmärkning för skrivare utan faxfunktion:*

*Om utskriftskvaliteten inte blir bättre efter att du har upprepat proceduren ca. fyra gånger, stänger du av skrivaren och låter den stå minst 6 timmar. Gör sedan om munstyckeskontrollen och gör rent skrivarhuvudet vid behov. Kontakta Epsons support om utskriftskvaliteten inte förbättras.*

# **Justering av av skrivarhuvudet**

Om du märker att de lodräta linjerna är feljusterade eller att horisontella band uppstår kanske problemet går att lösa med hjälp av verktyget Print Head Alignment (Skrivarhuvudjustering) i skrivardrivrutinen eller genom att använda skrivarknapparna.

Se motsvarande avsnitt nedan.

#### *Anmärkning:*

*Tryck inte på* y *Avbryt för att avbryta utskriften medan du skriver ut ett testmönster med verktyget Print Head Alignment (Skrivarhuvudjustering).*

## **Använda verktyget Print Head Alignment (Skrivarhuvudjustering) i Windows**

Justera skrivarhuvudet med hjälp av verktyget Print Head Alignment (Skrivarhuvudjustering) enligt beskrivningen nedan.

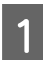

Kontrollera att inga varningar eller fel visas på LCD-skärmen.

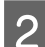

B Kontrollera att det ligger A4-papper i papperskassett 1.

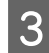

C Högerklicka på skrivarikonen i taskbar (aktivitetsfält) och välj **Print Head Alignment (Skrivarhuvudjustering)**.

Om skrivarikonen inte visas, se följande avsnitt för att lägga till ikonen.

& ["Från genvägen i aktivitetsfält" på sidan 38](#page-37-0)

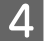

D Justera skrivarhuvudet enligt anvisningarna på skärmen.

## **Använda verktyget Print Head Alignment (Skrivarhuvudjustering) i Mac OS X**

Justera skrivarhuvudet med hjälp av verktyget Print Head Alignment (Skrivarhuvudjustering) enligt beskrivningen nedan.

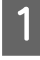

Kontrollera att inga varningar eller fel visas på LCD-skärmen.

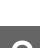

B Kontrollera att det ligger A4-papper i papperskassett 1.

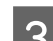

 $\overline{3}$  Öppna dialogrutan Epson Printer Utility 4.

& ["Öppna skrivardrivrutinen för Mac OS X" på sidan 38](#page-37-0)

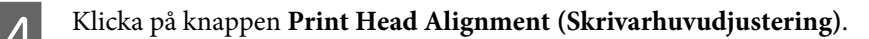

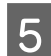

E Justera skrivarhuvudet enligt anvisningarna på skärmen.

### **Använda kontrollpanelen**

Följ anvisningarna nedan för att justera skrivarhuvudet med hjälp av skrivarens kontrollpanel.

Använd knapparna <,  $\blacktriangleright$ ,  $\blacktriangle$  eller  $\nabla$  om du vill bläddra på LCD-skärmen för att hitta den meny, menypost eller det alternativ som du vill ange.

<span id="page-140-0"></span>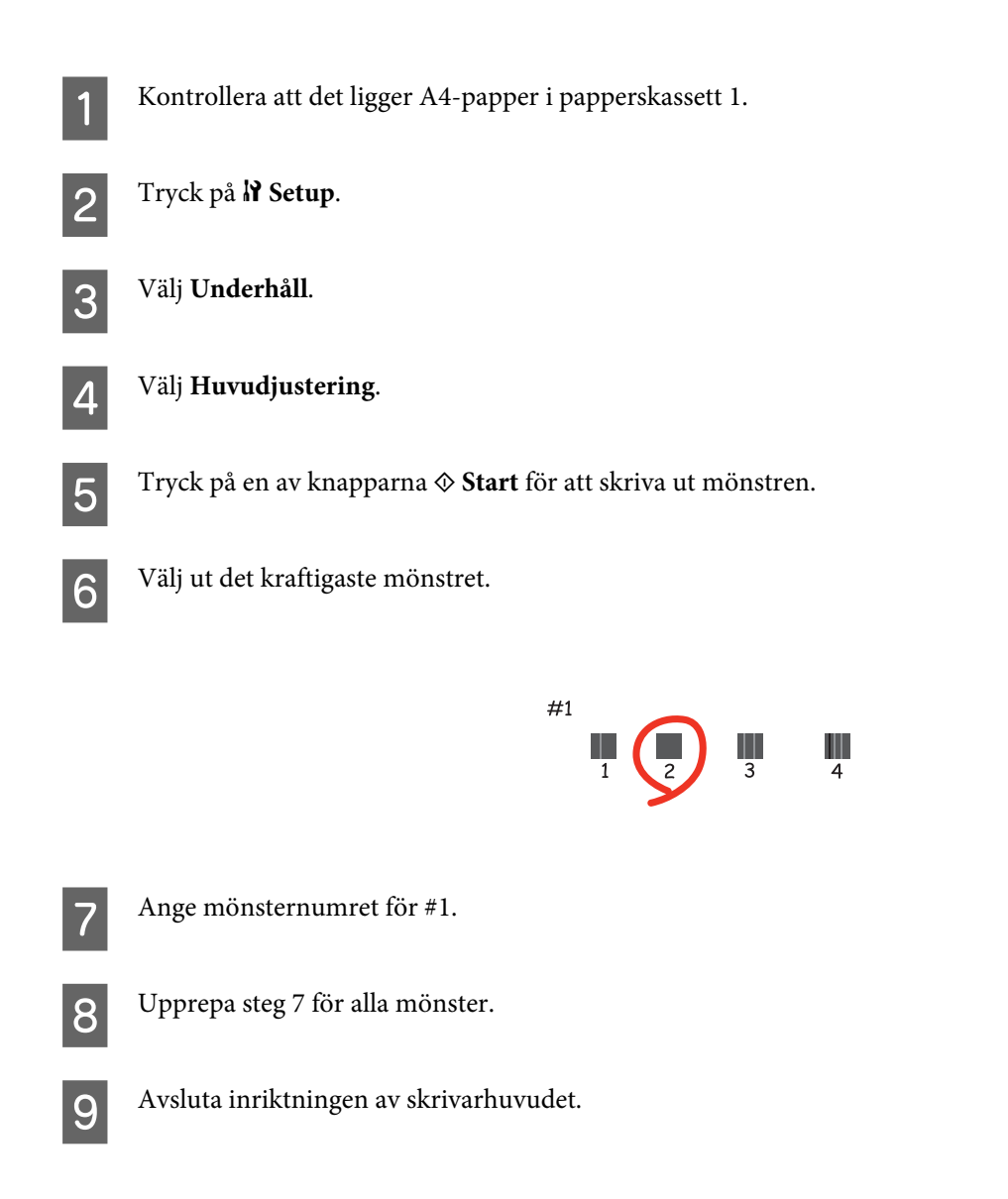

# **Ställa in/ändra tiden och regionen**

Följ anvisningarna nedan för att ställa in rätt tid och region genom att använda skrivarens kontrollpanel.

Använd knapparna  $\blacktriangleleft$ ,  $\blacktriangleright$ ,  $\blacktriangleleft$  eller  $\nabla$  om du vill bläddra på LCD-skärmen för att hitta den meny, menypost eller det alternativ som du vill ange.

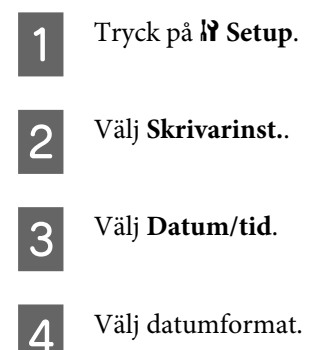

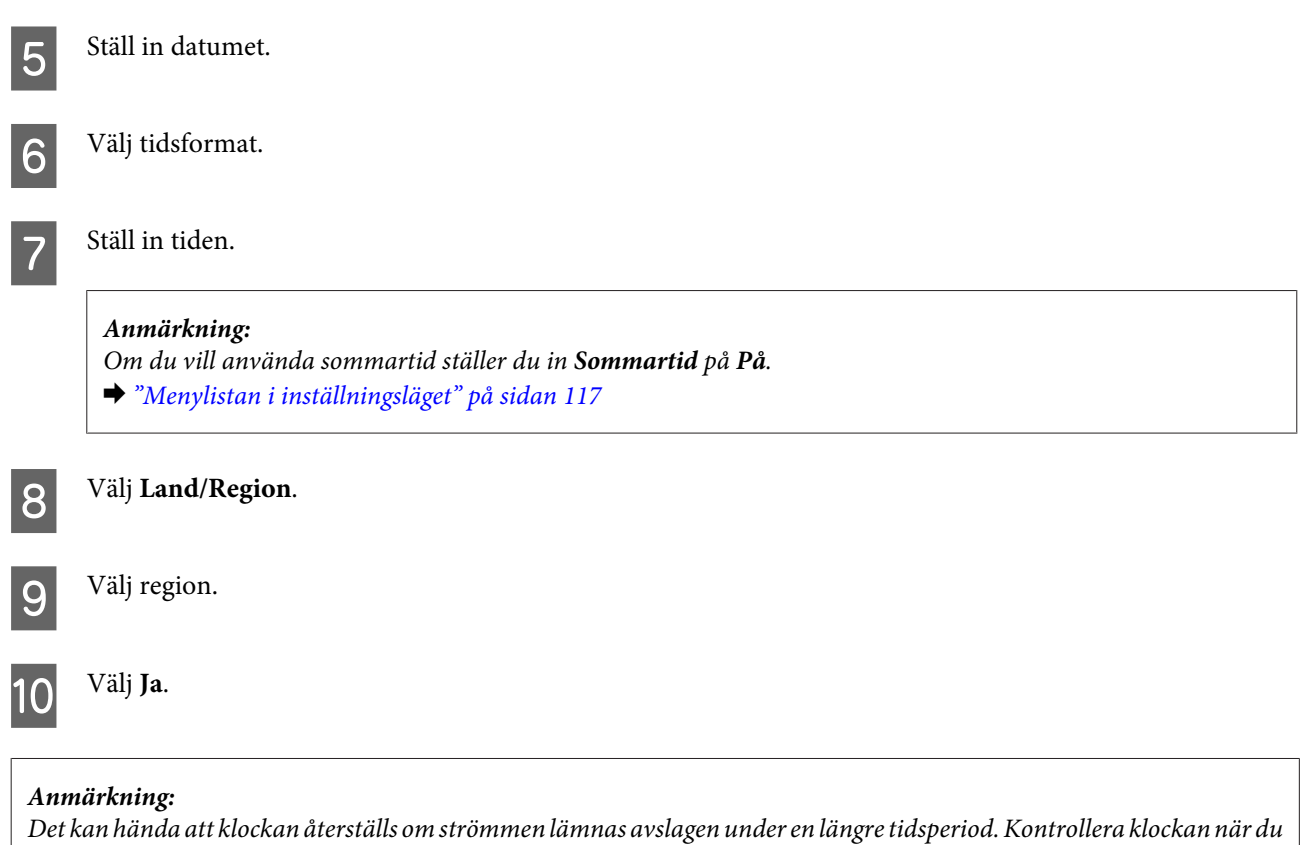

# **Göra skrivarinställningar**

Om du har installerat skrivdrivrutinen kan du göra ett antal skrivarinställningar från datorn med hjälp av inställningsverktyget.

# **Inställning av Power Off Timer (Avstängningstimer)**

#### *Anmärkning:*

*slår på strömmen igen.*

- ❏ *Det här alternativet är endast tillgängligt på skrivare utan fax.*
- ❏ *Den här inställningen kan även göras med hjälp av skrivarens kontrollpanel.* & *["Avstängningstimer" på sidan 116](#page-115-0)*

Skrivaren slås av automatiskt om inga åtgärder utförs inom den angivna tidsperioden efter att den har gått över till viloläget.

Du kan välja hur lång tid det ska gå innan energibesparingshanteringen börjar användas. Om du ökar tiden kommer produktens energieffektivitet att påverkas. Begrunda de miljömässiga aspekterna innan du gör några ändringar.

Följ anvisningarna nedan för att justera tiden.

### **För Windows**

A **Windows 7**: Klicka på knappen Start och välj **Devices and Printers (Enheter och skrivare)**. Högerklicka sedan på skrivaren och välj **Printer properties (Skrivaregenskaper)**.

**Windows Vista och Server 2008**: Klicka på knappen Start och välj **Control Panel (Kontrollpanelen)**. Välj sedan **Printer (Skrivare)** från kategorin **Hardware and Sound (Maskinvara och ljud)**. Högerklicka sedan på skrivaren och välj **Properties (Egenskaper)**.

**Windows XP och Server 2003**: Klicka på **Start**, **Control Panel (Kontrollpanelen)** och sedan på **Printers and Faxes (Skrivare och fax)**. Högerklicka sedan på skrivaren och välj **Properties (Egenskaper)**.

B Klicka på fliken **Optional Settings (Alternativa inställningar)** och sedan på knappen **Printer Settings (Skrivarinställningar)**.

C Välj **Off (Av)**, **2h (2 tim)**, **4h (4 tim)**, **8h (8 tim)** eller **12h (12 tim)** som inställning för Power Off Timer (Avstängningstimer).

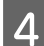

D Klicka på knappen **Apply (Verkställ)**.

### **För Mac OS X**

● Öppna dialogrutan Epson Printer Utility 4.<br>→ ["Öppna skrivardrivrutinen för Mac OS X" på sidan 38](#page-37-0)

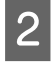

B Klicka på knappen **Printer Settings (Skrivarinställningar)**. Skärmbilden för Printer Settings (Skrivarinställningar) visas.

C Välj **Off (Av)**, **2h (2 tim)**, **4h (4 tim)**, **8h (8 tim)** eller **12h (12 tim)** som inställning för Power Off Timer (Avstängningstimer).

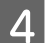

D Klicka på knappen **Apply (Verkställ)**.

# **Inställning för Paper Size Loaded (Påfyllt ppr.format)**

#### *Anmärkning:*

- *Den här inställningen kan även göras med hjälp av skrivarens kontrollpanel.*
- & *["Påfyllt pappersformat" på sidan 116](#page-115-0)*

Följ anvisningarna nedan för att ange vilket pappersformat som ska fyllas på i det bakre facket och i kassetten/ kassetterna.

När du har gjort den här inställningen behöver du inte välja papperskälla varje gång du gör utskrifter.

### **För Windows**

A **Windows 7**: Klicka på knappen Start och välj **Devices and Printers (Enheter och skrivare)**. Högerklicka sedan på skrivaren och välj **Printer properties (Skrivaregenskaper)**.

**Windows Vista och Server 2008**: Klicka på knappen Start och välj **Control Panel (Kontrollpanelen)**. Välj sedan **Printer (Skrivare)** från kategorin **Hardware and Sound (Maskinvara och ljud)**. Högerklicka sedan på skrivaren och välj **Properties (Egenskaper)**.

**Windows XP och Server 2003**: Klicka på **Start**, **Control Panel (Kontrollpanelen)** och sedan på **Printers and Faxes (Skrivare och fax)**. Högerklicka sedan på skrivaren och välj **Properties (Egenskaper)**.

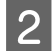

B Klicka på fliken **Optional Settings (Alternativa inställningar)** och sedan på knappen **Printer Settings (Skrivarinställningar)**.

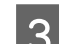

C Välj pappersformat för var och en av papperskällorna som Paper Size Loaded (Påfyllt ppr.format).

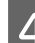

D Klicka på knappen **Apply (Verkställ)**.

### **För Mac OS X**

- A Öppna dialogrutan Epson Printer Utility 4. & ["Öppna skrivardrivrutinen för Mac OS X" på sidan 38](#page-37-0)
- B Klicka på knappen **Printer Settings (Skrivarinställningar)**. Skärmbilden för Printer Settings (Skrivarinställningar) visas.

C Välj pappersformat för var och en av papperskällorna som Paper Size Loaded (Påfyllt ppr.format).

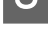

D Tryck på knappen **Apply (Verkställ)**.

# **Rengöra skrivaren**

## **Rengöring av skrivarens hölje**

Skrivaren fungerar bäst om du rengör den ordentligt flera gånger om året enligt anvisningarna som följer.

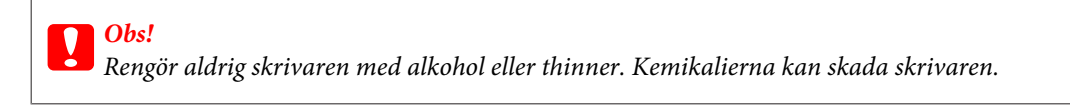

❏ Rengör LCD-skärmen/pekskärmen med en mjuk, torr och ren trasa. Använd inte flytande eller kemiska rengöringsmedel.
<span id="page-144-0"></span>❏ Rengör dokumentglaset med en mjuk, torr och ren trasa.

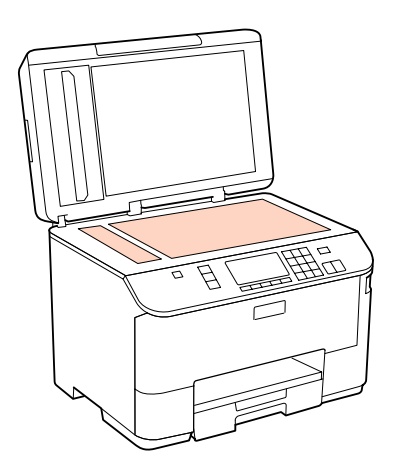

- ❏ Om glasytan blir fläckig av fett eller annat som är svårt att ta bort, kan du använda en liten mängd glasrengöring och en mjuk trasa för att ta bort smutsen. Torka bort alla rester av vätskan.
- ❏ Öppna ADM-luckan och rengör rullen samt ADM-enhetens insida med en mjuk, torr och ren trasa (endast för skrivare med ADM-funktion).

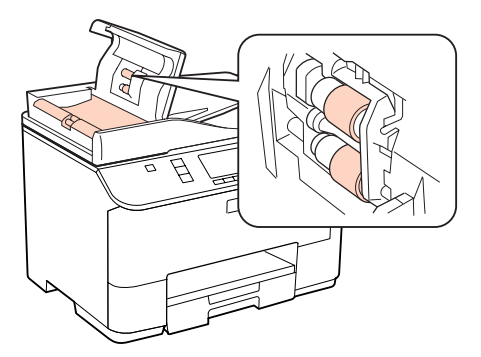

- ❏ Tryck inte på dokumentglaset.
- ❏ Var försiktig så att du inte repar eller skadar dokumentglaset och använd inte hårda borstar eller borstar med slipeffekt för att rengöra den. En skadad glasyta kan försämra skanningskvaliteten.

#### *Anmärkning för skrivare utan faxfunktion:*

*Stäng det bakre facket och utmatningsfacket när du inte använder skrivaren för att skydda den från damm och smuts.*

### **Invändig rengöring av skrivaren**

Utskrifterna blir bäst om du rengör rullen inuti med hjälp av följande procedur.

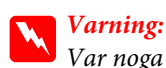

*Var noga med att inte vidröra delarna inuti skrivaren.*

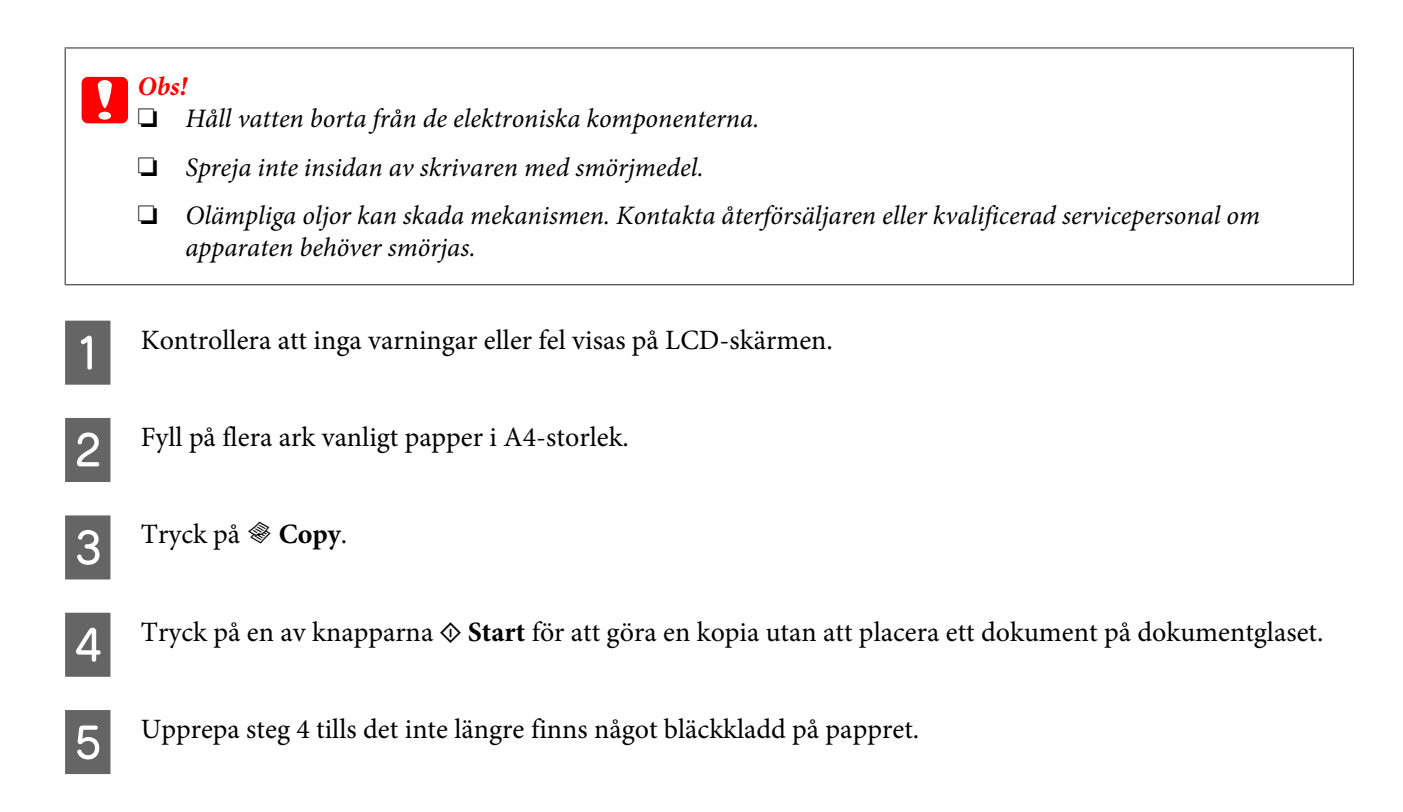

## **Transportera skrivaren**

Om skrivaren måste flyttas en längre sträcka ska du göra i ordning den för transport i originalförpackningen eller en med samma storlek.

## c*Obs!*

- ❏ *När skrivaren förvaras eller transporteras ska du undvika att luta den, placera den vertikalt eller vända den upp och ned, det kan göra att bläck läcker ut.*
- ❏ *Låt bläckpatronerna sitta kvar. Om patronerna tas bort kan skrivhuvudet torka ut, vilket kan göra att det inte går att skriva ut.*

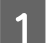

Kontrollera att skrivaren är avstängd.

B Dra ut nätsladden ur eluttaget och koppla bort USB-kabeln från datorn. Koppla bort alla andra kablar från skrivaren.

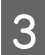

C Ta bort alla pappersark från det bakre facket.

Vik matarskyddet bakåt och stäng sedan pappersstödet och utmatningsfacket.

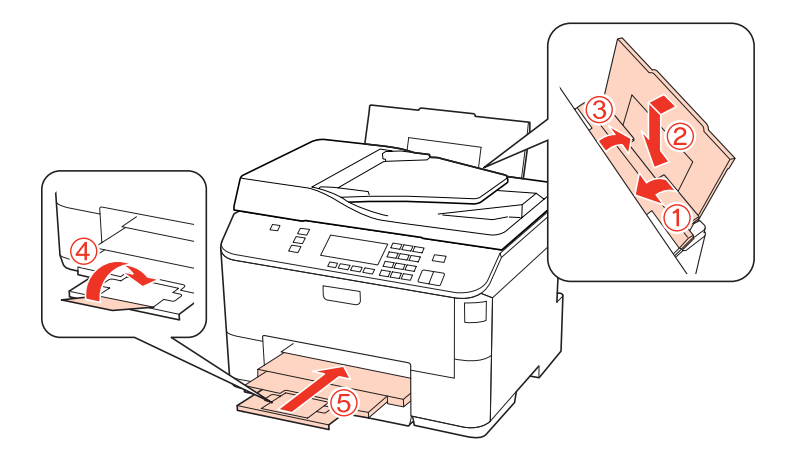

E Ta bort allt papper från papperskassetten och sätt in kassetten i skrivaren igen.

6 Förpacka skrivaren i kartongen med skyddsmaterialet som medföljde skrivaren.

#### *Anmärkning:*

- ❏ *Se till att skrivaren står plant under transporten.*
- ❏ *Se till att du tar bort allt skyddsmaterial från skrivaren innan du börjar använda den igen.*

## **Kontrollera och installera din programvara**

### **Kontrollera programvaran som installerats på din dator**

För att använda de funktioner som beskrivs i denna Användarhandbok behöver du installera följande programvara.

- ❏ Epson Driver and Utilities
- ❏ Epson Event Manager

Följ anvisningarna nedan för att kontrollera att programvaran har installerats på din dator.

### **För Windows**

A **Windows 7, Vista och Server 2008:** Klicka på knappen Start och välj **Control Panel (Kontrollpanelen)**.

**Windows XP och Server 2003:** Klicka på **Start** och välj **Control Panel (Kontrollpanelen)**.

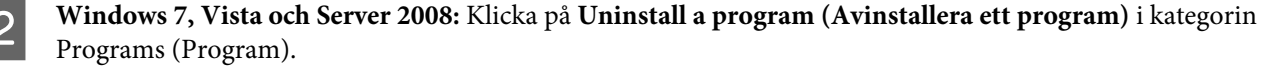

**Windows XP:** Dubbelklicka på ikonen **Add or Remove Programs (Lägg till eller ta bort program)**.

**Windows Server 2003:** Klicka på ikonen **Add or Remove Programs (Lägg till eller ta bort program)**.

<span id="page-147-0"></span>C Kontrollera listan över de program som finns installerade för närvarande.

### **För Mac OS X**

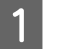

A Dubbelklicka på **Macintosh HD**.

B Dubbelklicka på mappen **Epson Software** i mappen Applications (Program) och kontrollera innehållet.

#### *Anmärkning:*

- ❏ *Mappen Applications (Program) innehåller programvara som tillhandahålls av tredje part.*
- ❏ *Om du vill kontrollera om skrivardrivrutinen har installerats klickar du på System Preferences (Systeminställningar) i menyn Apple och sedan klickar du på Print & Fax (Skrivare och fax). Leta sedan rätt på produkten i listrutan Printers (Skrivare).*

### **Installera programvaran**

Stoppa in skivan med programvaran till skrivaren som medföljde produkten och välj vilken programvara du vill installera på skärmbilden Software Select (Välj program).

## **Avinstallera din programvara**

Det kan hända att du måste avinstallera och installera om skrivarprogramvaran för att lösa vissa problem eller om du har uppgraderat operativsystemet.

### **För Windows**

#### *Anmärkning:*

- ❏ *Om du har Windows 7, Vista eller Server 2008 måste du ha ett administratörskonto och lösenord om du loggar in som standardanvändare.*
- ❏ *Om du har Windows XP eller Server 2003 måste du logga in på ett konto av typen Computer Administrator (Administratör).*

Stäng av produkten.

B Koppla ur produktens anslutningskabel från datorn.

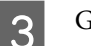

**3** Gör något av följande.

**Windows 7, Vista och Server 2008:** Klicka på knappen Start och välj **Control Panel (Kontrollpanelen)**.

**Windows XP och Server 2003:** Klicka på **Start** och välj **Control Panel (Kontrollpanelen)**.

4 Gör något av följande.

**Windows 7, Vista, and Server 2008:** Klicka på **Uninstall a program (Avinstallera ett program)** i kategorin Programs (Program).

**Windows XP:** Dubbelklicka på ikonen **Add or Remove Programs (Lägg till eller ta bort program)**.

**Windows Server 2003:** Klicka på ikonen **Add or Remove Programs (Lägg till eller ta bort program)**.

E Välj vilket program du vill avinstallera, t.ex. produktens drivrutin och programmet, från den lista som visas.

F Gör något av följande.

**Windows 7 och Server 2008:** Klicka på **Uninstall/Change (Avinstallera/ändra)** eller **Uninstall (Avinstallera)**.

**Windows Vista:** Klicka på **Uninstall/Change (Avinstallera/ändra)** eller **Uninstall (Avinstallera)** och sedan på **Continue (Fortsätt)** i fönstret User Account Control (Kontroll av användarkonto).

**Windows XP och Server 2003:** Klicka på **Change/Remove (Ändra/ta bort)** eller **Remove (Ta bort)**.

#### *Anmärkning:*

*Om du väljer att avinstallera produktens skrivardrivrutin i steg 5 markerar du ikonen för din produkt och sedan klickar du på OK.*

G När bekräftelsefönstret visas klickar du på **Yes (Ja)** eller **Next (Nästa)**.

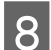

8 Följ anvisningarna på skärmen.

I vissa fall visas ett meddelande som uppmanar dig att starta om datorn. Om detta visas ser du till att kryssrutan **Yes, I want to restart my computer now (Ja, jag vill starta om datorn nu)** är vald och klickar på **Finish (Avsluta)**.

### **För Mac OS X**

#### *Anmärkning:*

- ❏ *Om du vill avinstallera skrivardrivrutinen måste du ladda ner Uninstall Center. Gå till följande webbplats: <http://www.epson.com> Välj sedan supportdelen för din lokala Epson-webbplats.*
- ❏ *Om du ska avinstallera program måste du logga in med ett konto som Computer Administrator (Datoradministratör). Du kan inte avinstallera program om du loggar in som en användare med kontostatusen Limited (Begränsad).*
- ❏ *Beroende på program kan avinstallationsprogrammet vara åtskilt från installationsprogrammet.*

A Avsluta alla aktiva program.

B Dubbelklicka på ikonen **Uninstall Center** i mappen Epson på hårddisken Mac OS X.

C Markera kryssrutorna för de program du vill avinstallera, t.ex. produktens drivrutin och programmet, i den lista som visas.

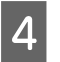

D Klicka på **Uninstall (Avinstallera)**.

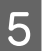

E Följ anvisningarna på skärmen.

Om du inte hittar den programvara som du vill avinstallera i fönstret Uninstall Center så dubbelklickar du på mappen **Applications (Program)** på hårddisken Mac OS X, markerar det program du vill avinstallera och sedan drar du det till ikonen **Trash (Papperskorgen)**.

#### *Anmärkning:*

*Om du avinstallerar skrivardrivrutinen och namnet på produkten fortfarande finns kvar i fönstret Print & Fax (Skrivare och fax) så markerar du namnet på produkten och klicka på knappen - remove (ta bort).*

## <span id="page-150-0"></span>**Diagnostisera problemet**

Felsökning för skrivarproblem görs bäst i två steg: diagnostisera först problemet och pröva sedan troliga lösningar tills problemet är åtgärdat.

Den information som du behöver för att kunna diagnostisera och lösa de flesta vanliga problem finns att få online, på kontrollpanelen, via statusövervakaren eller genom att köra en funktionskontroll av skrivaren. Se motsvarande avsnitt nedan.

Läs lämpligt avsnitt för att få information om hur du går tillväga om problemet har att göra med utskriftskvalitet, med utskrift men inte kvalitet, om det rör sig om problem med pappersmatning, eller om skrivaren inte skriver ut överhuvudtaget.

För att åtgärda ett problem kan du behöva avbryta utskriften.

& ["Avbryta utskrifter" på sidan 45](#page-44-0)

### **Status monitor**

Om ett problem uppstår under utskrift visas ett felmeddelande i statusövervakarens fönster.

När du behöver byta en bläckpatron eller en underhållsenhet klickar du på knappen **How To (Hur gör jag)** i fönstret. Då vägleder statusövervakaren dig genom stegen för byte av bläckpatron eller underhållsenhet.

#### *Anmärkning för användare av Windows:*

*Om EPSON Status Monitor 3 inte visas öppnar du skrivardrivrutinen och klickar på fliken Maintenance (Underhåll). Sedan klickar du på knappen Extended Settings (Utökade inställningar). I fönstret Extended Settings (Utökade inställningar) markerar du kryssrutan Enable EPSON Status Monitor 3 (Aktivera EPSON Status Monitor 3).*

Se ett av följande avsnitt om du vill kontrollera statusen för en bläckpatron:

- & ["Använda EPSON Status Monitor 3" på sidan 152](#page-151-0) (Windows)
- & ["Använda EPSON Status Monitor" på sidan 154](#page-153-0) (Mac OS X)

### **Utföra en funktionskontroll på skrivaren**

Om du inte hittar orsaken till problemet kan du utföra en funktionskontroll för att avgöra om problemet beror på skrivaren eller datorn.

Så här gör du för att genomföra en funktionskontroll.

Använd knapparna <,  $\blacktriangleright$ ,  $\blacktriangle$  eller  $\nabla$  om du vill bläddra på LCD-skärmen för att hitta den meny, menypost eller det alternativ som du vill ange.

Kontrollera att skrivaren är avstängd.

<span id="page-151-0"></span>B Kontrollera att det ligger A4-papper i papperskassetten.

Slå på skrivaren genom att trycka på knappen  $\Phi$ .

Tryck på  $N$  Setup.

E Välj **Underhåll**.

F Välj **Munst.kontr.**.

Tryck på en av knapparna  $\otimes$  Start för att starta kontrollen av bläckmunstyckena.

En testsida skrivs ut som visar ett munstyckskontrollmönster. Om mönstret visar luckor bör du rengöra skrivarhuvudet.

- & ["Rengöring av skrivarhuvudet" på sidan 136](#page-135-0)
- ❏ Om testsidan skrivs ut ligger problemet troligen i programinställningarna, i kabeln eller i datorn. Det är även möjligt att programmet inte är korrekt installerat. Försök med att avinstallera programmet och installera det igen. & ["Avinstallera din programvara" på sidan 148](#page-147-0)
- ❏ Om testsidan inte skrivs ut kan det vara något problem med skrivaren. Prova då med förslagen i följande avsnitt. & ["Skrivaren skriver inte ut" på sidan 170](#page-169-0)

## **Kontrollera skrivarens status**

### **För Windows**

### **Använda EPSON Status Monitor 3**

EPSON Status Monitor 3 visar detaljerad information om skrivarens status.

Du kan öppna EPSON Status Monitor 3 på två sätt:

- ❏ Dubbelklicka på genvägen till skrivaren i Windows i taskbar (aktivitetsfält). Se avsnittet som följer om du vill lägga till en genväg i taskbar (aktivitetsfält): & ["Från genvägen i aktivitetsfält" på sidan 38](#page-37-0)
- ❏ Öppna skrivardrivrutinen, klicka på fliken **Maintenance (Underhåll)** och klicka sedan på knappen **EPSON Status Monitor 3**.

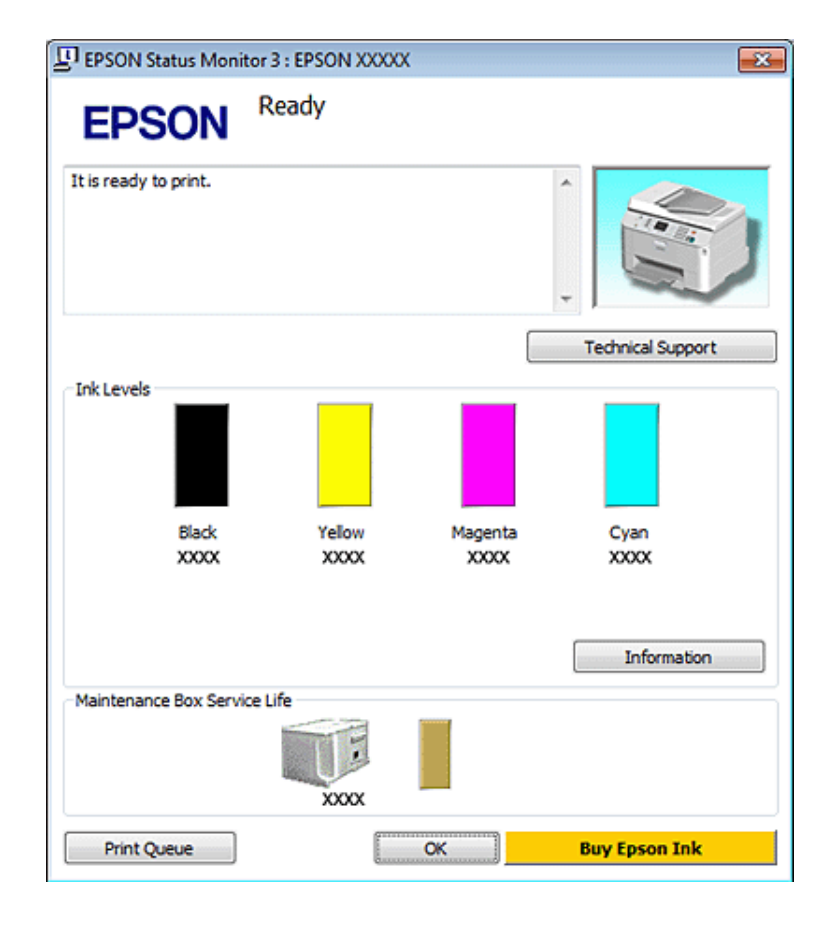

När du öppnar EPSON Status Monitor 3 visas följande fönster:

#### *Anmärkning:*

- ❏ *Om EPSON Status Monitor 3 inte visas öppnar du skrivardrivrutinen och klickar på fliken Maintenance (Underhåll). Sedan klickar du på knappen Extended Settings (Utökade inställningar). I fönstret Extended Settings (Utökade inställningar) markerar du kryssrutan Enable EPSON Status Monitor 3 (Aktivera EPSON Status Monitor 3).*
- ❏ *Beroende på de aktuella inställningarna kan den förenklade statusövervakaren visas. Klicka på knappen Details (Detaljer) för att visa ovanstående fönster.*

I EPSON Status Monitor 3 visas följande information:

#### ❏ **Aktuell status:**

Om bläcket är helt/nästan slut eller om underhållsenheten är nästan full/full, visas knappen **How to (Hur gör jag)** i fönstret EPSON Status Monitor 3. Om du klickar på **How to (Hur gör jag)** visas anvisningar för hur man byter ut bläckpatroner och underhållsenheten.

#### ❏ **Ink Levels (Bläcknivåer):**

I EPSON Status Monitor 3 visas en bild av bläckpatronernas status.

#### ❏ **Information:**

Du kan få information om de installerade bläckpatronerna genom att klicka på **Information**.

#### ❏ **Maintenance Box Service Life (Underhållsenhetens förbrukningstid)**:

I EPSON Status Monitor 3 visas en bild av underhållsenhetens status.

#### <span id="page-153-0"></span>❏ **Technical Support (Teknisk support):**

Du kan öppna skrivarens Användarhandbok online via EPSON Status Monitor 3. Om du har problem kan du klicka på **Technical Support (Teknisk support)** i fönstret EPSON Status Monitor 3.

#### ❏ **Print Queue (Utskriftskö):**

Du kan öppna Windows Spooler (Windows-bufferthanterare) genom att klicka på **Print Queue (Utskriftskö)**.

Om ett problem uppstår under utskriften kommer EPSON Status Monitor 3 att öppnas och ett felmeddelande visas. Om du vill ha mer information klickar du på **Technical Support (Teknisk support)** för att komma till Användarhandbok online.

När bläcket är helt/nästan slut eller om underhållsenheten är nästan full/full, visas knappen How to (Hur gör jag). Klicka på **How to (Hur gör jag)** så vägleder EPSON Status Monitor 3 dig genom proceduren för byte av bläckpatroner eller underhållsenheten.

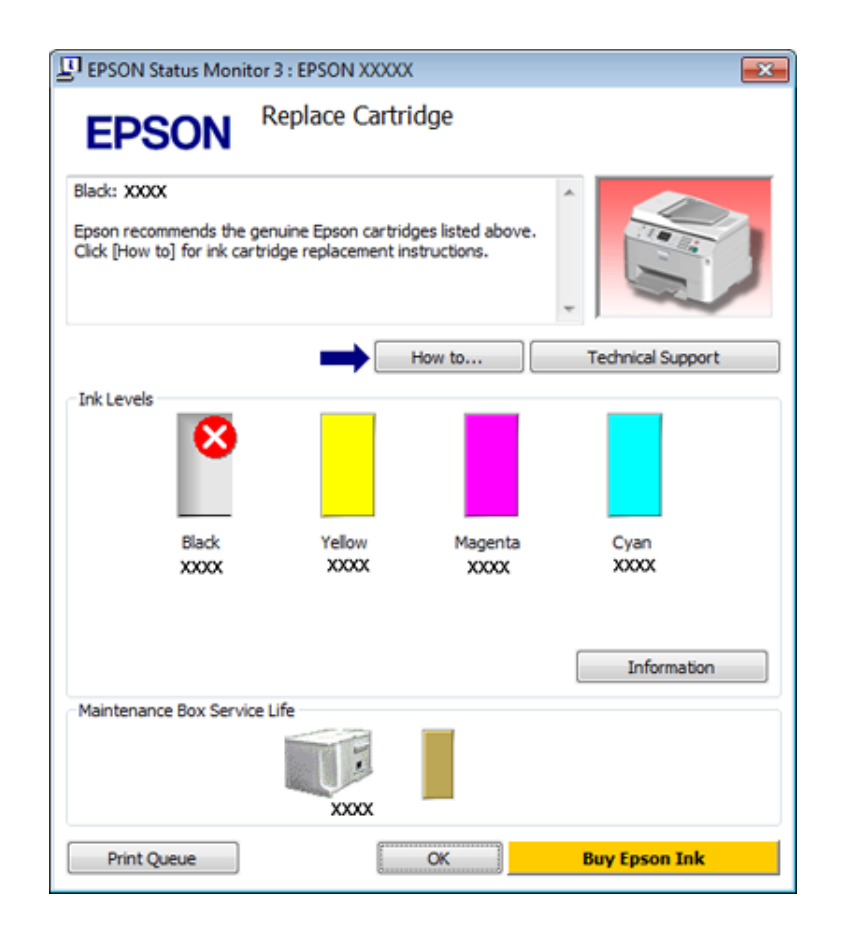

### **För Mac OS X**

### **Använda EPSON Status Monitor**

Om EPSON Status Monitor upptäcker ett skrivarproblem får du reda på det via ett felmeddelande.

Du kan öppna EPSON Status Monitor på följande sätt.

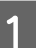

- A Öppna Epson Printer Utility 4.
- & ["Öppna skrivardrivrutinen för Mac OS X" på sidan 38](#page-37-0)

B Klicka på knappen **EPSON Status Monitor**. EPSON Status Monitor öppnas.

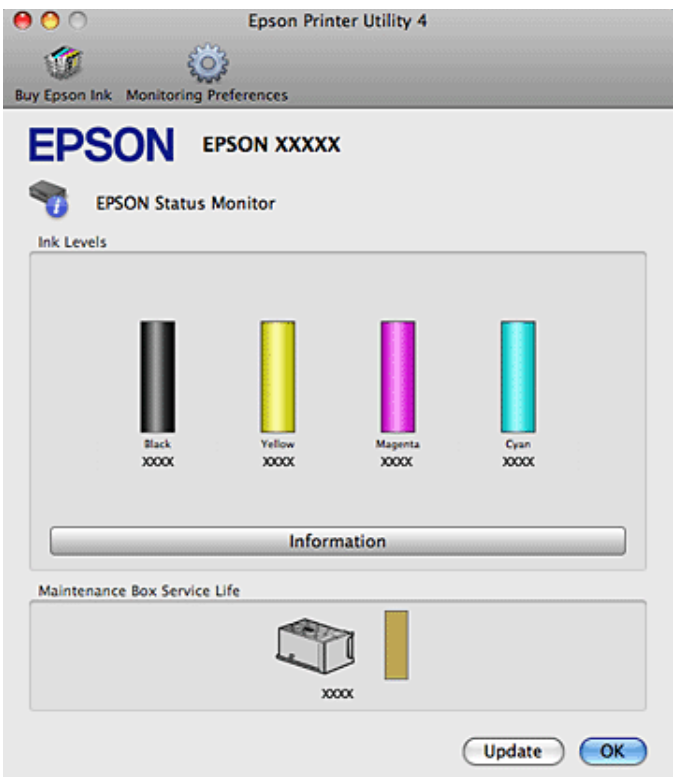

När bläcket är helt/nästan slut eller om underhållsenheten är nästan full/full, visas knappen **How to (Hur gör jag)**. Klicka på **How to (Hur gör jag)** så vägleder EPSON Status Monitor dig genom proceduren för byte av bläckpatroner eller underhållsenheten.

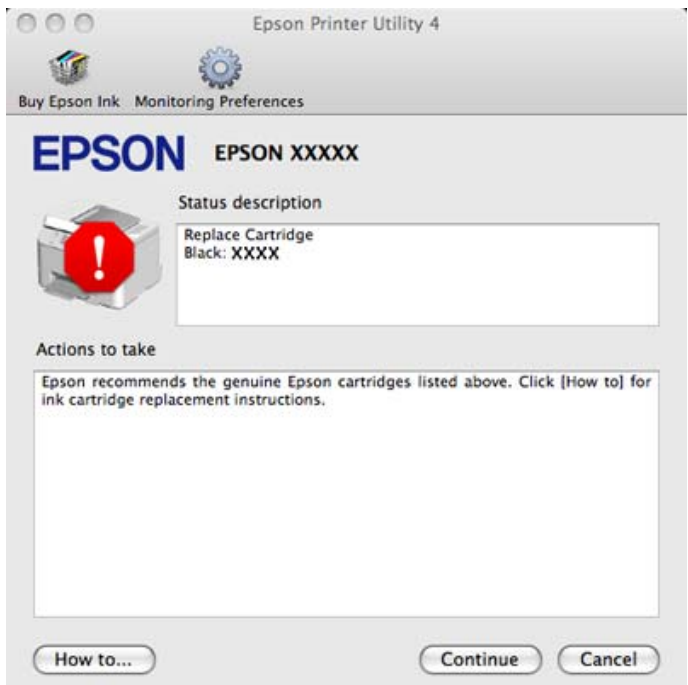

Du kan också använda verktyget för att kontrollera bläckpatronsstatus innan du skriver ut. EPSON Status Monitor visar bläckpatronernas aktuella status när verktyget öppnas. Klicka på **Update (Uppdatera)** om du vill uppdatera status för bläckpatroner.

## <span id="page-155-0"></span>**Papperet fastnar**

w*Varning: Ta aldrig på knapparna på kontrollpanelen när du har handen inuti skrivaren.*

Läs felmeddelandet och försök sedan med någon av följande lösningar (börja med lösningen högst upp och gå sedan nedåt).

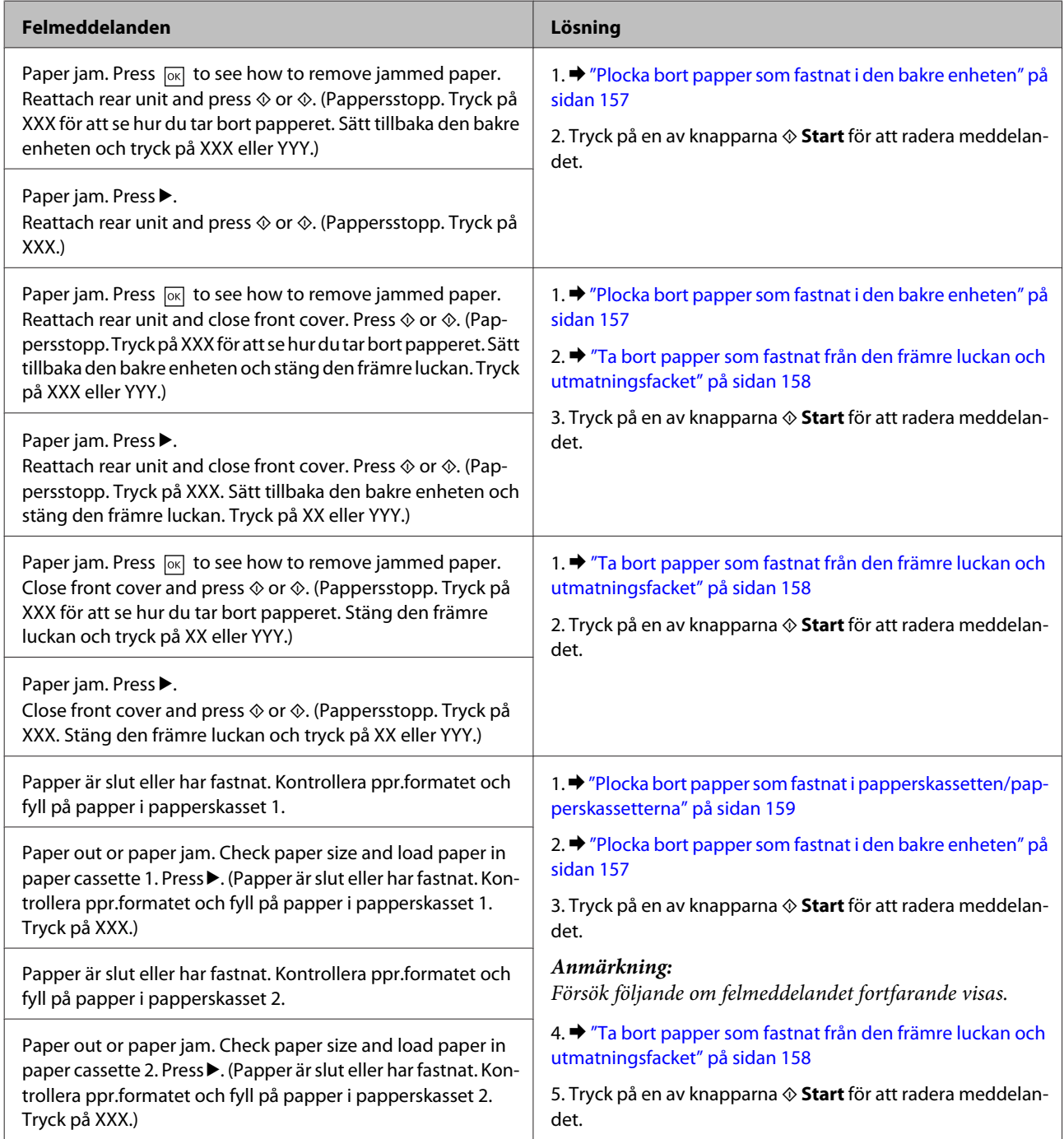

<span id="page-156-0"></span>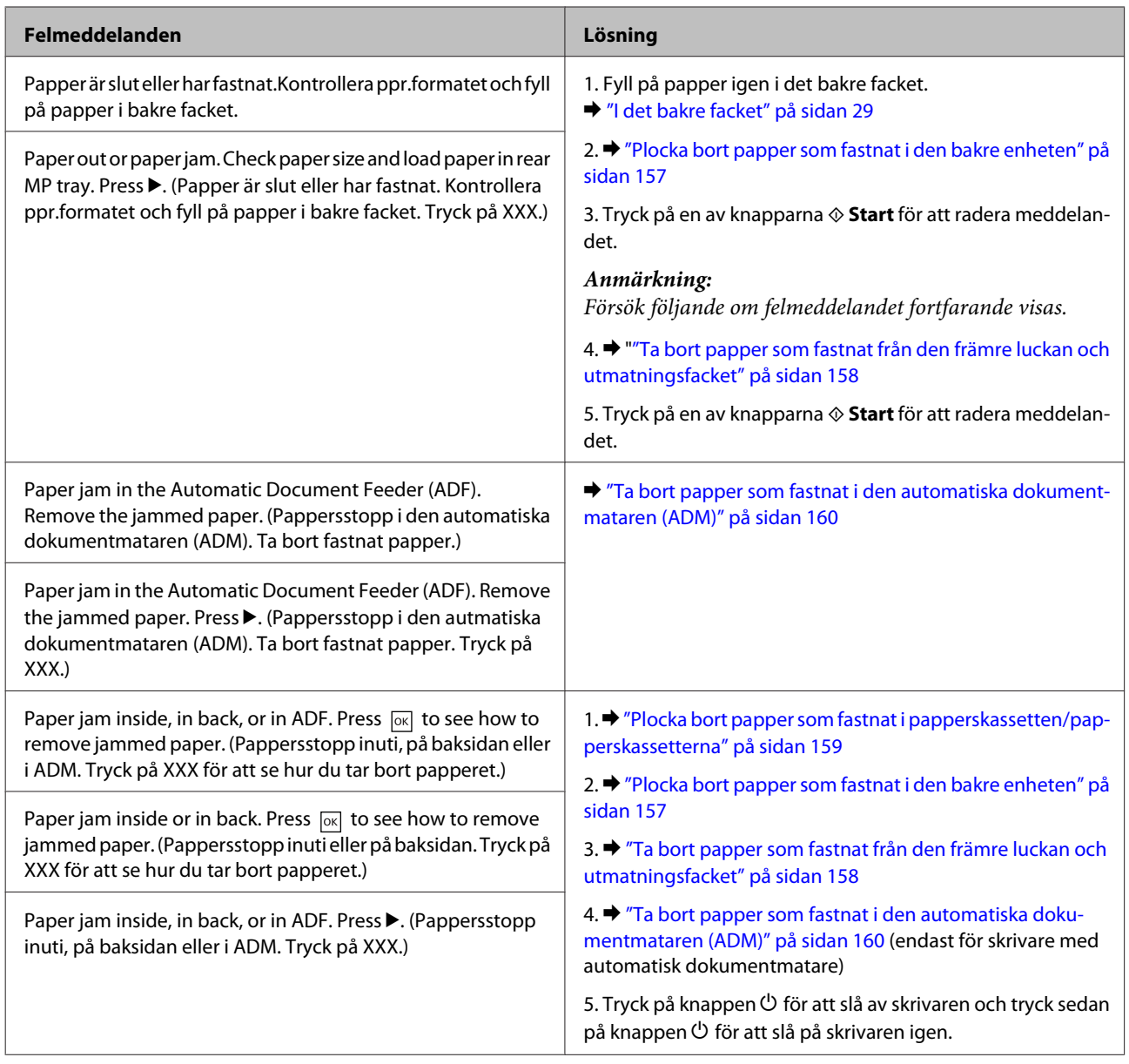

## **Plocka bort papper som fastnat i den bakre enheten**

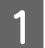

A Tryck på knapparna på vardera sidan om den bakre enheten samtidigt, och dra sedan ut enheten.

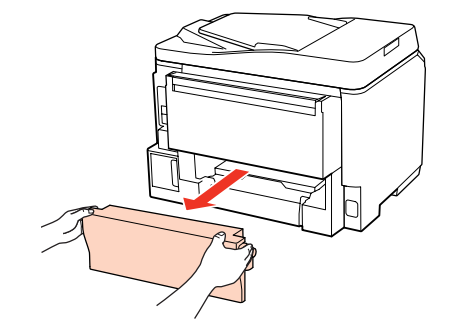

<span id="page-157-0"></span>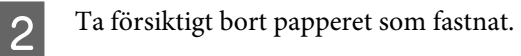

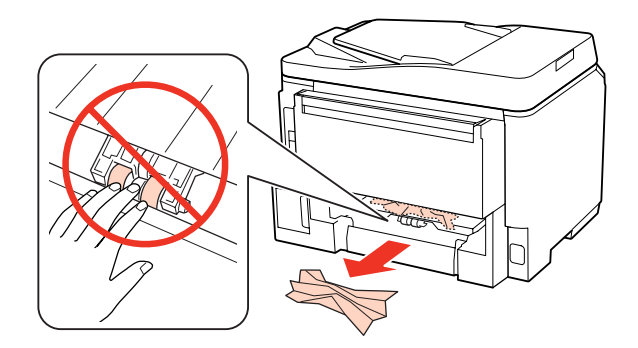

C Ta försiktigt bort papperet som fastnat.

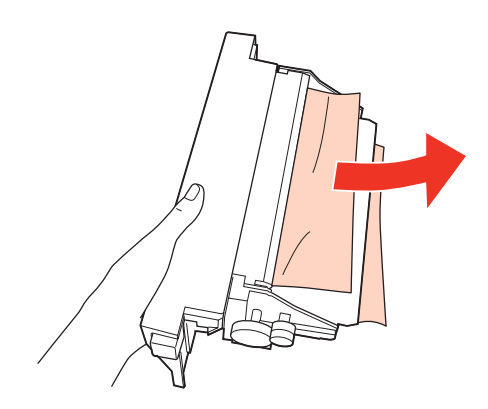

D Tryck på knappen på vardera sidan om den bakre enheten samtidigt, och sätt sedan fast enheten igen.

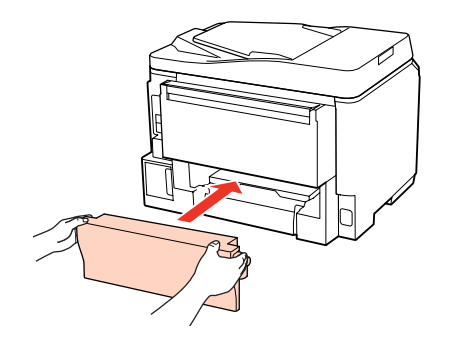

### **Ta bort papper som fastnat från den främre luckan och utmatningsfacket**

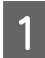

A Öppna den främre luckan.

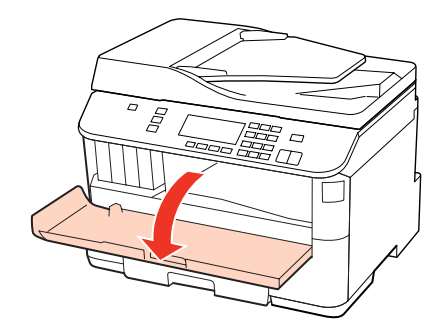

<span id="page-158-0"></span>2 Ta bort allt papper inuti, inklusive avrivna rester.

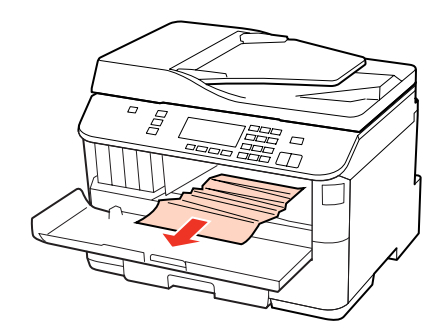

C Stäng den främre luckan. Om det finns fastnat papper kvar i närheten av utmatningsfacket ska du försiktigt ta bort papperet.

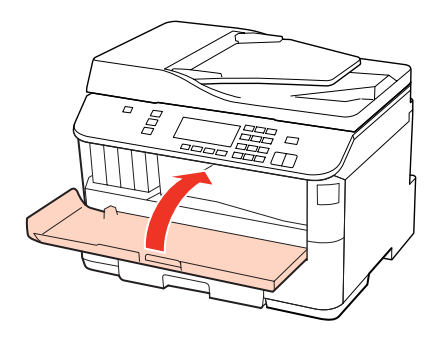

### **Plocka bort papper som fastnat i papperskassetten/ papperskassetterna**

#### *Anmärkning:*

*På bilderna i det här avsnittet visar vi hur man plockar bort papper som fastnat i papperskassett 1. Följ samma anvisningar om du behöver plocka bort papper som fastnat i papperskassett 2.*

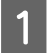

Dra ut papperskassetten.

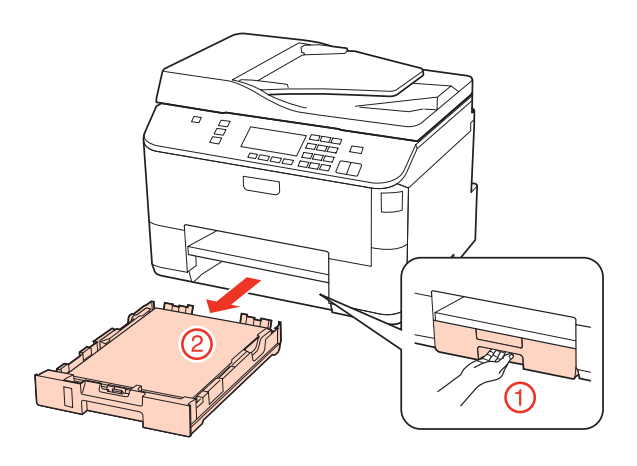

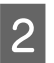

B Fyll på papper igen i papperskassetten. & ["I papperskassetten" på sidan 25](#page-24-0)

<span id="page-159-0"></span>C Ta försiktigt bort eventuellt papper som fastnat inuti skrivaren.

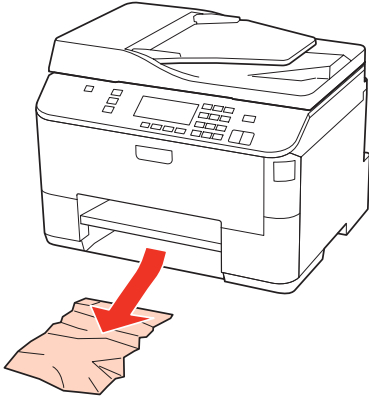

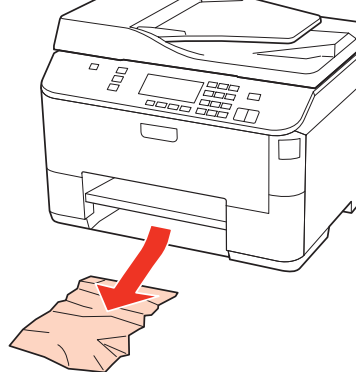

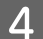

D Håll kassetten plant och för in den långsamt och försiktigt i skrivaren.

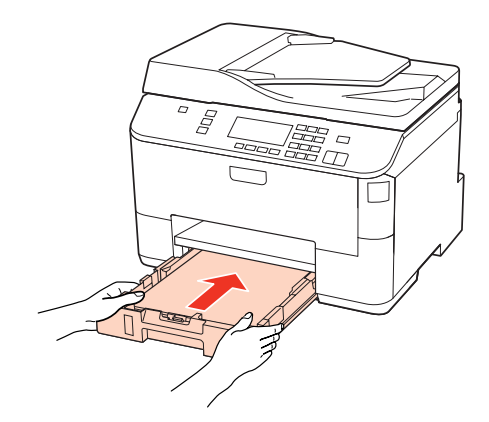

### **Ta bort papper som fastnat i den automatiska dokumentmataren (ADM)**

Ta bort pappersbunten från ADM-enhetens inmatningsfack.

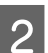

2<sup>Öppna ADM-luckan.</sup>

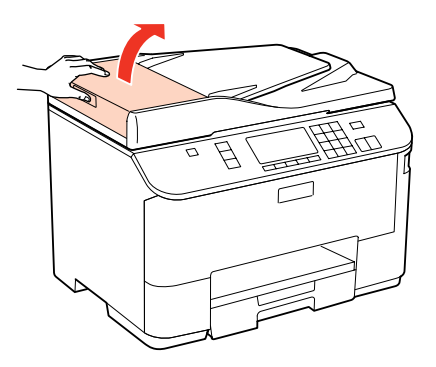

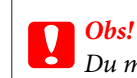

*Du måste öppna ADM-luckan innan du tar bort papperet som fastnat. I annat fall kan skrivaren skadas.*

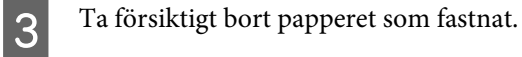

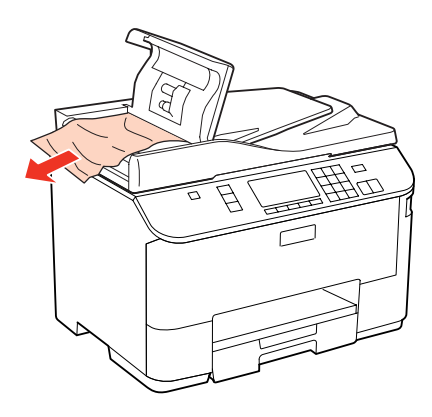

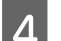

4 Stäng ADM-luckan.

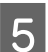

E Öppna dokumentluckan.

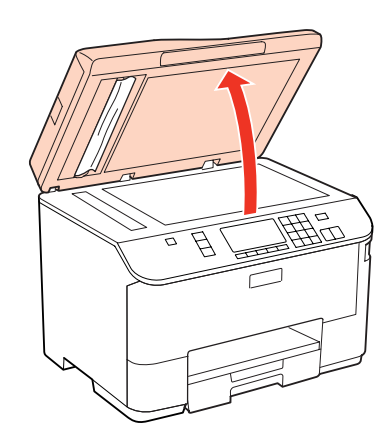

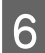

**F** Ta försiktigt bort papperet som fastnat.

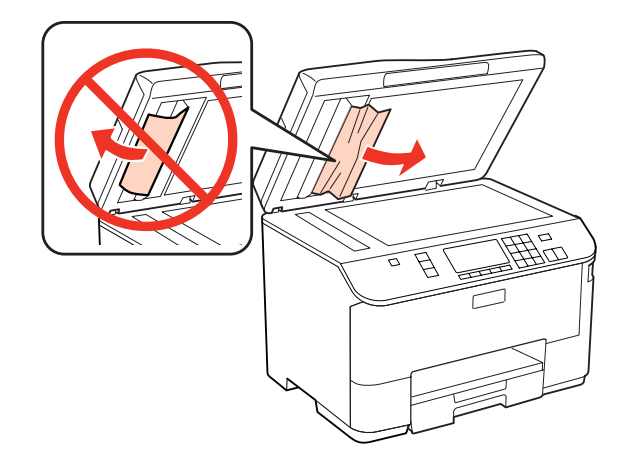

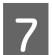

**7** Stäng dokumentluckan.

Lyft upp ADM-enhetens inmatningsfack.

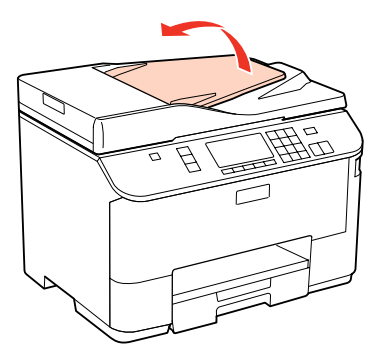

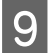

I Ta försiktigt bort papperet som fastnat.

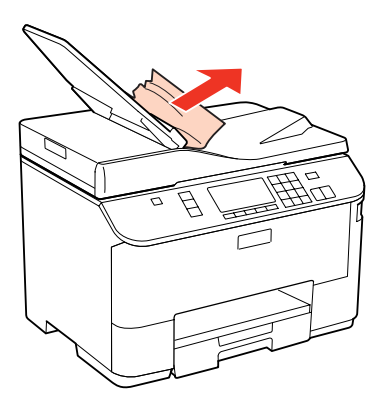

10 Fäll ner ADM-enhetens inmatningsfack till dess normala läge.

### **Förhindra pappersstopp**

Kontrollera följande om papper fastnar ofta.

- ❏ Att papperet är jämnt och inte vikt eller böjt.
- ❏ Att du använder papper med hög kvalitet.
- ❏ Att papperets utskriftssida ligger nedåt i papperskassetten.
- ❏ Att papprets utskriftssida ligger vänd uppåt i det bakre facket.
- ❏ Att du bläddrar igenom pappersbunten innan du lägger den i apparaten.
- ❏ Fyll inte på papper ovanför strecket precis under pilmarkeringen H eller c inuti kantstödet när vanligt papper används.

Kontrollera att antalet ark är mindre än det specificerade antalet när Epson specialmedier används. & ["Välja vilket fack som ska användas och dess påfyllningskapacitet" på sidan 23](#page-22-0)

- ❏ Att kantstöden ligger tätt mot papperets kanter.
- ❏ Skrivaren står på en plan, stabil yta som sträcker sig utanför bottenplattan i alla riktningar. Skrivaren fungerar inte korrekt om den lutar.

## **Återuppta utskriften efter ett pappersstopp (endast Windows)**

När du avbryter ett utskriftsjobb på grund av ett pappersstopp, kan du skriva ut det igen utan att göra om sidorna som redan skrivits ut.

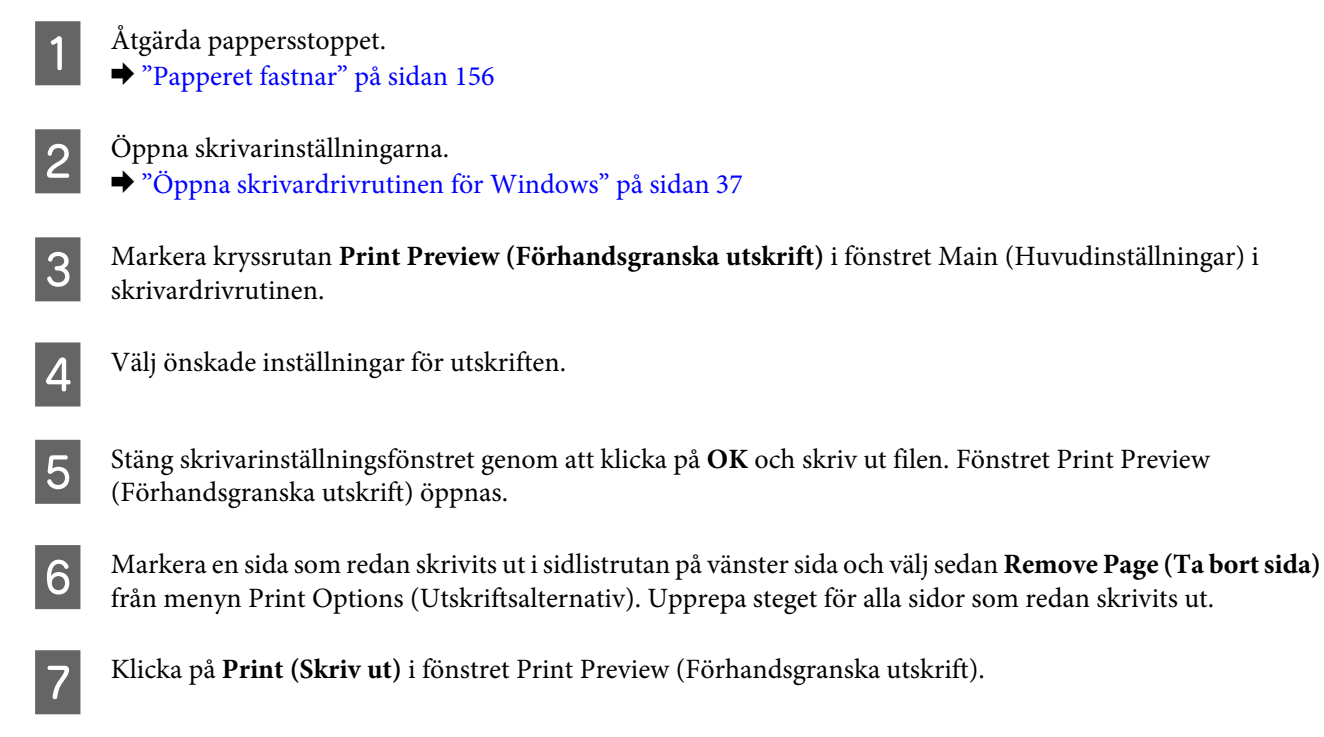

## **Problem med utskriftskvalitet**

Jämför problemet med bilderna nedan om du har problem med utskriftskvaliteten. Klicka på texten under den bild som mest liknar utskriften.

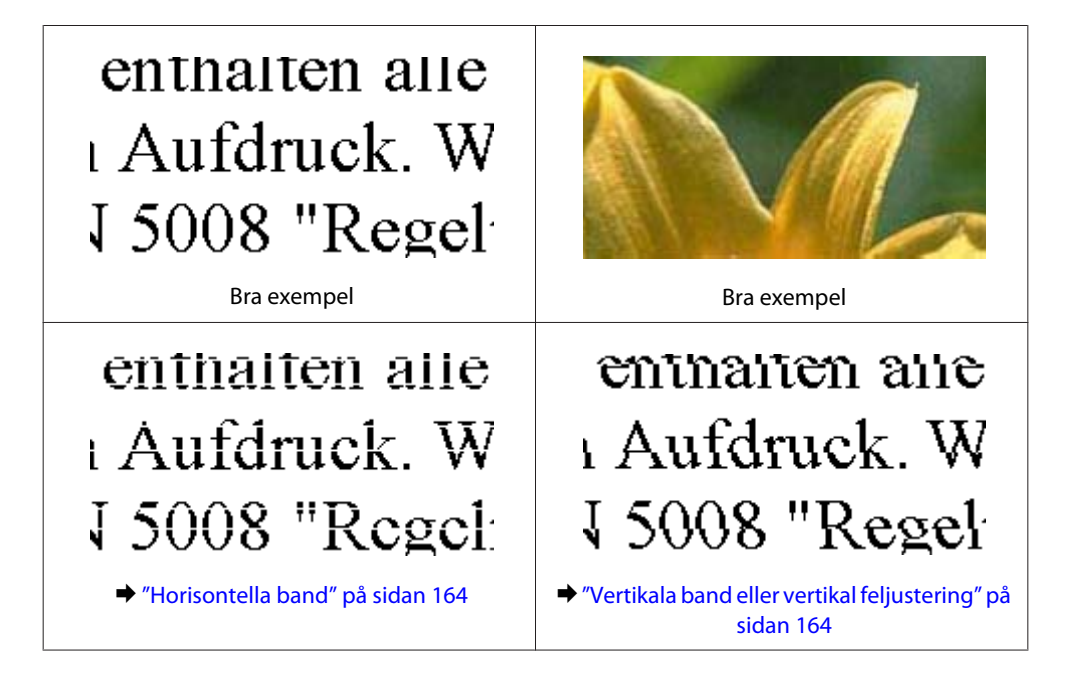

<span id="page-163-0"></span>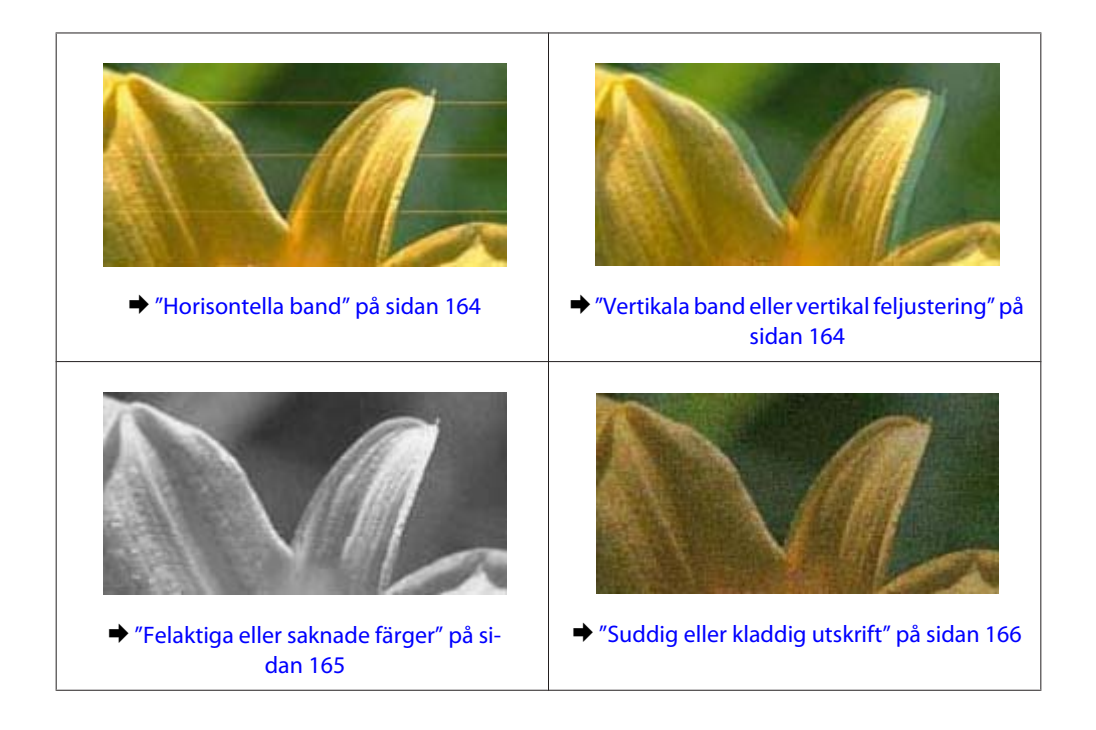

### **Horisontella band**

- ❏ Försäkra dig om att papprets utskriftssida ligger vänd uppåt i det bakre facket.
- ❏ Kontrollera att papperets utskriftssida ligger nedåt i papperskassetten.
- ❏ Kör verktyget för munstyckeskontroll och rengör sedan skrivarhuvudena som uppvisade defekter i munstyckeskontrollen.

& ["Kontrollera skrivarhuvudets munstycken" på sidan 135](#page-134-0)

- ❏ Bäst resultat får du om du använder bläckpatroner inom sex månader efter det att förpackningen har öppnats.
- ❏ Försök att använda originalbläckpatroner från Epson.
- ❏ Kontrollera bläckpatronernas status med EPSON Status Monitor 3 (Windows) eller EPSON Status Monitor (Mac OS X).

& ["Kontrollera statusen för bläckpatroner" på sidan 127](#page-126-0)

Byt lämplig bläckpatron om bilden visar att bläcket är slut eller nästan slut. & ["Byta ut en bläckpatron" på sidan 131](#page-130-0)

❏ Kontrollera att den papperstyp som har valts i skrivardrivrutinen är lämplig för det papper som fyllts på i skrivaren.

& ["Välja rätt papperstyp " på sidan 39](#page-38-0)

❏ Om mörka band visas med 2,5 cm mellanrum kör du verktyget Print Head Alignment (Skrivarhuvudjustering). & ["Justering av av skrivarhuvudet" på sidan 139](#page-138-0)

### **Vertikala band eller vertikal feljustering**

❏ Försäkra dig om att papprets utskriftssida ligger vänd uppåt i det bakre facket.

- <span id="page-164-0"></span>❏ Kontrollera att papperets utskriftssida ligger nedåt i papperskassetten.
- ❏ Kör verktyget för munstyckeskontroll och rengör sedan skrivarhuvudena som uppvisade defekter i munstyckeskontrollen.
	- & ["Kontrollera skrivarhuvudets munstycken" på sidan 135](#page-134-0)
- ❏ Kör verktyget Print Head Alignment (Skrivarhuvudjustering). & ["Justering av av skrivarhuvudet" på sidan 139](#page-138-0)
- ❏ För Windows, avmarkerar du kryssrutan **High Speed (Hög hastighet)** i fönstret More Options (Fler alternativ) i skrivardrivrutinen. Mer information finns i onlinehjälpen. För Mac OS X 10.5 eller senare versioner, väljer du **Off (Av)** från High Speed Printing (Höghastighetsutskrift). För att visa High Speed Printing (Höghastighetsutskrift) går du via följande menyer:**System Preferences (Systeminställningar)**, **Print & Fax (Skrivare och fax)**, din skrivare (i listrutan Printers (Skrivare)), **Options & Supplies (Tillval och förbrukningsmaterial)** och sedan på **Driver (Drivrutin)**. För Mac OS X 10.4, raderar du inställningen för **High Speed Printing (Höghastighetsutskrift)** i Extension Settings (Tilläggsinställningar) i dialogrutan Print (Skriv ut) i skrivardrivrutinen.
- ❏ Kontrollera att den papperstyp som har valts i skrivardrivrutinen är lämplig för det papper som fyllts på i skrivaren.
	- & ["Välja rätt papperstyp " på sidan 39](#page-38-0)

### **Felaktiga eller saknade färger**

- ❏ I Windows ska du avmarkera inställningen **Grayscale (Gråskala)** i fönstret Main (Huvudinställningar) i skrivardrivrutinen. För Mac OS X raderar du inställningen för Grayscale (Gråskala) i Print Settings (Utskriftsinställningar) i dialogrutan Print (Skriv ut) i skrivardrivrutinen. Mer information finns i skrivardrivrutinens direkthjälp.
- ❏ Justera färginställningarna i programmet eller i skrivardrivrutinernas inställningar. För Windows kontrollerar du fönstret More Options (Fler alternativ). For Mac OS X kontrollerar du dialogrutan Color Options (Färgalternativ) från dialogrutan Print (Skriv ut). Mer information finns i skrivardrivrutinens direkthjälp.
- ❏ Kör verktyget för munstyckeskontroll och rengör sedan skrivarhuvudena som uppvisade defekter i munstyckeskontrollen.

& ["Kontrollera skrivarhuvudets munstycken" på sidan 135](#page-134-0)

- ❏ Kontrollera bläckpatronernas status med EPSON Status Monitor 3 (Windows) eller EPSON Status Monitor (Mac OS X).
	- & ["Kontrollera statusen för bläckpatroner" på sidan 127](#page-126-0)

Byt lämplig bläckpatron om bilden visar att bläcket är slut eller nästan slut. & ["Byta ut en bläckpatron" på sidan 131](#page-130-0)

❏ Om du just bytt bläckpatron kan du kontrollera att datumet på förpackningen inte har gått ut. Om du inte har använt skrivaren på länge rekommenderar Epson att du byter ut bläckpatronerna. & ["Byta ut en bläckpatron" på sidan 131](#page-130-0)

### <span id="page-165-0"></span>**Suddig eller kladdig utskrift**

- ❏ Vi rekommenderar att du använder originalpapper från Epson. & ["Papper" på sidan 186](#page-185-0)
- ❏ Försök att använda originalbläckpatroner från Epson.
- ❏ Kontrollera att skrivaren står på en plan, stabil yta som sträcker sig utanför bottenplattan i alla riktningar. Skrivaren fungerar inte korrekt om den lutar.
- ❏ Kontrollera att papperet inte är sönderrivet, smutsigt eller för gammalt.
- ❏ Kontrollera att papperet är torrt och att utskriftssidan är vänd uppåt i det bakre facket.
- ❏ Kontrollera att papperet är torrt och att utskriftssidan är riktad nedåt i papperskassetten.
- ❏ Om papperet är böjt mot utskriftssidan plattar du till det eller böjer det en aning åt andra hållet.
- ❏ Kontrollera att den papperstyp som har valts i skrivardrivrutinen är lämplig för det papper som fyllts på i skrivaren.

& ["Välja rätt papperstyp " på sidan 39](#page-38-0)

- ❏ Ta bort arken från utmatningsfacket i takt med att de matas ut.
- ❏ Vidrör inte och låt inte något komma i kontakt med den tryckta sidan på papper med blank yta. Följ instruktionerna för papperet när du hanterar utskrifterna.
- ❏ Kör verktyget för munstyckeskontroll och rengör sedan skrivarhuvudena som uppvisade defekter i munstyckeskontrollen.

& ["Kontrollera skrivarhuvudets munstycken" på sidan 135](#page-134-0)

❏ Kontrollera inuti skrivaren om papperet är kladdigt av bläck efter utskrift. & ["Invändig rengöring av skrivaren" på sidan 145](#page-144-0)

## **Diverse problem med utskrifter**

### **Felaktiga eller förvrängda tecken**

- ❏ Ta bort alla eventuella utskriftsjobb som står i kö. & ["Avbryta utskrifter" på sidan 45](#page-44-0)
- ❏ Stäng av skrivaren och datorn. Kontrollera att skrivarens gränssnittskabel är ordentligt ansluten.
- ❏ Avinstallera skrivardrivrutinen och installera sedan om den.
	- & ["Avinstallera din programvara" på sidan 148](#page-147-0)

### **Felaktiga marginaler**

❏ Kontrollera marginalinställningarna i det program du använder. Marginalerna ska vara inom sidans utskriftsområde.

& ["Utskriftsområde" på sidan 190](#page-189-0)

- ❏ Inställningarna i skrivardrivrutinen måste passa den pappersstorlek du använder. I Windows kontrollerar du fönstret Main (Huvudinställningar). För Mac OS X ska du kontrollera dialogrutan Page Setup (Utskriftsformat) eller dialogrutan Print (Skriv ut). Mer information finns i skrivardrivrutinens direkthjälp.
- ❏ Avinstallera skrivardrivrutinen och installera sedan om den. & ["Avinstallera din programvara" på sidan 148](#page-147-0)

### **Utskriften lutar en aning**

Kontrollera att det har fyllts på papper i det bakre facket eller i papperskassetten på rätt sätt. & ["Fylla på papper" på sidan 25](#page-24-0)

### **Omvänd utskrift**

- ❏ I Windows ska du avmarkera kryssrutan **Mirror Image (Spegelvänd bild)** i fönstret More Options (Fler alternativ) i skrivardrivrutinen eller inaktivera inställningen Mirror Image (Spegelvänd bild) i programmet. I Mac OS X ska du avmarkera kryssrutan **Mirror Image (Spegelvänd bild)** i **Print Settings (Utskriftsinställningar)** i dialogrutan Print (Skriv ut) i skrivardrivrutinen eller inaktivera inställningen Mirror Image (Spegelvänd bild) i programmet. Mer information finns i direkthjälpen för skrivardrivrutinen eller det program du använder.
- ❏ Avinstallera skrivardrivrutinen och installera sedan om den. & ["Avinstallera din programvara" på sidan 148](#page-147-0)

### **Tomma sidor skrivs ut**

- ❏ Inställningarna i skrivardrivrutinen måste passa den pappersstorlek du använder. I Windows kontrollerar du fönstret Main (Huvudinställningar). För Mac OS X ska du kontrollera dialogrutan Page Setup (Utskriftsformat) eller dialogrutan Print (Skriv ut). Mer information finns i skrivardrivrutinens direkthjälp.
- ❏ I Windows ska du kontrollera inställningen **Skip Blank Page (Hoppa över tom sida)** genom att klicka på knappen **Extended Settings (Utökade inställningar)** i fönstret Maintenance (Underhåll) i skrivardrivrutinen. För Mac OS X 10.5 eller senare versioner, väljer du **On (På)** från Skip Blank Page (Hoppa över tom sida). För att visa Skip Blank Page (Hoppa över tom sida) går du via följande menyer:**System Preferences (Systeminställningar)**, **Print & Fax (Skrivare och fax)**, din skrivare (i listrutan Printers (Skrivare)), **Options & Supplies (Tillval och förbrukningsmaterial)** och sedan på **Driver (Drivrutin)**. För Mac OS X 10.4 kontrollerar du inställningen för Skip Blank Page (Hoppa över tom sida) i Extension Settings (Tilläggsinställningar) i dialogrutan Print (Skriv ut) i skrivardrivrutinen. Om den är vald skrivs tomma sidor i din data inte ut.
- ❏ Avinstallera skrivardrivrutinen och installera sedan om den.
	- & ["Avinstallera din programvara" på sidan 148](#page-147-0)

Kör en funktionskontroll när du har prövat någon eller några av dessa åtgärder för att se vad du får för resultat.

& ["Utföra en funktionskontroll på skrivaren" på sidan 151](#page-150-0)

### **Den utskrivna sidan är kladdig eller repig**

- ❏ Om papperet är böjt mot utskriftssidan plattar du till det eller böjer det en aning åt andra hållet.
- ❏ För Windows, avmarkerar du kryssrutan **High Speed (Hög hastighet)** i fönstret More Options (Fler alternativ) i skrivardrivrutinen. Mer information finns i onlinehjälpen. För Mac OS X 10.5 eller senare versioner, väljer du **Off (Av)** från High Speed Printing (Höghastighetsutskrift). För att visa High Speed Printing (Höghastighetsutskrift) går du via följande menyer:**System Preferences (Systeminställningar)**, **Print & Fax (Skrivare och fax)**, din skrivare (i listrutan Printers (Skrivare)), **Options & Supplies (Tillval och förbrukningsmaterial)** och sedan på **Driver (Drivrutin)**. För Mac OS X 10.4, raderar du inställningen för **High Speed Printing (Höghastighetsutskrift)** i Extension Settings (Tilläggsinställningar) i dialogrutan Print (Skriv ut) i skrivardrivrutinen.
- ❏ Gör flera kopior utan att placera ett dokument på dokumentglaset.
- ❏ Avinstallera skrivardrivrutinen och installera sedan om den. & ["Avinstallera din programvara" på sidan 148](#page-147-0)

### **Utskriften är för långsam**

- ❏ Kontrollera att den papperstyp som har valts i skrivardrivrutinen är lämplig för det papper som fyllts på i skrivaren.
	- & ["Välja rätt papperstyp " på sidan 39](#page-38-0)
- ❏ För Windows väljer du en lägre **Quality (Kvalitet)** i skrivrutinsfönstret Main (Huvudinställningar). För Mac OS X väljer du en lägre **Print Quality (Utskriftskval)** i dialogrutan Print Settings (Utskriftsinställningar) från skrivardrivrutinens dialogruta Print (Skriv ut).
	- & ["Öppna skrivardrivrutinen för Windows" på sidan 37](#page-36-0)
	- & ["Öppna skrivardrivrutinen för Mac OS X" på sidan 38](#page-37-0)
- ❏ För Mac OS X 10.5 eller senare versioner väljer du **On (På)** från dialogrutan High Speed Printing (Höghastighetsutskrift). För att visa High Speed Printing (Höghastighetsutskrift) går du via följande menyer:**System Preferences (Systeminställningar)**, **Print & Fax (Skrivare och fax)**, din skrivare (i listrutan Printers (Skrivare)), **Options & Supplies (Tillval och förbrukningsmaterial)** och sedan på **Driver (Drivrutin)**. För Mac OS X 10.4 kontrollerar du inställningen för High Speed Printing (Höghastighetsutskrift) i Extension Settings (Tilläggsinställningar) i dialogrutan Print (Skriv ut) i skrivardrivrutinen.
- ❏ Stäng alla program som inte behövs.
- ❏ Om du skriver ut kontinuerligt under en längre tid kan utskriften ta mycket lång tid. Detta sker för att göra utskriften långsammare så att skrivarmekansimen inte blir överhettad och förstörs. Om det händer kan du fortsätta skriva ut, men vi rekommenderar att du slutar skriva ut och låter skrivaren vila i minst 30 minuter med strömmen på. (Skrivaren återhämtar sig inte om strömmen är avslagen.) När du återupptar utskriften kommer skrivaren att skriva ut i normal hastighet.
- ❏ Avinstallera skrivardrivrutinen och installera sedan om den.
	- & ["Avinstallera din programvara" på sidan 148](#page-147-0)

Om du försökt med alla åtgärder ovan och problemet kvarstår går du till följande avsnitt:

& ["Öka utskriftshastigheten \(endast Windows\)" på sidan 172](#page-171-0)

## **Papperet matas på fel sätt**

### **Papperet matas inte fram**

Ta bort pappersbunten och kontrollera följande:

- ❏ Du har tryckt in papperskassetten hela vägen in i skrivaren.
- ❏ Att papperet inte är böjt eller vikt.
- ❏ Att papperet inte är för gammalt. Det finns mer information om detta i anvisningarna som medföljer papperet.
- ❏ Kontrollera inställningen för Påfyllt ppr.format och fyll på papper som matchar den pappersstorlek som du ställt in för var och en av papperskällorna.
	- & ["Påfyllt pappersformat" på sidan 116](#page-115-0)
- ❏ Du har valt rätt papperskälla i programmet eller i skrivardrivrutinens inställningar. & ["Välja vilket fack som ska användas och dess påfyllningskapacitet" på sidan 23](#page-22-0)
- ❏ Fyll inte på papper ovanför strecket precis under pilmarkeringen H eller c inuti kantstödet när vanligt papper används. Kontrollera att antalet ark är mindre än det specificerade antalet när Epson specialmedier används. & ["Välja vilket fack som ska användas och dess påfyllningskapacitet" på sidan 23](#page-22-0)
- ❏ Att papper inte har fastnat i skrivaren. Om papper har fastnat tar du bort det. & ["Papperet fastnar" på sidan 156](#page-155-0)
- ❏ Att bläckpatronerna inte är tomma. Om en bläckpatron är tom byter du ut den. & ["Byta ut en bläckpatron" på sidan 131](#page-130-0)
- ❏ Att du följer eventuella särskilda påfyllningsanvisningar som medföljer papperet.
- ❏ Att papperet inte är hålslaget.

### **Flera sidor matas fram**

❏ Fyll inte på papper ovanför strecket precis under pilmarkeringen H eller c inuti kantstödet när vanligt papper används.

Kontrollera att antalet ark är mindre än det specificerade antalet när Epson specialmedier används.

- & ["Välja vilket fack som ska användas och dess påfyllningskapacitet" på sidan 23](#page-22-0)
- ❏ Att kantstöden ligger tätt mot papperets kanter.
- ❏ Se till att papperet inte är böjt eller vikt. Platta i så fall till det eller böj det något åt andra hållet innan du fyller på det.

- <span id="page-169-0"></span>❏ Ta bort pappersbunten och kontrollera att papperet inte är för tunt. & ["Papper" på sidan 188](#page-187-0)
- ❏ Bläddra igenom bunten så att sidorna lossnar från varandra och lägg i bunten igen.
- ❏ Om för många kopior av en fil skrivs ut ska du kontrollera inställningen Copies (Kopior) i skrivardrivrutinen på följande sätt och även kontrollera inställningarna i programmet. I Windows ska du kontrollera inställningen Copies (Kopior) i fönstret Main (Huvudinställningar). I Mac OS X 10.4 ska du kontrollera inställningen Copies (Kopior) i inställningen Copies & Pages (Kopior & sidor) i dialogrutan Print (Skriv ut). I Mac OS X 10.5 och senare ska du kontrollera inställningen Copies (Kopior) i dialogrutan Print (Skriv ut).

### **Papperet har fyllts på felaktigt**

Om papperet matats in för långt in i skrivaren kan den inte mata fram papperet ordentligt. Stäng av skrivaren och ta försiktigt ur papperet. Sätt sedan på skrivaren igen och fyll på papperet rätt.

### **Papperet matas inte ut helt eller är skrynkligt**

- ❏ Mata ut papperet genom att trycka på en av knapparna x **Start** om det inte matas ut helt. Läs instruktionerna i avsnittet som följer om papperet fastnat inuti skrivaren.
	- & ["Papperet fastnar" på sidan 156](#page-155-0)
- ❏ Om papperet är skrynkligt när det matas ut kan det vara fuktigt eller för tunt. Lägg i en ny pappersbunt.

#### *Anmärkning:*

*Förvara oanvänt papper i originalförpackningen och på en torr plats.*

## **Skrivaren skriver inte ut**

### **LCD-skärmen eller alla lampor är släckta**

- ❏ Kontrollera att skrivaren är påslagen genom att trycka på knappen P.
- ❏ Stäng av skrivaren och kontrollera att elsladden är ordentligt isatt.
- ❏ Se till att eluttaget fungerar och inte styrs av en strömbrytare eller timer.

### **LCD-skärmen eller lamporna tänds och slocknar sedan**

Skrivarens spänning kanske inte stämmer överens med uttagets strömkapacitet. Stäng av skrivaren och dra genast ur nätsladden. Kontrollera sedan etiketten på skrivarens baksida.

c*Obs! Om spänningen inte stämmer överens med skrivaren får du INTE ANSLUTA SKRIVAREN IGEN. Kontakta återförsäljaren.*

### **LCD-skärmen eller lamporna är tända**

- ❏ Stäng av skrivaren och datorn. Kontrollera att skrivarens gränssnittskabel är ordentligt ansluten.
- ❏ Om du använder USB-gränssnittet ser du till att kabeln uppfyller standarderna för USB eller Hi-Speed USB.
- ❏ Om du ansluter skrivaren till datorn via ett nav ska du ansluta skrivaren till navet på den första nivån från datorn. Om datorn fortfarande inte identifierar skrivardrivrutinen ska du försöka att ansluta skrivaren direkt till datorn utan att gå via USB-navet.
- ❏ Om du ansluter skrivaren till datorn via ett USB-nav ska du kontrollera att datorn kan identifiera USB-navet.
- ❏ Stäng av skrivaren och datorn, koppla ur skrivarens gränssnittskabel och skriv sedan ut en kontrollsida. & ["Utföra en funktionskontroll på skrivaren" på sidan 151](#page-150-0)
- ❏ Om du försöker skriva ut en stor bild kan det hända att datorn inte har tillräckligt med minne. Prova att minska bildens upplösning eller skriva ut bilden i en mindre storlek. Du kan behöva installera mer minne i datorn.
- ❏ Windows kan ta bort eventuella utskriftsjobb från Windows Spooler (Windows-bufferthanterare). & ["Avbryta utskrifter" på sidan 45](#page-44-0)
- ❏ Avinstallera skrivardrivrutinen och installera sedan om den. & ["Avinstallera din programvara" på sidan 148](#page-147-0)

### **Ett bläckfel visas efter det att du har bytt bläckpatron**

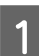

A Öppna den främre luckan. Ta ut och sätt in bläckpatronen igen och fortsätt sedan att installera bläckpatronen.

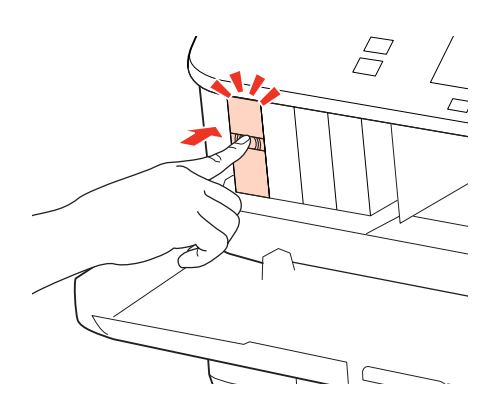

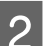

B Stäng den främre luckan ordentligt.

## <span id="page-171-0"></span>**Öka utskriftshastigheten (endast Windows)**

Det går att öka utskriftshastigheten genom att välja vissa inställningar i fönstret Extended Settings (Utökade inställningar) om utskriften går för långsamt. Klicka på knappen **Extended Settings (Utökade inställningar)** i fönstret Maintenance (Underhåll) i skrivardrivrutinen.

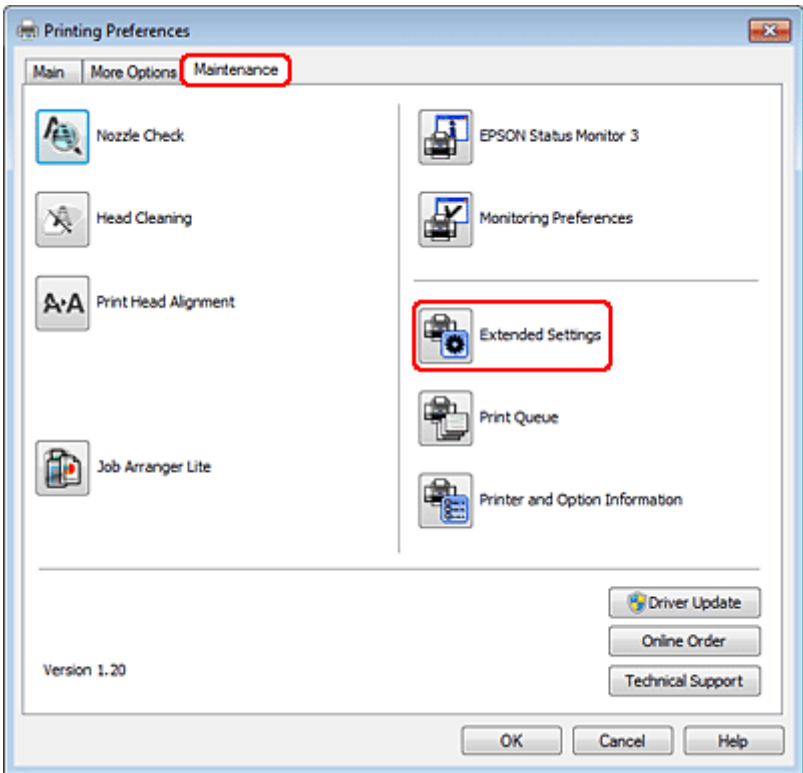

Följande dialogruta visas.

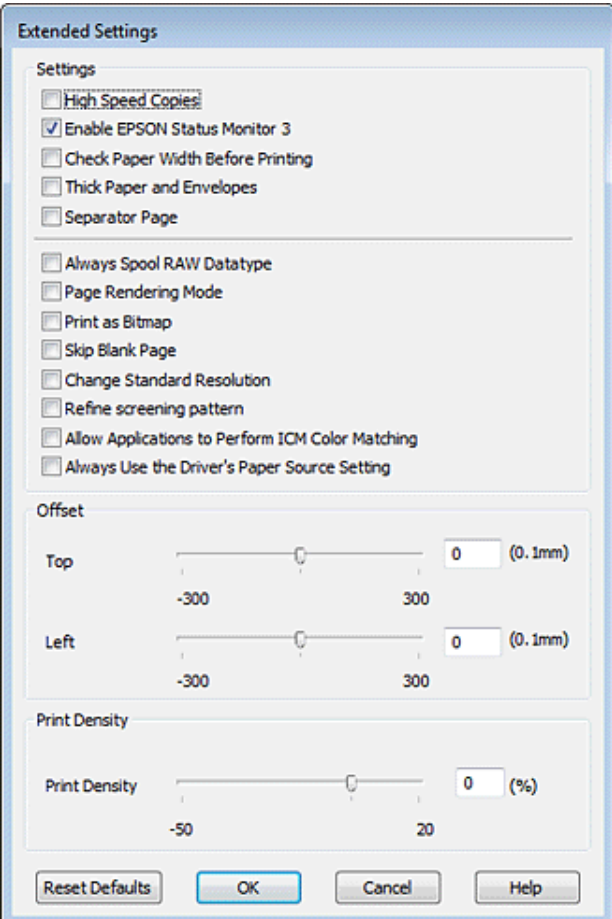

Genom att markera följande kryssrutor kan utskriftshastigheten öka.

- ❏ High Speed Copies (Kopior med hög hastighet)
- ❏ Always spool RAW datatype (Buffra alltid RAW-data)
- ❏ Page Rendering Mode (Sidrenderingsläge)
- ❏ Print as Bitmap (Skriv ut som bitmapp)

Mer information om dessa alternativ finns i onlinehjälpen.

## **Övriga problem**

### **Tyst utskrift på vanligt papper**

Skrivaren skriver ut på hög hastighet när plain paper (Normalpapier) är valt som inställning för Paper Type (Papperstyp) och Normal är valt för Quality (Kvalitet) i skrivardrivrutinen. Om du vill ha tystare utskrifter kan du välja Quiet Mode (Tyst läge) vilket sänker hastigheten och ljudnivån.

För Windows ska du markera kryssrutan Quiet Mode (Tyst läge) i fönstret Main (Huvudinställningar) i skrivardrivrutinen.

För Mac OS X 10.5 eller senare versioner väljer du **On (På)** från Quiet Mode (Tyst läge). För att visa Quiet Mode (Tyst läge) går du via följande menyer:**System Preferences (Systeminställningar)**, **Print & Fax (Skrivare och fax)**, din skrivare (i listrutan Printers (Skrivare)), **Options & Supplies (Tillval och förbrukningsmaterial)** och sedan på **Driver (Drivrutin)**.

För Mac OS X 10.4 öppnar du skrivardrivrutinen och markerar kryssrutan **Quiet Mode (Tyst läge)** i delen Extension Settings (Tilläggsinställningar) i dialogrutan Print (Skriv ut) i skrivardrivrutinen.

## **Problem som indikeras av meddelanden på LCD-panelen eller statuslampan**

- ❏ Kontrollera så att produkten är ansluten till datorn ordentligt.
- ❏ Stäng av produkten och sätt på den igen. Om problemet inte lösts kan det vara något fel med produkten, eller så behöver skannerenhetens ljuskälla bytas. Kontakta din återförsäljare.
- ❏ Kontrollera att skannerprogramvaran är fullt installerad. Se pappersmanualen för anvisningar om hur man installerar skannerprogramvaran.

## **Problem vid start av en skanning**

- ❏ Kontrollera statuslampan och se till så att produkten är färdig att skanna.
- ❏ Kontrollera att kablarna är ordentligt anslutna till produkten och ett fungerande eluttag. Vid behov kan du testa produktens adapter genom att ansluta någon annan elektrisk anordning och se om den fungerar.
- ❏ Stäng av produkten och datorn och kontrollera sedan att anslutningskabeln sitter ordentligt mellan enheterna.
- ❏ Försäkra dig om att du väljer rätt produkt om en skannerlista visas innan du börjar skanna.

#### Windows:

Om du startar Epson Scan med ikonen EPSON Scan och listan Select Scanner (Välj skanner) visas, se till så att du väljer rätt produktmodell.

#### Mac OS X:

Om du startar Epson Scan från mappen Applications (Program) och listan Select Scanner (Välj skanner) visas, se till så att du väljer din produkts modell.

- ❏ Anslut produkten direkt till den externa USB-porten på datorn eller via max en USB-hubb. Det kan hända att produkten inte fungerar ordentligt när den är ansluten till datorn via mer än en USB-hubb. Om problemet kvarstår kan du försöka ansluta produkten direkt till datorn.
- ❏ Om mer än en produkt är ansluten till datorn kanske den inte fungerar. Anslut endast den produkt du vill använda, och försök sedan skanna igen.
- ❏ Om skannerprogramvaran inte fungerar riktigt, avinstallera programvaran först och installera sedan om den så som beskrivs i pappersmanualen.
	- & ["Avinstallera din programvara" på sidan 148](#page-147-0)

### **Använda den Automatiska dokumentmataren (ADF)**

❏ Om dokumentlocket eller ADF-locket är öppet, stäng det och försök skanna igen.

- ❏ Se till så att du har antingen **Office Mode (Kontorsläge)** eller **Professional Mode (Professionellt läge)** i Epson Scan.
- ❏ Kontrollera att kablarna är ordentligt anslutna till produkten och ett fungerande eluttag.

### **Använda knappen**

#### *Anmärkning:*

*Beroende på produkten kanske inte skanningsfunktionen finns tillgänglig när du använder knappen.*

- ❏ Kontrollera om du har kopplat ett program till knappen. & ["Epson Event Manager" på sidan 90](#page-89-0)
- ❏ Kontrollera att Epson Scan och Epson Event Manager har installerats på rätt sätt.
- ❏ Om du har klickat på knappen **Keep Blocking (Fortsätt blockera)** i fönstret Windows Security Alert (Windows säkerhetssignal) under eller efter installationen av Epson-programvaran, avblockera Epson Event Manager. & "Hur du avblockerar Epson Event Manager" på sidan 176
- ❏ Mac OS X:

Kontrollera att du är inloggad som den användare som installerade skannerprogramvaran. Andra användare måste först starta Epson Scanner Monitor i mappen Applications (Program) och sedan trycka in en knapp för att skanna.

### **Hur du avblockerar Epson Event Manager**

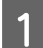

A Klicka på **Start** eller startknappen, och sedan på **Control Panel (Kontrollpanelen)**.

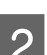

**B** Gör något av följande.

- ❏ Windows 7: Välj **System and Security (System och säkerhet)**.
- ❏ Windows Vista: Välj **Security (Säkerhet)**.
- ❏ Windows XP: Välj **Security Center (Säkerhetscenter)**.
- S Gör något av följande.
	- ❏ Windows 7 och Windows Vista: Välj **Allow a program through Windows Firewall (Tillåt ett program i Windows-brandväggen)**.
	- ❏ Windows XP: Välj **Windows Firewall (Windows-brandväggen)**.

**4** Gör något av följande.

- ❏ Windows 7: Bekräfta att kryssrutan för **EEventManager Application** är vald i listan Allowed programs and features (Tillåtna program och funktioner).
- ❏ Windows Vista: Klicka på fliken **Exceptions (Undantag)** och bekräfta sedan att kryssrutan för **EEventManager Application** är vald i listan Program or port (Program eller port).
- ❏ Windows XP: Klicka på fliken **Exceptions (Undantag)** och bekräfta sedan att kryssrutan för **EEventManager Application** är vald i listan Programs and Services (Program och tjänster).

E Klicka på OK.

## **Använda annan skannerprogramvara än Epson Scan-drivrutinen**

- ❏ Om du använder ett TWAIN-kompatibelt program, t.ex. Adobe Photoshop Elements kontrollerar du att rätt produkt är vald som Scanner (Skanner) eller Source (Källa).
- ❏ Om du inte kan skanna med något TWAIN-kompatibelt skanningsprogram, som t.ex. Adobe Photoshop Elements, avinstallera det TWAIN-kompatibla skanningsprogrammet och installera sedan om det. & ["Avinstallera din programvara" på sidan 148](#page-147-0)

## **Problem vid pappersmatning**

### **Papperet blir smutsigt**

Du kanske behöver rengöra produkten.

& ["Rengöra skrivaren" på sidan 144](#page-143-0)

### **Flera pappersark matas**

- ❏ Om du fyller på med papper som ej stöds kanske produkten matar in mer än ett pappersark åt gången. & ["Specifikationer för automatisk dokumentmatare \(ADF\)" på sidan 191](#page-190-0)
- ❏ Du kanske behöver rengöra produkten.
	- & ["Rengöra skrivaren" på sidan 144](#page-143-0)

### **Papperet fastnar i den Automatiska dokumentmataren (ADM)**

Ta bort papperet som fastnat i ADF:en.

& ["Ta bort papper som fastnat i den automatiska dokumentmataren \(ADM\)" på sidan 160](#page-159-0)

## **Problem med skanningstiden**

❏ Datorer med externa höghastighets-USB-portar (Hi-Speed) kan skanna snabbare än datorer med externa USB-portar. Om du använder en extern höghastighets-USB-port (Hi-Speed) med din produkt kontrollerar du att systemkraven uppfylls.

& ["Systemkrav" på sidan 187](#page-186-0)

❏ Skanning med hög upplösning tar lång tid.

## **Problem med skannade bilder**

## **Skanningskvaliteten är inte tillräckligt bra**

Skanningskvaliteten kan förbättras genom att de aktuella inställningarna ändras eller den skannade bilden justeras. & ["Bildjusteringsfunktioner" på sidan 70](#page-69-0)

### **En bild från originalets baksida framträder på den skannade bilden**

Om originalet är tryckt på ett tunt papper kan bilder på papperets baksida vara synliga för produkten och framträda på den skannade bilden. Försök att skanna originalet med ett svart pappersark bakom. Kontrollera också att inställningarna för Document Type (Dokumenttyp) och Image Type (Bildtyp) är korrekta för originalet.

### **Tecken förvrängs eller blir suddiga**

- ❏ Markera kryssrutan **Text Enhancement (Förstärkning av text)** i Office Mode (Kontorsläge) eller Home Mode (Hemläge).
- ❏ Justera inställningen för Threshold (Tröskel).

Home Mode (Hemläge): Välj **Black&White (Svartvitt)** som inställning för Image Type (Bildtyp), klicka på knappen **Brightness (Ljusstyrka)**, och försök sedan justera inställningen för Threshold (Tröskel).

Office Mode (Kontorsläge): Välj **Black&White (Svartvitt)** som inställning för Image Type (Bildtyp), och försök sedan justera inställningen för Threshold (Tröskel).

Professional Mode (Professionellt läge):

Välj **Black & White (Svartvitt)** som inställning för Image Type (Bildtyp) och klicka på knappen **+** (Windows) eller r (Mac OS X) bredvid **Image Type (Bildtyp)**. Gör lämpliga inställningar för Image Option (Bildalternativ) och försök sedan justera inställningen Threshold (Tröskel).

❏ Öka inställningen för upplösning.

### **Tecken känns inte igen på rätt sätt vid konvertering till redigerbar text (OCR)**

Placera dokumentet så att det ligger rakt på dokumentglaset. Om dokumentet ligger snett kanske det inte känns igen korrekt.

### **Vattrade mönster framträder på den inskannade bilden**

Ett vågformat eller vattrat mönster (kallas moiré) kan framträda på en skannad bild av ett utskrivet dokument.

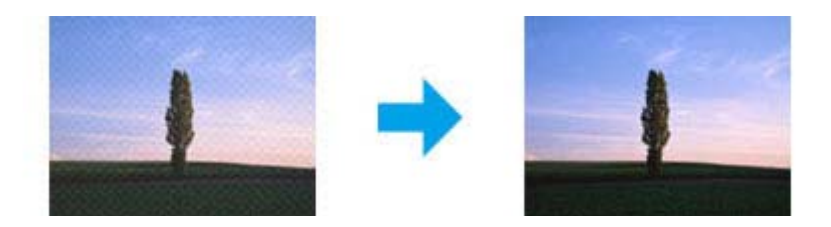

- ❏ Rotera originaldokumentet.
- ❏ Rotera den skannade bilden med programvaran efter skanningen.
- ❏ Välj kryssrutan **Descreening**.
- ❏ I Professional Mode (Professionellt läge) ändrar du en upplösningsinställning och skannar igen.

### **Ojämna färger, utsmetningar, prickar, eller raka linjer framträder på bilden**

Du kanske behöver rengöra produktens inre.

& ["Rengöra skrivaren" på sidan 144](#page-143-0)

### **Skanningsytan eller -riktningen är inte den önskade**

### **Originalets kanter skannas inte**

- ❏ Om du skannar med hjälp av förhandsgranskning med miniatyrbild i Home Mode (Hemläge) eller Professional Mode (Professionellt läge) flyttar du dokumentet eller fotot 6 mm (0,2 tum) bort från de horisontella och vertikala kanterna på dokumentglaset för att undvika beskärning.
- ❏ Om du skannar med hjälp av knappen eller använder normal förhandsgranskning i Office Mode (Kontorsläge), Home Mode (Hemläge) eller Professional Mode (Professionellt läge), flyttar du dokumentet eller fotot cirka 3 mm (0,12 tum) bort från de horisontella och vertikala kanterna på dokumentglaset för att undvika beskärning.

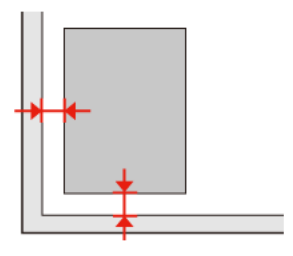

WP-4511/4515/4521/4525/4530/4531/4535/4540/4545 Användarhandbok

#### **Felsökning för skanning**

### **Flera dokument skannas till en enstaka fil**

Placera dokumenten med ett mellanrum på minst 20 mm (0,8 tum) mellan varje dokument på dokumentglaset.

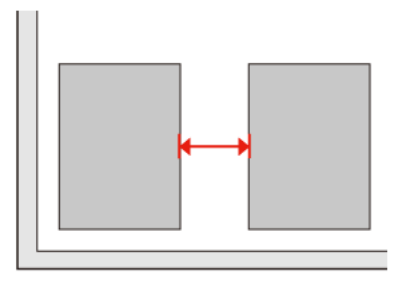

### **Kan inte skanna den önskade ytan**

Beroende på dokumenten kanske du inte kan skanna den önskade ytan. Använd normal förhandsgranskning i Office Mode (Kontorsläge), Home Mode (Hemläge), eller Professional Mode (Professionellt läge) och skapa markeringsramar på den yta du vill skanna.

### **Kan inte skanna i den önskade riktningen**

Klicka på **Configuration (Konfiguration)**, välj fliken **Preview (Förhandsgranskning)**, och avmarkera kryssrutan **Auto Photo Orientation (Automatisk bildorientering)**. Lägg sedan dokumenten på plats på korrekt sätt.

## **Problemen kvarstår efter att alla lösningar prövats**

Om du har prövat alla lösningar och inte löst problemet, återställ Epson Scan-inställningarna.

Klicka på **Configuration (Konfiguration)**, välj fliken **Other (Annat)**, och klicka sedan på **Reset All (Återställ alla)**.
# <span id="page-180-0"></span>**Felsökning vid kopiering**

# **Du ser band (ljusa linjer) på dina utskrifter eller kopior**

- ❏ Se till att du väljer rätt papperstyp.  $\rightarrow$  ["Val av papper" på sidan 92](#page-91-0)
- ❏ Se till att papprets utskriftssida (den vita eller glansigare sidan) är vänd åt rätt håll. & ["Fylla på papper" på sidan 25](#page-24-0)
- ❏ Utför en munstyckeskontroll först och rengör det skrivarhuvud som orsakar ett fel vid munstyckeskontrollen. & ["Kontrollera skrivarhuvudets munstycken" på sidan 135](#page-134-0) och ["Rengöring av skrivarhuvudet" på sidan 136](#page-135-0)
- ❏ Justering av skrivarhuvudet. Om kvaliteten inte blir bättre kan du försöka justera med hjälp av skrivardrivrutinens verktyg.
	- & ["Justering av av skrivarhuvudet" på sidan 139](#page-138-0)
- ❏ Bäst resultat får du om du använder bläckpatroner inom sex månader efter det att förpackningen har öppnats. & ["Byta ut en bläckpatron" på sidan 131](#page-130-0)
- ❏ Om ett moirémönster (vattrat mönster) visas på kopian, ändrar du **Förminska/förstora** eller så flyttar du originalet lite.

# **Utskriften är suddig eller kladdig**

- ❏ Se till att du väljer rätt papperstyp. & ["Val av papper" på sidan 92](#page-91-0)
- ❏ Se till att papprets utskriftssida (den vita eller glansigare sidan) är vänd åt rätt håll.  $\rightarrow$  ["Fylla på papper" på sidan 25](#page-24-0)
- ❏ Utför en munstyckeskontroll först och rengör det skrivarhuvud som orsakar ett fel vid munstyckeskontrollen. & ["Kontrollera skrivarhuvudets munstycken" på sidan 135](#page-134-0) och ["Rengöring av skrivarhuvudet" på sidan 136](#page-135-0)
- ❏ Justering av skrivarhuvudet. Om kvaliteten inte blir bättre kan du försöka justera med hjälp av skrivardrivrutinens verktyg. & ["Justering av av skrivarhuvudet" på sidan 139](#page-138-0)
- ❏ Om du vill rengöra produktens insida gör du en kopia utan att placera ett dokument på dokumentglaset/i ADM-enheten.
- ❏ Försök att använda äkta bläckpatroner från Epson och papper som rekommenderas av Epson.

**Felsökning vid kopiering**

# **Utskriften är blek eller har luckor**

- ❏ Se till att du väljer rätt papperstyp.
	- & ["Val av papper" på sidan 92](#page-91-0)
- ❏ Se till att papprets utskriftssida (den vita eller glansigare sidan) är vänd åt rätt håll. & ["Fylla på papper" på sidan 25](#page-24-0)
- ❏ När du väljer Standard Quality (Standardkvalitet) eller Best (Bäst) som inställning för Quality (Kvalitet), ska du välja av Off (Av) som inställning för Bidirectional (Dubbelriktad). Dubbelriktad utskrift sänker utskriftskvaliteten.
- ❏ Utför en munstyckeskontroll först och rengör det skrivarhuvud som orsakar ett fel vid munstyckeskontrollen. & ["Kontrollera skrivarhuvudets munstycken" på sidan 135](#page-134-0) och ["Rengöring av skrivarhuvudet" på sidan 136](#page-135-0)
- ❏ Bäst resultat får du om du använder bläckpatroner inom sex månader efter det att förpackningen har öppnats. & ["Byta ut en bläckpatron" på sidan 131](#page-130-0)

# **Utskriften är kornig**

- ❏ Justering av skrivarhuvudet. Om kvaliteten inte blir bättre kan du försöka justera med hjälp av skrivardrivrutinens verktyg.
	- & ["Justering av av skrivarhuvudet" på sidan 139](#page-138-0)

# **Du observerar felaktiga eller saknade färger**

- ❏ Utför en munstyckeskontroll först och rengör det skrivarhuvud som orsakar ett fel vid munstyckeskontrollen. & ["Kontrollera skrivarhuvudets munstycken" på sidan 135](#page-134-0) och ["Rengöring av skrivarhuvudet" på sidan 136](#page-135-0)
- ❏ Bäst resultat får du om du använder bläckpatroner inom sex månader efter det att förpackningen har öppnats. & ["Byta ut en bläckpatron" på sidan 131](#page-130-0)

# **Bildstorleken eller bildpositionen är felaktig**

- ❏ Försäkra dig om att du valt rätt inställning för **Ppr.format**, **Layout**, **Expansion** och **Förminska/förstora** för det påfyllda pappret.
	- & ["Menylistan i kopieringsläget" på sidan 120](#page-119-0)
- ❏ Försäkra dig om att du har fyllt på papper och placerat originalet på rätt sätt. & ["Fylla på papper" på sidan 25](#page-24-0) och ["Placering av original" på sidan 33](#page-32-0)
- ❏ Om kanterna på kopian eller fotot är beskärda flyttar du originalet en bit bort från hörnet.
- ❏ Rengör dokumentglaset. & ["Rengöring av skrivarens hölje" på sidan 144](#page-143-0)

# <span id="page-182-0"></span>**Felsökning för faxning**

# **Det går inte att skicka fax**

- ❏ Kontrollera att telefonkabeln är ansluten på rätt och kontrollera att telefonlinjen fungerar. Du kan kontrollera linjens status med hjälp av funktionen **Kontr. faxanslutning**.
	- & ["Ansluta till en telefonlinje" på sidan 97](#page-96-0)
- ❏ Om du har anslutit produkten till en telefonlinje av typen DSL så måste du installera ett DSL-filter på linjen. Annars kan du inte skicka fax. Kontakta din DSL-leverantör för införskaffande av de filter som krävs.
- ❏ Om du har anslutit den här produkten till en telefonlinje med PBX (Private Branch Exchange) eller en terminaladapter så måste du slå av **Avkänn kopp.ton**. & ["Menylistan i inställningsläget" på sidan 117](#page-116-0)
- ❏ Kontrollera att mottagarens faxapparat är påslagen och fungerar som den ska.
- ❏ Slå av **V.34**. & ["Menylistan i inställningsläget" på sidan 117](#page-116-0)
- ❏ Kontrollera att **ECM** är påslagen.
	- & ["Menylistan i inställningsläget" på sidan 117](#page-116-0)

# **Det går inte att ta emot fax**

- ❏ Kontrollera att telefonkabeln är ansluten på rätt och kontrollera att telefonlinjen fungerar. Du kan kontrollera linjens status med hjälp av funktionen **Kontr. faxanslutning**.
	- & ["Ansluta till en telefonlinje" på sidan 97](#page-96-0)
- ❏ Om du har anslutit produkten till en telefonlinje av typen DSL så måste du installera ett DSL-filter på linjen. Annars kan du inte skicka fax. Kontakta din DSL-leverantör för införskaffande av de filter som krävs.
- ❏ Om den här produkten inte är ansluten till en telefon och du vill ta emot fax automatiskt så måste du se till att slå på funktionen Autosvar.
	- $\rightarrow$  ["Automatisk mottagning av fax" på sidan 111](#page-110-0)
- ❏ Slå av **V.34**. & ["Menylistan i inställningsläget" på sidan 117](#page-116-0)
- ❏ Kontrollera att **ECM** är påslagen. & ["Menylistan i inställningsläget" på sidan 117](#page-116-0)

# **Kvalitetsproblem (skicka)**

❏ Rengör dokumentglaset och den automatiska dokumentmataren (ADM). & ["Rengöring av skrivarens hölje" på sidan 144](#page-143-0)

### **Felsökning för faxning**

- ❏ Om det fax du skickat var blekt eller otydligt kan du ändra inställningarna för **Upplösning** (eller **Qualität**, beroende på modell) eller **Kontrast** i faxinställningsmenyn. & ["Menylistan i inställningsläget" på sidan 117](#page-116-0)
- ❏ Kontrollera att **ECM** är påslagen.
	- & ["Menylistan i inställningsläget" på sidan 117](#page-116-0)

# **Kvalitetsproblem (ta emot)**

❏ Kontrollera att **ECM** är påslagen. & ["Menylistan i inställningsläget" på sidan 117](#page-116-0)

# **Telefonsvaren kan inte ta emot röstsamtal**

- ❏ När funktionen Autosvar är påslagen och en telefonsvarare är ansluten till samma telefonlinje som den här produkten, ska du ställa in antalet ringsignaler för svar för att ta emot fax till fler signaler än antalet ringsignaler för telefonsvararen.
	- & ["Automatisk mottagning av fax" på sidan 111](#page-110-0)

# **Fel tid**

- ❏ Klockan kan gå för fort/för långsamt eller återställas efter ett strömavbrott, eller om strömmen till produkten är avslagen under en längre tid. Ställ in rätt tid.
	- & ["Ställa in/ändra tiden och regionen" på sidan 141](#page-140-0)

# <span id="page-184-0"></span>**Bläck och papper**

## **Bläckpatroner**

Du kan använda följande bläckpatroner till den här skrivaren:

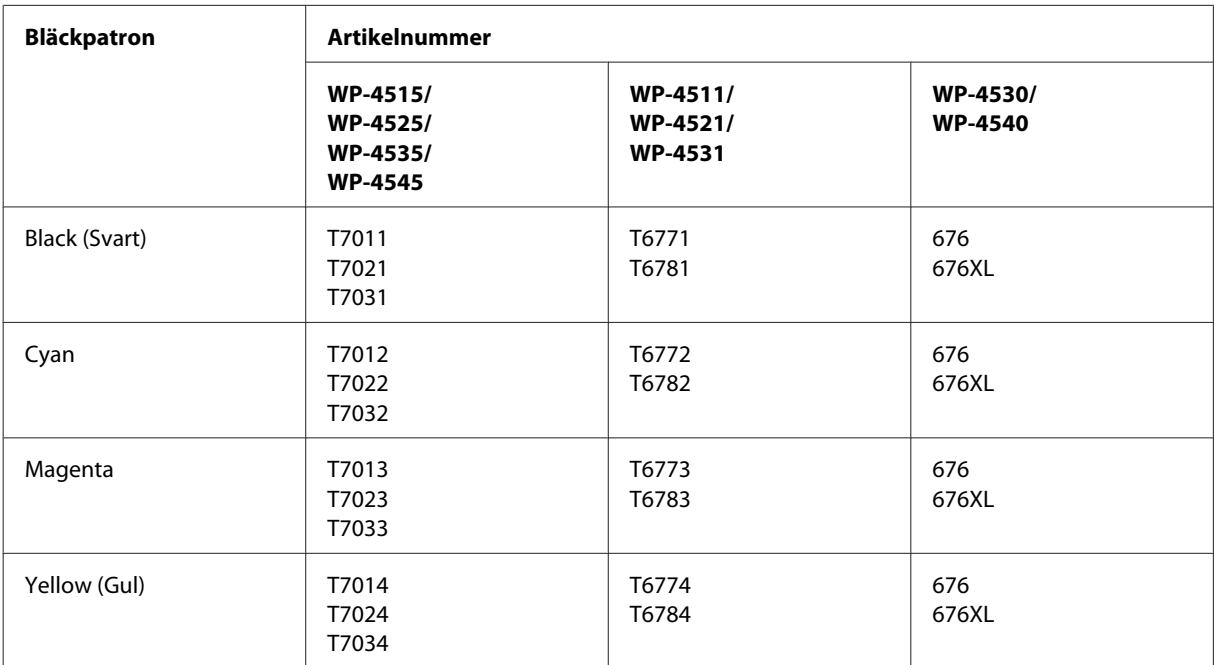

### *Anmärkning:*

❏ *Alla patroner är inte tillgängliga i alla regioner.*

❏ *För WP-4515/WP-4525 rekommenderar Epson bläckpatronerna T701 och T702.*

❏ *För WP-4535/WP-4545 rekommenderar Epson bläckpatronerna T702 och T703.*

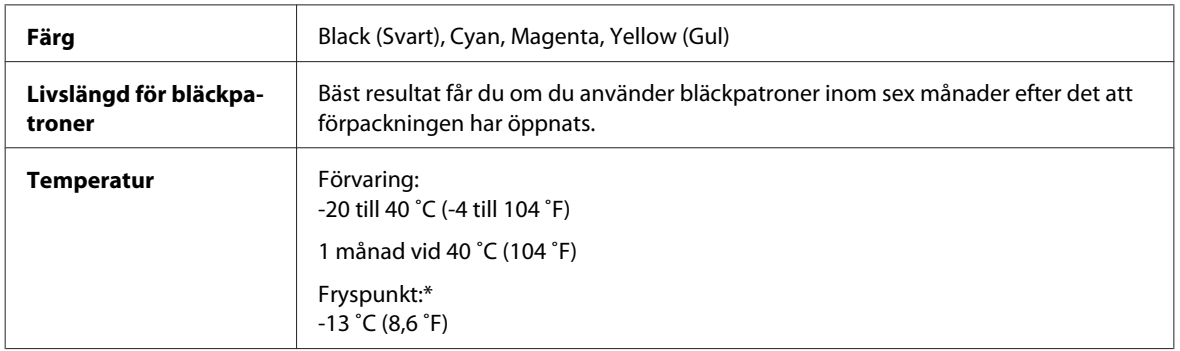

\* Bläcket tinar och kan användas efter cirka 3 timmar vid 25 ˚C (77 ˚F).

# $\frac{O}{\Box}$ <sup>Obs!</sup>

❏ *Epson rekommenderar att du använder bläckpatroner från Epson. Andra produkter som inte har tillverkats av Epson kan orsaka skador som inte täcks av Epsons garanti, och under vissa förhållanden kan dessa få skrivaren att fungera dåligt.*

❏ *Epson rekommenderar att du använder bläckpatronen före datumet som är tryckt på förpackningen.*

#### *Anmärkning:*

- ❏ *Bläckpatronerna som medföljer skrivaren används delvis under grundinstallationen. För att få fram utskrifter av hög kvalitet måste skrivarens skrivarhuvud helt fyllas med bläck. Den här engångsprocessen förbrukar en viss mängd bläck och därför skriver patronerna eventuellt ut färre sidor än efterföljande bläckpatroner.*
- ❏ *De uppgivna värdena kan variera beroende på vilken typ av bilder som skrivs ut, vilken typ av papper som används, hur ofta utskrift sker samt omgivningsförhållanden som temperatur.*
- ❏ *För att du ska vara säker på att du får ut den bästa möjliga utskriftskvaliten och hjälper dig att skydda skrivarhuvudet, finns det en viss mängd bläck i reserv när skrivaren indikerar att bläckpatronen ska bytas. I de uppgivna värdena är denna reserv inte inkluderad.*
- ❏ *Bläckpatronerna kan innehålla återvunna material men det påverkar inte produktens funktion eller prestanda.*

# **Underhållsenhet**

Du kan använda följande underhållsenhet till den här produkten.

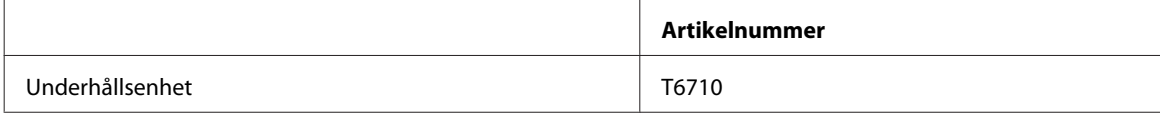

## **Papper**

Epson har särskilt utformat papper och annat utskriftsmaterial för alla dina utskriftsbehov.

#### *Anmärkning:*

- ❏ *En del papper finns bara på vissa platser.*
- ❏ *Titta på Epsons webbplats för support om du vill få artikelnummer för följande Epson specialpapper.* & *["Webbplatsen för teknisk support" på sidan 199](#page-198-0)*

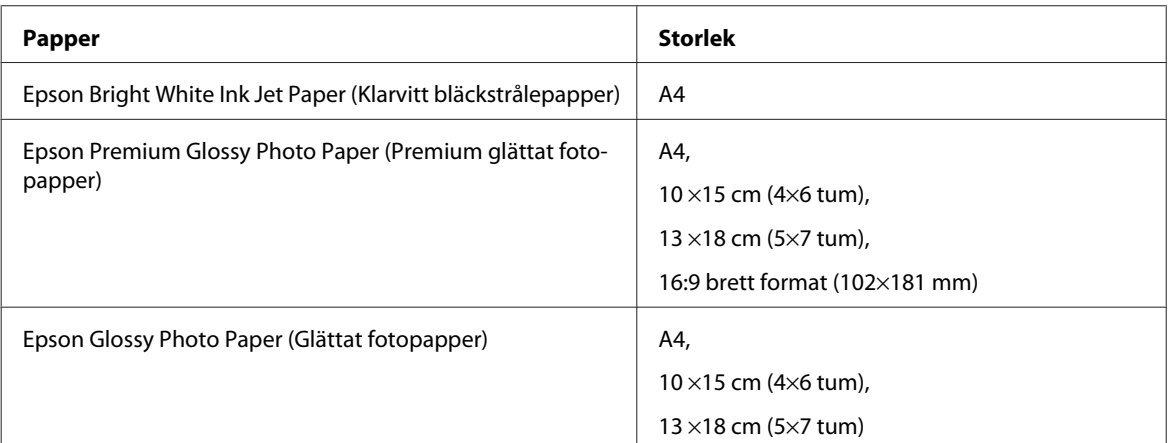

<span id="page-186-0"></span>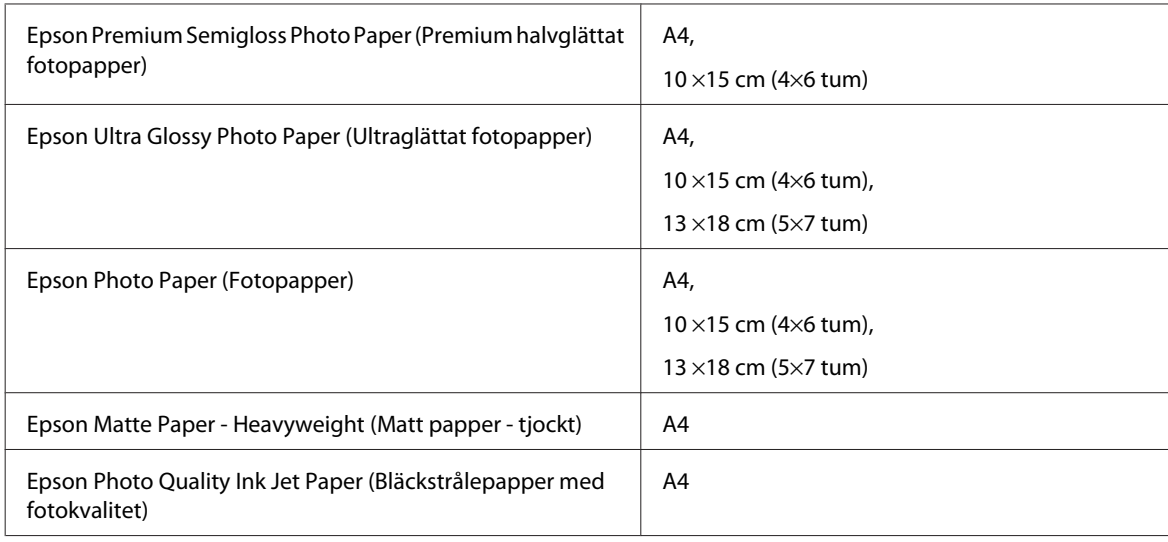

# **Tillval**

# **Papperskassettenhet för 250 ark/PXBACU1**

Du kan använda följande papperskassettenhet för 250 ark/PXBACU1.

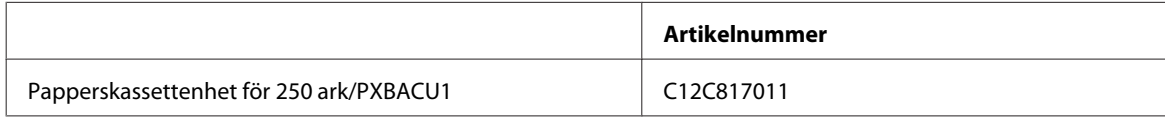

# **Systemkrav**

# **Windows-krav**

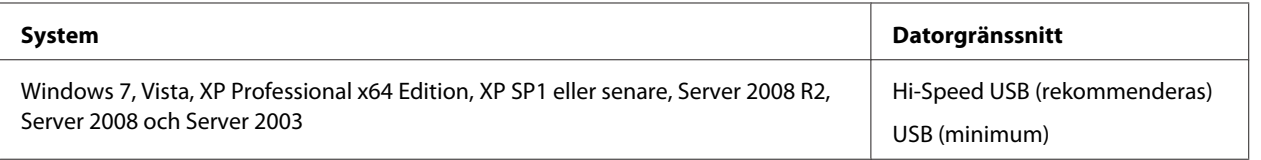

*Anmärkning:*

❏ *Windows Server OS stödjer endast skrivardrivrutinen. Skannerdrivrutinen och programvarupaket stöds ej.*

❏ *Kontakta programtillverkaren om du vill kontrollera att programvaran fungerar med Windows XP Professional x64 Edition.*

## <span id="page-187-0"></span>**Macintosh-krav**

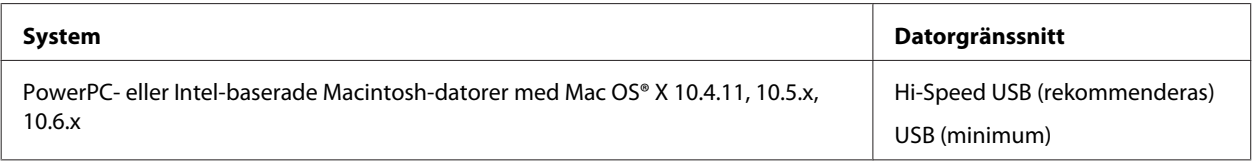

*Anmärkning:*

*UNIX File System (UFS) för Mac OS X stöds ej.*

# **Tekniska specifikationer**

## **Skrivarspecifikationer**

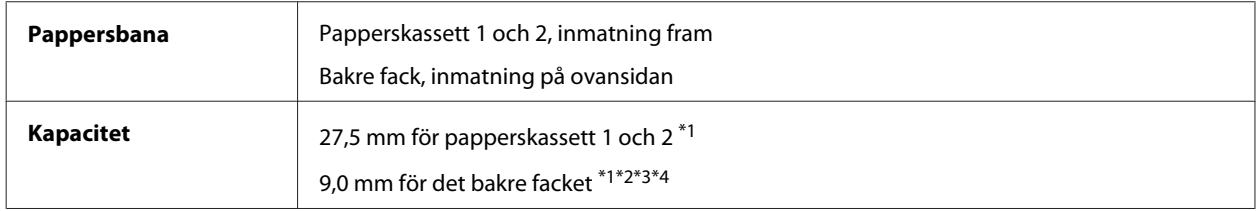

 $*1$  Papper med en vikt på 64 till 90 g/m<sup>2</sup> (17 till 24 lb).

\*2 Kuvert #10, DL och C6 med en vikt på 75 till 90 g/m² (20 till 24 lb).

\*3 Kuvert C4 med en vikt på 80 till 100 g/m² (21 till 26 lb).

\*4 Fyll på ett ark i taget när pappersformaten Legal och User Defined (Användardefinierad) används.

## **Papper**

#### *Anmärkning:*

- ❏ *Eftersom kvaliteten på olika papper när som helst kan ändras av tillverkaren kan Epson inte garantera kvaliteten för något märke eller någon typ av papper som inte kommer från Epson. Testa alltid ett nytt pappersprov innan du köper stora mängder eller skriver ut stora jobb.*
- ❏ *Dålig papperskvalitet kan försämra utskriftskvaliteten och orsaka pappersstopp eller andra problem. Om du råkar ut för sådana problem bör du byta till ett bättre papper.*
- ❏ *Använd papper under normala förhållanden: Temperatur 15 till 25 ˚C (59 till 77 ˚F) Relativ luftfuktighet 40 till 60 %*

Om alla nedanstående villkor uppfylls kan hålade papper med buntningshål användas tillsammans med produkten:

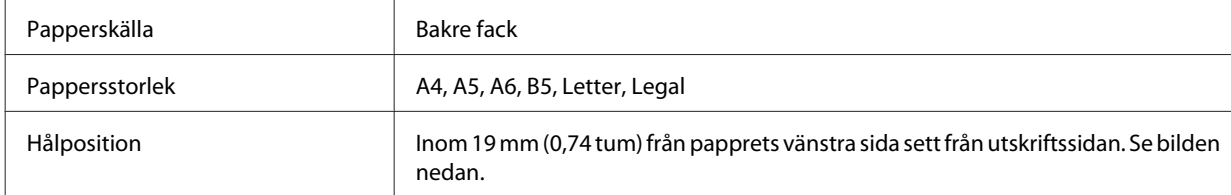

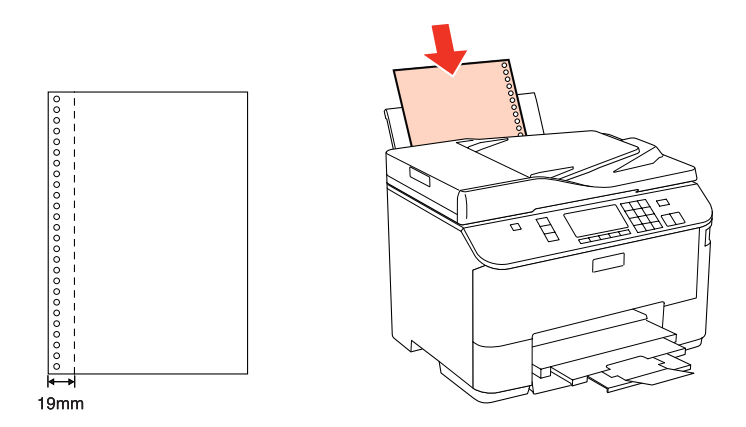

*Enstaka ark:*

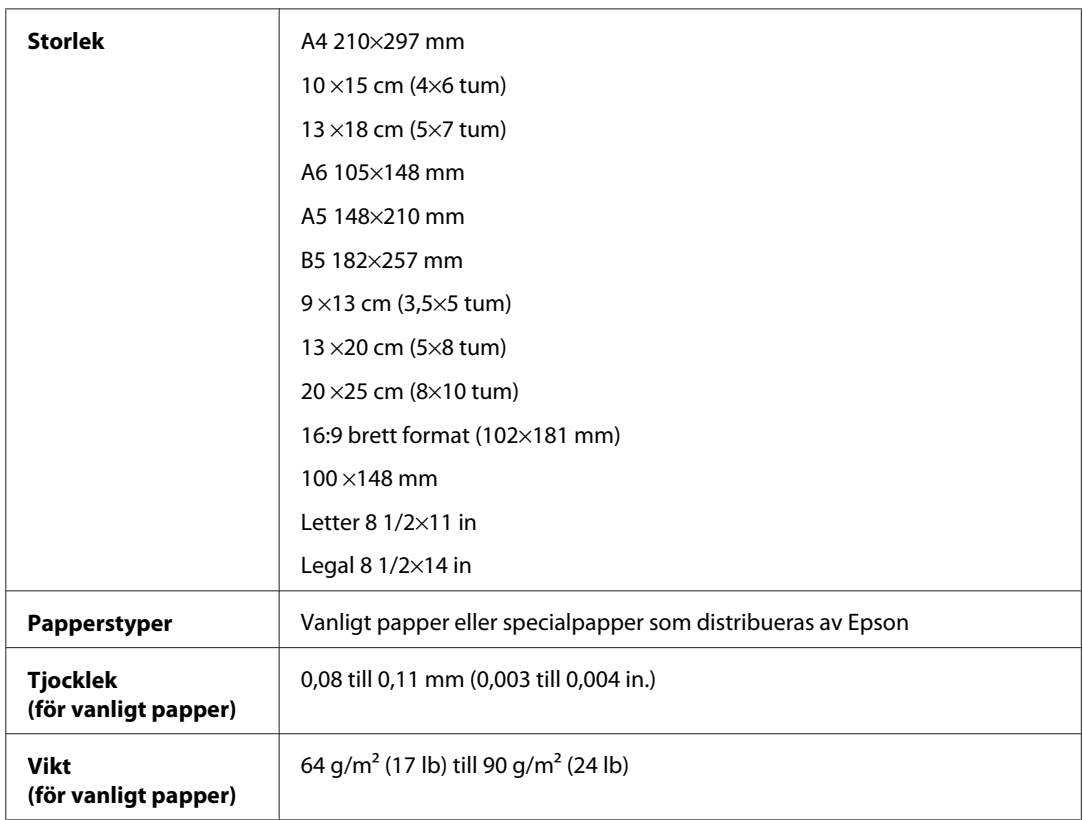

#### *Kuvert:*

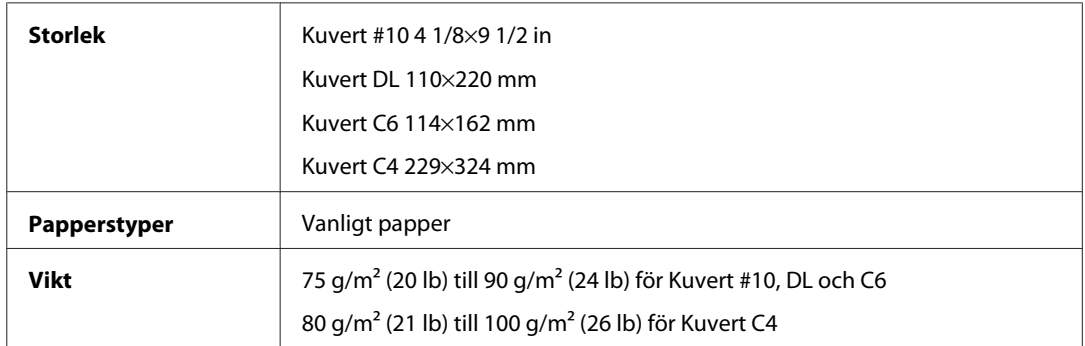

<span id="page-189-0"></span>WP-4511/4515/4521/4525/4530/4531/4535/4540/4545 Användarhandbok

#### **Produktinformation**

## **Utskriftsområde**

De markerade delarna visar utskriftsområdet.

*Enstaka ark:*

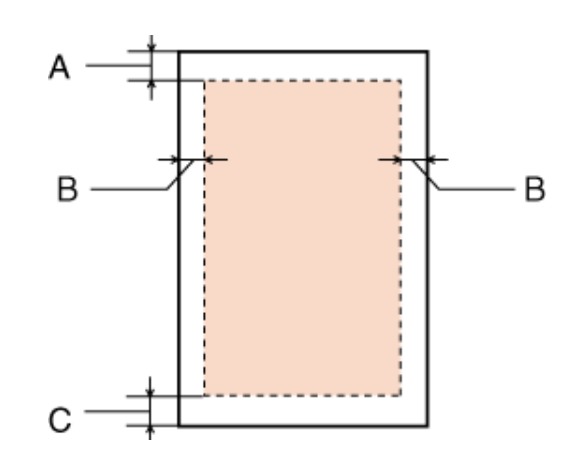

*Kuvert:*

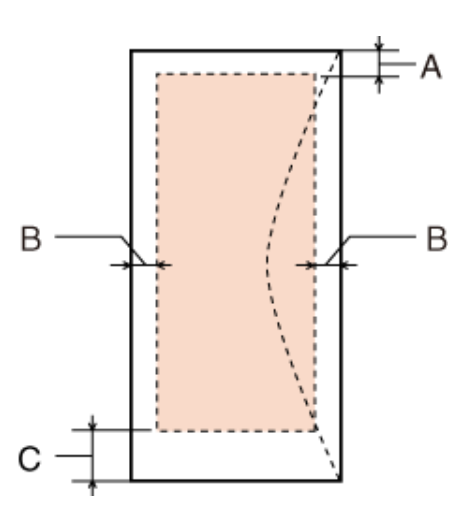

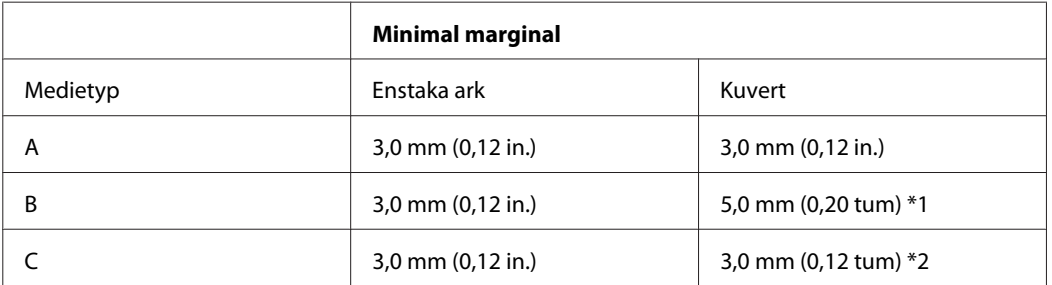

\*1 Den rekommenderade marginalen för Kuvert C4 är 9,5 mm.

\*2 Den rekommenderade marginalen för Kuvert #10, Kuvert DL och Kuvert C6 är 20,0 mm.

*Anmärkning:*

*Beroende på papperstypen kan utskriftskvaliteten försämras i utskriftens övre och nedre områden, eller så kan bläcket i dessa områden smetas ut.*

## <span id="page-190-0"></span>**Skannerspecifikationer**

*Anmärkning:*

*Specifikationerna kan ändras utan förvarning.*

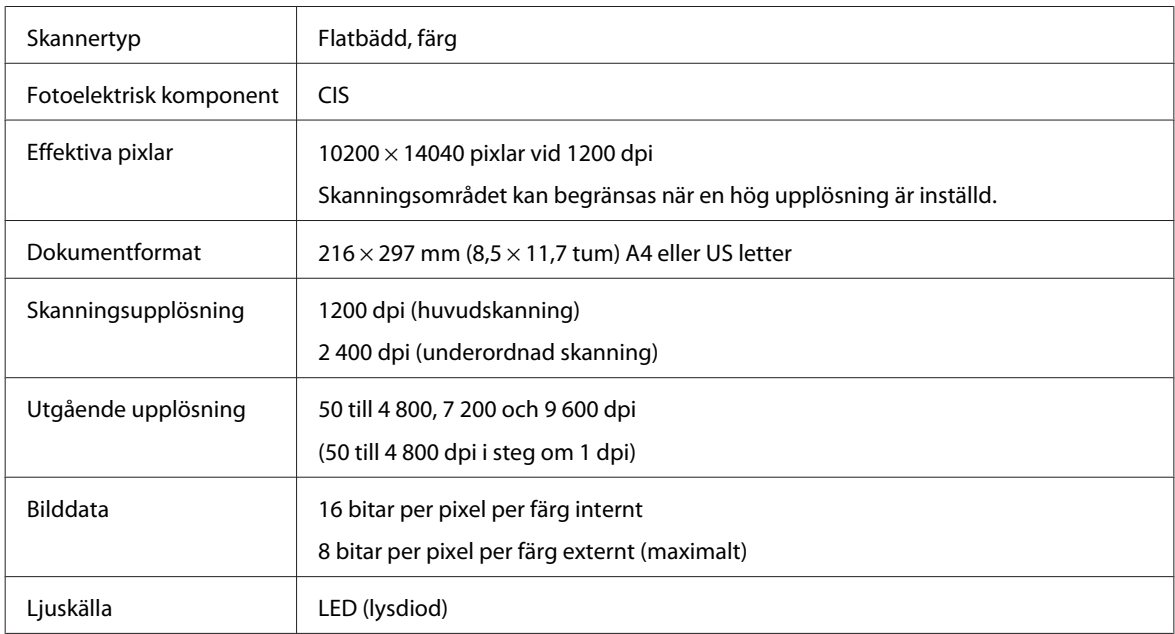

# **Specifikationer för automatisk dokumentmatare (ADF)**

Detta alternativ är endast tillgängligt för WP-4521/WP-4525/WP-4530/WP-4531/WP-4535/WP-4540/WP-4545.

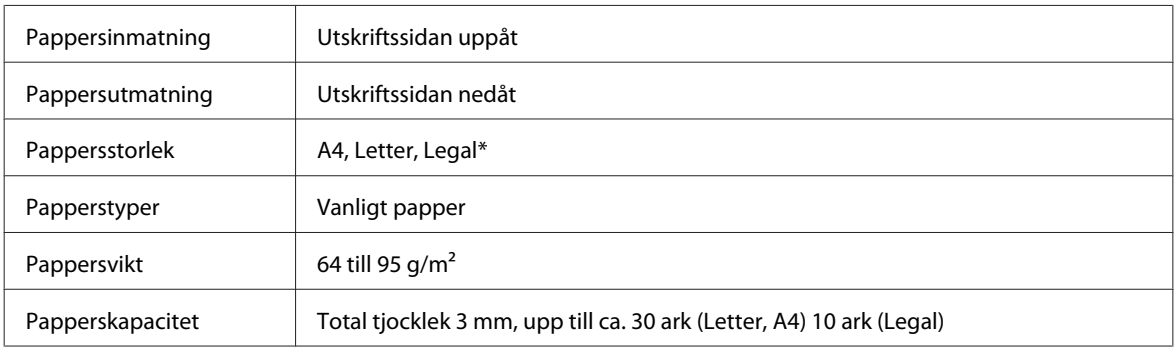

\* Pappersformatet Legal kan inte användas när du skannar ett dubbelsidigt dokument med ADF-enheten.

# **Faxspecifikationer**

Detta alternativ är endast tillgängligt för WP-4521/WP-4525/WP-4530/WP-4531/WP-4535/WP-4540/WP-4545.

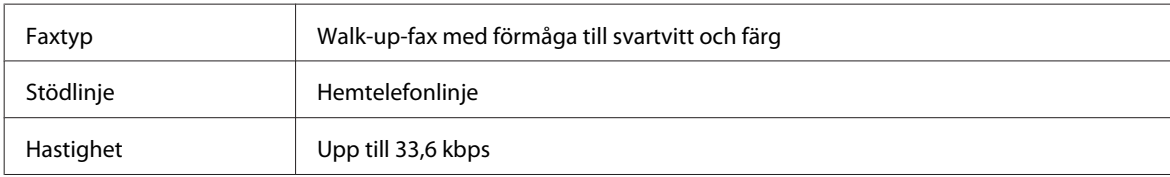

<span id="page-191-0"></span>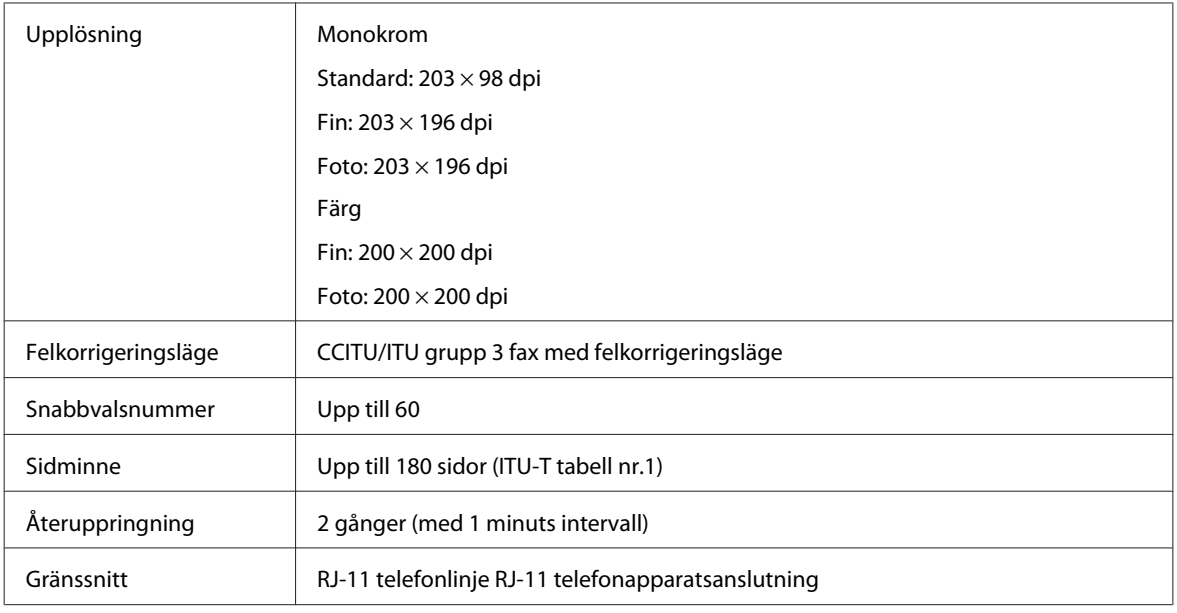

# **Specifikation för nätverksgränssnitt**

Trådlöst LAN är endast tillgängligt för WP-4530/WP-4531/WP-4535/WP-4540/WP-4545.

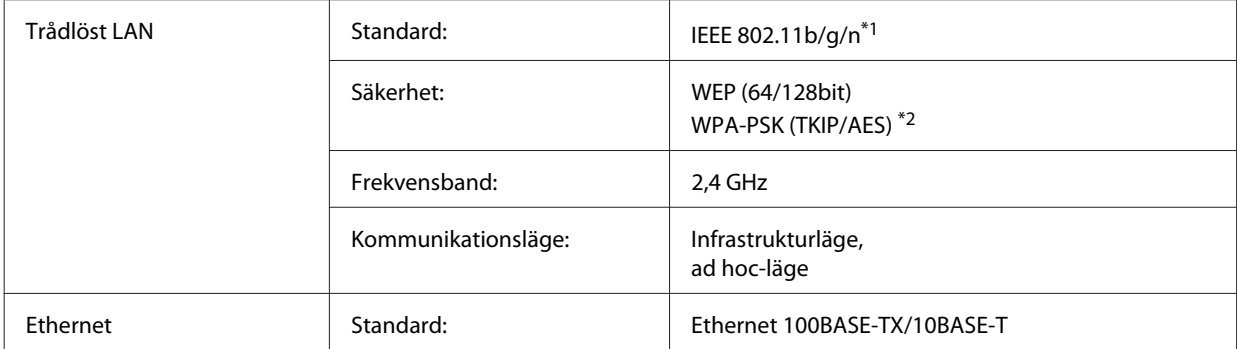

\*1 Uppfyller antingen IEEE 802.11b/g/n eller IEEE 802.11b/g beroende på inköpsplats.

\*2 Uppfyller kraven i WPA2 med stöd för WPA/WPA2 Personal.

## **Mekanik**

WP-4521/WP-4525/WP-4530/WP-4531/WP-4535

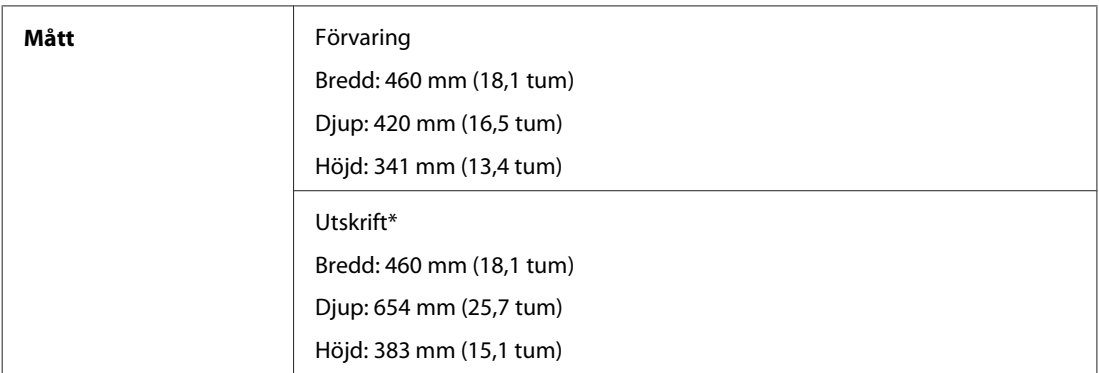

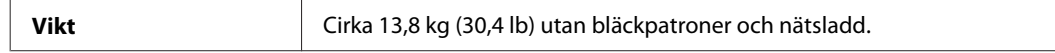

#### \* Med utmatningsfackets förlängning utdragen.

### WP-4511/WP-4515

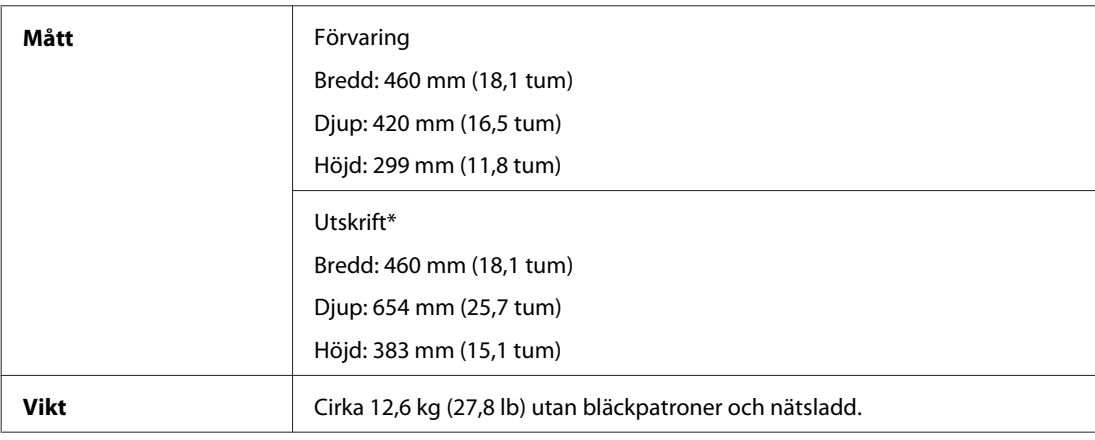

\* Med utmatningsfackets förlängning utdragen.

#### WP-4540/WP-4545

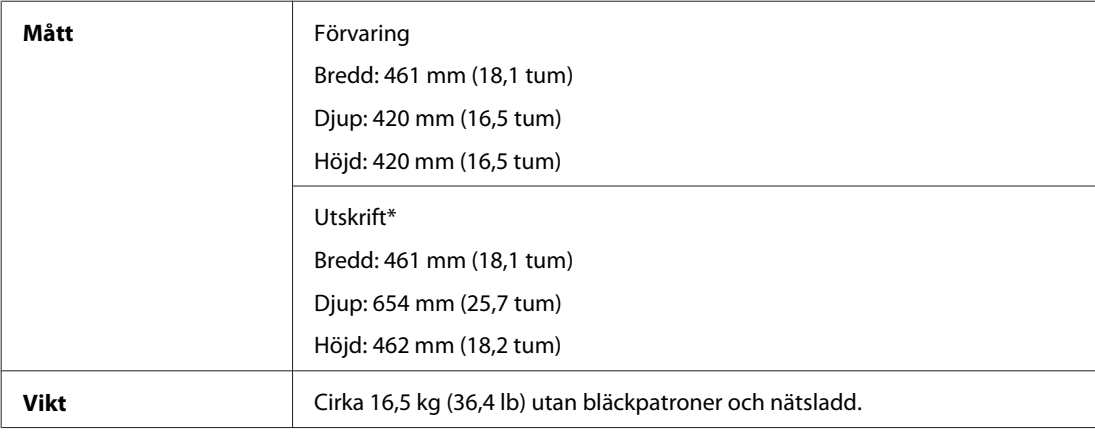

\* Med utmatningsfackets förlängning utdragen.

# **Elektricitet**

#### WP-4511/WP-4515

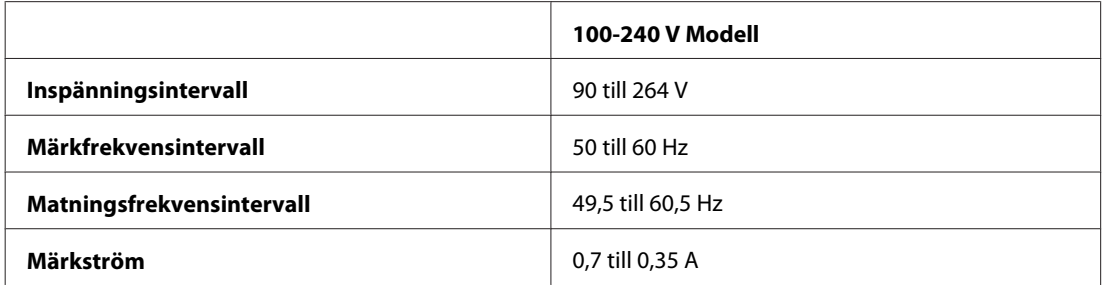

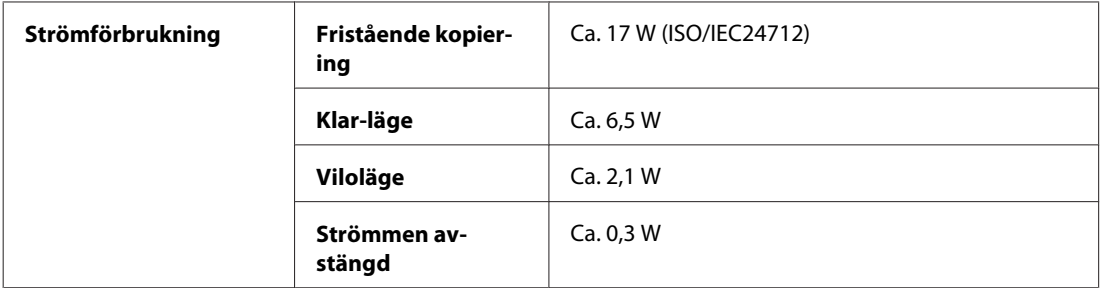

#### WP-4521/WP-4525

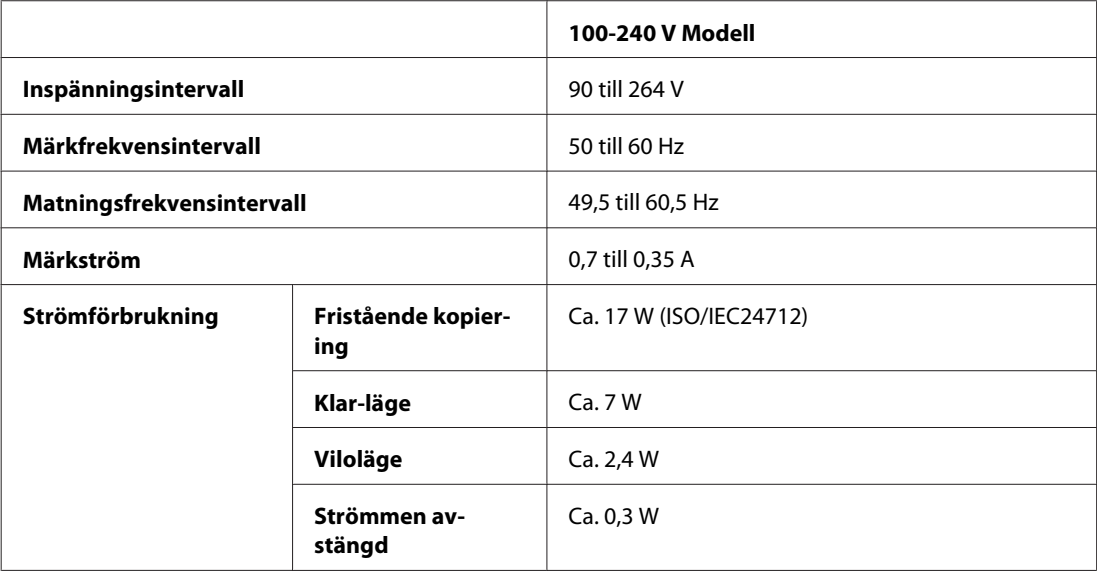

### WP-4530/WP-4531/WP-4535

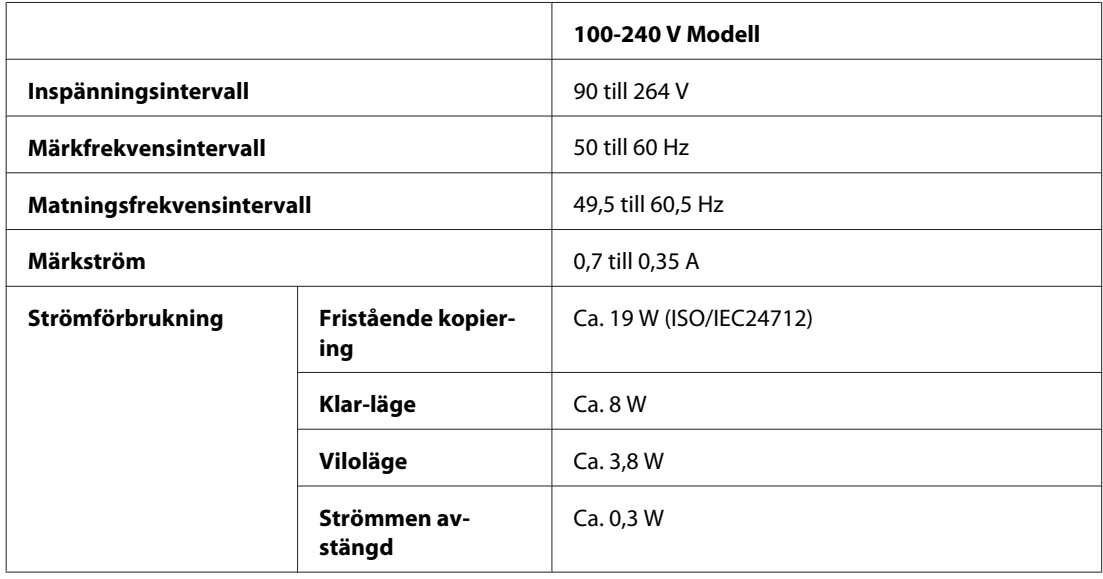

#### WP-4540/WP-4545

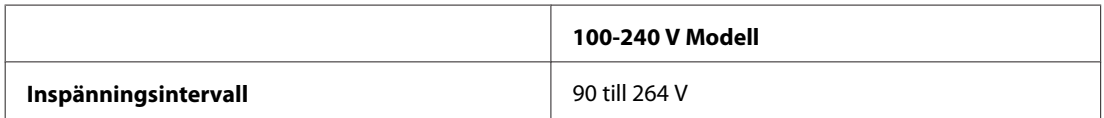

<span id="page-194-0"></span>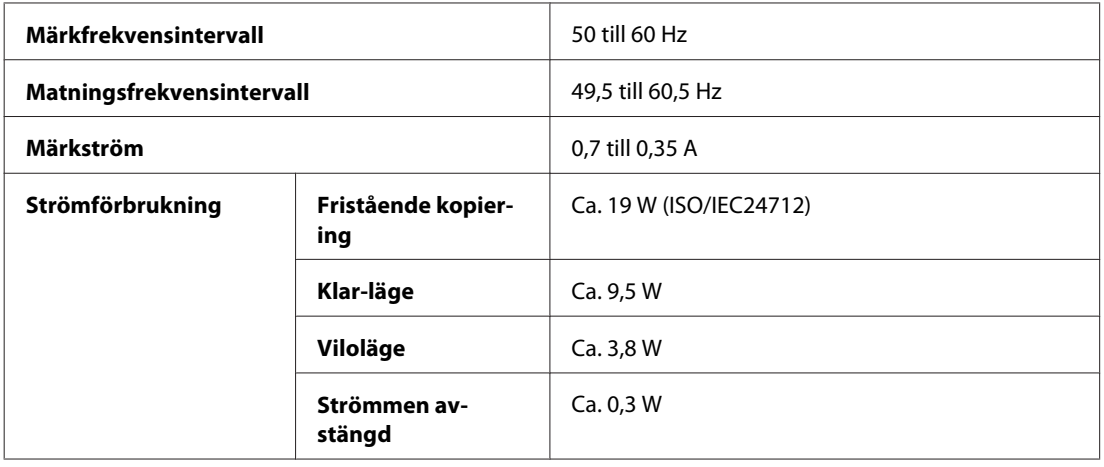

*Anmärkning:*

*Kontrollera etiketten på skrivarens baksida för information om volttal.*

# **Omgivning**

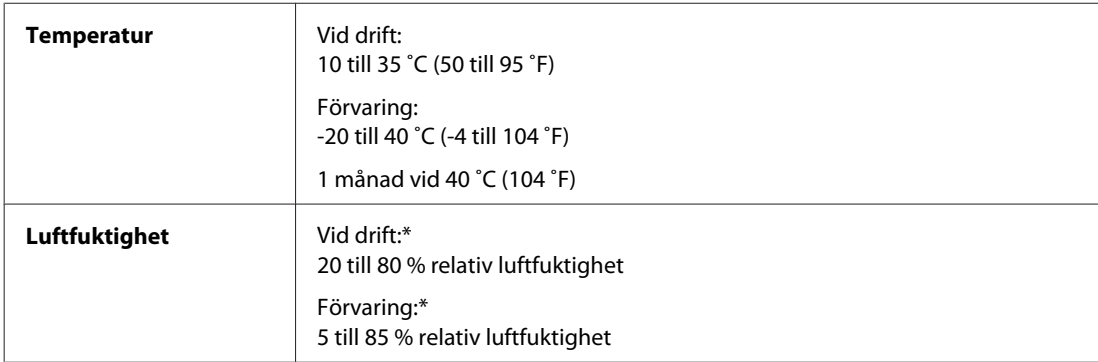

\* Utan kondensation

# **Standarder och godkännanden**

### **WP-4530/WP-4531/WP-4535/WP-4540/WP-4545**

USA-modellen:

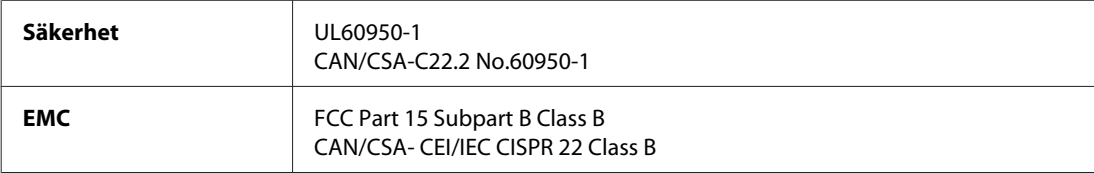

Utrustningen innehåller följande trådlösa modul. Tillverkare: Marvell Semiconductor Inc. Typ: SP88W8786-MD0-2C2T00

Denna produkt överensstämmer med del 15 i FCC-reglerna och RSS-210 i IC-reglerna. Epson accepterar inget ansvar för eventuell bristande uppfyllelse av skyddskraven som resultat av ej rekommenderade modifieringar av produkten. Drift underkastas följande två villkor: (1) enheten får inte orsaka skadliga störningar och (2) måste kunna hantera mottagna störningar, inklusive störningar som kan orsaka oönskad funktion.

För att förhindra radiostörningar på den licensierade trafiken är denna anordning avsedd att användas inomhus och ej i närheten av fönster för att få maximal avskärmning. Utrustning (eller dess sändarantenn) som installeras utomhus måste licensieras.

Europa-modellen:

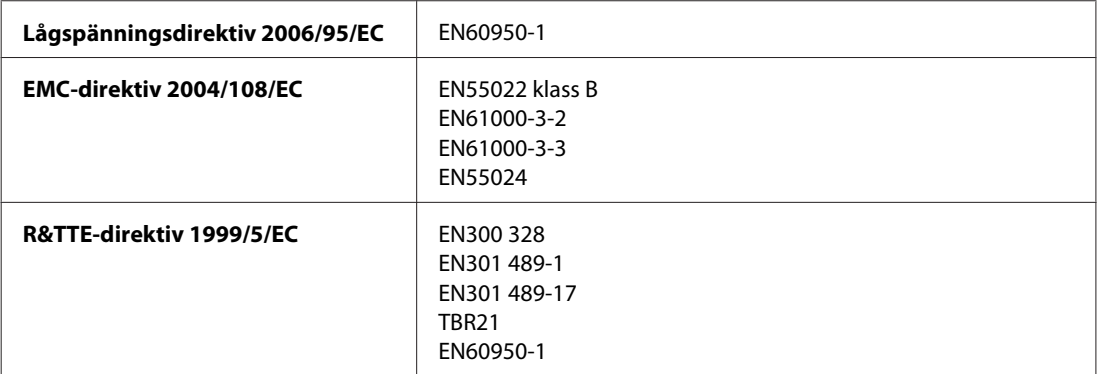

För europeiska användare:

Vi, Seiko Epson Corporation, intygar härmed att utrustningarna med modellnumren C451C och C451D uppfyller de nödvändiga kraven och andra tillämpliga bestämmelser i direktiv 1999/5/EC.

Endast för användning i Irland, Storbritannien, Österrike, Tyskland, Liechtenstein, Schweiz, Frankrike, Belgien, Luxemburg, Nederländerna, Italien, Portugal, Spanien, Danmark, Finland, Norge, Sverige, Island, Cypern, Grekland, Slovenien, Bulgarien, Tjeckien, Estland, Ungern, Lettland, Litauen, Polen, Rumänien, Slovakien och Malta.

Endast användning inomhus tillåts i Frankrike. Allmän auktorisering krävs för användning utanför ägarens lokaler i Italien.

Epson tar inget ansvar om skyddskraven inte uppfylls på grund av att produkterna modifierats på ett sätt som inte rekommenderas.

Australien-modellen:

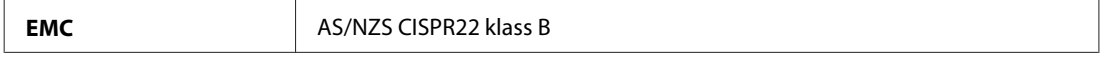

Epson intygar härmed att utrustningarna med modellnumren C451C och C451D uppfyller de nödvändiga kraven och andra tillämpliga bestämmelser i direktiv AS/NZS4771. Epson accepterar inget ansvar för eventuell bristande uppfyllelse av skyddskraven som resultat av ej rekommenderade modifieringar av produkten.

### **WP-4521/WP-4525**

USA-modellen:

<span id="page-196-0"></span>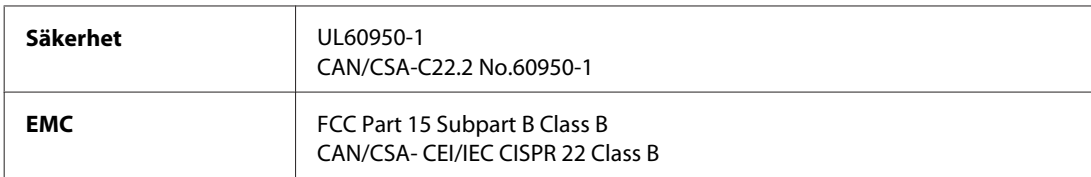

Europa-modellen:

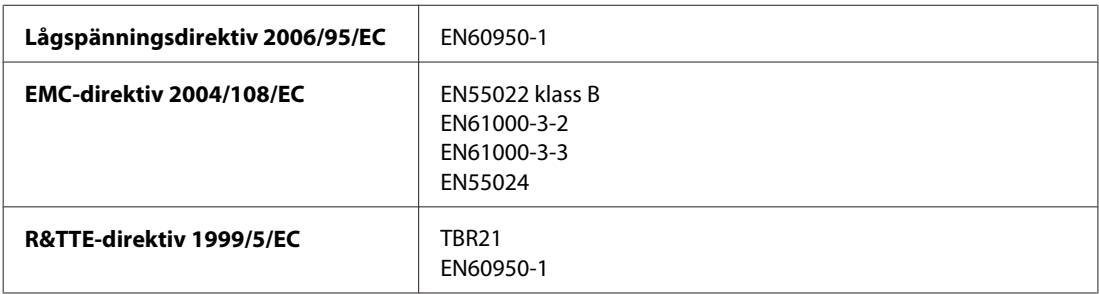

För europeiska användare:

Vi, Seiko Epson Corporation, intygar härmed att utrustningen med modellnumren C451A uppfyller de nödvändiga kraven och andra tillämpliga bestämmelser i direktiv 1999/5/EC.

Endast för användning i Irland, Storbritannien, Österrike, Tyskland, Liechtenstein, Schweiz, Frankrike, Belgien, Luxemburg, Nederländerna, Italien, Portugal, Spanien, Danmark, Finland, Norge, Sverige, Island, Cypern, Grekland, Slovenien, Bulgarien, Tjeckien, Estland, Ungern, Lettland, Litauen, Polen, Rumänien, Slovakien och Malta.

Australien-modellen:

**EMC** AS/NZS CISPR22 klass B

### **WP-4511/WP-4515**

Europa-modellen:

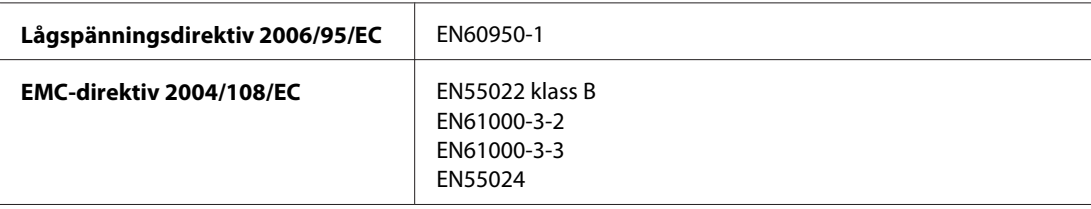

## **Gränssnitt**

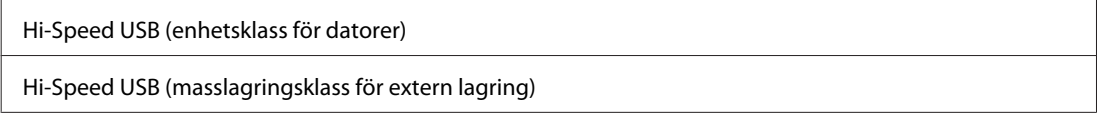

## **Extern USB-enhet**

**Enheter** Maximala kapaciteter

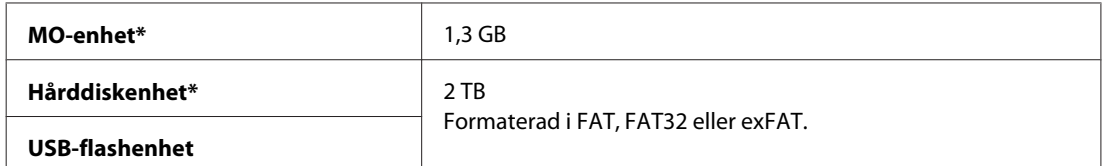

\* Externa lagringsenheter som drivs via USB rekommenderas ej. Använd bara externa lagringsenheter med fristående strömförsörjning.

# <span id="page-198-0"></span>**Webbplatsen för teknisk support**

Epsons webbplats för teknisk support hjälper dig med problem som inte kan lösas med felsökningsinformationen i produktens dokumentation. Om du har en webbläsare och en Internetanslutning kan du gå in på sidan:

### <http://support.epson.net/>

Om du behöver hämta de senaste drivrutinerna, handböcker eller andra nedladdningsbara tillbehör eller få svar på vanliga frågor kan du gå in på sidan:

#### <http://www.epson.com>

Välj sedan supportdelen för din lokala Epson-webbplats.

# **Kontakta Epsons kundtjänst**

## **Innan du kontaktar Epson**

Kontakta Epsons kundtjänst för hjälp om Epson-produkten inte fungerar som den ska och du inte kan lösa problemet med felsökningsinformationen i produktens dokumentation. Kontakta återförsäljaren som du köpte produkten hos om en lokal Epson kundtjänst inte anges nedan.

Epsons kundtjänst kan hjälpa dig mycket snabbare om du tillhandahåller följande information:

- ❏ Produktens serienummer (Etiketten med serienumret sitter på sidan av produkten.)
- ❏ Produktmodell
- ❏ Produktens programvaruversion (Klicka på **About (Om)**, **Version Info (Versionsinfo)** eller liknande i produktens programvara.)
- ❏ Märke och modell på datorn
- ❏ Datorns operativsystem och version
- ❏ Namn och versioner på programvara som du brukar använda med produkten

#### *Anmärkning:*

*Beroende på produkten kan data för uppringningslistorna för fax och/eller nätverksinställningarna lagras i produktens minne. Data och/eller inställningar kan gå förlorade om produkten går sönder eller måste repareras. Epson kan inte hållas ansvarigt för dataförluster, för säkerhetskopior eller återställning av data och/eller inställningar även om garantiperioden fortfarande gäller. Vi rekommenderar att du gör egna säkerhetskopior av uppgifterna eller antecknar inställningarna.*

# **Hjälp för användare i Europa**

Det **europeiska garantidokumentet** innehåller information om hur du kontaktar Epsons kundtjänst.

## **Hjälp för användare i Taiwan**

Kontaktpunkter för information, support och tjänster är:

## **Webben [\(http://www.epson.com.tw\)](http://www.epson.com.tw)**

Information om produktspecifikationer, nedladdningsbara drivrutiner och produktfrågor kan tillhandahållas.

## **Epson HelpDesk (Telefon: +0280242008)**

Vårt HelpDesk-team kan hjälpa dig med följande per telefon:

- ❏ Försäljningsfrågor och produktinformation
- ❏ Frågor eller problem som gäller produktens användning
- ❏ Reparations- och garantifrågor

### **Servicecenter för reparationer:**

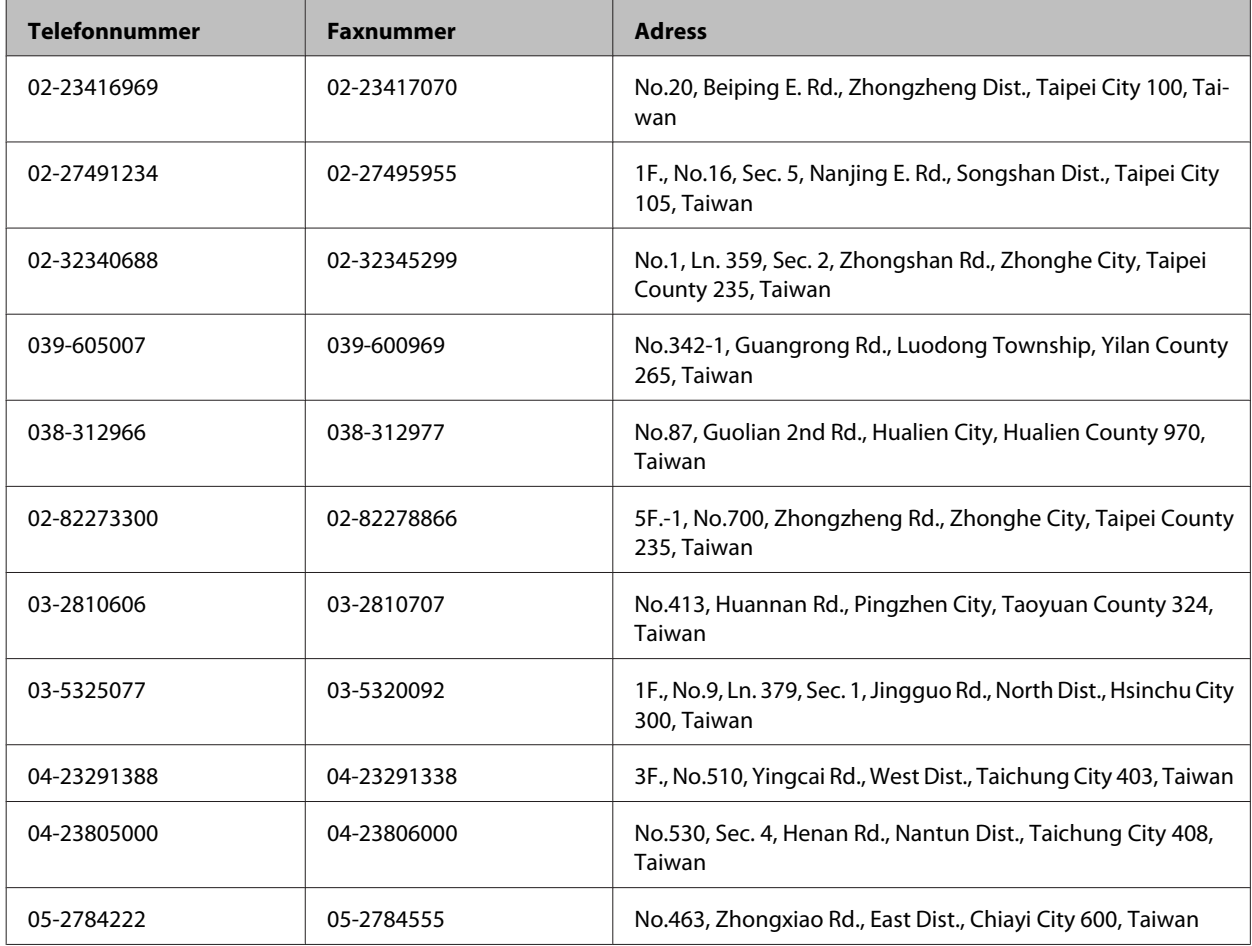

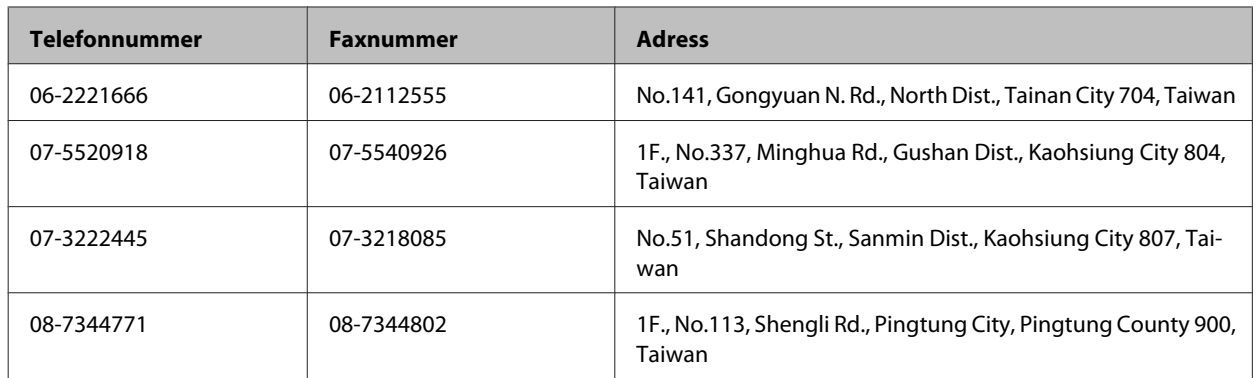

## **Hjälp för användare i Australien**

Epson i Australien strävar efter att erbjuda kundservice av hög klass. Förutom produktens dokumentation tillhandahåller vi följande informationskällor:

## **Återförsäljaren**

Glöm inte att återförsäljaren ofta kan hjälpa dig att identifiera och lösa problem. Återförsäljaren är alltid den första du ska kontakta för att få hjälp med dina problem - de kan ofta lösa problemen snabbt och lätt, och ge dig råd om hur du ska gå vidare.

### **Internet-URL <http://www.epson.com.au>**

Gå till webbplatsen för Epson i Australien. Den är värd ett besök då och då! Webbplatsen har en nedladdningsplats för drivrutiner och tillhandahåller kontaktställen för Epson, ny produktinformation och teknisk support (e-post).

## **Epson Helpdesk**

Epson Helpdesk fungerar som en sista backup för att ge råd och hjälp till våra kunder. Operatörerna i Helpdesk kan hjälpa dig att installera, konfigurera och använda din Epson-produkt. Av säljpersonalen i Helpdesk kan du få produktinformation om nya Epson-produkter och information om var närmaste återförsäljare eller servicerepresentant finns. Många olika typer av frågor besvaras här.

Numren till Helpdesk är:

Telefon: 1300 361 054

Fax: (02) 8899 3789

Vi rekommenderar att du har all relevant information till hands när du ringer. Ju mer information du kan tillhandahålla, desto snabbare kan vi hjälpa dig att lösa problemet. Denna information omfattar Epsons produktdokumentation, typ av dator, operativsystem, program, samt övrig information som kan behövas.

## **Hjälp för användare i Singapore**

Källor för information, support och tjänster från Epson Singapore:

## **Webben [\(http://www.epson.com.sg](http://www.epson.com.sg))**

Information om produktspecifikationer, nedladdningsbara drivrutiner, vanliga frågor, försäljningsfrågor och teknisk support kan fås via e-post.

## **Epson HelpDesk (Telefon: (65) 6586 3111)**

Vårt HelpDesk-team kan hjälpa dig med följande per telefon:

- ❏ Försäljningsfrågor och produktinformation
- ❏ Frågor eller problem som gäller produktens användning
- ❏ Reparations- och garantifrågor

## **Hjälp för användare i Thailand**

Kontaktpunkter för information, support och tjänster är:

## **Webben [\(http://www.epson.co.th](http://www.epson.co.th))**

Information om produktspecifikationer, nedladdningsbara drivrutiner, vanliga frågor och e-post kan tillhandahållas.

### **Epson Hotline (telefon: (66)2685-9899)**

Vårt Hotline-team kan hjälpa dig med följande per telefon:

- ❏ Försäljningsfrågor och produktinformation
- ❏ Frågor eller problem som gäller produktens användning
- ❏ Reparations- och garantifrågor

## **Hjälp för användare i Vietnam**

Kontaktpunkter för information, support och tjänster är:

Epson Hotline (Telefon): 84-8-823-9239

Servicecenter: 80 Truong Dinh Street, District 1, Hochiminh City Vietnam

## **Hjälp för användare i Indonesien**

Kontaktpunkter för information, support och tjänster är:

## **Webben [\(http://www.epson.co.id](http://www.epson.co.id))**

❏ Information om produktspecifikationer, hämtbara drivrutiner

❏ Vanliga frågor och svar, försäljningsförfrågningar, frågor via e-post

## **Epson Hotline**

- ❏ Försäljningsfrågor och produktinformation
- ❏ Teknisk support

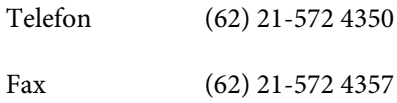

## **Epson Servicecenter**

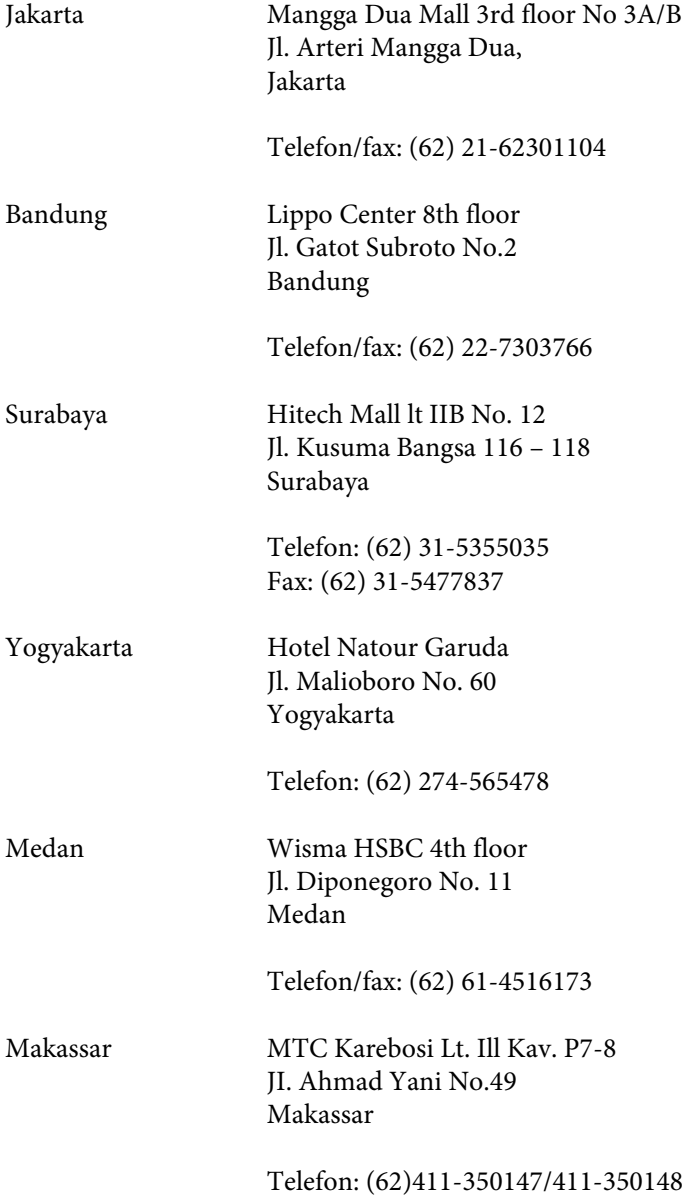

# **Hjälp för användare i Hongkong**

Användarna kan kontakta Epson Hong Kong Limited för teknisk support samt andra after sales-tjänster.

## **Hemsida på Internet**

Epson Hong Kong har en lokal hemsida på både kinesiska och engelska på Internet där användarna kan få information om följande:

- ❏ Produktinformation
- ❏ Svar på vanliga frågor
- ❏ De senaste drivrutinsversionerna för Epson-produkter

Användare kan gå till vår hemsida på:

<http://www.epson.com.hk>

## **Hotline för teknisk support**

Du kan även kontakta vår tekniska personal på följande telefon- och faxnummer:

Telefon: (852) 2827-8911

Fax: (852) 2827-4383

## **Hjälp för användare i Malaysia**

Kontaktpunkter för information, support och tjänster är:

## **Webben [\(http://www.epson.com.my\)](http://www.epson.com.my)**

- ❏ Information om produktspecifikationer, hämtbara drivrutiner
- ❏ Vanliga frågor och svar, försäljningsförfrågningar, frågor via e-post

## **Epson Trading (M) Sdn. Bhd.**

Huvudkontor.

Telefon: 603-56288288

Fax: 603-56288388/399

### *Epson Helpdesk*

❏ Försäljningsfrågor och produktinformation (Infoline)

Telefon: 603-56288222

❏ Reparations- och garantifrågor, frågor om produkternas användning samt teknisk support (Techline)

Telefon: 603-56288333

## **Hjälp för användare i Indien**

Kontaktpunkter för information, support och tjänster är:

## **Webben [\(http://www.epson.co.in](http://www.epson.co.in))**

Information om produktspecifikationer, nedladdningsbara drivrutiner och produktfrågor kan tillhandahållas.

### **Epson India, huvudkontor - Bangalore**

Telefon: 080-30515000

Fax: 30515005

### **Epson India, regionala kontor:**

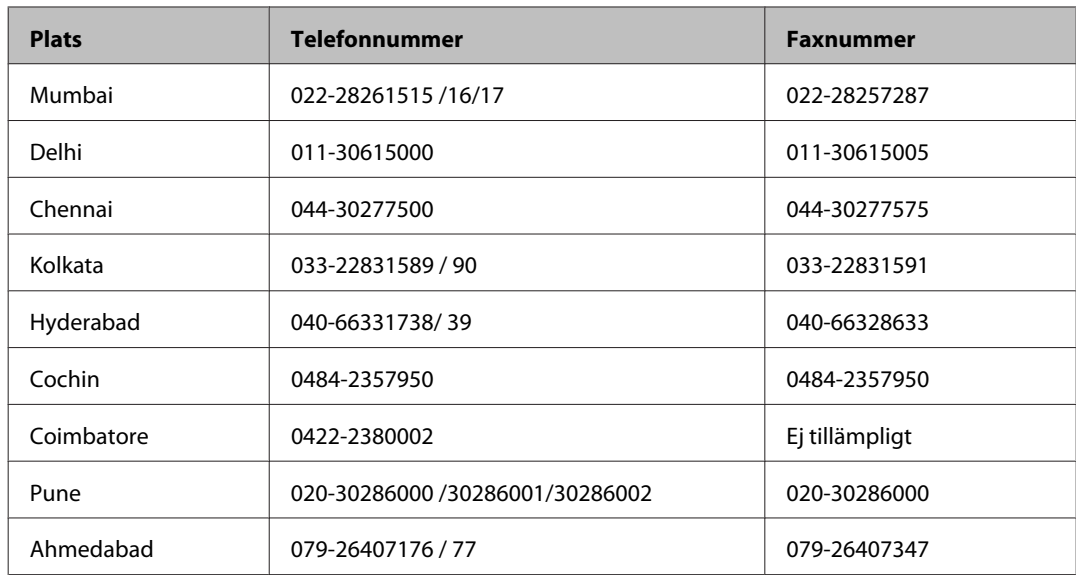

### **Helpline**

För service, produktinformation och beställning av patroner - 18004250011 (9.00 - 21.00) - avgiftsfritt nummer.

För service (CDMA & mobila användare) - 3900 1600 (9.00 - 18.00), använd lokalt riktnummer

# **Hjälp för användare i Filippinerna**

Användarna kan kontakta Epson Philippines Corporation på telefon- och faxnumren och e-postadresserna nedan för teknisk support samt andra after sales-tjänster:

Huvudlinje: (63-2) 706 2609

Fax: (63-2) 706 2665

Direktlinje till Helpdesk:(63-2) 706 2625

E-post: epchelpdesk@epc.epson.com.ph

### **Webben** [\(http://www.epson.com.ph](http://www.epson.com.ph))

Information om produktspecifikationer, nedladdningsbara drivrutiner, vanliga frågor och e-post kan tillhandahållas.

#### **Gratisnr. 1800-1069-EPSON(37766)**

Vårt Hotline-team kan hjälpa dig med följande per telefon:

- ❏ Försäljningsfrågor och produktinformation
- ❏ Frågor eller problem som gäller produktens användning
- ❏ Reparations- och garantifrågor

# Register

# $\overline{\mathbf{2}}$

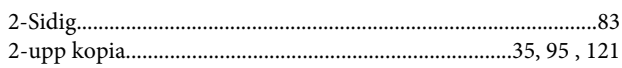

## $\overline{\mathbf{A}}$

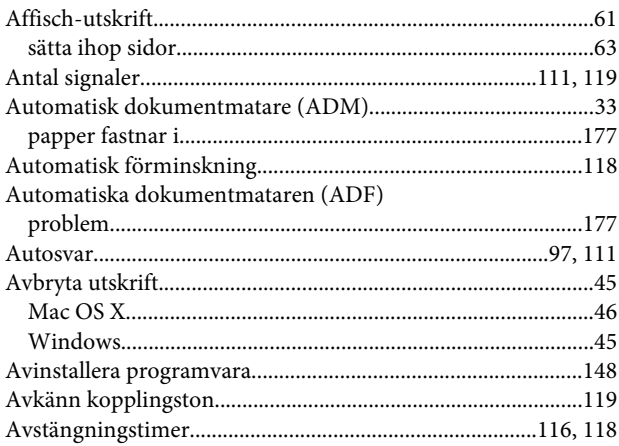

## $\mathbf B$

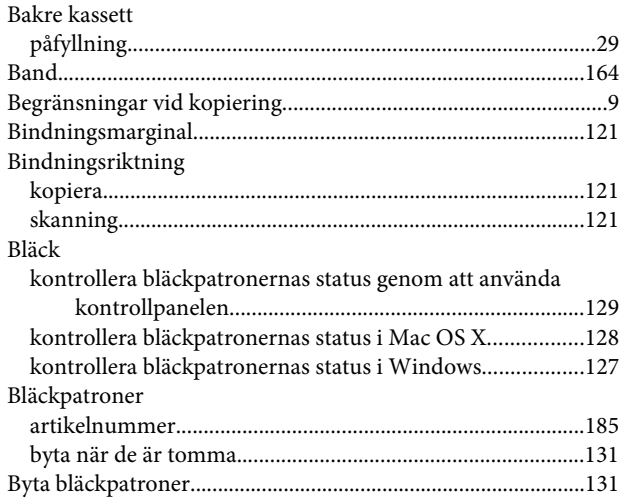

## $\mathsf{C}$

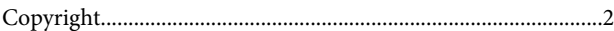

## D

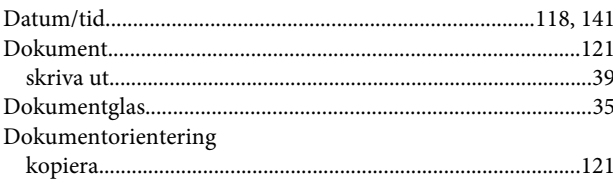

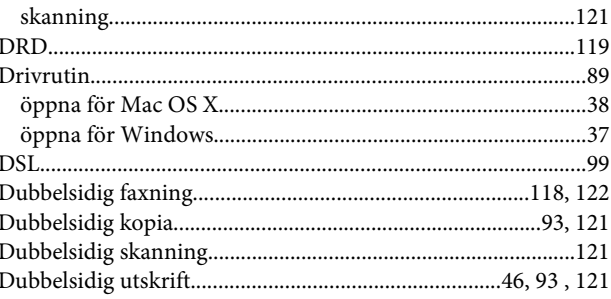

## $\bar{\textbf{E}}$

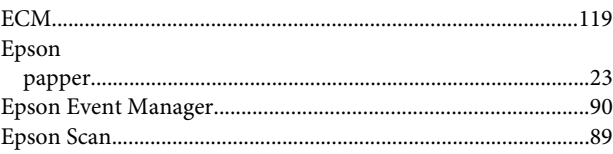

# $\bar{\mathbf{F}}$

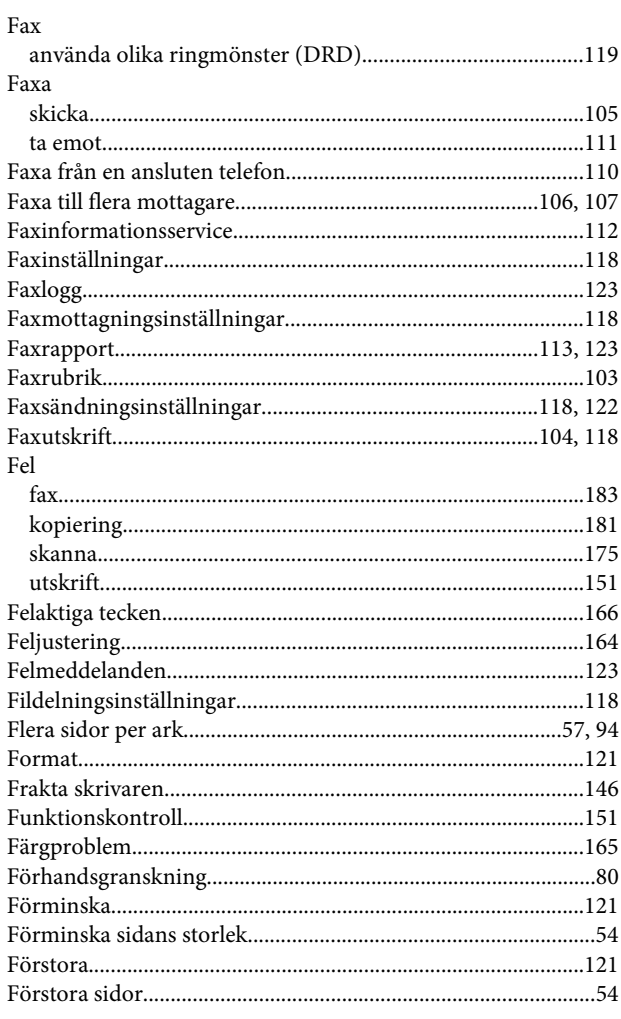

## G

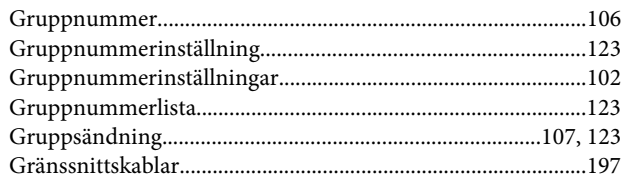

## $\overline{\mathbf{H}}$

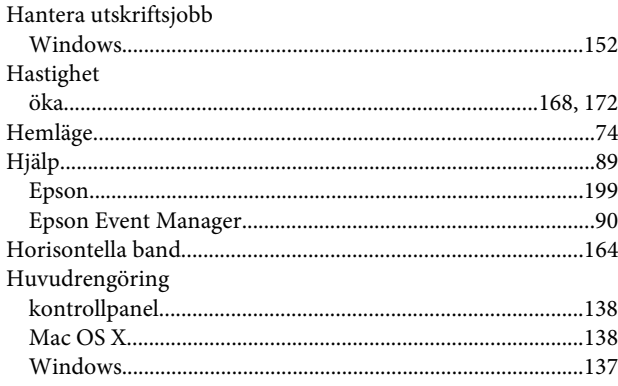

## $\overline{1}$

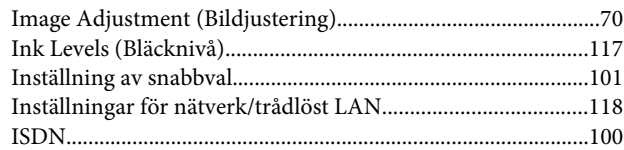

# $\mathbf{J}$

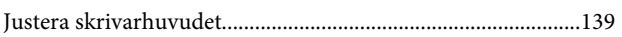

# $\mathbf K$

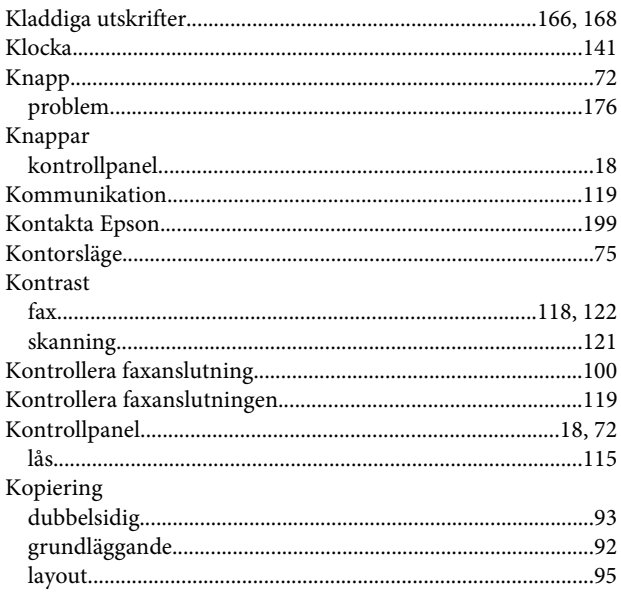

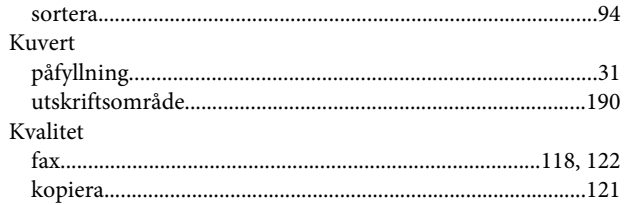

## $\mathbf{L}%$

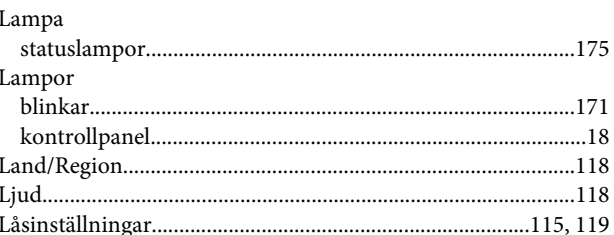

## M

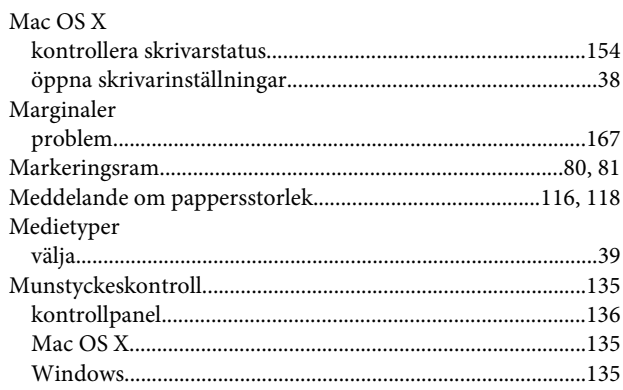

## $\mathsf{P}$

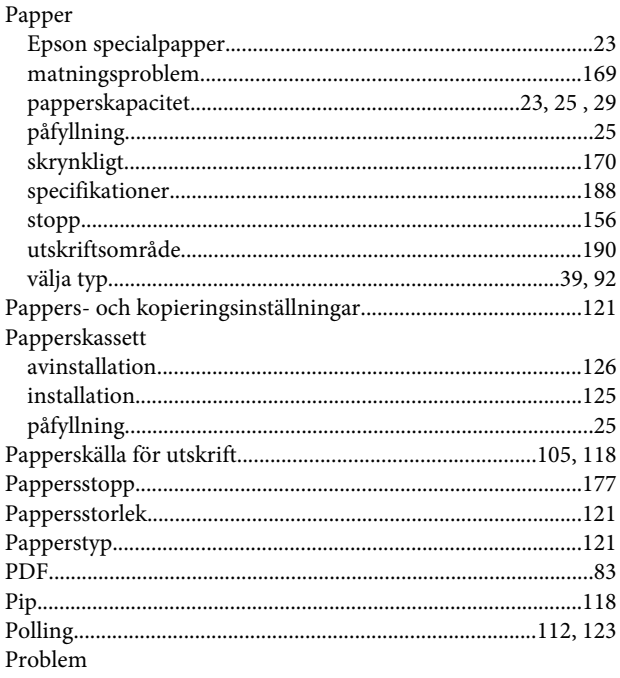

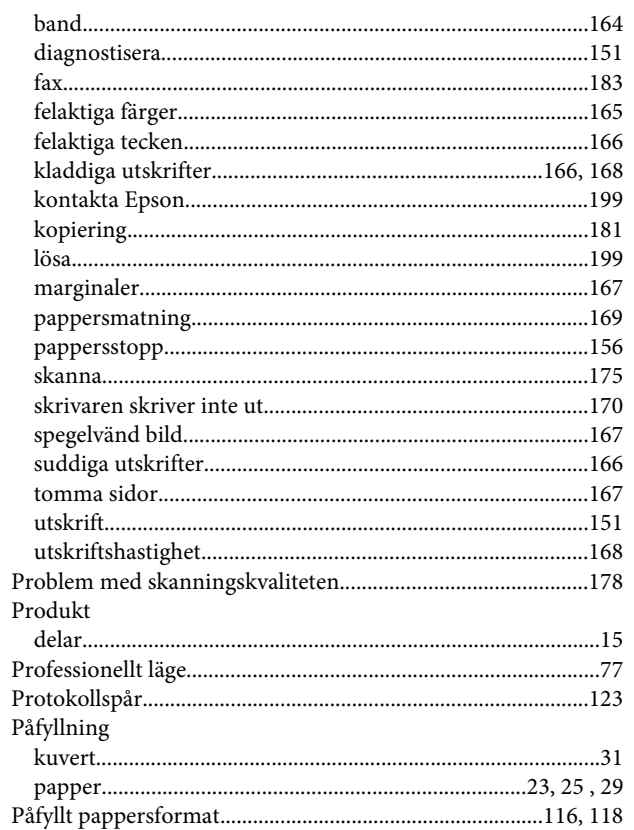

## $\overline{\mathbf{R}}$

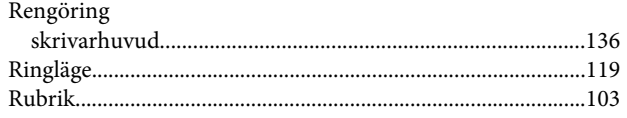

# $\mathsf{s}$

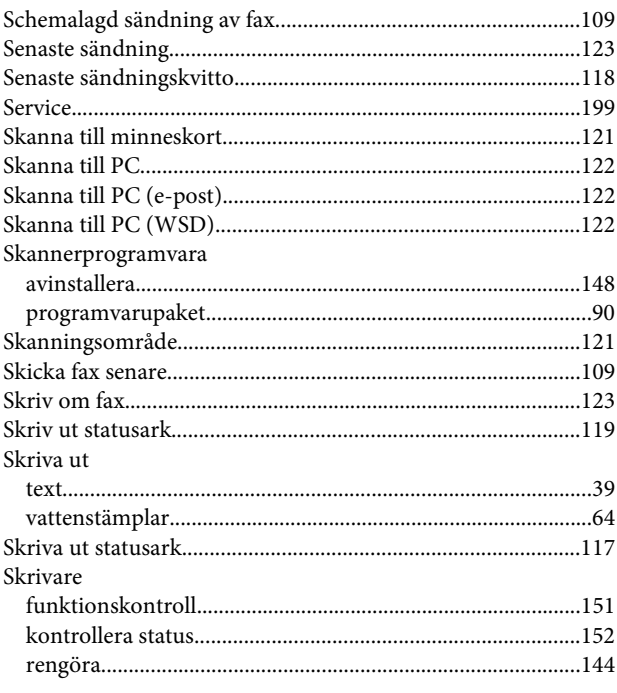

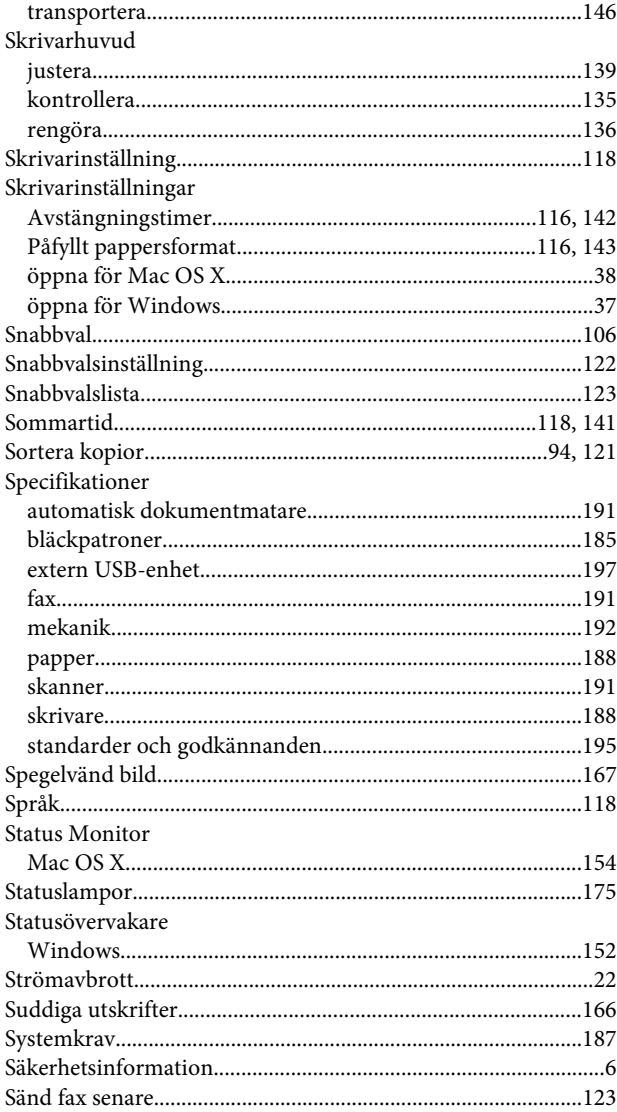

## $\mathbf T$

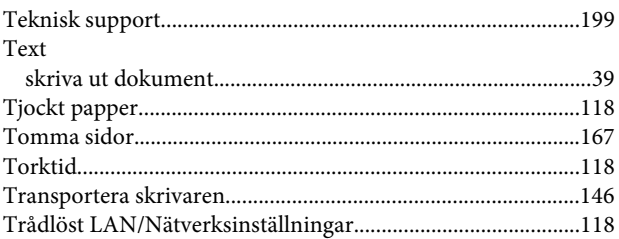

## $\overline{U}$

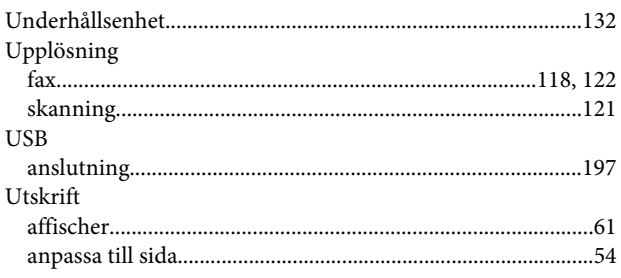

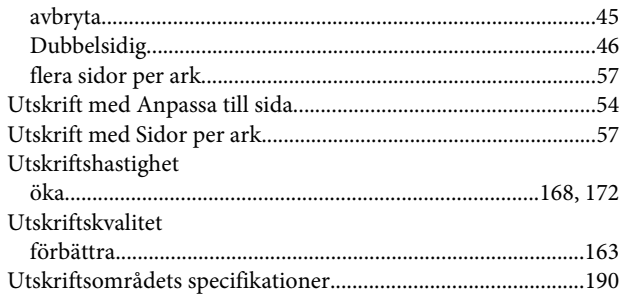

## $\mathbf V$

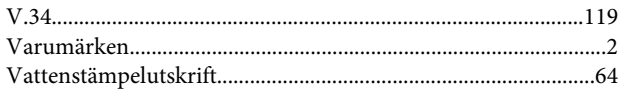

## W

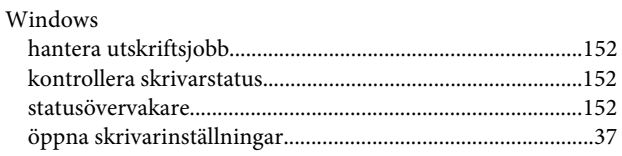

# Å

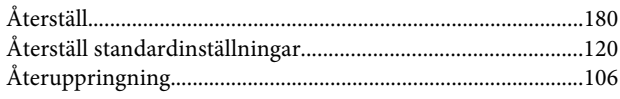

# Ä

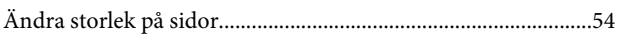